# Oracle Fusion Cloud Financials

**Using Financials for EMEA** 

**24C** 

Oracle Fusion Cloud Financials Using Financials for EMEA

24C

F97287-01

Copyright © 2024, Oracle and/or its affiliates.

Author: Deepa Siddharthan

# **Contents**

| Get Help                     | i   |
|------------------------------|-----|
| 1 General Ledger             | 1   |
| Reporting                    | 1   |
| 2 Subledger Accounting       | 9   |
| Reporting                    | 9   |
| 3 Receivables                | 25  |
| Reporting                    | 25  |
| Netting                      | 27  |
| 4. Assets                    | 55  |
| Asset Register Report        | 55  |
| 5 Tax                        | 59  |
| Reporting                    | 59  |
| FAQs for Tax Reporting       | 90  |
| Tax Box Allocations          | 90  |
| FAQs for Tax Box Allocations | 96  |
| 6 Country Specific           | 97  |
| Reporting                    | 97  |
| European Union               | 111 |
| France                       | 113 |
| Germany                      | 124 |
| Israel                       | 130 |
| Italy                        | 152 |
| Poland                       | 204 |

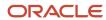

| Help Portal Topics            | 285 |
|-------------------------------|-----|
| 7 Additional Important Topics | 285 |
| Russia                        | 2/3 |
| Russia                        | 273 |
| United Kingdom                | 263 |
| Turkey                        | 261 |
| Spain                         | 237 |
| Portugal                      | 228 |
| Portugal                      |     |

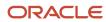

# Get Help

There are a number of ways to learn more about your product and interact with Oracle and other users.

# Get Help in the Applications

Use help icons ② to access help in the application. If you don't see any help icons on your page, click your user image or name in the global header and select Show Help Icons.

# **Get Support**

You can get support at My Oracle Support. For accessible support, visit Oracle Accessibility Learning and Support.

# **Get Training**

Increase your knowledge of Oracle Cloud by taking courses at Oracle University.

# Join Our Community

Use *Cloud Customer Connect* to get information from industry experts at Oracle and in the partner community. You can join forums to connect with other customers, post questions, suggest *ideas* for product enhancements, and watch events.

# Learn About Accessibility

For information about Oracle's commitment to accessibility, visit the *Oracle Accessibility Program*. Videos included in this guide are provided as a media alternative for text-based topics also available in this guide.

## Share Your Feedback

We welcome your feedback about Oracle Applications user assistance. If you need clarification, find an error, or just want to tell us what you found helpful, we'd like to hear from you.

You can email your feedback to oracle\_fusion\_applications\_help\_ww\_grp@oracle.com.

Thanks for helping us improve our user assistance!

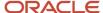

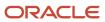

# 1 General Ledger

# Reporting

# General Ledger and Subledger Accounting Reports

Oracle General Ledger and Oracle Subledger Accounting provides a variety of reports to support your reporting requirements for trial balances, detail journals and account analysis.

These reports also support the needs of your organization for internal reporting, reconciliation, and communication with third parties like customers and suppliers.

The general ledger and subledger reports are categorized into:

 Account Analysis Reports: These reports support fiscal verification processes in countries like Europe and South America. They inform shareholders on the financial situation of the company in countries like the United States.

The account analysis reports:

- Provide a legal account ledger
- Reconcile subledger balances with the general ledger balances
- Maintain an audit trail
- Allow a periodic internal verification
- Journal Reports: These reports verify that your journals, accounting entries, and source documents are in compliance with legal requirements.
- Third-Party Detail and Balances Reports: These reports provide balances per third-party control account, third
  party, and third-party site. These reports verify that the third-party subledgers are consistent with the general
  ledger.

Use the third-party detail and balances reports to:

- Review the accounting process details by third party and third-party site.
- Audit third-party accounts in detail.

During the accounting process, run the reports to ensure that subledger and general ledger balances reconcile, and to identify discrepancies.

- General Ledger Journal and Balance Reports: These reports list general ledger journals and account balances
  for all periods in a selected period range. For each account, the reports provide beginning balance, general
  ledger posted journal lines, and ending balance.
- General Ledger Trial Balance Report: This report checks your account balances and reviews your accounting activity. You can run the report using zero beginning balances at the start of the fiscal year.

The following table lists the reports provided for each category.

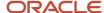

| Report Category                               | List of Reports                                                                                                    |  |  |  |
|-----------------------------------------------|----------------------------------------------------------------------------------------------------|--|--|--|
| Account Analysis Reports                      | <ul> <li>General Ledger and Subledger Account Analysis Report</li> <li>General Ledger and Subledger Accounting by Journal Lines Report</li> <li>Account Analysis by Legal Entity Report</li> </ul> |  |  |  |
| Journal Reports                               | <ul> <li>Daily Journals Report</li> <li>Subledger Detail Journal Report</li> <li>Journal Ledger Report</li> </ul>                                                                                  |  |  |  |
| Third-Party Detail and Balances Reports       | <ul> <li>Third-Party Detail and Balance Report</li> <li>Third-Party Balances Summary Report</li> <li>Third-Party Account Balance Report</li> </ul>                                                 |  |  |  |
| General Ledger Journal and Balances<br>Report | <ul> <li>General Ledger Journal Entry Report</li> <li>General Ledger Journal and Balance Report</li> </ul>                                                                                         |  |  |  |
| Trial Balance Report                          | General Ledger Trial Balance Report                                                                                                    |  |  |  |

#### Related Topics

- General Ledger Journal and Balances Reports
- · General Ledger Trial Balance Report
- Account Analysis Reports
- Journal Reports
- Third-Party Detail and Balances Reports

# General Ledger Journal and Balances Reports

This topic includes details about the General Ledger Journal and Balances reports.

#### Overview

General ledger journal and balance reports provide details on journal entries and account balances. The reports list posted accounting activity for account balances for all periods in a selected period range. For each account, the reports provide beginning balance, general ledger posted journal lines, and ending balance. Journal entry reports print all details of general ledger journals.

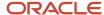

General Ledger Journal and Balance reports include the following reports:

- General Ledger Journal Entry Report: Provides general ledger journal activity for a given period or date range, and optionally other criteria including journal source, entered currency, and journal batch. Flexible grouping and sorting options are provided at report submission. To improve the performance of the report:
  - If you have entries in multiple currencies, run the report for one currency at a time. Only the accounting lines of the selected currency display, instead of all accounting lines of a multicurrency journal.
  - Enter values for the company or balancing segment when running the report. With this method, you can't see all the accounting lines of your intercompany journal.

The following figure shows an example of the General Ledger Journal Entry Report. The report has columns for the line, account, account description, line description, posting status, and entered and accounted amounts.

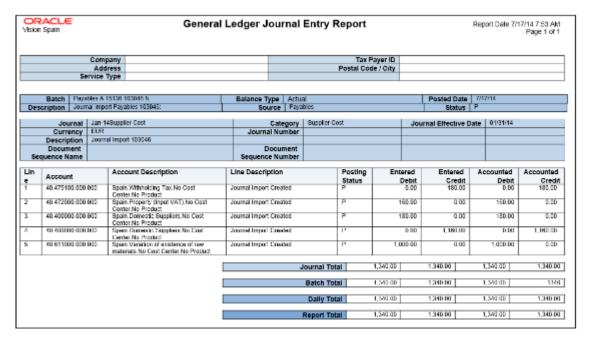

• General Ledger Journal and Balance Report: Retrieves all information for the reports that require journal entries and account balances. The account balances can be printed for selected levels of the hierarchy for

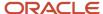

actual, encumbrance, or budget balance types. To improve the performance of the report, filter by company or balancing segment value.

The following figure shows an example of the General Ledger Journal and Balance Report. The report has columns for the batch, journal, category, effective date, journal number and line, description, and amounts.

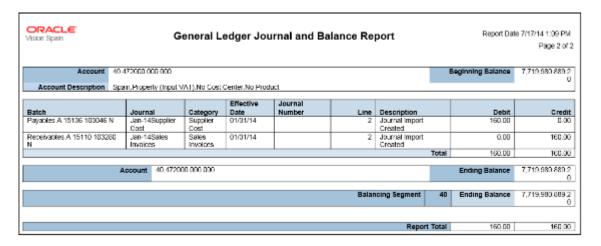

# Key Insights

Before submitting the reports, you must transfer subledger journals to the general ledger.

### Report Parameters

The following table lists the common parameters applicable to all the General Ledger Journal and Balance Reports.

| Parameter                 | Description                                                                                                    |
|---------------------------|----------------------------------------------------------------------------------------------------|
| Data Access Set           | Enter the data access set that you can access based on the defined security structure. Data access set is required for all general ledger reports.                     |
| Ledger                    | Specify the ledgers for the selected data access set. Ledger is required for all general ledger reports.                                                               |
| From Period and To Period | Indicate the period range for the report data.                                                                                                    |
| Filter Conditions         | Enter the filtering conditions on the accounting flexfield. You can select all segments for the selected ledger, and define conditions including account value ranges. |

The following table lists selected parameters for the General Ledger Journal Entry.

| Parameter      | Description                                                                                                  |  |  |  |
|----------------|----------------------------------------------------------------------------------------------------|--|--|--|
| Posting Status | Select the applicable posting status. Valid values are Error Status, Posted Journals, and Unposted Journals. |  |  |  |
| Journal Source | Enter the source of journal entries such as, payables, receivables, or manual.                               |  |  |  |

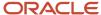

| Parameter | Description |
|-----------|-------------|
|           |             |

The following table lists selected parameters for the General Ledger Journal and Balance Report.

| Parameter     | Description                                                                                   |  |  |  |
|---------------|-----------------------------------------------------------------------------------------------|--|--|--|
| Currency Type | Specify the currency type, such as entered, statistical or total. The default value is Total. |  |  |  |
| Balance Type  | Specify whether the balance type is actual or encumbrance. The default is Actual (A).         |  |  |  |

### Frequently Asked Questions

The following table lists frequently asked questions about the General Ledger Journal and Balance Reports.

| FAQ                             | Answer                                                                                                    |
|---------------------------------|----------------------------------------------------------------------------------------------------|
| How do I find this report?      | Schedule and run this report from the Scheduled Processes work area on the Navigator menu.                                                                             |
| Who uses this report?           | Financial Manager     Financial Accountant                                                                                                    |
| When do I use this report?      | Use these reports to declare withholding and payments on account of income from employment, economic activities, prizes, certain capital gains and income allocations. |
| What type of reports are these? | Oracle Analytics Publisher                                                                                                    |

#### **Related Topics**

General Ledger and Subledger Accounting Reports for EMEA

# General Ledger Trial Balance Report

This topic includes details about the General Ledger Trial Balance Report.

#### Overview

The General Ledger Trial Balance Report lists actual account balances and activity by ledger, balancing segment, and account segment. The report prints the account number, description, and debit or credit balance for the beginning and ending period. This also includes the debits and credits for the period. The report can print income statement, balance sheet, or all balances for a selected range of accounting combinations.

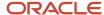

The following figure shows an example of the General Ledger Trial Balance Report. The report has columns for the account, account description, year beginning balances, net beginning balances, prior periods, period activity, ending balances, and net ending balances.

| Vision Operations (USA)  General Ledger Trial Balance Report  With Period Beginning Balance  Page 2 of: |                                                   |                                  |                            |                                  |                   |       |        |                             |                   |                                  |                            |                                  |                   |
|----------------------------------------------------------------------------------------------------|---------------------------------------------------|----------------------------------|----------------------------|----------------------------------|-------------------|-------|--------|-----------------------------|-------------------|----------------------------------|----------------------------|----------------------------------|-------------------|
|                                                                                                    | Company                                           |                                  |                            |                                  |                   |       |        |                             |                   |                                  |                            |                                  |                   |
| Bai                                                                                                    | lancing Segment                                   | 01                               |                            |                                  |                   |       |        |                             |                   |                                  |                            |                                  |                   |
|                                                                                                    |                                                   | Year Beg                         |                            | Net Beg<br>Balar                 |                   |       |        | Period Activity             |                   | Ending Balances                  |                            | Net Ending<br>Balances           |                   |
| Account                                                                                                 | Account<br>Description                            | Debit                            | Credit                     | Debit                            | Credit            | Debit | Credit | Debit                       | Credit            | Debit                            | Credit                     | Debit                            | Credi             |
| 1100                                                                                                    |                                                   | 0.00                             | 0.00                       | 0.00                             | 0.00              | 0.00  | 0.00   | 0.00                        | 0.00              | 0.00                             | 0.00                       | 0.00                             | 0.00              |
| BS                                                                                                    | Balance<br>Sheet                                  | 5,346,10<br>0,487,49<br>8,032.00 | 818,006,<br>172,847.<br>51 | 5,345,28<br>2,481,32<br>5,184.00 | 0.00              | 0.00  | 0.00   | 162,747,<br>761 <i>.9</i> 9 | 86,019,4<br>38.61 | 6,346,10<br>0,650,24<br>5,794.00 | 818,092,<br>192,295.<br>12 | 6,345,28<br>2,558,05<br>3,508.00 | 0.00              |
| ASST                                                                                                    | Assets                                            | 6,346,10<br>0,487,49<br>8,092.00 | 818,006,<br>172,847.<br>51 | 5,345,28<br>2,481,32<br>5,184.00 | 0.00              | 0.00  | 0.00   | 162,747,<br>761.89          | 86,019,4<br>38.51 | 6,346,10<br>0,650,24<br>5,794.00 | 818,092,<br>192,285.<br>12 | 6,345,28<br>2,558,05<br>3,508.00 | 0.00              |
| 1000                                                                                                    | Total Assets                                      | 806,514,<br>554,960.<br>62       | 6,139,31<br>0,686.73       | 800,375,<br>244,273.<br>89       | 0.00              | 0.00  | 0.00   | 13,977,3<br>69.15           | 1,012,85<br>6.68  | 806,528,<br>532,329.<br>77       | 6,140,32<br>3,543,41       | 800,388,<br>208,786.<br>36       | 0.00              |
| 1200                                                                                                    | Accounts<br>Receivable<br>Total                   | 6,345,29<br>1,186,44<br>5,378.00 | 809,501,<br>788,653.<br>36 | 6,344,48<br>1,684,65<br>6,725.00 | 0.00              | 0.00  | 0.00   | 143,824,<br>291.56          | 83,774,3<br>11.81 | 6,345,29<br>1,330,26<br>9,669.00 | 809,585,<br>562,965.<br>17 | 6,344,48<br>1,744,70<br>6,704.00 | 0.00              |
| 1300                                                                                                    | Other Current<br>Assets Total                     | 7,204,38<br>0.42                 | 2,953,17                   | 4,251,21<br>0.01                 | 0.00              | 0.00  | 0.00   | 4,557,33<br>0.75            | 466,298.<br>49    | 11,761,7                         | 3,419,46                   | 8,342,24<br>2.27                 | 0.0               |
| 1400                                                                                                    | Inventory                                         | 1,995,96                         | 1,796,70                   | 138,660,<br>008.95               | 0.00              | 0.00  | 0.00   | 30,116.5<br>7               | 1,075.94          | 1,935,39                         | 1,796,70                   | 138,689,<br>049,58               | 0.0               |
| 1500                                                                                                    | Asset Cost<br>and Clearing<br>Total               | 373,834,<br>964.98               | 232,163,<br>884.33         | 141,671,<br>080.65               | 0.00              | 0.00  | 0.00   | 292,943.<br>84              | 764,235.<br>69    | 374,127,<br>908.82               | 232,928,<br>120.02         | 141,199,<br>788.90               | 0.00              |
| 1600                                                                                                    | Total<br>Accumulated<br>Deprec. &<br>Amortization | 10,043,0<br>19.51                | 81,385,2<br>93.84          | 0.00                             | 71,342,2<br>74.33 | 0.00  | 0.00   | 47,183.5<br>6               | 660.00            | 10,090,2<br>03.07                | 81,385,9<br>53.84          | 0.00                             | 71,295,;<br>50.77 |
| 1700                                                                                                    | Other Assets<br>Total                             | 460,055,<br>199,94               | 251,871,<br>089.37         | 208,184,<br>160.57               | 0.00              | 0.00  | 0.00   | 18,526.4<br>6               | 0.00              | 460,073,<br>726.40               | 251,871,<br>039.37         | 208,202,<br>687.03               | 0.0               |
| 1291                                                                                                    |                                                   | 0.00                             | 0.00                       | 0.00                             | 0.00              | 0.00  | 0.00   | 46,600.0<br>0               | 3,000.00          | 46,600.0<br>0                    | 3,000.00                   | 43,600.0<br>0                    | 0.00              |
| 1292                                                                                                    |                                                   | 0.00                             | 0.00                       | 0.00                             | 0.00              | 0.00  | 0.00   | 6,000.00                    | 2,000.00          | 6,000.00                         | 2,000.00                   | 4,000.00                         | 0.0               |
| 1293                                                                                                    |                                                   | 0.00                             | 0.00                       | 0.00                             | 0.00              | 0.00  | 0.00   | 3,000.00                    | 2,000.00          | 3,000.00                         | 2,000.00                   | 1,000.00                         | 0.00              |

# Key Insights

Before submitting the report, you must complete these tasks:

- Ensure that balances are available for printing in the selected period and account range.
- · Define the account hierarchy.

You can use the report to print account balances and activity by legal entity. The report enables you to print reporting and accounting sequences.

# Report Parameters

The following table lists selected report parameters.

| Parameter                 | Description                                                                                                    |
|---------------------------|----------------------------------------------------------------------------------------------------|
| Data Access Set           | Enter the data access set that you can access based on the defined security structure. Data access set is required for all general ledger reports. |
| Ledger                    | Specify the ledger for the selected data access set. Ledger is required for all general ledger reports.                                            |
| From Period and To Period | Indicate the period range for the report data.                                                                                                    |

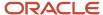

| Parameter                      | Description                                                                                                    |  |  |  |  |
|--------------------------------|----------------------------------------------------------------------------------------------------|--|--|--|--|
| Filter Conditions              | Enter the filtering conditions on the accounting flexfield. You can select all segments for the selected ledger, and define conditions including account value ranges.                                                                                                    |  |  |  |  |
| Currency Type                  | Specify the currency type, such as entered, statistical, or total. The default value is Total.                                                                                                    |  |  |  |  |
| Account Level                  | Enter the number of hierarchy levels you want to use for reporting. The valid values are:                                                                                                    |  |  |  |  |
|                                | Blank for printing only detail rows.                                                                                                    |  |  |  |  |
|                                | <ul> <li>1 through 10 for printing relevant number of parent total rows. For example, consider you entered 3 and your account hierarchy for the natural account has 3 levels. You see balances at 2 parent levels and for the natural account segment. For the same structure, if you enter 2 then you see balances at only the 2 parent levels.</li> </ul>                                                                                                    |  |  |  |  |
| Top-Level Parent Account       | Indicate the highest level, top-level parent account that you want to work with. This parameter works with the account level parameter.                                                                                                    |  |  |  |  |
| Account Class                  | Select a specific account class or accept the default value of <b>All</b> .                                                                                                    |  |  |  |  |
| Account Delimiter              | Specify the character that must be used as a separator between accounting flexfield segments.                                                                                                    |  |  |  |  |
| Zero Beginning of Year Balance | Select:                                                                                                    |  |  |  |  |
|                                | Yes for zero balances for debit and credit.                                                                                                    |  |  |  |  |
|                                | No for the year beginning balance.                                                                                                    |  |  |  |  |
| Trial Balance Type             | Specify the type of account balance to determine the level of detail and results as of the beginning or end of the year. You can select one of the following types: <b>Begin Year</b> , <b>Detail</b> , <b>End Year</b> , <b>Results</b> . The default value is <b>Detail</b> . Use the default value to print all accounts in your selected range. The <b>Begin Year</b> , <b>End Year</b> , and <b>Results</b> trial balance types are provided for compliance with specific country requirements. |  |  |  |  |
| Page Number Format             | Select the applicable page number format. The valid values are Page: n and Page: n of m. The default value is Page: n of m.                                                                                                    |  |  |  |  |

# Frequently Asked Questions

The following table lists frequently asked questions about the General Ledger Trial Balance Report.

| FAQ                        | Answer                                                                                     |
|----------------------------|--------------------------------------------------------------------------------------------|
| How do I find this report? | Schedule and run this report from the Scheduled Processes work area on the Navigator menu. |
| Who uses this report?      | <ul><li>Financial Accountant</li><li>Financial Manager</li></ul>                           |
| When do I use this report? | Use the General Ledger Trial Balance Report to review:                                     |

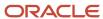

| FAQ                             | Answer                                                                                                    |  |  |  |
|---------------------------------|----------------------------------------------------------------------------------------------------|--|--|--|
|                                 | <ul> <li>Accounting combination or natural account values and description</li> <li>Prior period activity and year-to-date activity</li> <li>Period beginning and period ending balances</li> </ul> |  |  |  |
| What type of reports are these? | Oracle Analytics Publisher                                                                                                    |  |  |  |

### Related Topics

General Ledger and Subledger Accounting Reports for EMEA

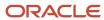

# 2 Subledger Accounting

# Reporting

# General Ledger and Subledger Accounting Reports

Oracle General Ledger and Oracle Subledger Accounting provides a variety of reports to support your reporting requirements for trial balances, detail journals and account analysis.

These reports also support the needs of your organization for internal reporting, reconciliation, and communication with third parties like customers and suppliers.

The general ledger and subledger reports are categorized into:

 Account Analysis Reports: These reports support fiscal verification processes in countries like Europe and South America. They inform shareholders on the financial situation of the company in countries like the United States.

The account analysis reports:

- Provide a legal account ledger
- Reconcile subledger balances with the general ledger balances
- Maintain an audit trail
- Allow a periodic internal verification
- Journal Reports: These reports verify that your journals, accounting entries, and source documents are in compliance with legal requirements.
- Third-Party Detail and Balances Reports: These reports provide balances per third-party control account, third
  party, and third-party site. These reports verify that the third-party subledgers are consistent with the general
  ledger.

Use the third-party detail and balances reports to:

- Review the accounting process details by third party and third-party site.
- Audit third-party accounts in detail.

During the accounting process, run the reports to ensure that subledger and general ledger balances reconcile, and to identify discrepancies.

- General Ledger Journal and Balance Reports: These reports list general ledger journals and account balances
  for all periods in a selected period range. For each account, the reports provide beginning balance, general
  ledger posted journal lines, and ending balance.
- General Ledger Trial Balance Report: This report checks your account balances and reviews your accounting activity. You can run the report using zero beginning balances at the start of the fiscal year.

The following table lists the reports provided for each category.

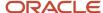

| Report Category                               | List of Reports                                                                                                    |
|-----------------------------------------------|----------------------------------------------------------------------------------------------------|
| Account Analysis Reports                      | <ul> <li>General Ledger and Subledger Account Analysis Report</li> <li>General Ledger and Subledger Accounting by Journal Lines Report</li> <li>Account Analysis by Legal Entity Report</li> </ul> |
| Journal Reports                               | <ul> <li>Daily Journals Report</li> <li>Subledger Detail Journal Report</li> <li>Journal Ledger Report</li> </ul>                                                                                  |
| Third-Party Detail and Balances Reports       | <ul> <li>Third-Party Detail and Balance Report</li> <li>Third-Party Balances Summary Report</li> <li>Third-Party Account Balance Report</li> </ul>                                                 |
| General Ledger Journal and Balances<br>Report | <ul> <li>General Ledger Journal Entry Report</li> <li>General Ledger Journal and Balance Report</li> </ul>                                                                                         |
| Trial Balance Report                          | General Ledger Trial Balance Report                                                                                                    |

#### Related Topics

- General Ledger Journal and Balances Reports
- · General Ledger Trial Balance Report
- · Account Analysis Reports
- Journal Reports
- Third-Party Detail and Balances Reports

# **Account Analysis Reports**

This topic includes details about how you use account analysis reports.

#### Overview

You can use account analysis reports to provide a complete set of reports that support fiscal verification processes in countries in Europe and South America. You can also use these reports to inform shareholders about the financial results in other countries, including the United States.

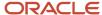

Account analysis reports include the following reports:

• General Ledger and Subledger Account Analysis Report: You can view account balances by account with subledger journal details. The report displays entered amounts, third-party information, sequences, and total number of debit and credit documents.

Here is a screenshot of the General Ledger and Subledger Account Analysis Report.

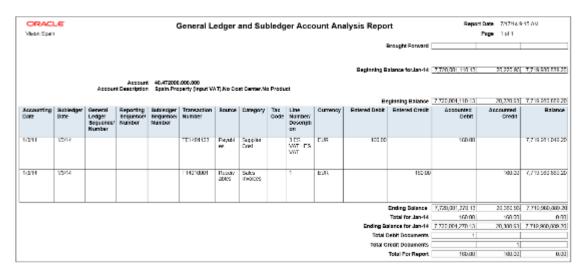

General Ledger and Subledger Accounting by Journal Lines Report: You can view account balances or selected
segment balances with subledger journal details including entered amounts, third-party name, journal source,
journal category, and reporting and accounting sequences. Total number of debit and credit documents is also
listed in this report.

Here is a screenshot of the General Ledger and Subledger Accounting Journal Lines Report.

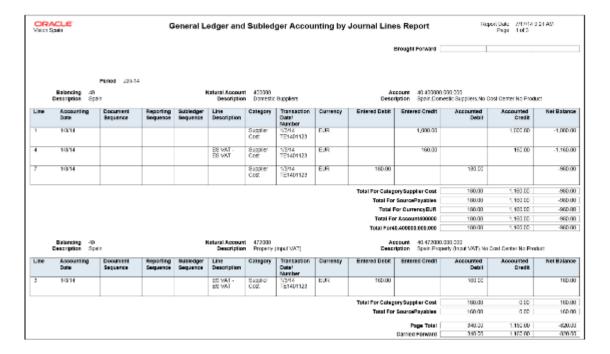

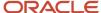

 Account Analysis by Legal Entity Report: Use this report to view account balances by account combination and selected segments with subledger journal details, including third-party information and sequences. Flexible grouping and sorting options are provided at submission.

This is a screenshot of the Account Analysis by Legal Entity Report.

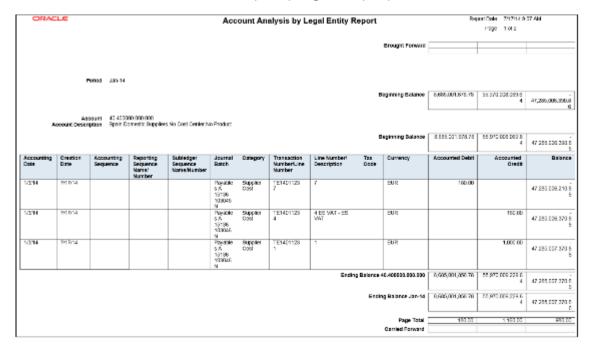

# Key Insights

The account analysis reports enable you to do these tasks:

- Provide a legal account ledger
- · Reconcile subledger balances with the general ledger balances
- · Maintain an audit trail
- Allow a periodic internal verification

You can view these information for each account:

- Account identification
- Account beginning balances for the reporting period
- Period transactions with subledger and general ledger information
- · Resulting account ending balances

In addition, you can use the General Ledger and Subledger Accounting by Journal Lines Report to get these information:

- Details of subledger accounting entry lines, regardless of the general ledger journals summarization.
- Audit trail information about the original business documents or transactions to support each accounting entry line. This information varies across countries.

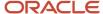

# **Report Parameters**

Let's look at the common parameters for the account analysis reports.

| Parameter                   | Description                                                                                                    |
|-----------------------------|----------------------------------------------------------------------------------------------------|
| Ledger                      | Specify the ledgers for the selected data access set. Ledger is required for all general ledger reports.                                                              |
| Legal Entity                | Specify the legal entity. You can control the report output through this parameter only if you have associated balancing segment values to your legal entities.       |
| From Period and To Period   | Indicate the period range for the report data.                                                                                                    |
| Flexfield Filter Conditions | Enter the filtering conditions on the accounting flexfield. You can select all segments for the selected ledger and define conditions including account value ranges. |

Here are some selected General Ledger and Subledger Accounting account analysis report parameters.

| Parameter                        | Description                                                                             |
|----------------------------------|-----------------------------------------------------------------------------------------|
| Include Legal Entity Information | Select <b>Yes</b> to print the legal entity on the report.                              |
| Balance Type                     | Specify whether the balance type is budget, encumbrance, or actual amounts.             |
| Display Tax Rate Code            | Select <b>Yes</b> to include the tax rate code details.                                 |
| Document Sequence Name           | Enter the name of the document sequence used to generate unique number for the journal. |

Here area some selected parameters of the General Ledger and Subledger Accounting journal lines report.

| Parameter                | Description                                                                                    |
|--------------------------|------------------------------------------------------------------------------------------------|
| Accounting Sequence Name | Indicate the name of the sequence used to generate a unique number for the subledger journal.  |
| Posting Status           | Indicate whether the posting status is transferred but not posted, not transferred, or posted. |
| Journal Entry Status     | Indicate whether the journal entries are in draft, final or invalid status.                    |
| Third-Party Type         | Select the party type as customer or supplier.  Optional parameter.  May be blank.             |
| Journal Source           | Enter the source of journal entries, such as payables, receivables, or manual.                 |

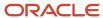

| Parameter        | Description                                                                                                    |
|------------------|----------------------------------------------------------------------------------------------------|
| Journal Category | Select journal category when you want to report on a specific subledger journal category. Leave it blank when you want to include all the journal categories. |

Let's look at some account analysis by legal entity report parameters.

| Parameter                 | Description                                                                                                    |
|---------------------------|----------------------------------------------------------------------------------------------------|
| Balance Type              | Specify whether the balance type is budget, encumbrance, or actual amounts.                                                                      |
| Include Zero Amount Lines | Indicate whether the report should include accounts with no activity in the selected period or zero amount lines.                                |
| Report Heading            | Accept the default value or modify the report page heading by selecting one of the available values. The default value is the legal entity name. |

# Frequently Asked Questions

Theses are some frequently asked questions about account analysis reports.

| FAQ                             | Answer                                                                                                    |  |  |  |
|---------------------------------|----------------------------------------------------------------------------------------------------|--|--|--|
| How do I find these reports?    | Schedule and run this report from the Scheduled Processes work area on the Navigator menu.                                                                                                    |  |  |  |
| Who uses these reports?         | <ul> <li>Financial Accountant</li> <li>Financial Manager</li> <li>Financial Specialist</li> </ul>                                                                                                    |  |  |  |
| When do I use these reports?    | <ul> <li>Use the account analysis reports to:</li> <li>Collect and report information about all posted journal transactions in the general ledger for a selected period and range of accounts.</li> <li>Verify that transactions are recorded systematically, and ensure an audit trail from general ledger to the subledger.</li> <li>Perform validation for each accounting period once it's closed.</li> <li>Verify the accounting entry lines before their approval.</li> </ul> |  |  |  |
| What type of reports are these? | Oracle Analytics Publisher                                                                                                    |  |  |  |

#### Related Topics

• General Ledger and Subledger Accounting Reports for EMEA

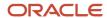

# Journal Reports

This topic includes details about the journal reports.

#### Overview

Use Journal reports to verify that your journals, accounting entries, and source documents are in compliance with the legal requirements.

Journal reports include the following reports:

 Daily Journals Report: Lists subledger journal activity for a given period or date range, journal source, entered currency, and journal batch. Report prints detailed subledger journal lines prior to general ledger summarization. Third party and transaction details are also listed for the journal lines.

The following figure shows an example of the Daily Journals Report. The report has columns for the journal line, account, account description, line description, transaction date or number, tax code, third-party name and number, entered currency, and entered and accounted amounts.

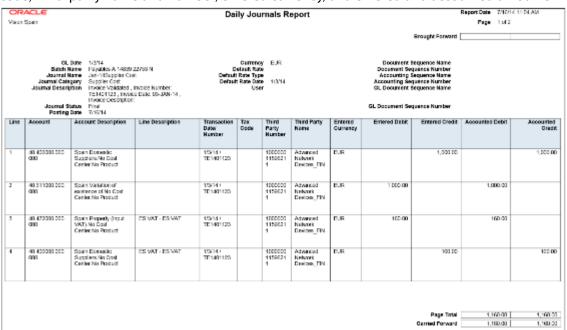

Subledger Detail Journal Report: Displays information about the posted general ledger journal batches that
originate from Oracle Fusion Receivables and Oracle Fusion Payables subledgers. The report prints subledger
details like transaction number, transaction date, and transaction amount in entered and ledger currency.

The following figure shows an example of the Subledger Detail Journal Report. The report has columns for the journal line, subledger line, account, account description, tax code,

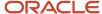

transaction number and date, currency, conversion rate, and entered and accounted amounts.

|      | RACLE<br>nSpair             |                       |                                                                       |              | Sı                    | ıbledger D          | etail Jou | ırnal Repor        | t                                |                 | A76/14 108 PM<br>1 of 1 |
|------|-----------------------------|-----------------------|-----------------------------------------------------------------------|--------------|-----------------------|---------------------|-----------|--------------------|----------------------------------|-----------------|-------------------------|
|      | P                           | eriod Name            | GL Date (f)<br>GL Date (f)<br>Journal Rame (J)<br>Journal Catagory St | n 148 ippli  | er Cost               |                     |           |                    | Journal N<br>Subledger Journal N |                 |                         |
| Line | Subledger<br>Line<br>Number | Account               | Account Description                                                   | Tao.<br>Code | Transaction<br>Number | Transaction<br>Date | Currency  | Conversion<br>Rate | Entered Amount                   | Accounted Debit | Accounted Credit        |
| 1    | 1                           | 40.400000.<br>000.001 | Spain.Domestic<br>supplicts.No Cost<br>Center, No Product             |              | TE1401128             | 1/3/14              | EUR       |                    | 1,000,00                         |                 | 1,000.3                 |
| 2    | 2                           | 40.511000<br>000.000  | Span Venation of<br>costence of No Cost<br>Center, No Product         |              | TE4401128             | 1/2/14              | EUR       |                    | 1000.00                          | 1,000.00        |                         |
| 3    | 3                           | 40.4/2000.<br>030.000 | Spaint reports (figure<br>WAT), No Deal<br>Center, No Product         |              | TE1401128             | 1/2/14              | EUR       |                    | 150.00                           | 160,00          |                         |
| 4    | 1                           | 40 400000.<br>000.000 | Spain Domestic<br>Supplicra/No Cost<br>Carder, No Product             |              | TE1401123             | 1/2/44              | EUR       |                    | -100.00                          |                 | 192.0                   |
| 5    | 5                           | 40.011000.<br>000.000 | Spain Vertalism of<br>soldinates of No God<br>Center, No Product      |              | TE1401123             | 1/2/14              | EUR       |                    | 0.00                             | 0.00            |                         |
|      |                             |                       |                                                                       |              |                       |                     |           |                    | Journal Total                    | 1,165.00        | 1,160.0                 |
|      |                             |                       |                                                                       |              |                       |                     |           |                    | Total Fordan-IA                  | 1,190.00        | 1,99100                 |
|      |                             |                       |                                                                       |              |                       |                     | To        |                    | er Accounting Entries            | 0.00            | 0.00                    |
|      |                             |                       |                                                                       |              |                       |                     |           | Total Subledg      | er Accounting Entries            | 1,160.00        | 1,990 0                 |

Journal Ledger Report: Lists the accounting entries with subledger details like transaction number, transaction
date, and line description, using flexible sorting options provided at report submission. This report provides a
real audit trail between general ledger and subledgers to satisfy legal and business requirements.

The following figure shows an example of the Journal Ledger Report. The report has columns for the journal line, account, account description, line description, internal reference, third-party name and number, entered currency, and entered and accounted amounts.

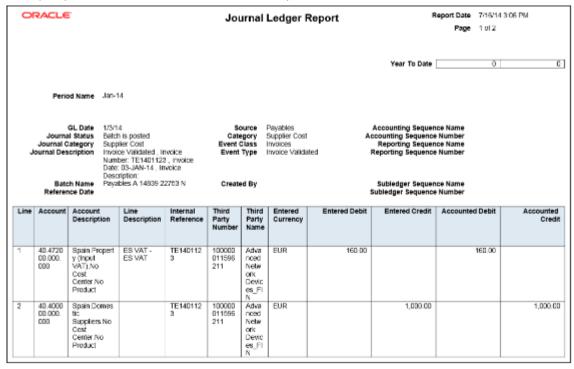

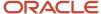

### Key Insights

The Daily Journals Report provides:

- Subledger accounting entry lines regardless of the general ledger journals summarization.
- Audit trail information about the original business documents or transactions to support each accounting entry line.
- Verification details that all journals are recorded in chronological order with no gaps. It uses legal sequencing rules for both journal or accounting entries and source documents.
- Flexible sorting options to help you with reconciliation. Report data is sorted by period end document sequence name and number, accounting sequence, accounting date, and journal name.

The Journal Ledger Report provides an audit trail between the general ledger and subledgers to satisfy legal and business requirements. This report lists the accounting entries in general ledger with subledger details.

Use the Journal Ledger Report to:

- Maintain an audit trial.
- Perform periodic internal verification.
- Reconcile subledger accounting activity with general ledger journals.
- Sort data to audit and reconcile subledger data. You can sort data by period end document sequence name and number, accounting sequence, accounting date, and journal name.

#### Report Parameters

The following table lists selected parameters for the Daily Journals Report.

| Parameter                   | Description                                                                                                    |
|-----------------------------|----------------------------------------------------------------------------------------------------|
| Posting Status              | Select the applicable posting status. Valid values are Error Status, Posted Journals, and Unposted Journals.                                      |
| Journal Entry Status        | Indicate whether the journal entries are in draft, final or invalid status.                                                                       |
| Third-Party Name            | Select the name of the third party for whom you want to generate the report.                                                                      |
| Summarization Level         | Select:  Detail: Displays details of each transaction line.  Summary: Summarizes the transaction lines by specific accounting flexfield segments. |
| Show Account Recapitulation | Select <b>Yes</b> to print the report summary at the accounting flexfield level.                                                                  |

The following table lists selected parameters for the Subledger Detail Journal Report.

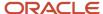

| Parameter                | Description                                                                  |
|--------------------------|------------------------------------------------------------------------------|
| Journal Entry Status     | Indicate whether the journal entries are in draft, final or invalid status.  |
| Accounting Sequence Name | Specify the accounting sequence name for which you want to run the journals. |

The following table lists selected parameters for the Journal Ledger Report.

| Parameter              | Description                                                                                                    |
|------------------------|----------------------------------------------------------------------------------------------------|
| Accounting Period Type | Indicate whether to submit the report for all, standard, or adjustment accounting period types.                                 |
| Show Running Totals    | Select <b>Yes</b> to print running totals in the report.                                                                        |
| Summarize by Account   | Select <b>Yes</b> to print summarized debit and credit lines per account for a single journal. The default value is <b>No</b> . |

### Frequently Asked Questions

The following table lists frequently asked questions about the journal reports.

| FAQ                             | Answer                                                                                                    |
|---------------------------------|----------------------------------------------------------------------------------------------------|
| How do I find this report?      | Schedule and run this report from the Scheduled Processes work area on the Navigator menu.                                            |
| Who uses this report?           | <ul> <li>Financial Accountant</li> <li>Financial Manager</li> <li>Financial Specialist</li> </ul>                                     |
| When do I use this report?      | Use the journal reports to verify whether your journals, accounting entries, and source documents comply with the legal requirements. |
| What type of reports are these? | Oracle Analytics Publisher                                                                                                    |

#### Related Topics

• General Ledger and Subledger Accounting Reports for EMEA

# Third-Party Detail and Balances Reports

This topic includes details about third-party detail and balances reports.

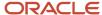

#### Overview

The third-party detail and balances reports include:

• Third-Party Balances Summary Report: Displays information for each account of the third party and third-party site, and account identification. This report is a tool for auditing third-party accounts.

The following figure is an example of the report.

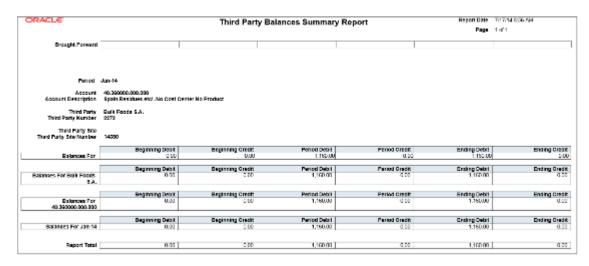

 Third-Party Detail and Balances Report: Provides third-party account balances and accounting activity details for a period. You can review the accounting process details by third party and audit third-party accounts in detail.

The following figure is an example of the report.

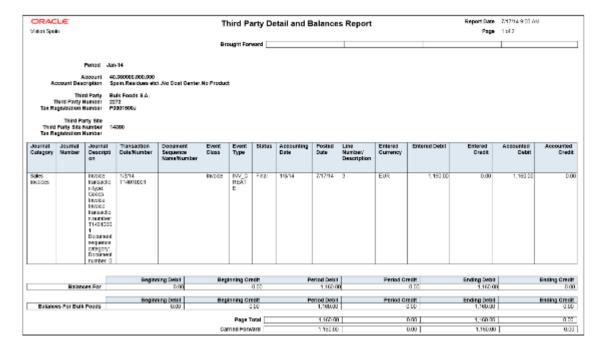

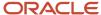

Third-Party Account Balance Report: Prints account and original third-party transactions impacting the
account during a particular period. The report is run to ensure that subledger and general ledger balances
reconcile, and to identify possible reasons for any discrepancies.

The following figure is an example of the report.

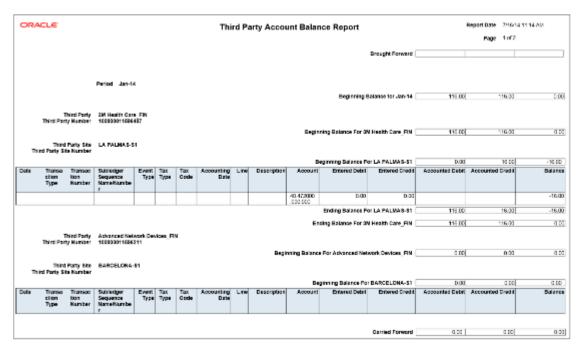

Journals and Third-Party Report: Prints all the journals posted to the general ledger for an accounting period.
 It provides detailed subledger accounting entry lines regardless of the general ledger journals summarization.
 Transaction line description, third-party name and number, and transaction amounts in entered and ledger currency. The report uses legal sequencing rules for both accounting entries and source documents to verify

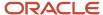

if all journals are recorded in a chronological order without gaps. The report lets you create various views of reported information based on seven flexible sorting rules that help with reconciliation and auditing.

The following figure is an example of the report.

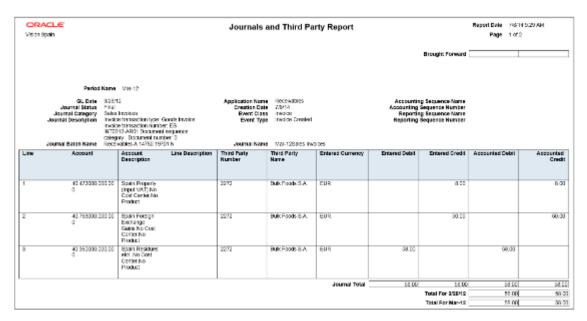

## Key Insights

Before submitting the reports, complete the following tasks:

- Ensure that the third-party control account balances are available for printing for the selected date and account range.
- Manually run the Update Subledger Account Balances process for your ledger and application, if you accounted your third-party transactions online.

**Note:** You must set up a third-party control account. You can set it up as supplier control account, customer control account, or both.

During the accounting process, run the reports to ensure that subledger and general ledger balances reconcile, and to identify discrepancies such as:

- Transaction amounts are assigned to incorrect accounts. For example, an invoice distribution amount is assigned to a liability account.
- · Transactions aren't posted to the general ledger.
- Journal batches aren't posted in the general ledger.

For each account, the report displays beginning balance, period activity, and period end balance.

# Report Parameters

The following table lists selected parameters for the Third-Party Balances Summary Report:

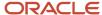

| Parameter            | Description                                                                                                    |
|----------------------|----------------------------------------------------------------------------------------------------|
| Report Heading       | Print report headings, select one of the following options: Ledger, Legal Entity, and Statutory Header for Italy. |
| Journal Entry Source | Enter the source of journal entries, such as payables, receivables, or manual.                                    |
| Third-Party Type     | Indicate the party type, such as supplier or customer.                                                            |
| Third-Party Name     | Submit the report for a specific third party, or leave this field blank for all third parties.                    |

The following table lists selected parameters for the Third-Party Detail and Balances Report:

| Parameter            | Description                                                                                    |
|----------------------|------------------------------------------------------------------------------------------------|
| Journal Entry Source | Enter the source of journal entries, such as payables, receivables, or manual.                 |
| Third-Party Type     | Indicate the party type, such as supplier or customer.                                         |
| Third-Party Name     | Submit the report for a specific third party, or leave this field blank for all third parties. |

The following table lists selected parameters for the Third-Party Account Balance Report:

| Parameter            | Description                                                                                                    |
|----------------------|----------------------------------------------------------------------------------------------------|
| Report Heading       | Print report headings, select one of the following options: Ledger, Legal Entity, and Statutory Header for Italy. |
| Journal Entry Source | Enter the source of journal entries, such as payables, receivables, or manual.                                    |
| Third-Party Type     | Indicate the party type, such as supplier or customer.                                                            |

The following table lists selected parameters for the Journals and Third-Party Report:

| Parameter            | Description                                                                    |
|----------------------|--------------------------------------------------------------------------------|
| Journal Entry Source | Enter the source of journal entries, such as payables, receivables, or manual. |
| Event Class          | Indicate the event class, such as credit memos and debit memos.                |
| Group by Period      | Indicate whether to group the journal entries by period.                       |

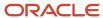

# Frequently Asked Questions

The following table lists frequently asked questions about third-party detail and balances reports.

| FAQ                             | Answer                                                                                                    |
|---------------------------------|----------------------------------------------------------------------------------------------------|
| How do I find this report?      | Schedule and run this report from the Scheduled Processes work area on the Navigator menu.                                                                                                    |
| Who uses this report?           | <ul> <li>Financial Accountant</li> <li>Financial Manager</li> <li>Financial Specialist</li> </ul>                                                                                                    |
| When do I use this report?      | <ul> <li>Use the third-party detail and balances reports to:</li> <li>Review the accounting process details by third party and third-party site.</li> <li>Audit third-party accounts in detail.</li> <li>Reconcile transactions accounted by an audited company with transactions accounted by the third parties.</li> </ul> |
| What type of reports are these? | Oracle Analytics Publisher                                                                                                    |

### Related Topics

• General Ledger and Subledger Accounting Reports for EMEA

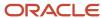

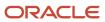

# **3** Receivables

# Reporting

# How Automatic Receipts Are Reversed

Use the Automatic Receipts Reversal process to identify the rejected settlements in a settlement batch and reverse the corresponding receipts. The process only reverses automatic receipts, not manual receipts.

### Settings That Affect Reversal of Automatic Receipts

Before you can reverse automatic receipts in a settlement batch, you must map the ISO rejection codes to a reversal category. This mapping is used to derive the reversal category for reversing the receipt.

Use the Manage Reversal Reason to Category Mappings setup task to map the ISO rejection codes with corresponding reversal categories.

### How Receipts are Reversed

When a bank can't process an automatic remittance of a record, the record is sent back for reversal. The returned record consists of two bank files:

- Reversal file pain message 002.001.03. This message provides technical details of the reversals that are needed to reverse a receipt.
- Bank statement files CAMT-053.

The following steps outline the reversal process:

- 1. The Retrieve Funds Capture Acknowledgments process in Payments processes the pain message and sends information on the rejected receipts to Receivables.
- **2.** The Automatic Receipts Reversal process receives the information on the rejected receipts and looks for the mapping between the rejection code and reversal category.
- **3.** If a mapping exists for the rejection code, the corresponding receipt is reversed. If a mapping doesn't exist, the status of the corresponding receipt is set to Confirmed.
- **4.** To reverse receipts that are set to Confirmed, you must define the mapping and run the Automatic Receipts Reversal process to reverse the corresponding receipts.

**Note:** Reconciled receipts aren't reversed by the Automatic Receipts Reversal process. You must manually unreconcile the receipts before reversing them.

- **5.** After the Automatic Receipts Reversal process completes, the Reversal Status Report is generated. Use the report to review the automatic receipt reversals processed in a settlement batch. The report displays details of the:
  - Receipts that are reversed along with the reversal reason
  - Receipts that aren't reversed and the reason they weren't reversed

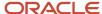

**6.** The report is automatically run after the Automatic Receipts Reversal process. However, you can also run the report manually.

#### Related Topics

- Overview of the Reversal Status Report
- ISO Rejection Code Mapping to Reversal Categories
- How Settlement Batches Are Processed

# Overview of the Reversal Status Report

This topic contains summary information about the Reversal Status Report.

#### Overview

The Reversal Status Report lets you view the status of automatic receipt reversals processed for a settlement batch by a run of the Automatic Receipts Reversal process.

| ORACLE               |                   | Reversal Status Report               |                                                                |                            |                            |                          | Report Date 5/27/14 8/55 PM<br>Page 1 of 2 |          |                 |
|----------------------|-------------------|--------------------------------------|----------------------------------------------------------------|----------------------------|----------------------------|--------------------------|--------------------------------------------|----------|-----------------|
|                      |                   | nent Batch Ref                       | Status REVER:<br>brence 11341_1<br>th Date 4/20/14             |                            |                            |                          |                                            |          |                 |
| Business Unit        | Receipt<br>Number | Payment<br>System<br>Order<br>Number | Receipt Date                                                   | Remittance Batch<br>Number | Remittance Bank<br>Account | Customer Bank<br>Account | Amount                                     | Currency | Reversal Reason |
| Vision<br>Operations | янри_irx_4ы       | 34834                                | 4/29/14                                                        | 300100079380794            | SEPA_BANKACCO<br>UNT       | SEPA Bank<br>Account     | 20,872.60                                  | EUR      | AC84            |
| Vision<br>Operations | sepa_trx_5a       | 34835                                | 4/28/14                                                        |                            | SEPA_BANKACCO<br>UNT       | SEPA Bank<br>Account     | 21,753.94                                  | EUR      | AC81            |
| Business Unit        |                   | nent Batch Ref                       | Status CLEAR!<br>brence 11341_1:h Data 4/29/14<br>Receipt Data |                            | Remittance Bank<br>Account | Customer Bank<br>Account | Amount                                     | Currency | Remark          |
| Vision<br>Operations | экри_lix_1и       | 34832                                | 409/14                                                         | 300100079380794            | SEPA_BANKADOO<br>UNT       | SEPA Bank<br>Account     | 24,990.00                                  |          |                 |
| Vision<br>Operations | sepa_trx_2a       | 34831                                | 4/28/14                                                        | 300100079360794            | SEPA_BANKACCO<br>UNT       | Account 6                | 20,851.94                                  | CUR      |                 |
| Vision               | sepa to: 3a       | 34633                                | 4/28/14                                                        | 3001000/9960/94            | SEPA_BANKACCO              | SEPA Bank                | 24,409,25                                  | EUR      |                 |

# Key Insights

This report is generated automatically after a run of the Automatic Receipts Reversal process. You can also run the report manually. The report groups receipts by settlement batch and includes receipt date, receipt number, receipt amount, reversal reason code, and a description of automatic receipt reversals that were unsuccessful.

## Report Parameters

The following table lists selected report parameters:

| Parameter                  | Description                                                                          |
|----------------------------|--------------------------------------------------------------------------------------|
| Settlement Batch Reference | Specify the identifier of the settlement batch for which you want to run the report. |

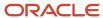

| Parameter                                                                    | Description                                                           |
|------------------------------------------------------------------------------|-----------------------------------------------------------------------|
| From Settlement Batch Creation Date and<br>To Settlement Batch Creation Date | Indicate the settlement batch creation date range for reporting data. |
| Receipt Status                                                               | Indicate the receipt status for reporting data.                       |

# Frequently Asked Questions

The following table lists frequently asked questions about the Reversal Status Report.

| FAQ                             | Answer                                                                                         |
|---------------------------------|------------------------------------------------------------------------------------------------|
| How do I find this report?      | Scheduled Processes - Reversal Status Report                                                   |
| Who uses this report?           | Financial Manager or Financial Specialist when analyzing automatic receipt activity.           |
| When do I use this report?      | To analyze the automatic receipt reversals and failed receipt reversals in a settlement batch. |
| What can I do with this report? | Schedule as needed.                                                                            |
| What type of reports are these? | Oracle Analytics Publisher                                                                     |

#### Related Topics

· How Automatic Receipts Are Reversed

# **Netting**

# **Overview of Netting Agreements**

Use netting agreement to control how a group of trading partners net Payables and Receivables transactions.

You can create a netting agreement for each group of trading partners that agrees to net transactions. Netting agreements include the business rules. These business rules define the transaction types that may be selected for netting, and which suppliers and customers can be netted.

You can access the **Manage Netting Agreement** page from either the **Payments** work area in Payables, or the **Accounts Receivable** work area in Receivables. The **Manage Netting Agreements** link is in the **Customer and Supplier Balance Netting** section of the **Task List**.

#### Related Topics

Create Netting Agreements

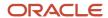

# **Create Netting Agreements**

Create a netting agreement for each group of trading partners that agrees to net Payables or Receivables transactions.

You can create Netting Agreements from the Manage Netting Agreements page or you can import them from a spreadsheet. Here are the main components that model a Netting agreement:

- Business Rules and Preferences
- Pay Groups
- Payables Invoice Types
- Receivables Transaction Types
- Trading Partners
- Letters

#### **Business Rules and Preferences**

The netting agreement business rules and preferences indicate the high level details and preferences that apply to the agreement between you and a trading partner. Set up these requirements to create a netting agreement:

#### **Business Rules Region**

1. Select **Legal Entity** for the agreement. Netting is performed for the legal entity. If you have multiple business units assigned to a legal entity, they will all be assessed for netting.

**Note:** The Netting manager can only net invoices that he or she has access to from the business unit security.

- 2. Enter an Agreement Name.
- 3. You can also enter a **Trading Partner Reference** from your third party.
- **4.** Enter a **Start Date** for the agreement. The start date should reflect the contractual start date with the third party.
- 5. You can also enter an **End Date** for the agreement.

**Note:** Settlements can only be created for agreements if the date of the settlement is within the start date and end date range. If the agreement has ended between you and the third party, you must provide the end date for the agreement. This prevents further netting settlements from taking place for the agreement, and the agreement can no longer be used to process netting.

#### **Netting Preferences Region**

The netting preferences dictate how you want to manage the transactions in an agreement.

1. Select the **Netting Bank Account Name**.

**Note:** Only active bank accounts with the Netting account selected is available for selection.

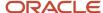

- 2. Select the Netting Order Rule. The rule indicates the priority in which transactions are selected for netting. You can change the ordering of netting transactions once a settlement has been selected in the ADFdi spreadsheet download. The Netting Order Rule consists of these rules:
  - Due Date from oldest to most recent: Select this rule if you want to clear transactions that are past or near the due date first.
  - Ascending Amount: Select this rule if you want to clear a large number of small transactions first.
  - o Descending Amount: Select this rule if you want to clear the transactions with the larger amounts first.
  - Transaction date from oldest to most recent.
- 3. Select the **Netting Balance Rule**. The rule determines the conditions for netting. To restrict the netting to only when the balance of payables invoices is greater than the balance of receivables transactions, select **Net when Payables** is **greater than Receivables**. You can also select **Net Always**.
- **4.** You can assign a **Netting Group** to your agreement.
- **5.** Select the Allow early settlement discount check box if you want to ensure that eligible discounts are applied to the amounts.
- **6.** Select the **Netting Currency Rule**.

You can set the netting currency rule to Use Single Currency if you want to select invoices and transactions for a single currency. If you have invoices in transactions for multiple currencies, you can select Net within each currency. For example, if you have GBP and EUR invoices or transactions that you want to net, a settlement will be created for each currency. Both settlements can then be treated independently of one another.

7. Ensure that the **Multicurrency** check box is selected for the Netting Bank Account.

## Pay Groups

Select these options as required:

- To allow all Payables invoices to be available for a settlement, regardless of which pay group is assigned to the invoice, you must select **All**.
- To net invoices that belong to a set of pay groups, you must select **Only Include** and then enter the pay groups
  that you want to include. The settlement process then selects the invoices that belong to the pay groups
  assigned to the agreement.
- To exclude invoices that belong to a set of pay groups, select **Only Exclude** and then enter the pay groups that you want to exclude. The settlement process then excludes the invoices that belong to the pay groups you enter.

# Payables Invoice Types

You can restrict the types of Payables invoices that are eligible for netting by indicating the types of Payables invoices you want to consider. You can assign any of these invoice types to the agreement:

- · Standard: This is the default value.
- Credit Memo
- Debit Memo

If you only want to net the standard invoices and debit memos, select the options from the list of values. The settlement process does not pull the Credit Memos in Payables.

**Note:** Payables Invoice types are predefined by Oracle, and cannot be changed.

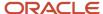

### Receivables Transaction Types

Select these options as required:

- To allow all Receivables transactions to be available for a settlement, regardless of which transaction type is assigned to the invoice, you must select **All**.
- To net transactions that belong to a set of transaction types, select Only Include and then enter the transaction
  types that you want to include. The settlement process then selects the transactions that belong to the
  transaction types that are assigned to the agreement.
- To exclude transactions that belong to a set of transaction types, you must select **Only Exclude** and then enter
  the transaction types you want to exclude. The settlement process then excludes the transactions that belong
  to the transaction types you enter.

# **Trading Partners**

The Trading Partners tab enables you to define the suppliers and customers that you want to net transactions. Complete the setup as part of creating a netting agreement:

#### **Select Supplier Region**

- Select one or more Supplier Names that represents the suppliers you want to net invoices. The Supplier Number and Supplier Tax Registration Number from the supplier profile is displayed for the purpose of validation.
- You can also select one or more Supplier Sites for the Supplier Name. To include all supplier sites for
  netting, leave the Supplier Site field blank. The Site Tax Registration Number is displayed for the purpose of
  validation when you select a Supplier Site.
- The netting process ranks the invoices from the suppliers based on the Priority for the Suppliers. You can change the invoices you selected even after selecting a settlement.

#### **Select Customer Region**

- Select one or more Customer Names that represents the customers you want to net transactions. The
  Customer Number and Customer Tax Registration Number from the customer profile is displayed for the
  purpose of validation.
- You can also select one or more Customer Sites for the Customer Name. To include all customer sites for
  netting, leave the Customer Site field blank. The Site Tax Registration Number is displayed for the purpose of
  validation when you select a Customer Site.
- The netting process ranks the transactions from the customers based on the **Priority** for the **Customers**. If you select only one **Customer Site**, the priority does not apply. However, for more complex relationships, you must order the priority of the customer and customer sites to ensure that you net transactions from certain customer representations first.

#### Letters

The **Letters** tab enables you to configure how you want the Netting Letter to be distributed to your third party. The letter is a confirmation to the third party that the invoices have been netted, and lists all the invoices and transactions that were included in the netting amount.

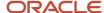

#### **Letter Preferences**

- When you first create an agreement, the Generate Netting Letter is selected by default. If you do not want
  letters to be generated to send to your third party, then you can disable this by deselecting the Generate
  Netting Letter check box. The Agreement setup is complete when you click Save.
- If you want to email the netting letters to the third party, enable the **Send Letters by E-Mail** check box.

### **Netting Letter Contacts**

- If you enable the Generate Netting Letter, the letter is sent to the Recipient Address. The address is
  automatically collected from the Supplier Address of the highest priority supplier site that is Primary Pay,
  and entered on the Trading Partner tab. You can override this address to any other address for the supplier
  or customer combination that you define in the trading partner tab. The address you select appears on the
  Netting Letter.
- Select the Language in which you want the letter to be presented to the customer. The value will default from the Site Language of the supplier site that is selected in the Recipient Address.
- If you have enabled the Send Letters by E-Mail option, you must also enter these values:
  - o To Email: Enter the email address or addresses to which the letter will be sent. Follow the standard email syntax, for example, "name@companyname.com" and separate multiple emails using a comma (,). You can send letters to multiple sites by entering multiple email recipients. The Primary contact of the supplier site is set as default in the Recipient Address. You can overwrite this with a different email address if required.

**Note: To Email** field input limit is 240 characters.

- From Email: Enter the email address that will appear on the recipients From E-Mail. This should be the
  person or department email that created the settlement. The value will default from the Statement
  Delivery Using E-Mail: From E-Mail from the Receivables System Options if it exists. You can overwrite
  this with a different email address if required.
- From Name: Enter the From Name that will appear on the netting letter. This should be the person or department email that created the settlement. The value will default from the Statement Delivery Using E-Mail: From Name on the Receivables System Options if it exists. You can overwrite this to a different value if required
- Reply-to E-Mail: This is optional. The **Reply-to E-Mail** address appears on the recipients Reply to E-Mail. This should be the person or department email address that will deal with any queries from the third party relating to the netting settlement. The value will default from the **Statement Delivery Using E-Mail**: **Reply-to E-Mail** from the **Receivables System Options** if it exists. You can overwrite this with a different email address if required.

#### **Saving a Netting Agreement**

After all section details are entered, you can either select Save and Create Another agreement, or Save and Close. When you save the agreement, the validation runs on the third party entities and sites that have been entered. If the application detects different Tax Registration numbers on the third party records, a warning is displayed, asking for verification that you have selected the correct combination. This is intended to ensure that you validate the correct combination of suppliers, supplier sites, customers, and customer sites have been selected for netting.

Once an agreement is saved, you can edit it at a later date. However, you cannot change these attributes:

- Legal Entity
- Agreement Name

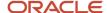

You can create a Netting Settlement based on the Netting Agreement that you have set up.

### Importing Netting Agreements

You can also import Netting Agreements from the Import Netting Agreements FBDI spreadsheet. We recommend you review the demonstration that is available in the training material.

Summary guidance for importing netting agreements:

- 1. Download the Import Netting Agreements FBDI spreadsheet.
- 2. Enter the agreements in the spreadsheet based on the guidance in the notes.
- **3.** Create a .zip file.
- **4.** Use File Import to import the .zip file. Select fin/payables/import account.
- 5. Run the Load Interface File for Import process, select the Import Netting Agreements for the Import process. When the process is complete, the netting agreements from the spreadsheet will be uploaded into the netting interface tables
- **6.** Run the Import Netting Agreements process. You can optionally select a range of legal entities or a range for the Netting Agreement name.

#### Related Topics

Overview of Netting Agreements

## Import Netting Agreements Data

You can create netting agreements by using an FBDI spreadsheet instead of using the Create Netting Agreements page. This enables you to speed up the process of creating large volumes of agreements.

You can download the Netting Agreements Import template to prepare your netting agreements data. The template contains guidelines and tooltips to help guide you through the process of entering information.

To access the template, complete these steps:

- 1. Navigate to the File-Based Data Import for Oracle Financials Cloud guide.
- 2. In the Table of Contents, click File-Based Data Imports.
- 3. Click Netting Agreements Import.
- 4. In the File Links section, click the link to the Excel template.

Follow these guidelines when preparing your data in the worksheet:

- Enter the required information for each column. Refer to the tool tips on each column header for detailed instructions.
- Don't change the order of the columns in the template.
- You can hide or skip the columns you don't use, but don't delete them.

## Settings That Affect the Netting Agreements Import Process

The Netting Agreements Import template contains an instructions tab and a tab that represent the table where the data is loaded:

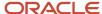

| Spreadsheet Tab                                  | Description                                                                               |
|--------------------------------------------------|-------------------------------------------------------------------------------------------|
| Instructions and CSV Generation                  | Contains information about using the template and generating CSV files.                   |
| Net Agreements Interface (JE_NET_AGREEMENTS_INT) | Enter information about the netting agreements you're importing into the interface table. |

### How Netting Agreements Import Data Is Processed

### **Create the Spreadsheet**

In the Netting Agreements Import template, each row is recognized as a record type. You can have these record types for an agreement:

- AGREEMENT
- PAY\_GROUP
- PAYABLES\_INV\_TYPE
- RECEIVABLES\_TRX\_TYPE
- SUPPLIER
- CUSTOMER

For each agreement, you must at least enter the details of the AGREEMENT, PAYABLES\_INV\_TYPE, SUPPLIER, and CUSTOMER record types. The PAY\_GROUP and RECEIVABLES\_TRX\_TYPE record types are optional and you use them to filter invoices and transactions for your agreements.

Refer to the tool tips on each column header for detailed instructions. While the sequence in which you enter records in the spreadsheet doesn't matter with respect to the import process, it's advisable to group all the record types of a particular agreement together.

#### Importing the Spreadsheet

After you finish preparing the spreadsheet, you must import it. Follow these steps to import the spreadsheet:

- 1. On the Instructions and CSV Generation tab of the template, click the **Generate CSV File** button to generate a compressed file containing one or more CSV files.
- 2. From the Navigator, select **File Import and Export**.
- 3. Click Add.
- Browse and select the compressed file you created earlier.
- 5. Select the fin/payables/import account and click Save and Close.

#### **Load File for Import**

After you import the spreadsheet, you must run the Load Interface File for Import process. Follow these steps to run the Load Interface File for Import process.

- 1. Navigate to Tools > Scheduled Processes.
- 2. Click Schedule New Process.
- 3. Select the **Load Interface File for Import** process and then click **OK**.
- In the Process Details dialog box, select Import Netting Agreements for import process.
- **5.** Select the compressed file that you imported and click **Submit**.

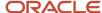

The agreement details are imported to the Netting interface tables.

#### **Import Agreements**

Finally, you run the Import Netting Agreements process. Follow these steps to run the Import Netting Agreements process:

- 1. Navigate to Tools > Scheduled Processes.
- 2. Click Schedule New Process.
- **3.** Select the **Import Netting Agreements** process and then click **OK**.
- **4.** You can optionally select a range of legal entities or a range for the netting agreement names. To import all agreements in the interface tables, you can leave the parameters.
- 5. Click Submit.

After the Import Netting Agreements process is completed, you can view the agreements on the Manager Netting Agreements page.

#### **Correct Import Errors**

If you define an agreement that has missing information, the agreement is rejected when you import the spreadsheet. You must update the spreadsheet with the correct information and upload it again.

## **Netting Settlements**

You can do various netting settlement actions including:

- · Deleting a settlement
- Submitting a settlement to create the netting
- Reversing a settlement that has already been completed
- Downloading a settlement in a spreadsheet to review and modify
- Downloading settlements in either the Selected or Selected, no transaction status to a spreadsheet for mass processing

## **Netting Settlement Process**

Here's the typical flow of the netting settlement process:

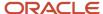

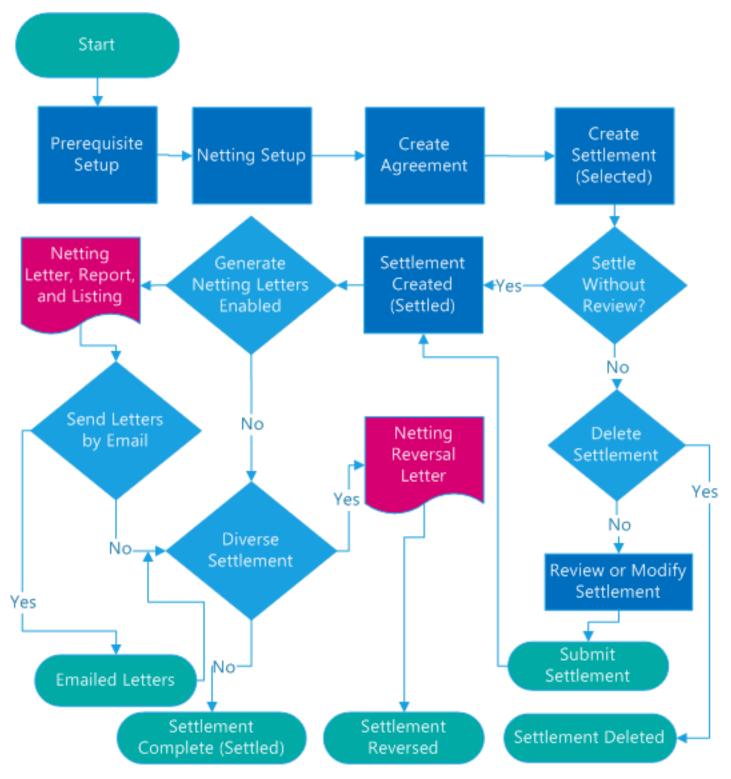

## Searching Settlements

Use the search functionality to find any settlement that has already been created. Use the filtering criteria of **Legal Entity**, **Settlement Name**, **Settlement Number**, **Status** or **Agreement Name**. The results are ordered by the most recently updated settlement.

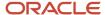

Click **Download Settlements** to download settlements to a spreadsheet. But, you can download only the settlements that are in the Selected or Selected, not transactions status to the spreadsheet for processing.

#### Related Topics

- Create a Netting Settlement
- · Delete a Netting Settlement

## Create a Netting Settlement

The topic describes these processes:

- Creating a Settlement
- Reviewing a Settlement
- Modifying a Settlement
- Submitting a Settlement

### Creating a Settlement

You can create a netting settlement between a legal entity and your trading partners. Create a settlement either for a single agreement or a group of agreements. After you run the settlement process, the application lets you review the settlement in a spreadsheet. You can select any of these options to create a settlement:

- Create settlements for all agreements that belong to the legal entity.
- Create settlements for specific netting groups that you define
- · Create a single agreement

To create a new settlement, perform these steps:

- 1. Select the **Legal Entity** for the first party. Only legal entities with active agreements are available for selection.
- 2. For multiple agreements: Select **All Agreements** to perform netting on all agreements that belong to the legal entity.
- **3.** For specific netting groups: Select **All Agreements**, and select the **Netting Group** to perform netting for a specific group of agreements assigned to your legal entity.
- **4.** For a single agreement: Select **Specific Agreement**, and select the **Netting Agreement** that you want to use to perform netting.
- **5.** Select the **Settlement Date**. The settlement date signifies the date when you want the netting to occur. It cannot be a prior date, and the default value is the current date.
- **6.** Enter a **Settlement Name**. The predefined values for the settlement name are legal entity, agreement option, and today's date. You can override the default values.
- 7. Select Yes in the Settle Without Review field to settle a settlement without reviewing the content. However, you should use the default value of No so that you can internally verify and modify the settlement details before creating the settlement.
- **8.** Enter the **Transaction Due Date**. All transactions are selected in the netting process if their due dates are before or equal to the transaction due date. Entering the transaction due date helps you to avoid late payment charges, and plan your settlement better.
- **9.** Enter the **Accounting Date**. All the payments and receipts that are created have the accounting date stamped on the documents.

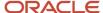

10. Select the Conversion Rate Type. This is the exchange rate that is used when you calculate any foreign currency transaction gains and losses. For example, GBP may be your ledger currency but the transactions may be in EUR. The default value of the conversion rate type comes from the AR\_DEFAULT\_EXCHANGE\_RATE\_TYPE profile option in Manage Receivables Profile Options. The default value is taken from the user level. If that has not been set up, then it is taken from the site level value. If neither option is set, the default value is set to the corporate rate.

You can either **Save and Create Another** settlement, or **Save and Close**. Once you save the record, you will receive a confirmation that the netting process has started. The netting process then selects all eligible invoices and transactions that meet the criteria on the netting settlement and the agreements to which they relate. The netting process may create multiple settlement numbers depending on these reasons:

- Number of agreements you have selected for running the netting settlement.
- Number of different currencies in the settlement: A settlement is created for every currency of transactions.

For example, if you have 5 agreements and 2 of the agreements contain two different currencies of invoices or transactions, the application creates 7 different settlement numbers for the settlement name. Each settlement is then processed independently.

### **Generating Settlement**

#### **Generating Settlements**

You can generate and schedule netting settlements between a legal entity or business unit, and your trading partners. Settlements can be for a single agreement, a group of agreements, or all agreements. To generate netting settlements, select these parameters and run the Generate Netting Settlements process.

- Legal Entity or Business Unit: Legal entity or business unit for which you want the netting to be generated for.
- **Netting Group:** Group of agreements for which the netting is generated for.
- Agreement Name: Agreement name for which the netting is generated. To generate netting for all
  agreements, leave this blank.
- **Settlement Date:** Date when the netting occurs. It cannot be a prior date and the default value is the current date.
- **Settlement Name:** Name for the settlement you're generating. The predefined name combination is legal entity, agreement option, and today's date. You can override this and have any name. For multiple settlements, the same settlement name is applied, but different settlement numbers are associated for each agreement within the settlement.
- **Settle Without Review:** To generate settlements without reviewing the content, select Yes. However, we recommend you use the default value No so that you can internally verify and modify the settlement details before generating the settlement.
- **Transaction Due Date:** Due date to select transactions that must be processed. Transactions having their due dates are before or equal to the transaction due date are processed for netting.
- **Accounting Date:** All the payments and receipts that are created have the accounting date published on the documents.
- **Conversion Rate Type:** Exchange rate that is used to calculate any foreign currency transaction gains and losses. For example, GBP may be your ledger currency but the transactions may be in EUR.

After you run the settlement job, the application lets you review the settlements in spreadsheets.

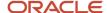

The netting process may create multiple settlement numbers depending on these reasons:

- Number of agreements you have selected.
- Number of different currencies in the settlement. A separate settlement is created for each currency of transactions.

### Reviewing a Settlement

If you have opted to review the settlement before the creation of payments and receipts, you can review the proposed settlement in a spreadsheet. You must review the content to confirm that you have selected the correct set of invoices and transactions for netting.

**Note:** You cannot alter the settlement after this point until the netting process creates the payments and receipts.

To review a settlement perform these steps:

- 1. Select **Download Settlement to Spreadsheet**. You can also download the settlement in a spreadsheet from the **Download** option in the settlement search results table against your settlement number.
- 2. Open the downloaded ADFdi excel spreadsheet, and review the details of the settlement.

**Note:** Ensure that you have installed the Oracle ADF Desktop Integration Add-In for Excel before reviewing a settlement.

- **3.** Netting Toolbar: Open the spreadsheet, and connect to the instance. The **Netting Settlement** menu appears in the excel ribbon. You must click the **Upload Settlement** icon if you make changes to the settlement through the ADFdi spreadsheet before submitting the final settlement.
- **4.** Netting Summary: The summary information appears on both Payables and Receivables tabs. These fields comprise the netting summary:
  - Status of the settlement when you download the spreadsheet. The values are Selected, Reversed, and Settled.
  - o Payables Amount that sums up the total amount of Payables invoices for your suppliers.
  - Receivables Amount that sums up the total amount of Receivables transactions for your customers.
  - Proposed Netting Amount that represents the amount that can be netted.
- **5.** Payables Invoice Details: The **Payables** tab lists the invoices that were selected for netting in the spreadsheet. These fields comprises the key columns:
  - Changed, Exclude, Row Status: These are indicators that track which rows have been removed or changed.
  - Rank: Indicates the order in which the final netting process will net the invoices. You can change the
    ranking if you want to include or exclude other Payables invoices in the netting settlement.
  - Invoice Number: Indicates the invoice that is selected by the process as a candidate for netting.
  - Invoice Type: Represents the Payables invoice type. Only the invoice types that you selected in the agreement setup is selected.
  - Supplier Name, Number, and Site: The supplier details indicate the trading partner in Payables to which
    the invoice is related.
  - Invoice Date: Indicates the date that is stamped on the invoices in Payables.
  - Invoice Amount: Indicates the total invoice amount in Payables.
  - Open Amount: The amount that will be netted.

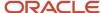

- o **Invoice Currency**: The invoice currency on the Payables invoice.
- Settlement Currency: The currency in which the invoice will be settled.
- **6.** Receivables Transaction Details: The Receivables tab lists the transactions that were selected for netting. These fields comprises the key columns:
  - Changed, Exclude, Row Status: These are indicators that track which rows have been removed or changed.
  - **Rank**: Indicates the order in which the final netting process will net the invoices. You can change the ranking if you want to include or exclude other Receivables transactions in the netting settlement.
  - o Transaction Number: Indicates the transaction that is selected by the process as a candidate for netting.
  - Transaction Type: Represents the Receivables transaction type. Only the transaction types that you selected in the agreement setup is selected.
  - Customer Name, Number, and Site: The customer details indicate the trading partner in Receivables to which the transaction is related.
  - Transaction Date: Indicates the date that is stamped on the invoices in Receivables.
  - o **Transaction Amount**: Indicates the total invoice amount in Receivables.
  - Open Amount: The amount that will be netted.
  - o **Transaction Currency**: The invoice currency on the Receivables invoice.
  - o **Settlement Currency**: The currency in which the invoice will be settled.

### Modifying a Settlement

After reviewing the proposed settlement, perform these actions:

- Exclude or remove invoices or transactions
- Include or add invoices or transactions
- Reorder the settlement

To remove some invoices or transactions from the proposed settlement, perform these steps:

- 1. Double click the **Exclude** cell for the invoice or transaction number.
- 2. Save your changes, and click **Upload Settlement**.
- 3. The Payables or Receivables amount decreases in the spreadsheet after the invoice or transaction is removed.

To add other invoices or transactions into the settlement that were not originally selected as part of the process since they did not adhere to the settlement criteria, perform these steps:

- 1. Add a new row in the spreadsheet.
- Double click the Invoice Number to add a Payables invoice or the Transaction Number to add a Receivables transaction.
- **3.** Search for the **Invoice Number** or the **Transaction Number**. Once you have selected your invoice or transaction, the application adds it to the spreadsheet.
- **4.** The **Row Status** changes, indicating that you have new data.
- **5. Save** your changes, and click the **Upload Settlement**. The row status indicates that the row has been successfully inserted.
- 6. The Payables or Receivables amount increases in the spreadsheet after the invoice or transaction is added.

You can reorder some invoices or transactions to force them to be netted. For example, you notice that you have a very important invoice that you want to be netted. However, since the AP total amount is substantially more than the AR total

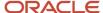

amount, there is not enough AR balance to net with AP. You can then increase the ranking of the AP invoice to 1 to force the invoice to be netted. To reorder an invoice or transaction, perform these steps:

- 1. Increase the **Rank** according to your requirements.
- 2. A confirmation is displayed in the **Changed** column. Review to confirm the reordering.
- 3. Save your changes, and click Upload Settlement.

### Submitting a Settlement

Submitting a settlement in the **Selected** status runs the settlement process to create payments and receipts. Depending on the Netting Letters setup, the netting letter may automatically be submitted from the netting routine. To submit a settlement, perform these steps:

- 1. **Search** for the settlement in the Manage Netting Settlements page.
- 2. Select the row that lists the settlement.
- 3. Click Submit Settlement.
- **4.** A confirmation message is displayed, indicating that the process has been submitted.
- 5. **Refresh** the date in the settlement table.
- **6.** The status of the settlement changes from **Selected** to **Clearing**. This indicates that the payments and receipts are being created in Payables and Receivables.
- 7. When the settlement is complete, the status of the settlement changes to **Settled**. Click **Status** to confirm.

These reports are also run during the settlement process:

- Netting Report: Lists all the invoices and transactions with details about the amounts netted.
- Netting Letter: If you have enabled the Generate Netting Letter option, a netting letter is generated for your
  third party. If you have enabled the Send Letter by E-Mail option, the letter is automatically sent to the third
  party. For more information, see the Letter section in Netting Agreements: Explained.

You can review the settlement details before the final submission. Settlement details include:

- Payment Numbers
- Receipt Numbers
- Invoice Netted
- · Transactions Netted
- Invoice Not Netted: Indicates that the Payables balance is greater than the Receivables balance.

To review the settlement details, the netting manager should perform these steps:

- 1. **Search** for the settlement in the Manage Netting Settlements page.
- 2. Click the **Download** link to download the spreadsheet.
- 3. Open the spreadsheet to review the details. You must connect to the instance when you are prompted.

#### Results

The Payables tab displays these columns:

- Payment Number: Indicates the payment number that was stamped on the invoice in Payables.
- Netting Amount: Indicates the sum of the Payables invoices that were successfully netted.
- Netted Amount: Indicates the netted amount for each Payables invoice.
- Payables and Receivables: If Payables is greater than Receivables, some invoices will not be netted. An invoice can also be partially netted. The netting manager can review the details in the spreadsheet so that the Netted Amount is zero or less than the Invoice Amount.

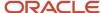

- Payment Numbers: Indicates that the invoice was not netted if the column is blank. The invoice is made available for the next netting settlement. You can also make the payment in Payables.
- Netted Amount: Indicates that the netted amount of invoices that were not netted will have zero in the Netted
  Amount column.
- Partially Netted Invoices: Indicates invoices where the Invoice Amount greater than the Netted Amount, and the netted amount is not zero. In cases like this, the invoices has been partially paid. You can use the partial payments in future settlements or mark as paid in the traditional business process outside the Netting functionality.

The Receivables tab displays these columns:

- Receipt Number: Indicates the receipt number that was stamped on the transaction in Receivables.
- Netting Amount: Indicates the sum of the Receivables transactions that were successfully netted.
- Netted Amount: Indicates the netted amount for each Receivables transaction.

#### Related Topics

- Netting Settlements
- Delete a Netting Settlement

## Delete a Netting Settlement

You can delete a netting settlement.

### Deleting a Settlement

You can delete a settlement that's in the **Selected** or **Selected no transactions** status if you decide that the settlement is no longer required.

To delete a settlement, follow these steps:

- 1. In the Manage Netting Settlements page, Search for the settlement.
- 2. Select the row.
- 3. From Actions, click Delete Settlements.

A warning is displayed that deleting a settlement releases the transactions from the settlement to be available for future netting settlements.

4. Click Yes to confirm.

You can no longer see the settlement in the **Manage Settlements** page.

**Note:** You can't delete settlements that are already reversed or settled.

### Reversing a Settlement

You can reverse a settlement that you have created erroneously and is in the **Settled** status. Settled indicates that the payments and receipts that you have already created.

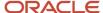

To reverse a statement, follow these steps:

- 1. In the Manage Netting Settlements page, Search for the settlement.
- 2. Select the row.
- 3. From Actions, click Reverse Settlements.

A warning is displayed that reversing a settlement voids the payments and reverses the receipts. The invoices and transactions from the settlement is then available for future netting settlements.

4. Click Yes to confirm.

A confirmation appears indicating that the process to reverse is submitted.

5. In the settlement table, **Refresh** the data.

The status of the settlement changes from **Settled** to **Reversed**. This status change indicates that the payments are voided, and receipts are now reversed. A netting reversal letter is then automatically created. You can email this letter or send it to the third party, indicating that the payments and receipts are reversed.

**Note:** You can reverse only the settlements that are settled.

Related Topics

- · Netting Settlements
- Create a Netting Settlement

## **Netting Settlement Report**

This topic describes about the Netting Settlement report.

### Overview

The Netting Settlement report is an internal report for the netting manager to review. The report automatically runs when the netting manager submits a settlement, or creates a settlement without review. You can access this report from the Financial Reporting Center.

The netting settlement report lists these netting information:

- Netting Agreement and Netting Settlement options that were valid at the point of settlement.
- · Payables invoices that were netted.
- · Receivables transactions that were netted.

This figure lists the parameters of a netting settlement report:

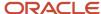

# **Netting Settlement Report**

Legal Entity Netting Agreement Name Start Date End Date Trading Partner Reference Netting Bank Account Name Netting Order Rule Netting Balance Rule Netting Currency Rule Netting Grouping Currency Exchange Rate Exchange Rate Type Settlement Number Settlement Name Settlement Status Settlement Currency Settlement Date Transaction Due Date Final Netting Amount 15,544.00

eBTax\_UK Oracle-2 Caceres Farming 7/24/01

Netting UK Bank Account Due date from oldest to most recent Net always

Net within each currency Netting Farming Group

Corporate 5001 Farming Group 2017-07-25 Settled GBP 7/25/17 7/25/17

Pay Groups

All Pay Groups Selected

Here's a sample netting settlement report for Payables transactions.

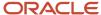

|                  |                                                       | Ne                 | etting Set      | tleme             | nt Rep            | ort             |          | 5/15/  | 18 12:4 | 1 PM P | age 2 o | f 23                         |     |
|------------------|-------------------------------------------------------|--------------------|-----------------|-------------------|-------------------|-----------------|----------|--------|---------|--------|---------|------------------------------|-----|
| Payable          | s Transac                                             | ctions             |                 |                   |                   |                 |          |        |         |        |         |                              |     |
| Business<br>Unit | Supplier<br>Name                                      | Supplier<br>Number | Taxpayer ID     | Supplier<br>Site  | Invoice<br>Number | Invoice<br>Date |          | Amount |         |        |         | Open Amount<br>After Netting |     |
| UK               | FIN_EMEA<br>QA_ONLY<br>Netting<br>Supplier<br>Caceres | 1449703209         | 300100097313671 | PROG_UK<br>_V-CEN | Net Bilbao 1      | 2/25/16         | Standard | 100.00 | GBP     | 100.00 | 100.00  | 0.00                         | GBP |
| UK               | FIN_EMEA<br>QA_ONLY<br>Netting<br>Supplier<br>Caceres | 1449703209         | 300100097313671 | PROG_UK<br>_V-CEN | Net Bilbao 2      | 2/26/16         | Standard | 101.12 | GBP     | 101.12 | 101.12  | 0.00                         | GBP |
| UK               | FIN_EMEA<br>QA_ONLY<br>Netting<br>Supplier<br>Caceres | 1449703209         | 300100097313671 | PROG_UK<br>_V-CEN | Net Bilbao 3      | 2/27/16         | Standard | 102.24 | GBP     | 102.24 | 102.24  | 0.00                         | GBP |
| UK               | FIN_EMEA<br>QA_ONLY<br>Netting<br>Supplier<br>Caceres | 1449703209         | 300100097313671 | PROG_UK<br>_V-CEN | Net Bilbao 4      | 2/28/16         | Standard | 103.36 | GBP     | 103.36 | 103.36  | 0.00                         | GBP |
| UK               | FIN_EMEA<br>QA_ONLY<br>Netting<br>Supplier<br>Caceres | 1449703209         | 300100097313671 | PROG_UK<br>_V-CEN | Net Bilbao 5      | 2/29/16         | Standard | 104.48 | GBP     | 104.48 | 104.48  | 0.00                         | GBP |
| UK               | FIN_EMEA<br>QA_ONLY<br>Netting<br>Supplier<br>Caceres | 1449703209         | 300100097313671 | PROG_UK<br>_V-CEN | Net Bilbao 6      | 3/1/16          | Standard | 105.60 | GBP     | 105.60 | 105.60  | 0.00                         | GBP |
| UK               | FIN_EMEA<br>QA_ONLY<br>Netting                        | 1449703209         | 300100097313671 | PROG_UK<br>_V-CEN | Net Bilbao 7      | 3/2/16          | Standard | 106.72 | G8P     | 106.72 | 108.72  | 0.00                         | GBP |

Here's a sample netting settlement report for Receivables transactions.

|               |                                                        |                    |             | Ne           | etting 9         | Settleme              | nt Rep              | ort                 |        |     |        |          |                              |           |
|---------------|--------------------------------------------------------|--------------------|-------------|--------------|------------------|-----------------------|---------------------|---------------------|--------|-----|--------|----------|------------------------------|-----------|
|               |                                                        |                    |             |              |                  |                       |                     |                     |        |     | 5/15   | 5/18 12: | 41 PM Page                   | a 10 of 2 |
| Receivables   | Transactions                                           |                    |             | Tax          |                  |                       |                     |                     |        |     |        | -        |                              |           |
| Business Unit | Customer<br>Name                                       | Customer<br>Number | Taxpayer ID | Registration | Customer<br>Site | Transaction<br>Number | Transaction<br>Date | Transaction<br>Type | Amount |     |        |          | Open Amount<br>After Netting |           |
| Progress UK   | FIN_EMEA_Q<br>A_ONLY<br>Netting<br>Customer<br>Caceres | CDRM_96122         | EST1234551J |              | CDRM_781<br>62   | Netting AR Cach       | 2/1/16              | Invoice_4           | 100.00 | GBP | 100.00 | 100.00   | 0.00                         | GBP       |
| Progress UK   | FIN_EMEA_Q<br>A_ONLY<br>Netting<br>Customer<br>Caceres | CDRM_96122         | EST1234551J |              | CDRM_781<br>62   | Netting AR Cac2       | 2/2/16              | Invoice_4           | 100.10 | GBP | 100.10 | 100.10   | 0.00                         | GBP       |
| Progress UK   | FIN_EMEA_Q<br>A_ONLY<br>Netting<br>Customer<br>Caceres | CDRM_96122         | EST1234551J |              | CDRM_781<br>62   | Netting AR Cacil      | 2/3/16              | Invoice_4           | 100.20 | GBP | 100.20 | 100.20   | 0.00                         | GBP       |
| Progress UK   | FIN_EMEA_Q<br>A_ONLY<br>Netting<br>Customer<br>Caceres | CDRM_96122         | EST1234551J |              | CDRM_781<br>62   | Netting AR Cack       | 2/4/16              | Invoice_4           | 100.30 | GBP | 100.30 | 100.30   | 0.00                         | GBP       |
| Progress UK   | FIN_EMEA_Q<br>A_ONLY<br>Netting<br>Customer<br>Caceres | CDRM_96122         | EST1234551J |              | CDRM_781<br>62   | Netting AR Cact       | 2/5/16              | Invoice_4           | 100.40 | GBP | 100.40 | 100.40   | 0.00                         | GBP       |
| Progress UK   | FIN_EMEA_Q<br>A_ONLY<br>Netting<br>Customer<br>Caceres | CDRM_96122         | EST1234551J |              | CDRM_781<br>62   | Netting AR Cact       | 2/6/16              | Invoice_4           | 100.50 | GBP | 100.50 | 100.50   | 0.00                         | GBP       |
| Progress UK   | FIN_EMEA_Q                                             | CDRM_98122         | EST1234551J |              | CDRM_781         | Netting AR Cac7       | 2/7/16              | Invoice_4           | 100.60 | OBP | 100.60 | 100.60   | 0.00                         | OBP       |

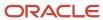

### Key Insights

The settlement process runs the report automatically. You can view the report from the Financial Reporting Center.

## Frequently Asked Questions

Here are few frequently asked questions about the Netting Settlement Report.

| FAQ                             | Answer                                                                                                    |
|---------------------------------|----------------------------------------------------------------------------------------------------|
| How do I find this report?      | The Netting Settlement report runs automatically when a settlement is settled. You can also schedule and run this report from the Scheduled Processes work area. |
| Who uses this report?           | Netting Manager.                                                                                                    |
| When do I use this report?      | Use this report when a netting settlement is settled.                                                                                                    |
| What can I do with this report? | Run the report for a settlement for your legal entity. You can then review the invoices and transactions that were netted in the settlement.                     |
| What type of report is this?    | Oracle Analytics Publisher.                                                                                                    |

## **Netting Settlement Listing**

This topic contains summary information about the Netting Settlement Listing.

### Overview

The netting settlement listing is an internal report in the spreadsheet format, that netting managers can review. The listing automatically runs when the netting manager submits a settlement or creates a settlement without review. You can access the report from the Financial Reporting Center.

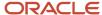

The netting settlement listing consists of the following four sections:

• Title tab: Provides the title of the listing. The following image displays the title tab of a Netting Settlement Listing:

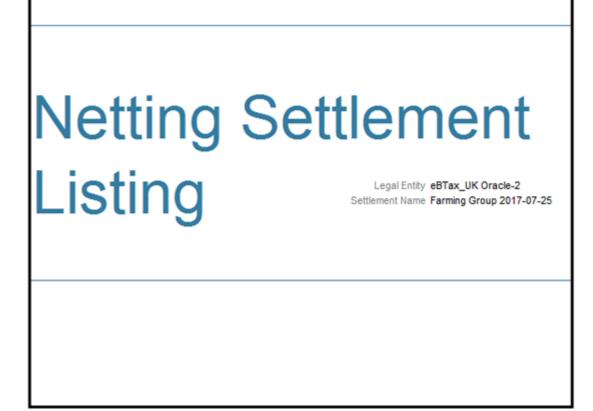

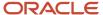

• Header tab: Lists Netting Agreement and Netting Settlement options that were valid at the point of settlement, as displayed in the following image:

| Netting Settler           | ment Listing                        |
|---------------------------|-------------------------------------|
| Legal Entity              | eBTax_UK Oracle-2                   |
| Netting Agreement Name    | Caceres Farming                     |
| Start Date                | 7/24/01                             |
| End Date                  |                                     |
| Trading Partner Reference | CF3                                 |
| Netting Bank Account Name | Netting UK Bank Account             |
| Netting Order Rule        | Due date from oldest to most recent |
| Netting Balance Rule      | Net always                          |
| Netting Currency Rule     | Net within each currency            |
| Netting Grouping          | Netting Farming Group               |
| Currency                  |                                     |
| Exchange Rate             |                                     |
| Exchange Rate Type        | Corporate                           |
| Settlement Number         | 5001                                |
| Settlement Name           | Farming Group 2017-07-25            |
| Settlement Status         | Settled                             |
| Settlement Currency       | GBP                                 |
| Settlement Date           | 7/25/17                             |
| Transaction Due Date      | 7/25/17                             |
| Final Netting Amount      | 15,544.00                           |
| Pay Groups                |                                     |
| All Pay Groups Selected   |                                     |
| ,,                        |                                     |
|                           |                                     |

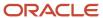

- Payables Transactions tab: Lists the following parameters:
  - Supplier Name
  - Supplier Number
  - Taxpayer ID
  - Tax Registration Number
  - Supplier Site
  - Invoice Number
  - o Invoice Date
  - Invoice Type
  - Terms Date
  - Amount
  - Invoice Currency
  - o Open Amount: Indicates the open invoice amount before netting.
  - Final Netting Amount: Indicates the amount of the invoice that was netted.
  - Open Amount after Netting: Indicates the final open invoice amount after netting.

**Note:** You can identify a partially netted as the invoice with a positive **Open Amount after Netting** that is less than the **Open Amount**.

Settlement Currency

The following figure illustrates a sample netting settlement listing for Payables:

|             |                                                        |                 | Netting S       | ettlement                      | Listing        |                 |                  |            |             |                         |                              |                        |
|-------------|--------------------------------------------------------|-----------------|-----------------|--------------------------------|----------------|-----------------|------------------|------------|-------------|-------------------------|------------------------------|------------------------|
|             |                                                        | Supplier Number |                 | Tax<br>Rec<br>NunSupplier Site | Invoice Number | Invoice<br>Date | Invoice*<br>Type |            | ency Amount | Final Netting<br>Amount | Open Amount<br>After Netting | Settlement<br>Currency |
| Progress UK | FIN_EMEA_Q<br>A_ONLY<br>Netting<br>Supplier<br>Caceres | 1449703209      | 300100097313671 | PROG_UK_V-<br>CEN              | Net Bilbao 1   |                 | Standard         | 100.00 GBF |             | 100.00                  | 0.00                         | GBP                    |
| Progress UK | FIN_EMEA_Q<br>A_ONLY<br>Netting<br>Supplier<br>Caceres | 1449703209      | 300100097319671 | PROG_UK_V-<br>CEN              | Net Bilbao 2   | 2/26/16         | Standard         | 101.12 GBF | 101.12      | 101.12                  | 0.00                         | GBP                    |
| Progress UK | FIN_EMEA_Q<br>A_ONLY<br>Netting<br>Supplier<br>Caceres | 1449703209      | 300100097313671 | PROG_UK_V-<br>CEN              | Net Bilbao 3   | 2/27/16         | Standard         | 102.24 GBF | 102.24      | 102.24                  | 0.00                         | GBP                    |
| Progress UK | FIN_EMEA_Q<br>A_ONLY<br>Netting<br>Supplier<br>Caceres | 1449703209      | 300100097313671 | PROG_UK_V-<br>CEN              | Net Bilbao 4   | 2/28/16         | Standard         | 103.36 GBF | 103.36      | 103.36                  | 0.00                         | GBP                    |
| Progress UK | FIN_EMEA_Q<br>A_ONLY<br>Netting<br>Supplier<br>Caceres | 1449703209      | 300100097313671 | PROG_UK_V-<br>CEN              | Net Bilbao S   | 2/29/16         | Standard         | 104.48 GBF | 104.48      | 104.48                  | 0.00                         | GBP                    |
| Progress UK | FIN_EMEA_Q<br>A_ONLY<br>Netting<br>Supplier            | 1449703209      | 300100097313671 | PROG_UK_V-<br>CEN              | Net Bilbao 6   | 3/1/16          | Standard         | 105.60 GBF | 105.60      | 105.60                  | 0.00                         | GBP                    |

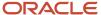

- Receivables Transactions Tab: Lists the following parameters:
  - Customer Name
  - Customer Number
  - Taxpayer ID
  - Tax Registration Number
  - Customer Site
  - Transaction Number
  - Transaction Date
  - Transaction Type
  - Terms Date
  - Amount
  - Transaction Currency
  - Open Amount: Indicates the open invoice before netting.
  - Final Netting Amount: Indicates the amount of the invoice that was netted.
  - Open Amount after Netting
  - Settlement Currency

The following figure illustrates a sample netting settlement listing for Receivables:

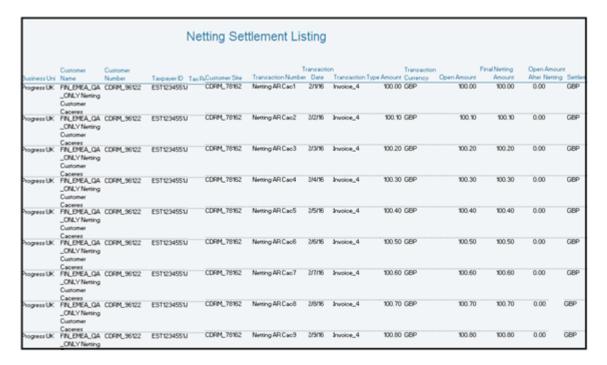

### Key Insights

The settlement process runs the report automatically, and you can download the listing from the Financial Reporting Center.

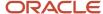

### Frequently Asked Questions

The following table lists frequently asked questions about the netting settlement listing.

| FAQ                             | Answer                                                                                                    |
|---------------------------------|----------------------------------------------------------------------------------------------------|
| How do I find this report?      | The Netting Settlement Listing runs automatically when a settlement is settled. You can also schedule and run this report from the Scheduled Processes work area on the Navigator menu.           |
| Who uses this report?           | Netting Manager.                                                                                                    |
| When do I use this report?      | Use this report when a netting settlement is settled.                                                                                                    |
| What can I do with this report? | Run the report for a settlement for your legal entity. You can review the invoices and transactions that were netted in the settlement, and then perform analysis on the date in the spreadsheet. |
| What type of report is this?    | Oracle Analytics Publisher.                                                                                                    |

## **Netting Settlement Letter**

This topic contains summary information about the Netting Settlement Letter.

### Overview

Select the **Generate Netting Letter** option for an agreement to receive a netting settlement letter for yourself and your third party every time a settlement takes place. The netting letter generation process automatically runs when the netting manager submits a settlement, or creates a settlement without review. You can access the report from the Financial Reporting Center.

The netting settlement letter lists the following invoices and transactions:

- The Payables invoices that were netted, which includes the following parameters:
  - Invoice Number
  - Invoice Type
  - Invoice Date
  - Invoice Amount
  - Netted Amount
  - Invoice Currency
  - Invoice Total
  - Netted Total

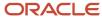

- The Receivables transactions that were netted, which includes the following parameters:
  - Transaction Number
  - Transaction Type
  - Transaction Date
  - Transaction Amount
  - Netted Amount
  - Transaction Currency
  - Transaction Total
  - Netted Total

The following figure of a netting settlement letter sample lists only the Payables transactions that were netted:

Finance Department 30 Calle Manuel Pacheco 10005 CACERES SPAIN

5/15/18

#### Finance Department

Payables invoices offset by outstanding receivables transactions.

The table below lists the payables invoices that have been offset by receivable transactions in the Netting Settlement Farming Group 2017-07-25, 5001 as indicated in the following.

Payables Transactions

Supplier Name FIN\_EMEA\_QA\_ONLY Netting Supplier Caceres

Supplier Number 1449703209

Site PROG\_UK\_V-CEN

| Invoice Number | Invoice Type | Invoice Date | Invoice Amount | Netted Amount | Invoice Currency |
|----------------|--------------|--------------|----------------|---------------|------------------|
| Net Bilbao 1   | Standard     | 2/25/16      | 100.00         | 100.00        | GBP              |
| Net Bilbao 2   | Standard     | 2/26/16      | 101.12         | 101.12        | GBP              |
| Net Bilbao 3   | Standard     | 2/27/16      | 102.24         | 102.24        | GBP              |
| Net Bilbao 4   | Standard     | 2/28/16      | 103.36         | 103.36        | GBP              |
| Net Bilbao 5   | Standard     | 2/29/16      | 104.48         | 104.48        | GBP              |
| Net Bilbao 6   | Standard     | 3/1/16       | 105.60         | 105.60        | GBP              |

The following figure of a netting settlement letter sample lists only the Receivables transactions that were netted:

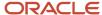

|                                    | Customer                | FIN EMEA Q          | A_ONLY Nettin     | a Custome  | er Caceres           |
|------------------------------------|-------------------------|---------------------|-------------------|------------|----------------------|
|                                    | Customer Number         | CDRM_96122          |                   | 9          |                      |
|                                    | Location                | CDRM_78162          |                   |            |                      |
| Transaction Number                 | er Transaction Type Tra | nsaction Date Trans | action Amount Net | ted Amount | Transaction Currence |
| Netting AR Cac1                    | Invoice_4               | 2/1/16              | 100.00            | 100.00     | GBP                  |
| Netting AR Cac2                    | Invoice_4               | 2/2/16              | 100.10            | 100.10     | GBP                  |
| Netting AR Cac3                    | Invoice_4               | 2/3/16              | 100.20            | 100.20     | GBP                  |
| Netting AR Cac4                    | Invoice_4               | 2/4/16              | 100.30            | 100.30     | GBP                  |
| Netting AR Cac5                    | Invoice_4               | 2/5/16              | 100.40            | 100.40     | GBP                  |
| Netting AR Cac6                    | Invoice_4               | 2/6/16              | 100.50            | 100.50     | GBP                  |
| Netting AR Cac7                    | Invoice_4               | 2/7/16              | 100.60            | 100.60     | GBP                  |
|                                    |                         | 20040               | 100.70            | 100.70     | GBP                  |
| Netting AR Cac8                    | Invoice_4               | 2/8/16              | 100.70            | 100.70     | GBF                  |
| Netting AR Cac8<br>Netting AR Cac9 | Invoice_4 Invoice_4     | 2/9/16              | 100.70            | 100.70     | GBP                  |

## Key Insights

The settlement process runs the report automatically, and sends the letter to your third party. You can view the letter from the Financial Reporting Center.

## Frequently Asked Questions

The following table lists frequently asked questions about the netting settlement letter.

| FAQ                             | Answer                                                                                                    |
|---------------------------------|----------------------------------------------------------------------------------------------------|
| How do I find this report?      | Schedule and run this report from the Scheduled Processes work area on the Navigator menu. You can also select the <b>Generate Netting Letter</b> for your <b>Netting Agreement</b> , and download the letter from the Financial Reporting Center when a settlement is settled. |
| Who uses this report?           | Netting Manager.                                                                                                    |
| When do I use this report?      | Use this report when a netting settlement is settled.                                                                                                    |
| What can I do with this report? | Run the report for a settlement for your legal entity. The report can be emailed to your trading partner automatically. If the <b>Send Letters by Email</b> option is selected on the <b>Agreement</b> , an email of the settlement letter is sent to the third party.          |
| What type of reports are these? | Oracle Analytics Publisher.                                                                                                    |

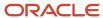

## **Netting Reversal Letter**

This topic contains summary information about the Netting Reversal Letter.

### Overview

The Netting Reversal Letter runs automatically when the netting manager reverses a netting settlement after selecting the **Generate Netting Letter** option for the agreement. You can access the report from the Financial Reporting Center. The netting reversal letter is similar to the netting settlement letter but it indicates that the payments have been voided, and the receipts have been reversed.

The following figure describes a sample netting reversal letter for Payables:

Finance Department 30 Calle Manuel Pacheco 10005 CACERES SPAIN

5/15/18

#### Finance Department

Payables payments voided in the settlement reversal.

The table below lists the payables invoices that have been included in the settlement reversal process. The reversal has voided all of the payments previously created in the Netting Settlement Farming Group 2017-07-25, 5001.

#### **Payables Transactions**

Supplier Name FIN\_EMEA\_QA\_ONLY Netting Supplier Caceres

Supplier Number 1449703209

Site PROG UK V-CEN

| Invoice Number | Invoice Type | Invoice Date | Invoice Amount | Netted Amount | Invoice Currency |
|----------------|--------------|--------------|----------------|---------------|------------------|
| Net Bilbao 1   | Standard     | 2/25/16      | 100.00         | 0.00          | GBP              |
| Net Bilbao 2   | Standard     | 2/26/16      | 101.12         | 0.00          | GBP              |
| Net Bilbao 3   | Standard     | 2/27/16      | 102.24         | 0.00          | GBP              |
| Net Bilbao 4   | Standard     | 2/28/16      | 103.36         | 0.00          | GBP              |
| Net Bilbao 5   | Standard     | 2/29/16      | 104.48         | 0.00          | GBP              |

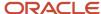

## Key Insights

The reversal process runs the report automatically, and sends the letter to your third party. You can view the letter from the Financial Reporting Center.

## Frequently Asked Questions

The following table lists frequently asked questions about the netting reversal letter.

| FAQ                             | Answer                                                                                                    |
|---------------------------------|----------------------------------------------------------------------------------------------------|
| How do I find this report?      | Schedule and run this report from the Scheduled Processes work area on the Navigator menu. You can also select the <b>Generate Netting Letter</b> option for your <b>Netting Agreement</b> , and download the letter from the Financial Reporting Center when a settlement is reversed. |
| Who uses this report?           | Netting Manager.                                                                                                    |
| When do I use this report?      | Use this report when a netting settlement is reversed.                                                                                                    |
| What can I do with this report? | Run the report for a settlement for your legal entity. The report can be automatically mailed to your trading partner. If the <b>Send Letters by Email</b> option is selected for the <b>Agreement</b> , an email of the settlement letter is sent to the third party.                  |
| What type of reports are these? | Oracle Analytics Publisher.                                                                                                    |

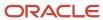

# 4 Assets

# Asset Register Report

This topic includes details about the Asset Register Report.

### Overview

Use the Asset Register Report to provide cost-related details, current activity, and retirements for every asset within the selected asset category. The report lists all transactions that impact asset cost during the selected period.

The following figure is an example of the report.

| ORACLE'<br>Vision Italy EUR                               | Asse                                              | et Register                             | Report Date 4/28/14 3:53 P<br>Page 2 of |                           |                                                    |  |  |
|-----------------------------------------------------------|---------------------------------------------------|-----------------------------------------|-----------------------------------------|---------------------------|----------------------------------------------------|--|--|
| Cosi                                                      | Account 111220                                    |                                         |                                         |                           |                                                    |  |  |
| Major                                                     | Category FURNITURE                                |                                         | Minor Category C                        | OFFICE                    |                                                    |  |  |
| Reserve                                                   | Account 120110                                    |                                         | Bonus Reserve Account 1                 | 20110                     |                                                    |  |  |
| Year Placed i                                             | n Service 2001                                    |                                         |                                         |                           |                                                    |  |  |
| Asset Number                                              | Asset Description                                 | Parent Asset Number                     | Depreciation Bonus Ra<br>Rate           | Date Placed in<br>Service | Original Cost                                      |  |  |
| Depreciation Account                                      | Bonus Depreciation Account                        | Supplier Name                           | Invoice Number                          |                           |                                                    |  |  |
| Initial Cost                                              | Initial Revaluation                               |                                         | Initial Bonus Reser                     |                           | nitial Net Book Value                              |  |  |
| Cost Increase                                             | Revaluation increase                              |                                         | Bonus Reserve Increa                    |                           | Book Value Increase                                |  |  |
| Cost Decrease                                             | Revaluation Decrease                              |                                         | Bonus Reserve Decrea                    |                           | Book Value Decrease                                |  |  |
| Final Cost Final Revaluation                              |                                                   |                                         | Final Bonus Reser                       | ve                        | Final Net Book Value                               |  |  |
| Transaction Date<br>103955                                | Transaction Number Office furniture               | Transaction Amount                      | Transaction Type<br>2.78                | 0 2/28/01                 | 60,000,00                                          |  |  |
| 421403                                                    | 421403                                            |                                         | 2.70                                    | 0 220001                  | 00,000.00                                          |  |  |
| 421403                                                    | 421403                                            | 60,000,00                               | 0.                                      |                           | 0.00                                               |  |  |
| ,                                                         |                                                   |                                         |                                         |                           | 0.00                                               |  |  |
| 0.00                                                      | 0.00                                              | 3100                                    | 0.0                                     |                           |                                                    |  |  |
| 60,000,00                                                 | 0.00                                              |                                         | 0.0                                     |                           |                                                    |  |  |
| 60,000.00                                                 | 0.00                                              | 80,000,00                               | 0,                                      | 00                        | 0.00                                               |  |  |
| Totals for Year Placed in                                 |                                                   |                                         |                                         |                           |                                                    |  |  |
| Initial Cost                                              | Initial Revaluation                               |                                         | Initial Bonus Reser                     |                           | nitial Net Book Value                              |  |  |
|                                                           | Revaluation Increase                              |                                         |                                         |                           | Net Book Value Increase<br>Net Book Value Decrease |  |  |
| Cost Increase                                             | Daugiuotion Decreese                              |                                         |                                         |                           |                                                    |  |  |
| Cost Increase<br>Cost Decrease                            | Revaluation Decrease<br>Final Revaluation         |                                         |                                         |                           |                                                    |  |  |
| Cost Increase                                             | Revaluation Decrease<br>Final Revaluation<br>0.00 | Final Depreciation Reserve              | Final Bonus Reser                       | ve                        | Final Net Book Value                               |  |  |
| Cost Increase<br>Cost Decrease<br>Final Cost<br>60,000.00 | Final Revaluation<br>0.00                         | Final Depreciation Reserve<br>60,000.00 | Final Bonus Reser                       | ve<br>00                  | Final Net Book Value<br>0.00                       |  |  |
| Cost Increase<br>Cost Decrease<br>Final Cost              | Final Revaluation                                 | Final Depreciation Reserve<br>60,000.00 | Final Bonus Reser                       | ve<br>00<br>00            | Final Net Book Value<br>0.00<br>0.00               |  |  |

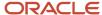

## Key Insights

The Asset Register Report generates two layouts:

• Asset Register: Displays detailed information about active assets within a particular period range. Active assets are assets that aren't fully retired during previous fiscal years.

Asset Register includes:

- o Account details and description of each asset.
- Financial data, such as initial values, increases, decreases, and final values. It includes asset cost information, revaluation, depreciation, depreciation reserve, and net book value.
- Transaction information about asset transactions during the relevant fiscal year, ordered by the transaction number.
- Asset Register Retirements: Displays the assets that are retired during a given period. It includes retirement
  date, asset cost at the time of retirement, retired depreciation reserve amounts, and retired net book value. This
  is an optional layout.

The report doesn't include expensed assets or construction in process (CIP) assets.

## Report Parameters

The following table lists selected parameters of the report:

| Parameter          | Description                                                                                                    |
|--------------------|----------------------------------------------------------------------------------------------------|
| Major Category     | Enter the major category segment value on which you want to report. Leave this parameter blank to include all major categories.                      |
| Minor Category     | Enter a minor category only if you enter a major category. Leave this parameter blank to include all minor categories.                               |
| Asset Cost Account | Enter the assigned asset account. Select this parameter to list all the asset categories that are associated with a particular cost account segment. |
| Legal Entity       | Specify the legal entity to print the statutory heading on the report.                                                                               |

## Frequently Asked Questions

The following table lists frequently asked questions about the Asset Register Report.

| FAQ                        | Answer                                                                                     |
|----------------------------|--------------------------------------------------------------------------------------------|
| How do I find this report? | Schedule and run this report from the Scheduled Processes work area on the Navigator menu. |
| Who uses this report?      | Assets Manager                                                                             |

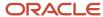

| FAQ                             | Answer                                                                                                    |
|---------------------------------|----------------------------------------------------------------------------------------------------|
|                                 | Tax Manager Tax Accountant                                                                                                    |
| When do I use this report?      | <ul> <li>Use the Asset Register Report to:</li> <li>Report fixed asset ledger status to your tax authorities.</li> <li>Reconcile your fixed asset books with your ledger accounts balances.</li> <li>Review asset details, such as depreciation method, prorate convention, tag number, and statistical information.</li> <li>Review asset transactions, like additions and retirements, during the relevant fiscal year as of the reporting period.</li> </ul> |
| What type of reports are these? | Oracle Analytics Publisher                                                                                                    |

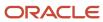

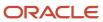

# 5 Tax

# Reporting

## Overview of Transaction Tax Reports

The Prepare Transaction Tax Reports activity helps you complete tax return processing, tax auditing and reconciliation. It provides you with operational, business, and reconciliation reports for tax activities associated with buying and selling of goods and services.

Tax reports support the following business functions:

- Tax reporting
- Tax auditing
- Tax reconciliation
- Tax planning

You can generate reports with comprehensive transaction information to create tax reports required by tax authorities and meet the internal reporting needs of the organization.

The following tax reports are provided:

- Tax Register
- Financial Tax Register
- Tax Reconciliation Report
- Tax Reconciliation by Taxable Account Report
- Tax Audit Trail Report
- Interim Tax Register
- Tax Allocations Listing Report
- Tax Allocation Exception Report
- Tax Box Return Preparation Report
- Sales Tax Report

Tax reporting is integrated with Oracle Fusion Tax. The main components of tax reporting solution are:

- Centralized transaction tax reporting through the Tax Reporting Ledger
- Common data models on which user-defined and specialized tax reports are prepared

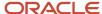

#### Related Topics

- Transaction Tax Report Features
- Tax Register and Financial Tax Register
- · Tax Reconciliation and Audit Reports
- Sales Tax Report
- Sales Listing Report for European Union

## Transaction Tax Report Features

Tax reporting is integrated with Oracle Fusion Tax and supports reporting of tax activities associated with buying and selling of goods and services. You can use various formats to satisfy the internal and external reporting needs of tax authorities, auditors, and corporate stakeholders.

Tax reports include the following features:

- · Flexible reporting levels
- Reporting currency
- · Flexible reporting date range
- Tax reporting types and tax reporting codes
- · Tax registers

### Flexible Reporting Levels

Tax reporting supports three levels of reporting:

- Ledger
- Legal entity
- Tax registration number

You can generate reports at any of these levels to meet the specific requirement of your audience. For example, create a tax report at the ledger level for reconciliation of tax accounts with the ledger postings.

For reporting to tax authorities, generate reports at the legal entity or tax registration number level. Your legal entities and their associated tax registration numbers are aligned with how your businesses are legally recognized by government authorities. Preparing reports by tax registration number lets you view all activities which you can report for a given legal entity, regardless of how internal business units are organized.

## Reporting Currency

Multinational companies with complex setup of primary, secondary, and reporting ledgers must report in currencies other than the primary currency of a ledger. Use reporting currencies for handling reporting in currencies other than the primary currency of the ledger.

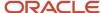

### Flexible Reporting Date Range

You can report transaction tax details based on the following date ranges:

- Tax point dates, for example, to report your tax liability to the tax authorities.
- Accounting dates, for example, to reconcile with the general ledger.
- Transaction dates, for example, to reconcile with the subledgers.

### Tax Reporting Type and Tax Reporting Codes

You can use tax reporting types and tax reporting codes to group transaction tax details on the reports to meet legal or internal requirements.

Create reports based on a subset of transactions if you have implemented and assigned tax reporting types and tax reporting codes to your tax transactions. For example, you can create reports that list only self-billing invoices.

### Tax Registers

Group transaction tax data based on the tax registers. The following tax register types are available for reporting:

- Tax Register
- Nonrecoverable Tax Register

### Related Topics

- Overview of Transaction Tax Reports
- Tax Reporting Ledger
- Example of Reporting Input Taxes in the Tax Register in Primary and Secondary Ledger Currency
- Example of Reporting Transactions Based on Tax Point Basis
- Interim Tax Register

## **Oracle Fusion Tax Predefined Reports**

Oracle Fusion Tax provides operational, business, and reconciliation reports for tax activity associated with buying and selling goods and services through Oracle Fusion Payables and Oracle Fusion Receivables. Manual and imported tax transaction details also provide the source for the predefined tax reports.

Oracle Fusion Tax reporting also provides reporting data models on which you can prepare user-defined and specialized tax reports.

Before running the reports, ensure that you:

- Set up the following entities:
  - Data Security
  - Geographies
  - Enterprise Structure
  - Tax Regime to Rate setup

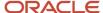

- Tax Party Profiles
- Tax Rules
- Suppliers
- Procurement Business Function
- Common Options for Payables
- Set up a different tax account for each of your tax rates, based on your requirements. This task is optional. Different tax rates may share the same tax account.

You can schedule and run reports from the **Scheduled Processes** work area found on the **Navigator**.

For some tax reports, when you submit the job to run, the report logic calls the Tax Reporting Ledger. The Tax Reporting Ledger uses data extracted from the tax repository and other sources, where needed.

### Tax Reports Based on the Tax Reporting Ledger

The following reports are based on the tax reporting ledger.

| Display Name                                    | Description                                                                                                    |
|-------------------------------------------------|----------------------------------------------------------------------------------------------------|
| Tax Register                                    | Identifies total tax amounts by tax type, tax class, and company based on transactions created in Oracle Fusion Receivables, and manual and imported tax transactions from Oracle Fusion Tax. Includes deferred tax accounting information and all transactions for which tax accounting is defined. Groups data by tax registers: tax register and nonrecoverable tax register. Orders data by transaction number, customer name, or customer account number, and prints in summary or detail format. |
| Financial Tax Register                          | Prints tax and accounting information created from transactions entered in Oracle Fusion Receivables, Oracle Fusion Payables, and Oracle Fusion Tax (Tax Repository). Lists input tax data, output tax data, or both. Groups data into registers: tax register and nonrecoverable tax register.                                                                                                    |
| Tax Reconciliation Report                       | Lists taxable and tax amounts by tax account for all Oracle Fusion Receivables transactions, and manual and imported output tax transactions from Oracle Fusion Tax for a given period. Generates subtotals by document class and tax account. Includes a flexfield filter parameter based on the account. Prints data in summary or detail format.                                                                                                    |
| Tax Reconciliation by Taxable Account<br>Report | Lists taxable transaction information created in Oracle Fusion Payables, Oracle Fusion Receivables, and Oracle Fusion Tax (Tax Repository). Generates subtotals by tax account and tax rate code. Includes a flexfield filter parameter based on the account.                                                                                                    |
| Tax Audit Trail Report                          | Identifies detail tax and invoice information created and posted in Oracle Fusion Payables, and manual and imported input tax transactions from Oracle Fusion Tax. The total amounts for each tax rate code are listed in entered currency and ledger currency. Two report layouts are available: Invoice and Tax Code.                                                                                                    |
| Interim Tax Register                            | Prints detail and summary information about interim (deferred) tax on transactions entered in Oracle Fusion Receivables and Oracle Fusion Payables. For example, the report provides supplemental information for the Output VAT Journal and Input VAT Journal for declaration preparation in Spain.                                                                                                    |
| Tax Allocations Listing Report                  | Lists transactions within a tax period and the tax boxes to which they're allocated. Provides transactions within a specific document number range, and lists tax-related information and tax boxes assigned to recoverable and nonrecoverable amounts.                                                                                                    |

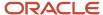

| Display Name                      | Description                                                                                                    |
|-----------------------------------|----------------------------------------------------------------------------------------------------|
|                                   | Before running this report, run the Tax Reporting Selection Process which is based on the Tax Reporting Ledger and Tax Allocation Process.                                                                                                    |
| Tax Allocation Exception Report   | Lists the transactions that aren't allocated to any tax box in the most recent run of the Tax Allocation Process. Provides tax-related information for each transaction line.  Before running this report, run the Tax Reporting Selection Process which is based on the Tax Reporting Ledger and Tax Allocation Process. |
| Tax Box Return Preparation Report | Lists taxable transactions by tax boxes. Groups taxable amounts and tax amounts by tax box numbers, and provides a basis for the preparation of tax returns.  Before running this report, run the Tax Reporting Selection Process which is based on the Tax Reporting Ledger.                                             |
| Sales Tax Report                  | Identifies taxable, exempt, and tax amounts for invoices entered in Oracle Fusion Receivables, and manual and imported tax transactions from Oracle Fusion Tax. Data is printed and grouped by tax jurisdiction.                                                                                                    |

### Running the Predefined Reports

To run predefined reports, use the following steps the Scheduled Processes work area in the Navigator menu:

- 1. Click the **Schedule New Process** button.
- 2. Search on the Process Name.
- **3.** Enter the appropriate parameters.
- **4.** Enter the appropriate process options and schedule.
- 5. Click Submit.

## Tax Reporting Ledger

The Tax Reporting Ledger is a single solution for complex global tax reporting requirements on sales and purchases.

When you submit a job to run a tax report, the Tax Reporting Ledger extracts tax related transactions and accounting details from the following sources based on the parameters you specify:

- Oracle Fusion Receivables
- Oracle Fusion Payables
- Oracle Fusion Tax Repository

Each time you run a tax report, the tax report uses the Tax Reporting Ledger to find and retrieve transactions and their tax information.

For example, when you submit the Tax Register report, it calls the Tax Reporting Ledger. The Tax Reporting Ledger extracts tax related details based on the parameter values you specify.

The reporting process consists of two components:

- Data preparation
- Data presentation

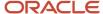

**Tip:** Use the report templates to present report data. For more information, see Oracle Analytics Publisher documentation.

### **Data Preparation**

The Tax Reporting Ledger extracts tax information from the relevant application tables. Data preparation includes the following:

- Tax data extracts created as XML data files that contain data for a specific run of a report.
- Data models that describe the source and structure of reported data and can be shared by many reports.

The Tax Reporting Ledger program extracts tax transaction data from these sources:

| For Input Tax                                   | For Output Tax                                      |  |  |  |  |
|-------------------------------------------------|-----------------------------------------------------|--|--|--|--|
| Payables invoices and credit memos              | Receivables invoices, credit memos, and debit memos |  |  |  |  |
| Payables prepayments                            | Receivables line, tax, and invoice adjustments      |  |  |  |  |
| Tax transactions imported to the tax repository | Receivables payment application for deferred tax    |  |  |  |  |
|                                                 | Receivables earned and unearned discounts           |  |  |  |  |
|                                                 | Receivables finance charges                         |  |  |  |  |
|                                                 | Receivables miscellaneous receipts and payments     |  |  |  |  |
|                                                 | Tax transactions imported to the tax repository     |  |  |  |  |

#### Related Topics

Transaction Tax Report Features

## Tax Register and Financial Tax Register

This topic includes details about the Tax Register and Financial Tax Register.

### Overview

Tax registers include:

 Tax Register: Identifies total tax amounts by tax type, tax class, and company from transactions created in Oracle Fusion Receivables. The report includes deferred tax accounting information and all transactions for which tax accounting is defined.

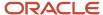

### The following figure is an example of the report.

|                    | 18                              |                   |             |                    |                          | _                         |                  |                      |                   | Page 1 of 2 |                    |
|--------------------|---------------------------------|-------------------|-------------|--------------------|--------------------------|---------------------------|------------------|----------------------|-------------------|-------------|--------------------|
|                    | Tax VAT20                       |                   |             |                    |                          |                           |                  |                      | Transactio        |             |                    |
| ansaction<br>umber | Туре                            | Related<br>Transa |             | ction              | Third Party<br>Name      | Tax Registratio<br>Number | n<br>Location    | Exempt<br>n Reason   | n Lines<br>Amount | Tax Amount  | Finally<br>Reports |
| A001_1404<br>50094 |                                 |                   | 7/1/14      |                    | AT&T<br>SOLUTION<br>SINC | 98 765432                 | New Yor<br>(OPS) |                      | 2,500.00          | 500.00      | No                 |
| Line (<br>Number   | Description                     |                   | Line Amount | Tax Line<br>Number | Tax                      | Tax Rate                  | Exempt Num       | ber Exempt<br>Reason | Tax A             |             | Amount             |
|                    |                                 |                   | 2,500.00    | 1                  | VAT20                    | 20                        |                  |                      |                   | 500.00      |                    |
|                    |                                 |                   | 2,500.00    |                    |                          |                           |                  |                      |                   | 500.00      | 1,000.00           |
| A010_1404<br>50847 | 10 Order-to<br>cash,<br>invoice |                   | 7/1/14      |                    | AT&T<br>SOLUTION<br>SINC | 98-765432                 | New Yor<br>(OPS) | k                    | 2,500.00          | 500.00      | No                 |
| Line (<br>Number   | Description                     |                   | Line Amount | Tax Line<br>Number | Tax                      | Tax Rate                  | Exempt Num       | ber Exempt<br>Reason | Tax A             |             | Amount             |
|                    |                                 |                   | 2,500.00    | 1                  | VAT20                    | 20                        |                  |                      | l                 | 500.00   :  | 3.000.00           |
|                    | itals for Tax                   | VAT20             | Class       |                    | ines Amount              | Exempt A                  | mount T          | axable Amount        | Tax A             | mount 1     | Total Amo          |
| То                 |                                 | Order-to-cash     |             |                    | 5,000.00                 |                           | 6.06             | 27000-00             |                   | 000.00      | 6,000              |
|                    | or Tax Type                     | Order-to-cash     |             |                    | 5,000.00                 |                           | 0.00             | 5,000.00             |                   | 000.00      |                    |
|                    | or Tax Type                     | Order-to-cash     | i, invoice  |                    | 5,000.00                 |                           | 0.00             | 5,000.00             | 1.)               | 000.00      | 6,000              |
|                    | ,,                              | Order-to-cash     | i, invoice  | Li                 |                          | Exempt A                  | 0.00             |                      | 1)<br>Tax A       | 000.00      |                    |

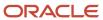

• Financial Tax Register: Prints tax and accounting information created from transactions entered in Oracle Fusion Receivables, Oracle Fusion Payables, and Oracle Fusion Tax repository. The report lists input, output tax data, or both.

The following figure is an example of the report.

| Vision Operation                                   | 16                         | Financial Tax Register Report Date: 7/8/14 1:49 PM |                    |                             |                            |                   |               |          |                     |  |
|----------------------------------------------------|----------------------------|----------------------------------------------------|--------------------|-----------------------------|----------------------------|-------------------|---------------|----------|---------------------|--|
| Transaction<br>Number                              | Transaction<br>Class       | Related<br>Transaction                             | Accounting<br>Date | Third-Party                 | Tax Registration<br>Number | Taxable<br>Amount | Tax<br>Amount | Currency | Finally<br>Reported |  |
| 1689                                               | Order-to-<br>cash, invoice |                                                    | 7/6/14             | AT&T<br>BROADBAND           |                            | 10,000.00         | 500.00        | USD      | No                  |  |
| KBB_INV_0707_<br>1                                 | Standard<br>invoices       |                                                    | 7/6/14             | Advanced Network<br>Devices | BS_SUPP_REGN<br>_100       | 100.00            | 10.00         | USD      | No                  |  |
| KBB_INV_0707_<br>3                                 | Standard<br>invoices       |                                                    | 7/7/14             | Advanced Network<br>Devices | BS SUPP_REGN<br>_100       | 100.00            | 10.00         | USD      | No                  |  |
| KBB_INV_0707_                                      | Standard<br>invoices       |                                                    | 7/7/14             | Advanced Network<br>Devices | BS_SUPP_REGN<br>100        | 100.00            | 10.00         | USD      | No                  |  |
| KBB_INV_0707_<br>5                                 | Standard<br>Involces       |                                                    | 7/7/14             | Advanced Network<br>Devices | BS_SUPP_RECN<br>100        | 100.00            | 10.00         | USD      | No                  |  |
| KBB_INV_0707_<br>7                                 | Standard<br>Invoices       |                                                    | 7/7/14             | Advanced Network<br>Devices | BS_SUPP_REGN<br>100        | 0.00              | 0.00          | USD      | No                  |  |
| KBB_INV_0707_<br>7                                 | Standard<br>invoices       |                                                    | 7/7/14             | Advanced Network<br>Devices | BS_SUPP_REGN<br>_100       | 100.00            | 10.00         | USD      | No                  |  |
| KBB_INV_0707_<br>B                                 | Standard<br>Invoices       |                                                    | 7/7/14             | Advanced Network<br>Devices | BS_SUPP_REGN<br>_100       | 100.00            | 10.00         | USD      | No                  |  |
| APTSRPI021<br>POMalchiny<br>X3.Jul.2014<br>01:39   | Standard<br>invoices       |                                                    | 7/3/14             | Advanced Network<br>Devices | BS SUPP REGN<br>100        | 20.00             | 0.10          | USD      | No                  |  |
| APTSRP1021-<br>POMatchinv-<br>13.Jul.2014<br>01:57 | Standard<br>invoices       |                                                    | 7/3/14             | Advanced Network<br>Devices | BS_SUPP_REGN<br>_100       | 20.00             | 0.10          | USD      | No                  |  |
| ManDist03.Jul.2<br>014 01:37                       | Standard<br>Invoices       |                                                    | 7/3/14             | Advantage Corp              |                            | 400.00            | 2.00          | USD      | No                  |  |
| ManDisl03.Jul.2<br>014 01.56                       | Standard<br>invoices       |                                                    | 7/3/14             | Advantage Corp              |                            | 400.00            | 2.00          | USD      | No                  |  |
| (LA001_140410<br>450094                            | Order-to-<br>cash, invoice |                                                    | 7/1/14             | ATAT<br>SOLUTIONS INC       | 98-765432                  | 2,500.00          | 500.00        | USD      | No                  |  |
| XLA010_140410<br>8450847                           | Order-to-<br>cash, invoice |                                                    | 7/1/14             | ATAT<br>SOLUTIONS INC       | 98-765432                  | 2,500.00          | 500.00        | USD      | No                  |  |

All amounts are printed in transaction entered currency.

### Key Insights

The tax register types for the Tax Register and Financial Tax Register are:

| Name                        | Description                                                                                                    |
|-----------------------------|----------------------------------------------------------------------------------------------------|
| All                         | Use this register to include all tax transactions.                                                                                                    |
| Nonrecoverable Tax Register | Use this register to show your partial and fully nonrecoverable input taxes. It also provides details on nonrecoverable taxes on:  Earned discounts  Unearned discounts  Finance charges  Adjustments |
| Tax Register                | Use this register to report tax liability. It includes details on:  Standard and collected output tax Partial and fully recoverable input taxes                                                       |

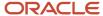

## **Report Parameters**

The following table describes selected process parameters:

| Parameter               | Description                                                                                                    |
|-------------------------|----------------------------------------------------------------------------------------------------|
| Reporting Level         | Choose the level on which you want to run the report. You can choose from three different levels, <b>Ledger</b> , <b>Legal Entity</b> , and <b>Tax Registration Number</b> .                                                                                                    |
| Reporting Context       | <ul> <li>Specify the context for the report. The list of values for this parameter depends on the reporting level you selected.</li> <li>If you select the reporting level of Legal Entity, you select the legal entity on which to report, and optionally select the tax registration number. By entering a tax registration number in the Tax Registration Number parameter, you report only on a subset of transactions that are entered for a specific legal reporting unit associated with the tax registration number.</li> <li>Run the report for a tax registration number to report on the transactions entered for legal entities that share the same tax registration number. This is also known as tax group registration.</li> <li>If you select Ledger as the reporting level, you can report on legal entities associated with ledgers defined in the ledger set or data access set within your security profile. Run tax reports by ledger when you want to review your tax activity as it aligns with your accounting.</li> <li>Run tax reports by ledger when you need to view tax activity in a currency other than the currency of the ledger or the currencies of the transactions.</li> </ul> |
| Tax Registration Number | Enter a tax registration number that is assigned to the legal reporting unit, when the reporting level is <b>Legal Entity</b> .                                                                                                    |
| Tax Point Date          | Include the transactions for the date range specified.  Tax point date is the date on which the taxpayer becomes liable for paying the tax to the tax authority.                                                                                                    |
| Currency                | Select the range of currencies to include in the report. If a transaction is in a currency that is not within the specified range, it isn't included.                                                                                                    |
| Accounting Status       | Run the report for accounted transactions, unaccounted transactions, or both transactions.                                                                                                    |

## Frequently Asked Questions

The following table lists frequently asked questions about the Tax Register and Financial Tax Register.

| FAQ                          | Answer                                                                                     |
|------------------------------|--------------------------------------------------------------------------------------------|
| How do I find these reports? | Schedule and run this report from the Scheduled Processes work area on the Navigator menu. |
| Who uses these reports?      | Tax manager Tax accountant                                                                 |
| When do I use these reports? | Use these reports to:                                                                      |

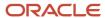

| FAQ                             | Answer                                                                                                    |
|---------------------------------|----------------------------------------------------------------------------------------------------|
|                                 | <ul> <li>Report your tax liability to the tax authority</li> <li>Determine your nonrecoverable taxes</li> </ul> |
| What type of reports are these? | Oracle Analytics Publisher                                                                                      |

#### Related Topics

- Interim Tax Register
- Transaction Tax Report Features
- Example of Reporting Output Taxes for Tax Setup Options on Receivables Activities in the Tax Register and Nonrecoverable Tax Register
- Example of Reporting Input Taxes in the Nonrecoverable Tax Register and Recoverable Tax Register
- Example of Reporting Prepayments in the Tax Register

# Tax Reconciliation and Audit Reports

This topic includes details about the Tax Reconciliation Report, Tax Reconciliation by Taxable Account Report, and Tax Audit Trail Report.

#### Overview

Tax reconciliation and audit reports include:

 Tax Reconciliation Report: Lists the taxable and tax amounts, by tax account, for all Oracle Fusion Receivables transactions for a given period. Includes a flexfield filter parameter based on the account.

The following figure is an example of the report:

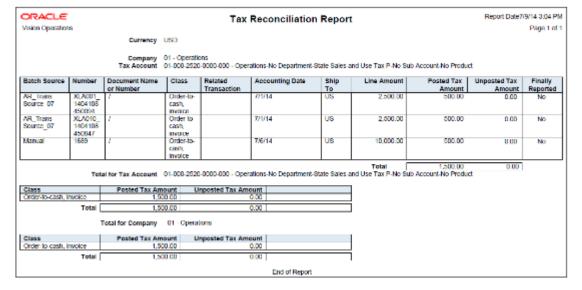

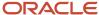

• Tax Reconciliation by Taxable Account Report: Lists taxable transaction information created in Oracle Fusion Payables, Oracle Fusion Receivables, and Oracle Fusion Tax Repository. Includes flexfield filter parameter based on the account.

The following figure is an example of the report:

| ORACLE            |                                    | Tax                                | Reconciliation              | by Taxable         | Account        |                  | Report Date 7/9 |                     |
|-------------------|------------------------------------|------------------------------------|-----------------------------|--------------------|----------------|------------------|-----------------|---------------------|
| Vision Operations | Currency US<br>Balancing Segment ( |                                    |                             |                    | Tax Type       | VAT              |                 | Page 1 of 2         |
|                   | Account                            |                                    |                             |                    |                | Maintenance Mate | rdal            |                     |
|                   | Tax                                |                                    |                             |                    | 22200          |                  |                 |                     |
| Source            | Accounting Date                    | Transaction Number                 | Third-Party Name            | Line               | Taxable Amount | Tax Amount       | Gross Amount    | Finally<br>Reported |
| Input tax         | 7/1/14                             | OATS_XLACP025<br>29.05.14.23:07    | Advanced Network<br>Devices | 1                  | 100.00         | 20.00            | 120.00          | No                  |
| Input tax         | 7/1/14                             | OATS_XLAAPBAT001<br>29.06.14.23:13 | Advanced Network<br>Devices | 1                  | 100.00         | 20.00            | 120.00          | No                  |
| Input tax         | 772/14                             | OATS_XLACP020<br>30.05.14.04:31    | Advanced Nelwork<br>Devices | 1                  | 100.00         | 20.00            | 120.00          | No                  |
| Input tax         | 7/2/14                             | OATS_XLAAPBAT001<br>30.05.14.04:31 | Advanced Nelwork<br>Devices | 1                  | 100.00         | 20.00            | 120.00          | No                  |
| Input tax         | 7/1/14                             | OATS_XLAAPBAT001<br>29.06.14.23.07 | Advanced Network<br>Devices | 1                  | 100.00         | 20.00            | 120.00          | No                  |
| Input fax         | 7/1/14                             | OATS_XLAUR05<br>29.05.14.23:07     | Advanced Network<br>Devices | 1                  | 100 00         | 20.00            | 120.00          | No                  |
| Input tax         | 7/1/14                             | OATS_XLACP020<br>29.05.14.23:08    | Advanced Nelwork<br>Devices | 1                  | 100.00         | 20.00            | 120.00          | No                  |
| Input tax         | 7/1/14                             | OATS XLACP020<br>29.06.14.23.13    | Advanced Network<br>Devices | 1                  | 100 00         | 20.00            | 120.00          | No                  |
| input tax         | 7/2/14                             | OATS_XLAU005<br>30.05.14.04.31     | Advanced Network<br>Devices | 1                  | 100 00         | 20.00            | 120 00          | No                  |
| Input tax         | 7/2/14                             | OATS XLAUI005<br>30.08.14.22:14    | Advanced Network<br>Devices | 1                  | 100.00         | 20.00            | 120.00          | No                  |
| Input tax         | 7/2/14                             | OATS_XLAAPBAT001<br>30.06 14.22 14 | Advanced Network<br>Devices | 1                  | 100.00         | 20.00            | 120.00          | No                  |
| Input tax         | 7/2/14                             | OATS_XLACP020<br>30.05.14.22:14    | Advanced Network<br>Devices | 1                  | 100.00         | 20.00            | 120.00          | No                  |
|                   |                                    |                                    | Co                          | unt for Tax VAT20  | 12             |                  |                 |                     |
|                   |                                    |                                    | To                          | stal for Tax VAT20 | 1,200.00       | 240.00           | 1,440.00        |                     |
|                   |                                    |                                    | Count                       | for Account 5320   | 12             | l                |                 |                     |
|                   |                                    |                                    | Total                       | for Account 5320   | 1,200.00       | 240.00           | 1,440.00        | l                   |
|                   | Account (                          |                                    |                             |                    | Description    | Hardware         |                 |                     |
| Source            | Accounting Date                    | Transaction Number                 | Third-Party Name            | Line               | Taxable Amount | Tax Amount       | Gross Amount    | Finally<br>Reported |
| Output tax        | 7/1/14                             | XLA001_14041084600<br>94           | AT&T<br>SOLUTIONS INC       | 1                  | 2,500.00       | 500.00           | 3,000.00        | No                  |

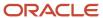

 Tax Audit Trail Report: Identifies detailed tax and invoice information created and posted in Oracle Fusion Payables, and the total amounts for each tax rate code in entered currency and ledger currency. Two report layouts are available: Invoice and Tax Code.

The following figure is an example of the report:

|                                | Peri                  | od Jul-14           |                                           |                   |                         |                    |         |                                      |                               |                                   |    |      |
|--------------------------------|-----------------------|---------------------|-------------------------------------------|-------------------|-------------------------|--------------------|---------|--------------------------------------|-------------------------------|-----------------------------------|----|------|
| Third-Party<br>Name            | Third-Party<br>Number | Third-Party<br>Site | Document<br>Number                        | Tax Point<br>Date | Transaction<br>Currency | Conversion<br>Rate | Tax     | Ledger<br>Currency<br>Taxable Amount | Ledger Currency<br>Tax Amount | Ledger Currency<br>Invoice Amount |    | Hold |
| Advanced<br>Network<br>Devices | 1013                  | FRESNO              | OATS_XLA<br>APBAT001<br>29.06.14<br>23.07 | 0104              | USD                     | 1                  | VAT20   | 100.00                               | 20.00                         | 120.00                            | No |      |
| Advanced<br>Network<br>Devices | 1013                  | FRESNO              | OATS_XLA<br>APBAT001<br>29.06.14<br>23:13 | 7/1/14            | USD                     | 1                  | VAT20   | 100.00                               | 20.00                         | 120.00                            | No |      |
| Advanced<br>Network<br>Devices | 1013                  | FRESNO              | OATS XLA<br>CPUZU<br>29.05.14<br>23:08    | 7/1/14            | USD                     | 1                  | VAT20   | 100.00                               | 20.00                         | 120.00                            | No |      |
| Advanced<br>Network<br>Devices | 1013                  | FRESNO              | OATS XLA<br>CP020<br>29.08.14<br>23.13    | 7/1/14            | USD                     | 1                  | VAT20   | 100.00                               | 20.00                         | 120.00                            | No |      |
| Arhanced<br>Network<br>Devices | 1013                  | FRESNO              | OATS_XI A<br>CP025<br>29.06.14<br>23:07   | 7/1/14            | USD                     | 1                  | VAT20   | 100.00                               | 20.00                         | 120 00                            | No |      |
| Advanced<br>Network<br>Devices | 1013                  | FRESNO              | OATS_XLA<br>UI005<br>29 06 14<br>23 07    | 7/1/14            | USD                     | 1                  | VAT20   | 100.00                               | 20.00                         | 120.00                            | No |      |
|                                |                       |                     |                                           |                   |                         | Total for Perio    |         | 600.00                               | 120.00                        | /20.00                            |    |      |
|                                |                       |                     |                                           |                   | Nu                      | mber of Invoic     | e Taxes | 6                                    |                               |                                   |    |      |
|                                |                       |                     |                                           |                   |                         | Total to:          | Report  | 600.00                               | 120.00                        | /20.00                            |    |      |

Reconciliation reports are delivered as templates that you can use immediately or modify to satisfy your reporting needs.

## Key Insights

Tax Reconciliation Report

Use the Tax Reconciliation Report to prepare the output tax portion of your periodic tax returns. This report lists the taxable and tax amounts of all sales transactions and output tax for a given period to enable you to identify and review your tax liability for various tax rate codes. All the transaction and output tax information is displayed at the detail or summary level.

In the report, you can select to include:

- · Only transactions that are posted to the General Ledger
- Only transactions that are not posted to the General Ledger
- Both types of transactions

The report groups information and provides totals by:

- Account
- Transaction class
- Company

Tax Reconciliation by Taxable Account Report

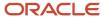

Use the Tax Reconciliation by Taxable Account Report to report on taxable transactions in Oracle Fusion Payables, Oracle Fusion Receivables, and Oracle Fusion Tax Repository. This report lets you reconcile period-end taxable account balances to tax amounts. Only accounted transactions are listed in this report.

The Tax Reconciliation by Taxable Account Report helps you:

- Prepare a tax return from a single source
- · Reconcile period-end taxable account balances.

The summarization level options for the report are:

- Taxable account: Displays transactions by taxable account and tax rate code. The report prints totals for each tax rate code within an account and for each account.
- Tax rate code: Displays transactions by tax rate code and taxable account. The report prints totals for each
  account within a tax rate code and for each tax rate code.

**Note:** The predefined template provides you with a report that orders transactions by tax rate code and taxable account.

The accounting segment range provides you with the ability to report transactions with taxable lines posted on the account within the segment range. Specify the currency to limit the report to only transactions in that currency.

#### Tax Audit Trail Report

Use the Tax Audit Trail Report to review tax information for posted or partially posted purchase transactions. All transaction types are included by default, however you can select the type of transactions to report. For example, you can create a report that includes invoices but excludes prepayments and external tax transactions imported from the tax repository.

The Tax Audit Trail Report provides the following details:

- Detail tax and invoice information, and the total amounts in the entered and ledger currencies.
- Distributions of all posted and partially posted invoices.
- Tax amounts and taxable amounts for each invoice.

You can order the information by invoice and tax rate code, and also group data by reporting period, tax code and tax rate.

## Report Parameters

The following table lists selected report parameters common to the tax reconciliation and audit reports:

| Parameter         | Description                                                                                                    |
|-------------------|----------------------------------------------------------------------------------------------------|
| Reporting Level   | Choose the level on which you want to run the report. You can choose from three different levels, <b>Ledger</b> , <b>Legal Entity</b> , and <b>Tax Registration Number</b> .                                               |
| Reporting Context | Specify the context for the report. The list of values for this parameter depends on the reporting level you selected.                                                                                                    |
|                   | <ul> <li>If you select the reporting level of Legal Entity, you select the legal entity on which to report, and optionally select the tax registration number. By entering a tax registration number in the Tax</li> </ul> |

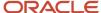

| Parameter               | Description                                                                                                    |
|-------------------------|----------------------------------------------------------------------------------------------------|
|                         | Registration Number parameter, you report only on a subset of transactions that are entered for a specific legal reporting unit associated with the tax registration number.  Run the report for a tax registration number to report on the transactions entered for legal entities that share the same tax registration number. This is also known as tax group registration.  If you select Ledger as the reporting level, you can report on legal entities associated with ledgers defined in the ledger set or data access set within your security profile. Run tax reports by ledger when you want to review your tax activity as it aligns with your accounting. |
|                         | Run tax reports by ledger when you need to view tax activity in a currency other than the currency of the ledger or the currencies of the transactions.                                                                                                    |
| Tax Registration Number | Enter a tax registration number that is assigned to the legal reporting unit, when the reporting level is <b>Legal Entity</b> .                                                                                                    |
| Tax Point Date          | Include the transactions for the date range specified.  Tax point date is the date on which the taxpayer becomes liable for paying the tax to the tax authority.                                                                                                    |

# Frequently Asked Questions

The following table lists frequently asked questions about the tax reconciliation reports and the audit report.

| FAQ                             | Answer                                                                                                    |
|---------------------------------|----------------------------------------------------------------------------------------------------|
| How do I find these reports?    | Schedule and run this report from the Scheduled Processes work area on the Navigator menu.                                                                                                    |
| Who uses these reports?         | Tax manager Tax accountant                                                                                                    |
| When do I use these reports?    | <ul> <li>Use the:</li> <li>Tax reconciliation reports for preparing your tax returns and reconciling with general ledger postings.</li> <li>Tax audit report to review tax information for posted or partially posted purchase transactions.</li> </ul> |
| What type of reports are these? | Oracle Analytics Publisher                                                                                                    |

#### Related Topics

• Transaction Tax Report Features

# Payables Tax Reconciliation with General Ledger Report

This topic includes details about the Payables Tax Reconciliation with General Ledger Report.

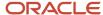

#### Overview

Reconciliation between subledger taxable transactions and the accounting application is a common business and legal requirement for companies with tax reporting obligations in countries such as Austria, Germany and Switzerland. The Payables Tax Reconciliation with General Ledger Report reconciles tax transaction information for Oracle Fusion Payables with account balances in Oracle Fusion General Ledger.

## Key Insights

Before running the report, ensure that you validate, account, and post the Payables invoices to General Ledger.

#### **Parameters**

The following table lists the main parameters for the Payables Tax Reconciliation with General Ledger Reports:

| Name                          | Description                                                                                                    |
|-------------------------------|----------------------------------------------------------------------------------------------------|
| Reporting Level               | Choose the level on which you want to run the report. You can choose from three different levels, Ledger, Legal Entity, and Tax Registration Number.                                                                                                    |
| Reporting Context             | Specify the context for the report. The list of values for this parameter depends on the reporting level you selected.                                                                                                    |
|                               | <ul> <li>If you select the reporting level of Legal Entity, you select the legal entity on which to report, and<br/>then select the tax registration number associated with the legal entity.</li> </ul>                                                                                                    |
|                               | <ul> <li>If you select Ledger as the reporting level, you can report on legal entities associated with ledgers defined in the data access set within your security profile. Run tax reports by ledger when you want to review your tax activity as it aligns with your accounting. Run tax reports by ledger when you need to view tax activity in reporting or secondary ledger currency.</li> </ul> |
|                               | <ul> <li>If you select tax registration number as the reporting level, you can report all the transactions<br/>associated with different legal entities sharing the same tax registration number.</li> </ul>                                                                                                    |
| Tax Registration Number       | Specify the tax registration number of the legal entity or legal reporting unit that is submitting the declaration to the tax authority.                                                                                                    |
| From and To Accounting Period | Select the accounting period range for which you want to reconcile transactions.                                                                                                    |
| Account                       | Specify different conditions for account code combinations to filter transactions. For example, you can view transactions only for tax account 01-1775-000-000, if the account codes are filtered so that they are equal to the following values:                                                                                                    |
|                               | • Co=01                                                                                                    |
|                               | • Acct=1775                                                                                                    |
|                               | • Ctr=000                                                                                                    |
|                               | • Prod=000                                                                                                    |

## Frequently Asked Questions

The following table lists frequently asked questions about the Payables Tax Reconciliation with General Ledger Reports.

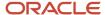

| FAQ                          | Answer                                                                                                    |
|------------------------------|----------------------------------------------------------------------------------------------------|
| How do I find this report?   | Schedule and run this report from the Scheduled Processes work area on the Navigator menu.                                                                                  |
| Who uses this report?        | <ul> <li>Tax Manager</li> <li>Tax Accountant</li> <li>Tax Specialist</li> <li>Tax Administrator</li> </ul>                                                                  |
| When do I use this report?   | Use this report to reconcile Payables tax transactions with the tax account balance in General Ledger, as required by the tax reporting legal requirements in your country. |
| What type of report is this? | Oracle Analytics Publisher                                                                                                    |

# Interim Tax Register

This topic includes details about the Interim Tax Register.

#### Overview

The Interim Tax Register identifies detailed and summary information of unpaid or partially paid payables and receivables transactions that have a tax liability created on the payment date. The report prints customer details, transaction tax-related details, and the tax totals by tax rate code.

All transactions with tax point basis as payment are reported in the Interim Tax Register until they are fully paid.

The following figure is an example of the report:

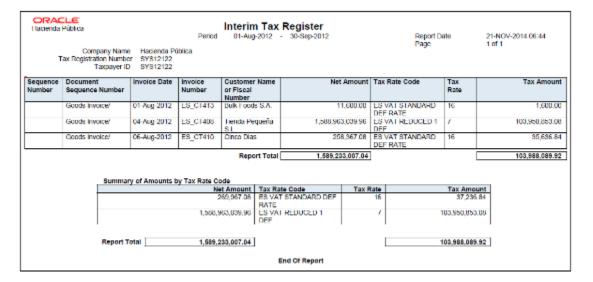

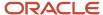

## Key Insights

Your security profile controls which ledgers and legal entities you can select. You can report on:

- · Legal entities within your security profile
- · Legal entities associated with ledgers defined in the ledger set or data access set within your security profile

## Report Parameters

The following table lists selected report parameters:

| Parameter               | Description                                                                                                    |
|-------------------------|----------------------------------------------------------------------------------------------------|
| Reporting Level         | Choose the level on which you want to run the report. You can choose from three different levels, <b>Ledger</b> , <b>Legal Entity</b> , and <b>Tax Registration Number</b> .                                                                                                    |
| Reporting Context       | <ul> <li>Specify the context for the report. The list of values for this parameter depends on the reporting level you selected.</li> <li>If you select the reporting level of Legal Entity, you select the legal entity on which to report, and optionally select the tax registration number. By entering a tax registration number in the Tax Registration Number parameter, you report only on a subset of transactions that are entered for a specific legal reporting unit associated with the tax registration number.</li> <li>Run the report for a tax registration number to report on the transactions entered for legal entities that share the same tax registration number. This is also known as tax group registration.</li> <li>If you select Ledger as the reporting level, you can report on legal entities associated with ledgers defined in the ledger set or data access set within your security profile. Run tax reports by ledger when you want to review your tax activity as it aligns with your accounting.</li> <li>Run tax reports by ledger when you need to view tax activity in a currency other than the currency of the ledger or the currencies of the transactions.</li> </ul> |
| Tax Registration Number | Enter a tax registration number that is assigned to the legal reporting unit, when the reporting level is <b>Legal Entity</b> .                                                                                                    |
| Print Sequence Number   | Select:  No, to not print reporting sequences Yes, to print reporting sequences                                                                                                    |
| From Sequence Number    | Enter the starting sequence number when the <b>Print Sequence Number</b> is set to yes.  If blank, the sequence number starts from 1.                                                                                                    |

## Frequently Asked Questions

The following table lists frequently asked questions about the Interim Tax Register.

| FAQ                        | Answer                                                                                     |
|----------------------------|--------------------------------------------------------------------------------------------|
| How do I find this report? | Schedule and run this report from the Scheduled Processes work area on the Navigator menu. |

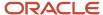

| FAQ                          | Answer                                                               |
|------------------------------|----------------------------------------------------------------------|
|                              |                                                                      |
| Who uses this report?        | Tax manager                                                          |
|                              | Tax accountant                                                       |
| When do I use this report?   | Use this report to plan for what taxes are to be paid in the future. |
| What type of report is this? | Oracle Analytics Publisher                                           |

# Sales Tax Report

This topic includes details about the Sales Tax Report.

#### Overview

The Sales Tax Report identifies taxable, exempt, and tax amounts for invoices entered in Oracle Fusion Receivables. Data is printed and grouped by tax jurisdiction.

The following figure is an example of the report.

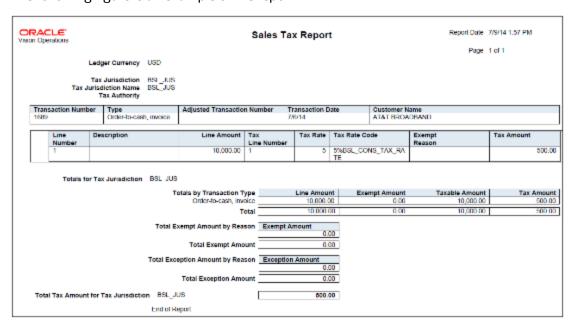

## **Key Insights**

The Sales Tax Report is used only for the sales tax type and accrual basis reporting.

For adjustments to be reported correctly in the Sales Tax Report, tax jurisdictions must be associated with a corresponding tax rate.

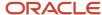

# **Report Parameters**

The following table describes selected process parameters:

| Parameter               | Description                                                                                                    |
|-------------------------|----------------------------------------------------------------------------------------------------|
| Reporting Level         | Choose the level on which you want to run the report. You can choose from three different levels, Ledger, Legal Entity, and Tax Registration Number.                                                                                                    |
| Reporting Context       | Specify the context for the report. The list of values for this parameter depends on the reporting level you selected.                                                                                                    |
|                         | <ul> <li>If you select the reporting level of Legal Entity, you select the legal entity on which to report, and optionally select the tax registration number. By entering a tax registration number in the Tax Registration Number parameter, you report only on a subset of transactions that are entered for a specific legal reporting unit associated with the tax registration number.</li> </ul> |
|                         | Run the report for a tax registration number to report on the transactions entered for legal entities that share the same tax registration number. This is also known as tax group registration.                                                                                                    |
|                         | <ul> <li>If you select <b>Ledger</b> as the reporting level, you can report on legal entities associated with ledgers defined in the ledger set or data access set within your security profile. Run tax reports by ledger when you want to review your tax activity as it aligns with your accounting.</li> </ul>                                                                                      |
|                         | Run tax reports by ledger when you need to view tax activity in a currency other than the currency of the ledger or the currencies of the transactions.                                                                                                    |
| Tax Registration Number | Enter a tax registration number that is assigned to the legal reporting unit, when the reporting level is <b>Legal Entity</b> .                                                                                                    |
| Tax Point Date          | Include the transactions for the date range specified.                                                                                                    |
|                         | Tax point date is the date on which the taxpayer becomes liable for paying the tax to the tax authority.                                                                                                    |
| Transaction Date        | Include the transactions for the date range specified. If you specify a transaction date range but no accounting date range, your report will not balance to the General Ledger if the transaction and accounting dates for a transaction fall in different periods.                                                                                                    |
| State                   | Include the sales tax information for the state you specify.                                                                                                    |
| Exemption Status        | List transactions which refer to the exemptions with the given status. For example, you can find all transactions using rejected exemptions by entering <b>Rejected</b> .                                                                                                    |

# Frequently Asked Questions

The following table lists frequently asked questions about the Sales Tax Report.

| FAQ                        | Answer                                                                                     |
|----------------------------|--------------------------------------------------------------------------------------------|
| How do I find this report? | Schedule and run this report from the Scheduled Processes work area on the Navigator menu. |

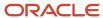

| FAQ                          | Answer                                                                                            |
|------------------------------|---------------------------------------------------------------------------------------------------|
| Who uses this report?        | Tax manager Tax accountant                                                                        |
| When do I use this report?   | Use this report to review and report your state and local tax liabilities to the tax authorities. |
| What type of report is this? | Oracle Analytics Publisher                                                                        |

# Example of Reporting Output Taxes for Tax Setup Options on Receivables Activities in the Tax Register and Nonrecoverable Tax Register

The following scenario illustrates the reporting difference between the Tax Register and the Nonrecoverable Tax Register for an adjustment with nonrecoverable tax.

#### Receivables Invoice

The following table shows the accounting entries for an Oracle Fusion Receivables invoice that has two transaction lines, each with a different tax rate.

| Account    | Debit Amount | Credit Amount | Description |
|------------|--------------|---------------|-------------|
| Receivable | 1140.00      |               |             |
| Revenue    |              | 600.00        |             |
| Tax        |              | 60.00         | Tax at 10%  |
| Revenue    |              | 400.00        |             |
| Tax        |              | 80.00         | Tax at 20%  |

## Adjustments

An adjustment for -100.00 USD is made against the invoice, reducing the receivable to 1040.00 USD. Assume the following settings for the Receivables activity for this adjustment:

| Receivables Activity Option | Setting            |
|-----------------------------|--------------------|
| GL Account Source           | Revenue on Invoice |

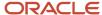

| Receivables Activity Option | Setting |
|-----------------------------|---------|
|                             |         |
| Tax Rate Code Source        | Invoice |
| Recoverable                 | Yes     |

This table shows the accounting entries created as a result of this adjustment:

| Account    | Debit Amount | Credit Amount | Description    |
|------------|--------------|---------------|----------------|
| Revenue    | 52.63        |               | Revenue at 10% |
| Revenue    | 35.09        |               | Revenue at 20% |
| Tax        | 5.26         |               | Tax at 10%     |
| Tax        | 7.02         |               | Tax at 20%     |
| Receivable |              | 100.00        |                |

A second adjustment is made against the invoice for -200.00 USD. Assume the following settings for the Receivables activity for this adjustment:

| Receivables Activity Option | Setting            |
|-----------------------------|--------------------|
| GL Account Source           | Revenue on Invoice |
| Tax Rate Code Source        | Invoice            |
| Recoverable                 | No                 |

This table shows the accounting entries created as a result of this adjustment:

| Account            | Debit Amount | Credit Amount | Description    |
|--------------------|--------------|---------------|----------------|
| Revenue            | 105.26       |               | Revenue at 10% |
| Revenue            | 70.18        |               | Revenue at 20% |
| Nonrecoverable Tax | 10.52        |               | Tax at 10%     |

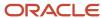

| Account            | Debit Amount | Credit Amount | Description |
|--------------------|--------------|---------------|-------------|
| Nonrecoverable Tax | 14.04        |               | Tax at 20%  |
| Receivable         |              | 200.00        |             |

## Tax Register

For the 10 percent tax, the Tax Register shows:

| Transaction Number | Transaction Class | Taxable Amount | Tax Amount |
|--------------------|-------------------|----------------|------------|
| Inv-Test2          | Invoice           | 600.00         | 60.00      |
| Adj-1              | Adjustment        | -52.63         | -5.26      |

For the 20 percent tax, the Tax Register shows:

| Transaction Number | Transaction Class | Taxable Amount | Tax Amount |
|--------------------|-------------------|----------------|------------|
| Inv-Test2          | Invoice           | 400.00         | 80.00      |
| Adj-1              | Adjustment        | -35.09         | -7.02      |

Both the item lines and the adjustment that was recorded when the Recoverable setting was set to Yes are reported in the Tax Register.

## Nonrecoverable Tax Register

For the 10 percent tax, the Nonrecoverable Tax Register shows:

| Transaction Number | Transaction Class | Taxable Amount | Tax Amount |
|--------------------|-------------------|----------------|------------|
| Adj-2              | Adjustment        | -105.26        | -10.52     |

For the 20 percent tax, the Nonrecoverable Tax Register shows:

| Transaction Number | Transaction Class | Taxable Amount | Tax Amount |
|--------------------|-------------------|----------------|------------|
| Adj-2              | Adjustment        | -70.18         | -14.04     |

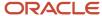

Only the adjustment that was recorded when the Recoverable setting was set to No is reported in the Nonrecoverable Tax Register.

#### Related Topics

• Transaction Tax Report Features

# Example of Reporting Input Taxes in the Nonrecoverable Tax Register and Recoverable Tax Register

The following scenario illustrates the reporting differences between the Nonrecoverable Tax Register and the Recoverable Tax Register for recoverable and nonrecoverable taxes.

## Payables Invoices

The following table shows the accounting entries for an Oracle Fusion Payables invoice (AP-Inv-Test3) with a fully recoverable tax and a partially recoverable tax.

| Account   | Debit Amount | Credit Amount | Description                                      |
|-----------|--------------|---------------|--------------------------------------------------|
| Expense   | 600.00       |               | Net expense amount taxed at 10%                  |
| Tax       | 60.00        |               | Tax at 10% is fully recoverable                  |
| Expense   | 400.00       |               | Net expense amount taxed at 20%                  |
| Expense   | 32.00        |               | 40% of 80.00 (400.00 * 20%) is<br>nonrecoverable |
| Tax       | 48.00        |               | 60% of 80.00 (400.00 * 20%) is recoverable       |
| Liability |              | 1140.00       |                                                  |

The following table shows the accounting entries for the Payables invoice AP-Inv-Test4.

| Account | Debit Amount | Credit Amount | Description                     |
|---------|--------------|---------------|---------------------------------|
| Expense | 600.00       |               | Net expense amount taxed at 10% |
| Tax     | 60.00        |               | Tax at 10% is nonrecoverable    |
| Expense | 400.00       |               | Net expense amount taxed at 20% |

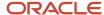

| Account   | Debit Amount | Credit Amount | Description                  |
|-----------|--------------|---------------|------------------------------|
| Tax       | 80.00        |               | Tax at 20% is nonrecoverable |
| Liability |              | 1140.00       |                              |

## Tax Register

For the 10 percent tax, the Tax Register shows:

| Transaction Number | Transaction Class | Taxable Amount | Recoverable Tax Amount | Nonrecoverable Tax<br>Amount |
|--------------------|-------------------|----------------|------------------------|------------------------------|
| AP-Inv-Test3       | Invoice           | 600.00         | 60.00                  | 0.00                         |

For the 20 percent tax, the Tax Register shows:

| Transaction Number | Transaction Class | Taxable Amount | Recoverable Tax Amount | Nonrecoverable Tax<br>Amount |
|--------------------|-------------------|----------------|------------------------|------------------------------|
| AP-Inv-Test3       | Invoice           | 400.00         | 48.00                  | 32.00                        |

AP-Inv-Test 4 does not appear in the tax register because it only contained nonrecoverable taxes.

## Nonrecoverable Tax Register

For the 10 percent tax, the Nonrecoverable Tax Register shows:

| Transaction Number | Transaction Class | Taxable Amount | Recoverable Tax Amount | Nonrecoverable Tax<br>Amount |
|--------------------|-------------------|----------------|------------------------|------------------------------|
| AP-Inv-Test4       | Invoice           | 600.00         | 0.00                   | 60.00                        |

For the 20 percent tax, the Nonrecoverable Tax Register shows:

| Transaction Number | Transaction Class | Taxable Amount | Recoverable Tax Amount | Nonrecoverable Tax<br>Amount |
|--------------------|-------------------|----------------|------------------------|------------------------------|
| AP-Inv-Test3       | Invoice           | 400.00         | 48.00                  | 32.00                        |
| AP-Inv-Test4       | Invoice           | 400.00         | 0.00                   | 80.00                        |

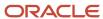

#### Related Topics

• Transaction Tax Report Features

# Example of Reporting Prepayments in the Tax Register

The following scenario illustrates the reporting of prepayments in the Tax Register.

## Payables Prepayment Invoice

The following table shows the accounting entries to create a prepayment invoice in Oracle Fusion Payables. The example invoice number is AP-Inv-Test10.

| Account                  | Debit Amount | Credit Amount | Description                               |
|--------------------------|--------------|---------------|-------------------------------------------|
| Prepaid Asset or Expense | 500.00       |               | Asset or expense is half paid             |
| Tax                      | 50.00        |               | Tax at 10% on asset or expense fully paid |
| Liability                |              | 550.00        | Prepaid with tax                          |

Upon payment of the prepayment invoice, the following accounting entries are created:

| Account   | Debit Amount | Credit Amount |
|-----------|--------------|---------------|
| Liability | 550.00       |               |
| Cash      |              | 550.00        |

## Tax Register for Prepayment Invoice

For the 10 percent tax, the Tax Register shows:

| Transaction Number | Transaction Class    | Taxable Amount | Recoverable Tax Amount | Nonrecoverable Tax<br>Amount |
|--------------------|----------------------|----------------|------------------------|------------------------------|
| AP-Inv-Test10      | Invoice (prepayment) | 500.00         | 50.00                  | 0.00                         |

## Payables Invoice

Assume invoice number AP-Inv-Test20 is created, and the prepayment is applied to this invoice. The following table shows the resulting accounting entries:

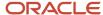

| Account                  | Debit Amount | Credit Amount | Description                              |
|--------------------------|--------------|---------------|------------------------------------------|
| Asset or Expense         | 1000.00      |               | Invoice amount                           |
| Tax                      | 50.00        |               | Tax at 10% on balance of invoiced amount |
| Liability                |              | 550.00        | Liability for balance of invoiced amount |
| Prepaid Asset or Expense |              | 500.00        | Reverse prepaid asset or expense         |

## Tax Register

Using the accounting entries created in this example, the Tax Register with the tax at 10 percent appears as:

| Transaction Number | Transaction Class | Taxable Amount | Recoverable Tax Amount | Nonrecoverable Tax<br>Amount |
|--------------------|-------------------|----------------|------------------------|------------------------------|
| AP-Inv-Test20      | Invoice           | 500.00         | 50.00                  | 0.00                         |

#### Related Topics

• Transaction Tax Report Features

# Example of Reporting Offset Taxes in the Tax Register

The following scenario illustrates how the Tax Register displays offset taxes in Oracle Fusion Payables.

## Oracle Fusion Payables Prepayment Invoice

The following table shows the accounting entries in USD currency for the Payables invoice. The example invoice number is AP-Inv-Test30.

| Account    | Debit Amount | Credit Amount | Description                    |
|------------|--------------|---------------|--------------------------------|
| Expense    | 1000.00      |               | Net amount 600.00 taxed at 10% |
| Output Tax | 100.00       |               | Output tax at 10%              |
| Liability  |              | 1000.00       |                                |
| Input Tax  |              | 100.00        | Input tax at 10%               |

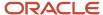

## Tax Registers

Using the accounting entries created in this example, the Output Tax Register with the tax at 10% appears as:

| Transaction Number | Transaction Class | Taxable Amount | Recoverable Tax Amount | Nonrecoverable Tax<br>Amount |
|--------------------|-------------------|----------------|------------------------|------------------------------|
| AP-Inv-Test30      | Invoice           | 1000.00        | 100.00                 | 0.00                         |

Using the accounting entries created in this example, the Input Tax Register with the tax at 10% appears as:

| Transaction Number | Transaction Class | Taxable Amount | Recoverable Tax Amount | Nonrecoverable Tax<br>Amount |
|--------------------|-------------------|----------------|------------------------|------------------------------|
| AP-Inv-Test30      | Invoice           | 1000.00        | -100.00                | 0.00                         |

# Example of Reporting Input Taxes in the Tax Register in Primary and Secondary Ledger Currency

The following scenario illustrates tax reporting in primary and secondary ledger currencies.

The default template generates the Tax Register in the primary ledger currency. To create a report in the secondary or reporting ledger currency, you should modify the template to include secondary ledger or reporting ledger amounts.

## Payables Invoice

In this example assume the following setup is in place:

- · The primary ledger currency is EUR.
- The secondary ledger currency is USD.
- The corporate currency conversion rate is 1.2.

The following table shows the accounting entries in EUR currency for an Oracle Fusion Payables invoice AP-Inv-Test5. The invoice is posted.

| Account   | Debit Amount | Credit Amount | Description                     |
|-----------|--------------|---------------|---------------------------------|
| Expense   | 100.00       |               | Net expense amount taxed at 20% |
| Tax       | 20.00        |               | Tax at 20%, fully recoverable   |
| Liability |              | 120.00        | Interim tax at 20%              |

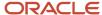

The following table shows the accounting entries in EUR currency for the Payables invoice AP-Inv-Test6. The invoice is validated, but not accounted.

| Account   | Debit Amount | Credit Amount | Description                     |
|-----------|--------------|---------------|---------------------------------|
| Expense   | 200.00       |               | Net expense amount taxed at 20% |
| Tax       | 40.00        |               | Tax at 20%, fully recoverable   |
| Liability |              | 240.00        | Interim tax at 20%              |

## Tax Registers

For the primary ledger currency, EUR, the Tax Register shows:

| Transaction Number | Transaction Class | Taxable Amount | Tax Amount |
|--------------------|-------------------|----------------|------------|
| AP-Inv-Test5       | Invoice           | 100.00         | 20.00      |
| AP-Inv-Testó       | Invoice           | 200.00         | 40.00      |

For the secondary ledger currency, USD, the Tax Register shows:

| Transaction Number | Transaction Class | Taxable Amount | Tax Amount |
|--------------------|-------------------|----------------|------------|
| AP-Inv-Test5       | Invoice           | 120.00         | 24.00      |

When you run the Tax Register for the secondary ledger, invoice AP-Inv-Test6 is not reported since it is not posted and does not appear in the subledger accounting tables. These tables are the source for the Tax Register Report.

#### Related Topics

Transaction Tax Report Features

# Example of Reporting Transactions Based on Tax Point Basis

The following scenario illustrates how transactions with tax point basis as payment are reported.

#### Scenario

You have an invoice for 100 EUR on 1-Apr-2014 with a tax rate of 40%. The line amount is 60 EUR, and the tax amount is 40 EUR.

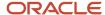

The following payments are made:

- On 1-May-2014, a partial payment of 20 EUR
- On 1-Jun-2014, a final payment of 80 EUR

The following tables show the reporting differences between tax point date and accounting date across reporting periods.

For the reporting period of 01-Apr-2014 to 30-Apr-2014:

| Reporting Basis | Tax Point Date | Taxable Amount | Tax Amount | Notes                                                          |
|-----------------|----------------|----------------|------------|----------------------------------------------------------------|
| Tax Point Date  |                |                |            | Since no payment is made in April, there is nothing to report. |
| Accounting Date |                | 60             | 40         | The invoice is created on 1-Apr-2014.                          |

For the reporting period of 01-May-2014 to 31-May-2014:

| Reporting Basis | Tax Point Date | Taxable Amount | Tax Amount | Notes                                                              |
|-----------------|----------------|----------------|------------|--------------------------------------------------------------------|
| Tax Point Date  | 01-May-2014    | 12             | 8          | The partial payment of 20 EUR is prorated across the line and tax. |
| Accounting Date |                |                |            | The invoice was already accounted in April.                        |

For the reporting period of 01-Jun-2014 to 30-Jun-2014:

| Reporting Basis | Tax Point Date | Taxable Amount | Tax Amount | Notes                                                              |
|-----------------|----------------|----------------|------------|--------------------------------------------------------------------|
| Tax Point Date  | 01-Jun-2014    | 48             | 32         | The balance payment of 80 EUR is prorated across the line and tax. |
| Accounting Date |                |                |            | The invoice was already accounted in April.                        |

For the reporting period of 01-Apr-2014 to 30-Jun-2014:

| Reporting Basis | Tax Point Date | Taxable Amount | Tax Amount | Notes |
|-----------------|----------------|----------------|------------|-------|
| Tax Point Date  | 01-May-2014    | 12             | 8          |       |

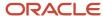

| Reporting Basis | Tax Point Date | Taxable Amount | Tax Amount | Notes |
|-----------------|----------------|----------------|------------|-------|
| Tax Point Date  | 01-Jun-2014    | 48             | 32         |       |
| Accounting Date |                | 60             | 40         |       |

Tax reports allow you to choose different date ranges for reporting, such as accounting dates, transaction dates, or tax point basis. You can use the appropriate date range to compare your tax reports with general ledger, payables, or receivables reports.

When invoices with tax point basis as payment (deferred tax) are reported based on accounting or transaction dates, tax point basis has no relevance and tax point dates do not appear on the reports.

# Example of Reporting Account Postings in the Interim Tax Register and Tax Register

The following scenario illustrates the reporting difference between the Interim Tax Register and the Tax Register.

#### Receivables Invoice

The following table shows the accounting entries for an Oracle Fusion Receivables invoice that has two transaction lines, each with a different tax point basis.

| Account    | Debit Amount | Credit Amount | Tax Point Basis | Description        |
|------------|--------------|---------------|-----------------|--------------------|
| Receivable | 1140.00      |               |                 |                    |
| Revenue    |              | 600.00        |                 |                    |
| Tax        |              | 60.00         | Accounting      | Tax at 10%         |
| Revenue    |              | 400.00        |                 |                    |
| Tax        |              | 80.00         | Tax             | Interim tax at 20% |

## Partial Payment

A partial payment of 570 USD reduces the open receivable and transfers 50 percent of the deferred tax to a collected tax account, as shown by the following table:

| Account | Debit Amount | Credit Amount | Tax Point Basis | Description |
|---------|--------------|---------------|-----------------|-------------|
| Cash    | 570.00       |               |                 |             |

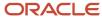

| Account    | Debit Amount | Credit Amount | Tax Point Basis | Description                  |
|------------|--------------|---------------|-----------------|------------------------------|
|            |              |               |                 |                              |
| Tax        | 40.00        |               | Payment         | 50% of the deferred tax      |
| Receivable |              | 570.00        |                 |                              |
| Tax        |              | 40.00         | Accounting      | Tax due to the tax authority |

## Interim Tax Register

For the 10 percent tax, the Interim Tax Register shows:

| Transaction Number | Transaction Class | Taxable Amount | Tax Amount |
|--------------------|-------------------|----------------|------------|
| No data found      |                   |                |            |

**Note:** As no data matches the 10 percent tax rate, the reports shows no data found.

For the 20 percent tax, the Interim Tax Register shows:

| Transaction Number | Transaction Class | Taxable Amount | Tax Amount |
|--------------------|-------------------|----------------|------------|
| Inv-Test1          | Invoice           | 400.00         | 80.00      |
| Cr-Test1           | Cash Application  | -200.00        | -40.00     |

# Tax Register

For the 10 percent tax, the Tax Register shows:

| Transaction Number | Transaction Class | Taxable Amount | Tax Amount |
|--------------------|-------------------|----------------|------------|
| Inv-Test1          | Invoice           | 600.00         | 60.00      |

For the 20 percent tax, the Tax Register shows:

| Transaction Number | Transaction Class | Taxable Amount | Tax Amount |
|--------------------|-------------------|----------------|------------|
| Cr-Test1           | Cash Application  | 200.00         | 40.00      |

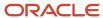

When an invoice is paid (or partially paid), the tax amount that is transferred from the Interim Tax Account to the Tax Account appears as a negative line on the Interim Tax Register and as a positive line on the Tax Register.

As these examples illustrate, the Interim Tax Register shows only account postings for deferred tax, including the invoice and cash application. The Tax Register shows all tax transactions with immediate settlement as well as all cash applications to a deferred tax invoice.

#### Related Topics

Interim Tax Register

# FAQs for Tax Reporting

# Can I see adjustments in the Sales Tax Report when no tax rate exists for the tax jurisdiction?

No, you can't see them because such adjustments aren't reported in the Sales Tax Report.

A tax jurisdiction must be associated with a corresponding tax rate defined specifically for it. Adjustments are only reported correctly for these jurisdictions.

# Tax Box Allocations

## Tax Box Allocations

You are often required to submit tax returns in a format that groups taxable transactions by applying specific grouping rules defined by the tax authorities.

In most cases, the grouping rules for taxation are based on the location where the transaction took place, transaction type, tax rate, product type, and tax recovery.

Tax box allocation supports definition of tax grouping rules and complex tax reporting by providing transactional and accounting information, segregated by tax boxes.

Define two sets of rules to report periodic and annual allocations: periodic and annual.

#### You can:

- Define tax box allocation rules on two different levels to support specific needs.
- Share the rules across legal entities or define them for a specific legal entity.

In most tax regimes, legal entities that reside within the same tax regime share the same set of tax grouping rules defined by the tax authorities. Tax box allocation provides you the flexibility to define tax box allocation rules once, and share them across legal entities.

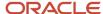

For each tax reporting period, transactions are processed and based on the tax determining factors, tax box numbers are assigned to the transaction lines.

Tax box allocations support periodic and annual reporting. It enables you to separate:

- Purchase and sales transactions
- Recoverable and nonrecoverable taxes
- · Domestic and foreign transactions
- Goods and services

Tax box allocation comprises of:

- · Tax Box Allocation Rules
- Tax Allocation Process
- Tax Box Allocation Reports

#### Tax Box Allocation Rules

Tax box allocation rules are user-defined rules. They set the correspondence between tax box number and a set of transaction attributes based on which tax or taxable amount is reported in the tax box.

A tax box represents a tax declaration cell in which tax or taxable amount is reported. It may also represent a group of transactions in tax registers or other tax reports.

#### Tax Allocation Process

The Tax Allocation Process:

- Checks whether the tax box allocation rule condition is met
- Allocates applicable tax box numbers to taxable transactions
- Verifies whether the rules are defined at the legal entity or global level. If more than one rule is applicable to a transaction, all the rules are applied. However, all the applicable rules must be at the same level, either at the legal entity or global level. Rules at the:
  - Legal entity level are given higher precedence than the rules you define at the global level.
  - Global level are processed and applied only when no rules are defined at the legal entity level.

**Note:** Run the Tax Allocation Process for a period only after the Tax Reporting Selection Process is executed for the period.

## Tax Box Allocation Reports

Oracle Tax provides various generic reports that are associated with tax box allocations. These reports provide details on tax computation and tax returns.

The following reports are provided:

- Tax Allocations Listing Report
- · Tax Allocation Exceptions Report
- Tax Box Return Preparation Report

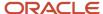

Run the Tax Box Return Preparation Report to list taxable and tax amounts grouped by tax declaration box numbers for periodic or annual allocations.

Run the Tax Allocation Listing Report and Tax Allocation Exceptions Report to:

- Verify the tax boxes allocated to the transaction lines
- Check the transaction lines that don't have any tax boxes allocated

#### Related Topics

- · Generate Tax Returns Based on Tax Box Allocation Rules
- Tax Box Allocation Reports
- Tax Box Allocation Rules
- How You Use Tax Reporting Type for Tax Box Allocation Rules
- Example of Setting Up Tax Box Allocation Rules

# Tax Box Allocation Reports

This topic includes details about the tax box allocation reports.

#### Overview

The tax box allocation reports lists transaction that are allocated to tax boxes and those that are exceptions. You can use these reports as a basis for preparing tax returns.

Tax box allocation reports include:

• Tax Allocations Listing Report: Lists transactions within a tax period and the tax boxes that the transactions are allocated to. It enables you to list transactions within a specific document number range. The report lists tax-related information and tax boxes assigned to recoverable and nonrecoverable amounts.

The following figure is an example of the report:

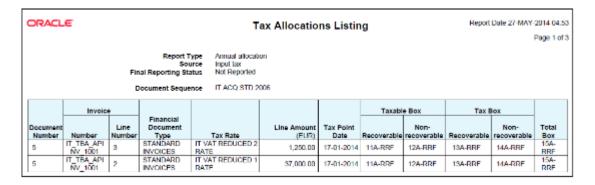

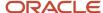

• Tax Allocation Exception Report: Lists the transactions that are not allocated to any tax box in the most recent run of the Tax Allocation Process. It provides tax-related information for each transaction line.

The following figure is an example of the report:

| ORACLE Vision Italy | E                             | Tax Allocation Exception Listing                                                              |                       |                |                            |                          |          | Report Date 27-MAY-2014 04:40<br>Page 1 of 4 |                   |  |
|---------------------|-------------------------------|-----------------------------------------------------------------------------------------------|-----------------------|----------------|----------------------------|--------------------------|----------|----------------------------------------------|-------------------|--|
|                     |                               | ting Identifier LE:lesubstr<br>Period JAN-14<br>Source Output tax<br>ent Sequence IT FAI 2006 |                       |                | 100000010092026            | I                        |          |                                              |                   |  |
| Document<br>Number  | Batch                         | Customer/ Supplier                                                                            | Number                | Line<br>Number | Financial<br>Document Type | Tax Rate                 | Currency | Amount                                       | Tax Point<br>Date |  |
| 1                   | AR_Trans<br>Source_09-<br>NES | UNITED PARCEL<br>SERVICE, INC                                                                 | H_IBA_ARI<br>NV_1001  | 2              | INVOICE                    | IT VAT Reduced 1<br>Rate | EUR      | 3,200.00                                     | 16-Jan-2014       |  |
| 1                   | AR_Trans<br>Source_09<br>NES  | UNITED PARCEL<br>SERVICE, INC                                                                 | IT_TBA_ARI<br>NV_1001 | 3              | INVOICE                    | IT VAT Reduced 2<br>Rate | EUR      | 450.00                                       | 16-Jan-2014       |  |

• Tax Box Return Preparation Report: Lists taxable and tax amounts grouped by tax declaration box numbers for periodic or annual allocations. Use the report as a basis for preparation of tax returns.

The following figure is an example of the report:

| ORACLE                                                                                                    | 1                   | Hies                     | Report Dale 27-MAY-2014 04.44 |                     |              |  |  |
|----------------------------------------------------------------------------------------------------|---------------------|--------------------------|-------------------------------|---------------------|--------------|--|--|
| Summary for Report Type Periodic allocation Reporting Identifier Period ANN-14 Currency EUR Page 21 of Page 21 of Page 21 of Page 21 of |                     |                          |                               |                     |              |  |  |
| Box Number and Description                                                                                                    | Recoverable Taxable | Non- Recoverable Taxable | Recoverable Tax               | Non-Recoverable Tax | Total Amount |  |  |
| 11-RRF                                                                                                    | 38,250.00           | 0.00                     | 0.00                          | 0.00                | 0.00         |  |  |
| 35-RRF                                                                                                    | 0.00                | 0.00                     | 0.00                          | 0.00                | 4,100.00     |  |  |
| 13-RRF                                                                                                    | 0.00                | 0.00                     | 3,750.00                      | 0.00                | 0.00         |  |  |
| 12-RRF                                                                                                    | 0.00                | 0.00                     | 0.00                          | 0.00                | 0.00         |  |  |
| 15-RRF                                                                                                    | 0.00                | 0.00                     | 0.00                          | 0.00                | 42,000.00    |  |  |
| 14-RRF                                                                                                    | 0.00                | 0.00                     | 0.00                          | 0.00                | 0.00         |  |  |
| 34-RRF                                                                                                    | 0.00                | 0.00                     | 0.00                          | 0.00                | 0.00         |  |  |
| 32 RRF                                                                                                    | 0.00                | 0.00                     | 0.00                          | 0.00                | 0.00         |  |  |
| 31-RRF                                                                                                    | 3,900.00            | 0.00                     | 0.00                          | 0.00                | 0.00         |  |  |
| 33 RRI                                                                                                    | 0.00                | 0.00                     | 200.00                        | 0.00                | 0.00         |  |  |
|                                                                                                    |                     |                          | 3,950.00                      | 0.00                | 46,100.00    |  |  |

## Key Insights

Before running the tax box allocation reports, run the Tax Reporting Selection Process which is based on the Tax Reporting Ledger.

## **Report Parameters**

The following table lists some selected parameters used while generating these reports.

| Parameter           | Description                                                                                                    |
|---------------------|----------------------------------------------------------------------------------------------------|
| Tax Calendar Period | Specify the tax period to be included for reporting tax.                                                                      |
| Source              | Indicate whether transactions with input tax, output tax, or both are reported.                                               |
| Reallocate          | Indicate whether to reallocate tax boxes for all matched transactions or for only not allocated or in error tax transactions. |

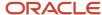

| Parameter           | Description                                                                                                    |
|---------------------|----------------------------------------------------------------------------------------------------|
|                     |                                                                                                    |
| Report Periodicity  | Indicate the type of tax box allocation rule used to determine whether the tax box rule is applied for periodic tax returns or annual tax returns. |
| Tax Calendar Year   | Select the reporting year for annual allocation amounts. You can also report transactions on an annual basis.                                      |
| Summarization Level | Use this option to view the report in one of the following formats: Detail, Summary, or Both.                                                      |

The following table shows the combination of parameter values that are valid:

| Reporting Periodicity | Tax Calendar Year    | Tax Calendar Period       |
|-----------------------|----------------------|---------------------------|
| Periodic              | N/A                  | Period (example May 2017) |
| Annual                | Year (example, 2017) | N/A                       |

## Frequently Asked Questions

The following table lists frequently asked questions about the tax allocation reports.

| FAQ                          | Answer                                                                                                    |
|------------------------------|----------------------------------------------------------------------------------------------------|
| How do I find this report?   | Schedule and run this report from the Scheduled Processes work area on the Navigator menu.                                                           |
| Who uses this report?        | Tax manager Tax accountant                                                                                                    |
| When do I use this report?   | Use these reports to:  Review that your transactions are being accurately allocated to tax boxes  Report your tax liabilities to the tax authorities |
| What type of report is this? | Oracle Analytics Publisher                                                                                                    |

#### Related Topics

- Tax Box Allocations
- Generate Tax Returns Based on Tax Box Allocation Rules
- Tax Reporting Ledger

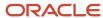

## Generate Tax Returns Based on Tax Box Allocation Rules

To prepare tax returns that are based on the tax box allocation process, you must generate the Tax Box Return Preparation Report.

You can use the Tax Box Return Preparation Report to:

- · Compose tax declaration for periodic or annual allocations
- · Submit it to the tax authorities

The following table lists the steps required to generate tax returns based on tax box allocation rules:

| Steps | Task                                                                                                    | Output                                                                                                    |
|-------|----------------------------------------------------------------------------------------------------|----------------------------------------------------------------------------------------------------|
| 1.    | Run the Tax Reporting Selection Process                                                                              | Extracts the transactions from the tax repository.                                                                                                    |
| 2.    | Run the Tax Allocation Process                                                                                       | Assigns applicable tax box numbers to the extracted transactions according to the defined tax box allocation rules.                                                                                                    |
| 3.    | Run the Tax Allocation Exceptions Report and verify that there are no errors.                                        | Generates the Tax Allocation Exceptions Report that lists the transactions that are not applied with tax box allocation rules during the previous step. If there are errors or incorrectly allocated tax box numbers, run the Tax Allocation Process again with the Reallocate parameter set to Yes. |
| 4.    | Run the Tax Allocations Listing Report and verify that the tax box numbers assigned to the transactions are correct. | Generates the Tax Allocations Listing<br>Report that lists all the transactions with the<br>corresponding tax box numbers.                                                                                                    |
| 5.    | Run the Tax Final Reporting Process                                                                                  | Stamps the transactions as finally reported.                                                                                                    |
| 6.    | Run the Tax Box Return Preparation Report<br>(Optional)                                                              | Generates the Tax Box Return Preparation<br>Report that lists taxable and tax amounts<br>grouped by tax declaration box numbers for<br>periodic or annual allocations.<br>You can view detail, summary, or both detail<br>and summary of tax and taxable amounts.                                    |

#### Related Topics

- Tax Box Allocation Reports
- How can I correct transactions when tax box allocation rules aren't applied?
- Tax Box Allocations

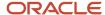

# FAQs for Tax Box Allocations

# How can I correct transactions when tax box allocation rules aren't applied?

If tax box allocation rules aren't applied to the transactions, here's what you can do to correct them:

- Check the tax reporting determinants. The Payables or Receivables transactions should use all the required determinants.
- Check the tax attributes on the transactions. Ensure that the tax box allocation rule is based on the tax reporting determinants.
- Run the tax allocation process again.

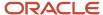

# **6** Country Specific

# Reporting

# Oracle Fusion Cloud Financials for EMEA Predefined Reports

Using Oracle Financials for EMEA you can generate predefined reports to meet reporting requirements of specific countries for reconciliation and audit of tax calculated on transactions.

You can also prepare specialized reports based on the reporting data models.

You can schedule and run reports from the **Scheduled Processes** work area found on the **Navigator**. Here's how you can run the predefined reports:

- 1. Click the **Schedule New Process** button.
- 2. Search on the Process Name.
- 3. Enter the appropriate parameters.
- 4. Enter the appropriate process options and schedule.
- 5. Click Submit.

You can generate predefined reports for:

- European Union
- France
- Germany
- Israel
- Italy
- Spain
- Turkey
- United Kingdom

## Reports for the European Union and United Kingdom

The tax reports for the European Union and United Kingdom are:

| Display Name                            | Description                                                                                                    |
|-----------------------------------------|----------------------------------------------------------------------------------------------------|
| Sales Listing Report for European Union | Declares the information related to products and services that are rendered within the European Union to VAT registered customers in other European Union member states.                                                                                                    |
| Reverse Charge Sales List Report for UK | Lists the UK sales transactions that are created in Oracle Fusion Receivables. It lists transactions for high value electronic goods that are subjected to the Reverse Tax Charge and reported to HRMC (Her Majesties Revenue and Customs). The reported data is grouped by the customers. |

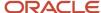

# Reports for France

The tax reports for France are:

| Display Name                                 | Description                                                                                                    |
|----------------------------------------------|----------------------------------------------------------------------------------------------------|
| DAS2 Contractor Letters for France           | Generates letters to all contractors in France whose income is reported in the DAS2 extract file for the current year. This lists income tax amounts from Oracle Fusion Payables grouped by income tax type for France.                                                                  |
| DAS2 Extract File for France                 | Generates the DAS2 electronic file for France that's submitted to the tax authorities in a predefined format.                                                                                                    |
| DAS2 Type 210 Updates Report for France      | Generates a list of all changes to data related to DAS2 reporting for France. This also lists all the changes that are made since the last run of the verification report.                                                                                                    |
| DAS2 Verification Report for France          | Generates DAS2 information for contractors in France and related income tax information from data entered in Oracle Fusion Payables. The report extracts information into the DAS2 temporary tables and automatically submits the DAS2 Verification Extract Execution Report for France. |
| Deductible VAT Declaration Report for France | Lists the deductible VAT amount and totals of invoices for France that are entered in Oracle Fusion Payables. The VAT deductibility rule, tax rate, and account number are used to group the reported data.                                                                              |
| Audit Report for France                      | Creates the electronic audit file that's required to be submitted to tax authorities in France. You can create the electronic file in HTML format, and as an excel spreadsheet for data verification.                                                                                    |

# Reports for Germany

The subledger and accounting reports for Germany are:

| Display Name                       | Description                                                                                                    |
|------------------------------------|----------------------------------------------------------------------------------------------------|
| Z4 Report for Germany              | Lists all incoming and outgoing payments made through a foreign bank for the selected ledger and date range. The report prints only the payments that are more than the legally defined threshold amount.                                                                                                    |
| Z5A Report for Germany             | Shows the sum of all outstanding receivables and liabilities of goods and services traded with foreign suppliers or customers. You can select the summarize option to print either the Z5A Reconciliation Report or the Z5A Sheet 2 Report.                                                                                               |
| Journal Details Report for Germany | Provides posted general ledger journal activity for a given period or date range. You can optionally include other criteria like journal category, ledger currency, and journal batch. You can group and sort the entries at report submission. Using this report you can print balances for actual, encumbrance, or budget balance type. |

# Reports for Israel

The tax reports for Israel are:

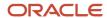

| Display Name                                        | Description                                                                                                    |
|-----------------------------------------------------|----------------------------------------------------------------------------------------------------|
| Withholding Tax Report for Israel                   | Prints summary and details of withholding tax and income tax activities.                                                                                                    |
| Withholding Tax Reconciliation Report for Israel    | Prints all payments and related withholding tax transactions for suppliers and supplier sites for the selected reporting period.                                                                                                    |
| Withholding Tax File for Tax Authority for Israel   | Creates a text file in a predefined format for submission to the tax authorities, using the form 856. The file lists the withheld tax amounts for each supplier, supplier personal details, and the total amounts on the transactions including payments, withholding tax amounts, and liabilities. |
| Supplier Withholding Annual Certificate for Israel  | Prints the annual summary of all supplier transactions with the entity issuing the certificate. It lists the withholding tax amounts and payments made to the supplier.                                                                                                    |
| Receipt Report for Israel                           | Prints receipt details, taxpayer details, and payer details in a specific format.                                                                                                    |
| Withholding Tax Summary Detail Report<br>for Israel | Prints summary and details of withholding tax and income tax activities.                                                                                                    |

# Reports for Italy

The tax reports for Italy are:

| Display Name                                                                              | Description                                                                                                    |
|-------------------------------------------------------------------------------------------|----------------------------------------------------------------------------------------------------|
| Declarable Input VAT Register for Italy                                                   | Lists the tax declarable activities including payments of the invoices with deferred tax. The report lists supplier details and recoverable and nonrecoverable taxable and tax amounts grouped by tax rate code.                                                                                                    |
| Declarable Output VAT Register for Italy                                                  | Lists the tax declarable activities including receipts of the invoices with deferred tax, adjustments, and bills receivables. The report prints customer details and transaction tax-related details grouped by tax rate code.                                                                                                    |
| Payable Sales VAT Register for Self-<br>Invoices, Inter-EU Invoices, and VAT for<br>Italy | Identifies a sales VAT register for Italy for all invoices received from suppliers within the European Union or all self-billing invoices that have accounting dates within the period range being reported. The report displays recoverable and nonrecoverable elements of both tax and taxable amounts grouped by tax code.                         |
| Purchase VAT Register for Italy                                                           | Identifies all purchase invoices for Italy with document sequence numbers assigned to the selected VAT register name, and with accounting dates within the period range being reported. The report prints and groups invoices by tax rate code.                                                                                                    |
| Receivables Sales VAT Register for Italy                                                  | Identifies all sales invoices for Italy assigned to the document sequence name of the selected VAT register name, and with accounting dates within the period range being reported. The report prints and groups invoices by tax rate code.                                                                                                    |
| VAT Liquidation Report for Italy                                                          | Identifies a summary of the VAT amounts by tax code for each VAT type and VAT register for the selected period. It also includes the consumption per exemption limit group and the available limit at the beginning and end of the month. The transactional tax data are grouped by Declarable Output VAT Register and Declarable Input VAT Register. |

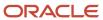

| Display Name                                             | Description                                                                                                    |
|----------------------------------------------------------|----------------------------------------------------------------------------------------------------|
| European Purchase Listing of Services for Italy          | Lists all Intra-EU payables transactions for services. The report prints invoice details specific to Italy such as service mode, service code, and protocol number.                                                                                               |
| European Sales Listing of Services for Italy             | Lists all Intra-EU receivables transactions for services. The report prints invoice details specific to Italy such as service mode, service code, and protocol number.                                                                                            |
| Yearly Tax Report                                        | Prints tax and taxable amount information for input and output taxes for all final reported tax periods within the year. The report can be printed in detail or summary format.                                                                                   |
| Yearly Withholding Tax Report for Italy                  | Shows annual taxes withheld by first-party legal entities, for the supplier for the year selected. The report data can be printed or grouped by supplier name, supplier taxpayer ID, or supplier tax registration number.                                         |
| Withholding Tax Letters for Italy                        | Identifies letters sent to suppliers in Italy confirming tax amounts withheld on partially or fully paid purchase invoices within a calendar year. Letters can be printed for a specific supplier or for all suppliers that have tax withheld.                    |
| Exemption Letter Report for Italy                        | Produces an exemption letter for each exempt supplier in Italy instructing them not to include VAT on invoices that they submit.                                                                                                    |
| Subledger Letter of Intent Register for Italy            | Lists all exemption letters issued to suppliers or received by customers in Italy within a given period range.                                                                                                    |
| Letter of Intent Receivables Invoice<br>Register         | Lists details about Receivables transactions issued with a Letter of Intent for a given calendar year.  Provides letter of intent details like protocol number, allocation type, amount and effective dates.                                                      |
| Supplier Exemption Limit Consumption<br>Report for Italy | Lists the details of suppliers eligible for exemption in Italy and their monthly consumption of assigned exemption limit. Lists consumption details of all the suppliers, or a specific supplier. Details include all invoices exempted during a calendar period. |
| Letter of Intent Report for Italy                        | Produces a letter of intent for each exempt supplier in Italy instructing them not to include VAT on invoices that they submit.                                                                                                    |

# Reports for Spain

The tax reports for Spain are:

| Display Name                 | Description                                                                                                    |
|------------------------------|----------------------------------------------------------------------------------------------------|
| Input VAT Journal for Spain  | Identifies detail and summary information about tax on invoices and expense reports for Spain entered in Oracle Fusion Payables. Data is reported by register type: recoverable tax register and nonrecoverable tax register. The transactions can be selected based on tax reporting type and tax reporting code. |
| Output VAT Journal for Spain | Identifies detail and summary information entered in Oracle Fusion Receivables about tax on transactions created for Spain. Data is reported by register type: tax register and nonrecoverable tax register. The transactions can be selected based on tax reporting type and tax reporting code.                  |

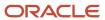

| Display Name                                | Description                                                                                                    |
|---------------------------------------------|----------------------------------------------------------------------------------------------------|
| VAT Inter-EU Invoice Journal for Spain      | Identifies detail and summary information about invoices received in Spain from suppliers located in any European Union member state. Invoices are entered and posted in Oracle Fusion Payables, and have offset or self-assessed tax distributions. The transactions can be selected based on tax reporting type and tax reporting code.                  |
| VAT Inter-EU Invoice Format for Spain       | Lists details of the same invoices that appear on the Spanish VAT Inter-EU Invoices Journal report. The transactions can be selected based on tax reporting type and tax reporting code.                                                                                                    |
| Modelo Electronic File Generation for Spain | Prepares electronic file for Modelo 340, 347, 349, or 415 declarations in a legally predefined format.                                                                                                    |
| Modelo Verification Report for Spain        | Lists all payables invoices and receivables transactions that are reported in the Modelo 340, 347, 349, or 415 declarations. The report prints data based on the selected legal entity, period range, source, and Modelo name. For receivables cash receipts, only receipts that are of a greater value than the entered minimum cash amount are reported. |
| Withholding Tax Report for Spain            | Identifies summary or detail withholding tax information for Spain by invoice and withholding tax code.  The report prints information for a selected legal entity, and optionally for specific supplier.                                                                                                    |
| Withholding Tax Magnetic Format for Spain   | Lists withholding tax transactions for the selected legal entity and tax year in a flat file format in the predefined layout.                                                                                                    |
| Withholding Tax Extract Report for Spain    | Extracts withholding tax transactions for Spain and stores them in an interface table to be used to report withholding tax transactions. The report selects information for a specific legal entity, and optionally for a specific supplier.                                                                                                    |

## Report for Turkey

The tax report for Turkey is:

| Display Name                                          | Description                                                                                                    |
|-------------------------------------------------------|----------------------------------------------------------------------------------------------------|
| Process Exchange Rate Difference Report<br>for Turkey | Summarizes the conversion rate differences for invoice, credit memo and journal. It also provides the complete details including tax components in the ledger currency. It prints the eligible gain/loss lines that are processed by the Process conversion rate Differences job for each trading partner and site. |

# General Ledger and Subledger Accounting Reports for EMEA

Oracle Fusion Financials for EMEA provides predefined reports that are used to meet reporting requirements for specific countries and for reconciliation and audit of tax calculated on transactions.

Use the General Ledger and Subledger Accounting reports for reporting in countries in Europe and South America. These reports provide reporting data models on which you can prepare specialized reports. You can also use them to

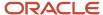

inform shareholders on the financial results in other countries as well. Configure these reports to report the clearing account reconciliation information available in the report extract.

You can schedule and run reports from the **Scheduled Processes** work area found on the **Navigator**. To run predefined reports:

- 1. Click the **Schedule New Process** button.
- 2. Search on the Process Name.
- 3. Enter the desired parameters.
- 4. Enter the desired process options and schedule.
- 5. Click Submit.

### General Ledger Reports

The following table lists the General Ledger reports:

| Display Name                                 | Description                                                                                                    |
|----------------------------------------------|----------------------------------------------------------------------------------------------------|
| General Ledger Trial Balance Report          | Lists actual account balances and activity by ledger, balancing segment, and account segment. The report prints the value, description, and debit or credit balance for the beginning and ending period, along with the debits and credits for the period. The report can print income statement, balance sheet, or all balances for a selected range of accounting code combinations. You can run this report for a legal entity. |
| General Ledger Journal Entry Report          | Provides general ledger journal activity for a given period or date range, and optionally other criteria including journal source, entered currency, and journal batch. Flexible grouping and sorting options are provided at report submission.                                                                                                    |
| General Ledger Journal and Balance<br>Report | Retrieves all information for the reports that require journal entries and account balances. The account balances can be printed for selected levels of the hierarchy for actual, encumbrance, or budget balance types.                                                                                                    |

## Subledger Accounting Reports

The following table lists the Subledger Accounting reports:

| Display Name                           | Description                                                                                                    |
|----------------------------------------|----------------------------------------------------------------------------------------------------|
| Third-Party Detail and Balances Report | Provides third-party account balances and accounting activity details for a period. You can review the accounting process details by third party and audit third-party accounts in detail.                                                                                                    |
| Third-Party Account Balance Report     | Prints account and original third-party transactions impacting the account during a particular period. The report is run to ensure that subledger and general ledger balances reconcile, and to identify possible reasons for any discrepancies.                                                        |
| Third-Party Balances Summary Report    | Displays information for each account of the third party and third-party site, and account identification. This report is a tool for auditing third-party accounts.                                                                                                    |
| Journals and Third-Party Report        | Prints all journals posted in Oracle Fusion General Ledger for the accounting period. The report provides accounting and reporting sequence details, detailed subledger accounting entry lines reporting level regardless of the ledger journals summarization. It helps in verifying that all journals |

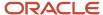

| Display Name                                                       | Description                                                                                                    |
|--------------------------------------------------------------------|----------------------------------------------------------------------------------------------------|
|                                                                    | are accurately recorded in chronological order with no gaps using legal sequencing rules for both accounting entries and source documents.                                                                                                    |
| General Ledger and Subledger Accounting<br>by Journal Lines Report | Lists account balances or selected segment balances with subledger journal details including entered amounts, third-party name, journal source, journal category, and reporting and accounting sequences. Total number of debit and credit documents is also listed.                                                  |
| Account Analysis by Legal Entity Report                            | Prints account balances by accounting code combination and selected segments with subledger journal details, including third-party information and sequences. Flexible grouping and sorting options are provided at submission.                                                                                       |
| General Ledger and Subledger Account<br>Analysis Report            | Prints account balances by account with subledger journal details. The report displays entered amounts, third-party information, sequences, and total number of debit and credit documents.                                                                                                    |
| Daily Journals Report                                              | Lists subledger journal activity for a given period or date range, journal source, entered currency, and journal batch. Report prints detailed subledger journal lines prior to general ledger summarization. Third party and transaction details are also listed for the journal lines.                              |
| Subledger Detail Journal Report                                    | Displays information about the posted general ledger journal batches that originate from Oracle Fusion Receivables and Oracle Fusion Payables subledgers. The report prints subledger details like transaction number, transaction date, transaction amount in entered and ledger currency.                           |
| Journal Ledger Report                                              | Lists the accounting entries with subledger details like transaction number, transaction date, and line description, using flexible sorting options that are provided at report submission. This report provides a real audit trail between general ledger and subledgers to satisfy legal and business requirements. |

# Tax Reporting Processes

Tax reporting processes provide a single solution to meet global and country-specific tax reporting requirements.

You can create tax reports in preliminary or final mode, and mark transactions as finally reported. Tax reporting processes help you when the tax reporting calendar is different from the ledger calendar.

Tax reporting is based on these parameters:

- Tax registration number
- · Tax reporting entity, which is uniquely defined by the tax registration number, tax regime, and tax calendar
- Tax reporting level can be one of these values:
  - Ledger
  - Legal entity
  - Tax registration number

When you prepare your tax returns, run the tax reporting processes by legal entity and tax registration number. Legal entities and the associated tax registration numbers are aligned with how your businesses are legally recognized by government authorities. Preparing reports by tax registration number enables you to view all activities that can be reported for a given legal entity in your business.

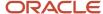

The tax reporting processes include:

- Tax Reporting Selection Process
- Tax Final Reporting Process

### Tax Reporting Selection Process

Use the Tax Reporting Selection Process to:

- Select and mark the transactions you want to report.
- Run tax reports in a preliminary mode.
- Review transactions selected for reporting.
- Make corrections before submitting the reports to the tax authority.

The tax reporting selection process marks transactions selected for tax reporting with an application generated tax reporting identifier. The tax reporting identifier consists of the parameter values you provide when running the Tax Reporting Selection Process. For example tax reporting context, such as ledger name or legal entity name.

### Tax Final Reporting Process

Use the Tax Final Reporting Process to:

- · Control transactions that can't be changed once the reports are filed with the tax authorities.
- Verify and correct tax details before finalizing the reports.

Once you generate the final reports, the tax period is closed to prevent updates or double reporting. Report updates as corrections in the subsequent periods.

#### Related Topics

Overview of Transaction Tax Reports

# How Tax Reporting is Processed

Generate tax reports in summary or detail mode.

To generate tax reports, you must complete these prerequisites:

- 1. Set up your tax reporting configuration.
- 2. Create country-specific templates used for tax reporting.

**Note:** For Italy and Spain, a set of ready-to-use templates are available for tax reporting.

Tax reporting steps:

- 1. Select the tax transactions using the Tax Reporting Selection Process.
- 2. Generate preliminary reports.
- 3. Submit the Tax Final Reporting Process.
- **4.** Generate the final reports.
- 5. Reprint final reports if needed.

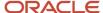

### Settings That Affect Tax Reporting

Run the Tax Reporting Selection Process to mark the tax transactions within a tax period.

This table describes selected process parameters:

| Name                    | Description                                                                                                    |
|-------------------------|----------------------------------------------------------------------------------------------------|
| Reporting Level         | Enter the reporting level for which you want to select transactions. It can be ledger, legal entity, or tax registration number.                                                                                                    |
| Ledger                  | Enter the name of the ledger. If you have selected ledger as the reporting level, then you must enter the ledger name.                                                                                                    |
| Tax Registration Number | Select the appropriate tax registration number.  When the reporting level is:  Legal entity, filter transactions based on the tax registration number, tax regime, and legal entity.  Ledger, you must select the tax registration number to determine the tax calendar for your reporting entity. |
| Source                  | Specify input tax, output tax, or both.                                                                                                    |

### How Tax Is Reported

To generate reports, execute these steps:

#### 1. Select the tax transactions

The Tax Reporting Selection Process marks all the transactions eligible for reporting.

You can run this process repeatedly provided you haven't completed final reporting for the selected tax period. Only accounted transactions can be marked by the selection process.

**Note:** The Tax Reporting Selection Process considers corrections or backdated transactions only when the previous period is finally reported.

### 2. Generate preliminary reports

After selecting the transactions, run the tax reports. Tax reports that are run for an open tax period are considered preliminary reports.

You can run preliminary reports more than once. Use these reports to verify and correct data before reporting to the tax authorities.

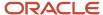

#### **3.** Generate final reports

Run the Tax Final Reporting Process to mark all the tax transactions as finally reported. If you make changes to the transactions before running the final process, you must run the Tax Reporting Selection Process to generate preliminary reports. Once the report data is correct, run the Tax Final Reporting Process.

The Tax Final Reporting Process marks transactions as finally reported to avoid double reporting, and closes the tax reporting period. Once the tax reporting period is closed, you can't run the Tax Reporting Selection Process for that period. All transaction tax changes made in the finally reported period are reported as corrections in the subsequent periods.

#### 4. Print final reports

After completing the final process, print the final reports.

**Note:** You can print final reports more than once.

To reprint final reports, search by:

- Reporting identifier
- Tax calendar period
- o Report name

Print the report from the Finalized Transaction Tax Reports page in the Financial Reporting Center.

#### Related Topics

- Tax Reporting Processes
- Yearly Tax Report

# Yearly Tax Report

This topic includes details about the Yearly Tax Report.

### Overview

Use the Yearly Tax Report to display detailed or summarized information about tax and taxable amounts within a year. You can view information on both input and output tax for all finally reported tax periods within a year. All tax amounts are reported in the ledger currency.

The Yearly Tax Report provides countries using the Tax Reporting Selection Process the capability to analyze the annual subledgers and manual tax entry information.

Only finalized transactions in closed periods are included in the report. Use the Tax Final Reporting Process to mark transactions as final and close the tax calendar period.

You can print the report in the following levels:

- Detail: Prints detailed tax amounts and summarized tax amounts by month and year. Includes the following sections:
  - Detailed Tax Calendar Period

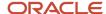

- Detailed Tax Calendar Year
- Summarized Tax Calendar Period
- Summarized Tax Calendar Year
- Summary: Prints summarized tax amounts by tax calendar period and tax calendar year.

The following figure is an example of the report.

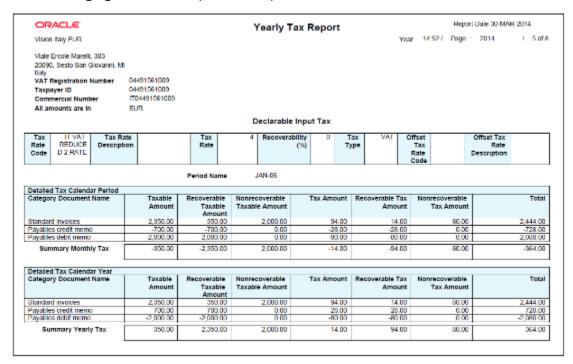

### Key Insights

The following table displays the tax categories used to group the report:

| Tax Category          | Grouping Criteria                                                                                                    |
|-----------------------|----------------------------------------------------------------------------------------------------|
| Declarable Output Tax | Transaction type name.                                                                                                    |
| Declarable Input Tax  | Document category name, recoverable taxable and tax amounts, and nonrecoverable taxable and tax amounts.                                                                                                    |
| Manual Tax Entries    | Manually entered transactions and transactions imported from external sources into the tax repository. Includes the batch name, tax and taxable amounts. Debit tax amounts represent input tax, and credit tax amounts represent output tax. |

Within each tax category, you can also group according to other criteria, such as:

- Tax rate code
- Tax rate

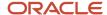

Tax type

## **Report Parameters**

The following table lists selected parameters:

| Parameter            | Description                                                                                                    |
|----------------------|----------------------------------------------------------------------------------------------------|
| Reporting Identifier | System generated reporting entity identifier assigned when the process Select Transactions for Tax Reporting is run. The reporting entity identifier is built as a concatenation of the Reporting Level, Legal Entity, Tax Regime, TRN and the Reporting Identifier ID (for example: LE:Vision Italy-1017:IT VAT:IT12345670017:300100066356392). |
| Tax Calendar Year    | Indicate the tax year for tax reporting and settlements.                                                                                                    |
| Summarization Level  | Specify the level of detail for reporting. You can print summary data or detailed data.                                                                                                    |
| Report Heading       | Specify the report header that must be printed on the report as a legal requirement.                                                                                                    |

## Frequently Asked Questions

The following table lists frequently asked questions about the Yearly Tax Report.

| FAQ                          | Answer                                                                                     |
|------------------------------|--------------------------------------------------------------------------------------------|
| How do I find this report?   | Schedule and run this report from the Scheduled Processes work area on the Navigator menu. |
| Who uses this report?        | Tax manager Tax accountant                                                                 |
| When do I use this report?   | Use this report to analyze:  Subledger tax information Manual tax entry information        |
| What type of report is this? | Oracle Analytics Publisher                                                                 |

### Related Topics

How Tax Reporting is Processed

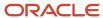

# **Turnover Reporting**

In many countries, companies must report tax transactions on a monthly, quarterly, or annual basis. Turnover reporting is based on transaction dates or accounting dates, rather than tax point dates. It doesn't report manual tax transactions entered into the tax repository.

Some of the reports that are based on turnover reporting are:

- European Sales Listing of Services for Italy
- · European Purchase Listing of Services for Italy
- · Modelo reporting for Spain

Turnover reporting includes two processes:

- Select Transactions for Turnover Reporting
- Finalize Transactions for Turnover Reporting

### Select Transactions for Turnover Reporting

The Select Transactions for Turnover Reporting prepares data for turnover reporting by extracting your payables and receivables transactions and selects transactions by accounting date or transaction date.

The Select Transactions for Turnover Reporting extracts all invoices, including correction transactions within the specified dates for a given legal entity. Correction transactions include credit memos and debit memos.

To accurately report data, follow these steps:

- 1. Run the Turnover Reporting Selection Process in the preliminary mode.
- 2. Verify the transactions to be reported, run the turnover extract and ensure the transactions listed in the log file are valid and complete.

**Note:** Run the European Purchase Listing of Services for Italy or European Sales Listing of Services for Italy reports to verify if the transactions are reported correctly.

3. Run the Turnover Reporting Selection Process again in the final mode.

This table describes selected parameters:

| Parameter       | Description                                                                                                    |
|-----------------|----------------------------------------------------------------------------------------------------|
| Reporting Group | <ul> <li>Other to extract transactions for the European Sales Listing of Services for Italy and European Purchase Listing of Services for Italy reports.</li> <li>Modelo reporting for Spain when you want to select transactions for Modelo reporting.</li> </ul> |
| Selection Mode  | Indicate preliminary or final.  When you run the process in final mode, it marks the transactions as finally reported.  Finally reported transactions aren't included in the next run of the Turnover Reporting Selection Process.                                 |

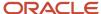

| Parameter | Description                                                                                                    |
|-----------|----------------------------------------------------------------------------------------------------|
|           | Note: Finally reported transactions can be extracted again for Italy if: A credit memo is applied to an invoice. The global descriptive flexfield details on the invoice or transaction are changed. |
| Calendar  | Select the calendar for reporting. Once you select the calendar, you must use the same calendar in later runs of the process.                                                                        |
| Source    | Select the source to extract transactions. You can select:  Payables Receivables Payables and Receivables  Note: This process doesn't select manual tax entries entered in Oracle Fusion Tax.        |

## Finalize Transactions for Turnover Reporting

The Finalize Transactions for Turnover Reporting records the details of a finalized declaration to the tax authority. It's used only in Italy to record the declaration details and mark the reported transactions with the declaration number received from the tax authority.

This table describes selected parameters:

| Parameter               | Description                                                                                                    |
|-------------------------|----------------------------------------------------------------------------------------------------|
| Tax Registration Number | Specify the registration number assigned to a party or party site by the tax authority when it's registered.                    |
| Declaration Year        | Specify the year in which transactions are reported to the tax authority.                                                       |
| Declaration Authority   | Specify the name of the tax authority responsible for receiving and processing all company declaration transaction tax reports. |
| Declaration Number      | Specify the unique identifier assigned by the tax authority to a declaration.                                                   |

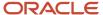

### Related Topics

- · How European Sales Listing Services for Italy is Reported
- · How Modelo Reports for Spain are Generated
- How European Purchase Listing Services for Italy is Reported
- Intra-EU Reports for Italy

# **European Union**

# Sales Listing Report for European Union

This topic includes details about the Sales Listing Report for European Union.

### Overview

Use the Sales Listing Report for European Union to declare goods and services that are rendered within the European Union (EU) to VAT-registered customers in the other EU member states.

Let's take a look at the sample report in a summary format.

|                                         | European Sales Listing - Summary                                |                               |
|-----------------------------------------|-----------------------------------------------------------------|-------------------------------|
|                                         | Customer UNITED PARCEL SERVICE, INC                             |                               |
| Co                                      | ountry Code DE                                                  |                               |
| Tax Registrati                          | ion Number 12345678901                                          |                               |
| Line Number                             | Tax Reporting Code                                              | Total Amount(EUR)             |
| 1                                       | Goods                                                           | -10,400.00                    |
|                                         | Total UNITED PARCEL SERVICE,<br>INC(12345678901)                | -10,400.00                    |
|                                         | Country Code DE<br>ation Number 12399787                        |                               |
|                                         | ,                                                               | Total Amount(EUR)             |
| Tax Registra                            | ation Number 12399787                                           |                               |
| Tax Registra                            | ation Number 12399787  Tax Reporting Code                       | Total Amount(EUR)<br>8,956.00 |
| Tax Registra<br>Line Number             | Tax Reporting Code Goods                                        |                               |
| Tax Registra<br>Line Number             | Tax Reporting Code  Goods  Customer                             |                               |
| Tax Registra<br>Line Number             | Tax Reporting Code  Goods  Customer  Country Code               | 8,956.00                      |
| Tax Registra Line Number 1 Tax Registra | Tax Reporting Code  Goods  Customer  Country Code ration Number |                               |

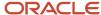

### Key Insights

This report only includes transactions with the tax reporting code as Intra-EU transactions for goods or services tax.

Invoices, credit memos, and adjustments are reported based on the invoice tax date, the date on which goods and services are rendered.

### Report Parameters

This table describes the selected report parameters:

| Parameter Name                                       | Description                                                                                                    |
|------------------------------------------------------|----------------------------------------------------------------------------------------------------|
| Trader VAT Number                                    | Select the tax registration number of the first-party legal reporting unit.                                                                                                    |
| Country of the Tax Registration Number               | Select the site whose country code is displayed on the report when the tax registration number doesn't contain the first two characters as the country code.                                                          |
| Include Prior Period Adjustments and<br>Credit Memos | Select <b>Yes</b> to display adjustments and credit memos that are related to transactions from a different reporting period. Select <b>No</b> for adjustments and credit memos to be included in the regular totals. |
| Rounding Rule                                        | Select the rounding method for the calculated taxes to the minimum accountable unit. The available options are <b>Up</b> , <b>Down</b> , and <b>Nearest</b> .                                                         |
| Minimum Reportable Amount                            | Enter the smallest unit used for the ledger currency amounts.                                                                                                    |
| Tax Reporting Type Code                              | Select the appropriate Intra-EU transaction tax reporting type code.                                                                                                    |
| Tax Reporting Code for Intra-EU Goods                | Specify the tax reporting code created for goods. If you don't want to include goods in the report, select the value as null.                                                                                         |
| Tax Reporting Code for Intra-EU Services             | Select a tax reporting code associated with the tax reporting type that you have previously selected.                                                                                                    |
| Additional Tax Reporting Code 1                      | Select a tax reporting code associated with the tax reporting type that you have previously selected. If required, specify the tax reporting code created for triangulation of goods or goods and services.           |
| Additional Tax Reporting Code 2                      | Select a tax reporting code associated with the tax reporting type that you have previously selected. If required, specify the tax reporting code created for triangulation of goods or goods and services.           |

### Frequently Asked Questions

This table lists frequently asked questions about the Sales Listing Report for European Union.

| FAQ                        | Answer                                                                                     |
|----------------------------|--------------------------------------------------------------------------------------------|
| How do I find this report? | Schedule and run this report from the Scheduled Processes work area on the Navigator menu. |

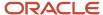

| FAQ                             | Answer                                                                                                    |
|---------------------------------|----------------------------------------------------------------------------------------------------|
| Who uses this report?           | Tax Manager Tax Accountant                                                                                                    |
| When do I use this report?      | Use this report to declare goods and services that are rendered within the European Union (EU) to VAT-registered customers in the other EU member states. |
| What type of reports are these? | Oracle Analytics Publisher                                                                                                    |

#### **Related Topics**

European Sales Listing Topical Essay

## France

# Reporting Features for France

Oracle Fusion Applications provide standard financial and tax reports to meet the legal and business reporting requirements of tax authorities. For countries like France, a set of country-specific reports is provided to meet local requirements, such as DAS2 reporting and VAT reporting.

### **DAS2** Reports

Companies in France that do business with independent consultants must declare all payments to consultants to the tax authorities. These third-party payments include fees, commissions, and rebates. These companies must also inform the independent consultants of the amounts reported in the DAS2 file for the current year. This table lists the DAS2 reports that support these requirements:

| Report Name                                           | Description                                                                                                    |
|-------------------------------------------------------|----------------------------------------------------------------------------------------------------|
| DAS2 Verification Report for France                   | Generates DAS2 information for contractors in France and related income tax information. Extracts information into the DAS2 temporary tables and automatically submits the DAS2 Verification Extract Execution Report for France. |
| DAS2 Verification Extract Execution Report for France | Generates output file for information extracted by the DAS2 Verification Extract process for France. Automatically submitted by the DAS2 Verification Report for France, but it can also be submitted as a standalone report.     |
| DAS2 Type 210 Updates Report for France               | Generates a list of all changes to data related to DAS2 reporting for France since the last run of the verification report.                                                                                                    |
| DAS2 Contractor Letters Report for France             | Generates letters to all contractors in France whose income is reported in the DAS2 extract file for the current year. Lists income tax amounts grouped by income tax type.                                                       |

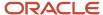

| Report Name                         | Description                                                                                                    |
|-------------------------------------|----------------------------------------------------------------------------------------------------|
| DAS2 Extract File Report for France | Generates the DAS2 electronic file for France that is submitted to the tax authorities in a predefined format. |

### **VAT Reports**

In France, companies must report input deductible VAT at invoice creation time and payment time. This table lists the VAT report that meets this requirement:

| Report Name                                  | Description                                                                                                    |
|----------------------------------------------|----------------------------------------------------------------------------------------------------|
| Deductible VAT Declaration Report for France | Lists the deductible VAT amounts and totals of invoices for France, grouped by deductible VAT rule, tax rate, and account number. |

### Related Topics

VAT Reporting for France Topical Essay

# **DAS2** Reports for France

This topic includes details about the DAS2 reports for France.

### Overview

In France, companies that do business with independent contractors declare to tax authorities all payments to contractors each year for each supplier. These third-party payments include fees, commissions, and rebates. The DAS2 report declares all payments made to the contractors.

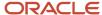

### The DAS2 reporting includes:

 DAS2 Contractor Letters for France: Generates letters to all contractors in France whose income is reported in the DAS2 extract file for the current year. Lists income tax amounts from Oracle Fusion Payables grouped by income tax type for France.

The following figure is an example of the DAS2 Contractor Letters for France.

| ORACLE:                                                                                                    |                                                                                     |
|----------------------------------------------------------------------------------------------------|-------------------------------------------------------------------------------------|
| Supplier 0<br>SIRET 33322211112345                                                                                                    | Salomon LTD<br>Bld des Généraux 1<br>94116 Das                                      |
| Division Vision France                                                                                                    | Vélizy, 09/07/14                                                                    |
| Subject: Declaration of Amount Paid in 2008                                                                                                    |                                                                                     |
| Dear Sir, Madam,                                                                                                    |                                                                                     |
| Find below the details in Euro we reported to the tax authorities                                                                                                    |                                                                                     |
| Fees Commissions Brokerage Fees Rebates Director Fees Author Royalties Inventor Royalties Other Fringe Benefits Indemnities and Reimbursements Net VAT on Royalties Withholding Tax Total, VAT Included | 1,950<br>1,980<br>1,990<br>0<br>7,491<br>1,970<br>1,960<br>2,050<br>8,060<br>0<br>0 |
| Amounts to report to the tax authorities  Total Income                                                                                                    | 27,451                                                                              |
| Contribution = Total Taxable Income                                                                                                    | 2,040<br><b>25,411</b>                                                              |
| For more information, contact George Thompson (555-555-000).                                                                                                    |                                                                                     |

• DAS2 Extract File for France: Generates the DAS2 electronic file for France that is submitted to the tax authorities in a predefined format.

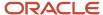

• DAS2 Type 210 Updates Report for France: Generates a list of all changes to data related to DAS2 reporting for France that are made since the last run of the verification report.

The following figure is an example of the DAS2 Type 210 Updates Report for France.

| ORACLE Vision France                                                                                                    | French DAS2 Type 210 Update | s Report (EUR)                                                                  | Report Date 7/9/14 4:42 PM<br>Page 1 of 1 |
|----------------------------------------------------------------------------------------------------|-----------------------------|---------------------------------------------------------------------------------|-------------------------------------------|
| This report lists all DAS2 Type 210 records updated through the DAS2 user interface. Only updates are displayed.                                                                                             |                             |                                                                                 |                                           |
| For updated records, you can see the before update X and after update Y amounts in the format of (Old : X New : Y).  Legal Reporting Unit   Contractor Company Number   Contractor Name   Contractor Address |                             |                                                                                 |                                           |
| Vision France                                                                                                    | 3M Health Care_FIN (0)      |                                                                                 | Bld des Généraux 1                        |
| Updated by<br>Fees                                                                                                    | TAX_MGR_FRANCE              | Update Date                                                                     | 7/9/14                                    |
| Commissions                                                                                                    | (Old : 1,980 New : 2,000)   | Net VAT on Royalties<br>Indemnities and Reimbursements -<br>Payment by Employer |                                           |
| Brokerage Fees                                                                                                    |                             | Fringe Benefits - Food                                                          |                                           |
| Rebates                                                                                                    |                             | Fringe Benefits - Accommodation                                                 |                                           |
| Director Fees                                                                                                    | (Old: 7,491 New: 7,500)     | Fringe Benefits - Car                                                           |                                           |
| Author Royalties                                                                                                    |                             | Fringe Benefits - Other                                                         |                                           |
| Inventor Royalties                                                                                                    |                             | Indemnities and Reimbursements -<br>Lump Sum                                    | (Old: New:F)                              |
| Other                                                                                                    |                             | Indemnities and Reimbursements -<br>Reimbursements                              |                                           |
| Indemnities and Reimbursem                                                                                                    | ents (Old : 0 New : 100)    | Withholding Tax - Reduced Rate                                                  |                                           |
| Fringe Benefits                                                                                                    |                             | Withholding Tax - Exemptions                                                    |                                           |
| Withholding Tax                                                                                                    |                             |                                                                                 |                                           |

DAS2 Verification Report for France: Generates DAS2 information for contractors in France and related income
tax information from data entered in Payables. Extracts information into the DAS2 temporary tables and
automatically submits the DAS2 Verification Extract Execution Report for France.

The following figure is an example of the DAS2 Verification Report for France.

| Vision France  | State o                                        | of Control DAS2 (EUR)                 | Report Date 7/9/14 4:13 PM<br>Page 1 of 1 |
|----------------|------------------------------------------------|---------------------------------------|-------------------------------------------|
|                | 3M Health Care_FIN<br>100000011596407<br>Paris |                                       |                                           |
| Invoice Number | Invoice Date                                   | Payment Number                        | Payment Amount                            |
| PREP09         | 12/1/11                                        | 8                                     | 2,000.00                                  |
| PREP05         | 12/1/11                                        | 6                                     | 1,000.00                                  |
| INVD3          | 1/2/12                                         | 4                                     | 1,000.00                                  |
| INV03          | 1/2/12                                         | 5                                     | 2,000.00                                  |
| INV02          | 1/2/12                                         | 2                                     | 1,000.00                                  |
| FRINV01        | 1/2/12                                         | 1                                     | 1,000.00                                  |
|                |                                                | Total for Tax AVAN/L                  | 8,000.00                                  |
|                |                                                | Total for Supplier Site Paris         | 8,000.00                                  |
|                |                                                | Total for Supplier 3M Health Care_FIN | 8,000.00                                  |
|                |                                                | Total for Legal Entity Vision France  | 8,000.00                                  |

## Key Insights

You can generate an XML file with information on payments made to contractors and send it to the tax authorities.

If your company has more than one location that makes payments to independent contractors, you can submit:

• Separate formatted XML files for each location that is a part of a different tax district

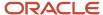

• One XML file if all locations are from the same tax district

All invoices, advanced payments or prepayments, and credit memos that have DAS2 income tax codes associated with transaction lines are reported.

### Report Parameter

The following table describes selected DAS2 report parameters:

| Parameter        | Description                                                                                                    |  |
|------------------|----------------------------------------------------------------------------------------------------|--|
| Legal Entity     | Specify the legal entity. You can control the report output through this parameter only if you have associated balancing segment values to your legal entities. |  |
| Supplier         | Specify the name of the contractor to whom payment is made.                                                                                                    |  |
| Year             | Specify the year in which the payment is made.                                                                                                    |  |
| Tax for Salaries | Specify whether taxes on salaries and contractor fees are paid to the government.                                                                               |  |

### Frequently Asked Questions

The following table lists frequently asked questions about the DAS2 reports for France.

| FAQ                             | Answer                                                                                                    |
|---------------------------------|----------------------------------------------------------------------------------------------------|
| How do I find this report?      | Schedule and run this report from the Scheduled Processes work area on the Navigator menu.                                                                                                    |
| Who uses this report?           | Tax Manager Tax Accountant                                                                                                    |
| When do I use this report?      | Use the DAS2 reports to:  Review payments made to foreign and domestic contractors during the fiscal year Print DAS2 letters to send to contractors informing them about the: Payments Information reported to tax authorities |
| What type of reports are these? | Oracle Analytics Publisher                                                                                                    |

#### Related Topics

• How You Generate DAS2 Reports for France

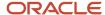

# How You Generate DAS2 Reports for France

This topic includes details about the DAS2 reports for France.

### Overview

Companies in France that do business with independent contractors must declare to tax authorities all payments to contractors each year for each supplier. These third-party payments include fees, commissions, and rebates.

Your company submits this information to tax authorities in a formatted, electronic file. This file contains information about:

- Suppliers and supplier sites
- Invoice details
- Supplier payment totals

If a company has more than one location that makes payments to independent contractors, the company can submit the formatted file as:

- Separate files for each location that falls under a different tax district
- One file if all locations are under the same tax district

You must provide complete and accurate information because the information in the DAS2 file is used to check the contractor supplier's tax declaration and tax payment. Omissions and errors in your DAS2 declaration may result in heavy penalties.

### Prerequisites

Before you use DAS2 reporting, ensure that you:

- Define suppliers and supplier sites. Assign the contractor type of Corporation, Foreign corporation, Individual, and Foreign individual to the supplier tax organization type.
- Assign the 14-digit SIRET to the supplier as the Taxpayer ID on the Manage Third-Party Tax Profile page.
- Define legal entity and legal reporting units. A legal reporting unit represents the company for which you prepare your DAS2 files. Assign SIRET and NIC to the legal entity and appropriate balancing segment value to each legal reporting unit.
- Define the tax codes for DAS2 reporting. For example, if you want to report author royalties paid to the contractor, enter DDA/DA in the **Income Tax Type** field on the invoice line.
- Enter invoices with corresponding DAS2 income tax codes in Oracle Fusion Payables.

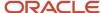

### **Generate Reports**

Use these steps to generate DAS2 reports:

1. Run the DAS2 Verification Extract for France. It extracts transaction information for legal entities from Payables to temporary tables and submits the DAS2 Verification Extract Execution Report for France.

**Note:** All invoices, advanced payments or prepayments, and credit memos that have DAS2 income tax codes associated with transaction lines are extracted.

- 2. Review the extracted data in the DAS2 Verification Extract Execution Report for France. The data is grouped by supplier and income tax code and the invoices are rounded to integer and listed in the reverse chronological order by the payment date.
- **3.** Modify the information using the Manage DAS210 Information for France page, if necessary. Manage DAS210 Information page lets you update the income tax amounts for every supplier displayed. The updates made on this page will be also reflected in the totals displayed on Manage DAS2 Summary page.
- **4.** Run the DAS2 Type 210 Updates Report for France to review the changes made. The report displays the old and new values for the updated amounts. Use the Manage DAS2 Summary for France page to modify the information, if necessary. Manage DAS2 Summary page gives you the total income tax amounts for the legal entity and legal reporting units. You can enter the type of work and NIC information here.
- **5.** Run the DAS2 Extract File Report for France to generate the file to be submitted to the tax authorities. You can run the report for a legal entity or a specific legal reporting unit.
- **6.** Run the DAS2 Contractor Letters Report for France to print letters that are sent to contractors who are reported in the DAS2 file for the current year.

# Deductible VAT Declaration Report for France

This topic includes details about the Deductible VAT Declaration Report for France.

### Overview

In France, companies must report deductible VAT on purchase of goods and services, by applying the relevant rule to determine if VAT is deductible during invoice creation and payment time. The Deductible VAT Declaration Report for France lists the deductible VAT amounts and totals of invoices for France, grouped by deductible VAT rule, tax rate, and account number.

The following figure is an example of the report.

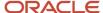

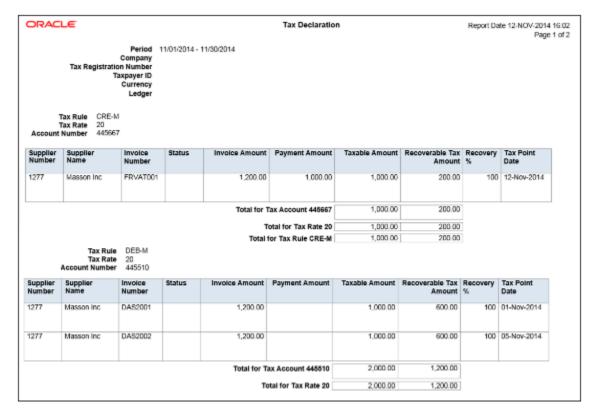

### Key Insights

The VAT processing is based on tax point basis, tax point date, and marked as reportable. Only tax lines with the reportable option set to yes are reported.

The Deductible VAT Declaration Report for France prints deductible VAT amounts and groups transactions by deduction tax rules such as:

- DEB-M tax rule: VAT deductible on received invoices for goods or services.
- CRE-M tax rule: VAT deductible on invoice payments.

For transactions to which the CRE-M rule applies, the tax point basis is set to Payment and are reported when they are either partially or fully paid.

The report displays two separate sections for DEB-M and CRE-M tax rules and lists details of transactions that are not posted to general ledger. Invoices with deferred tax rates are reported as a part of CRE-M only after the invoice is paid. Invoices that have tax rates with tax point basis set to invoice, accounting, or delivery are reported under the DEB-M section.

### Report Parameters

The following table lists selected parameters for the Deductible VAT Declaration Report for France:

| Parameters      | Description                                                                                                    |
|-----------------|----------------------------------------------------------------------------------------------------|
| Reporting Level | Choose the level on which you want to run the report. You can choose from three different levels, Ledger, Legal Entity, and Tax Registration Number. |

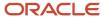

| Parameters                                | Description                                                                                                    |
|-------------------------------------------|----------------------------------------------------------------------------------------------------|
| Reporting Context                         | <ul> <li>Specify the context for the report. The list of values for this parameter depends on the reporting level you selected.</li> <li>If you select the reporting level of Legal Entity, you select the legal entity on which to report, and then select the tax registration number associated with the legal entity.</li> <li>If you select Ledger as the reporting level, you can report on legal entities associated with ledgers defined in the data access set within your security profile. Run tax reports by ledger when you want to review your tax activity as it aligns with your accounting. Run tax reports by ledger when you need to view tax activity in reporting or secondary ledger currency.</li> <li>If you select tax registration number as the reporting level, you can report all the transactions associated with different legal entities sharing the same tax registration number.</li> </ul> |
| Tax Registration Number                   | Specify the registration number that is assigned to first party or first-party site by the tax authority when it is registered. A party or party site is identified by this registered number.                                                                                                    |
| From Tax Point Date and To Tax Point Date | Print all the transactions based on the selected tax point date range.  Note:  When CRE-M rule is applicable on transactions, the tax point date is the payment date.                                                                                                    |

## Frequently Asked Questions

The following table lists frequently asked questions about the Deductible VAT Declaration Report for France.

| FAQ                             | Answer                                                                                                    |
|---------------------------------|----------------------------------------------------------------------------------------------------|
| How do I find this report?      | Schedule and run this report from the Scheduled Processes work area on the Navigator menu.                                                                                                    |
| Who uses this report?           | Tax Manager Tax Accountant                                                                                                    |
| When do I use this report?      | Use the Deductible VAT Declaration Report for France to produce the VAT declaration at the end of each reporting period, listing the deductible VAT amount for each purchase invoice and also the total VAT amounts for the period. |
| What type of reports are these? | Oracle Analytics Publisher                                                                                                    |

# Audit Report for France

This topic includes details about the Audit Report for France.

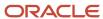

### Overview

Use the Audit Report for France process to create an electronic audit file. You can transfer the electronic audit file, which is a data file, to the tax authorities. This electronic audit file along with journals must comply with the Generally Accepted Accounting Principles (GAAP) in France.

This report also includes the clearing account reconciliation information. In Columns 14, EcritureLet, and 15, DateLet, you can view the reconciliation group and reconciliation date respectively for each of the reconciled clearing account journal lines. For unreconciled lines or a reconciliation feature that's not being used, these columns don't display this information.

From January 1, 2014, all tax paying companies in France that are audited by the tax authorities must create audit documentation in the prescribed format. Auditors use this documentation to verify the coherence between the audit file and the reported accounting.

### Key Insights

Before running the report, ensure that you have:

- Set up the following entities:
  - Data security
  - Enterprise structure
  - Document sequences, if applicable
- Completed the implementation project for your organization
- Entered, processed, accounted, and transferred all subledger transactions to General Ledger

**Note:** All manual journals must be processed for the reporting period. You don't have to enter any specific attributes on the subledger transactions or journals to report them.

## Report Parameters

This table describes selected report parameters:

| Name                          | Description                                                                                                    |  |
|-------------------------------|----------------------------------------------------------------------------------------------------|--|
| Journal Entry Source          | Select a source or leave blank to report on all sources.                                                                                                    |  |
| Ledger                        | Enter the ledger name. The available values depend on the data access set assigned to the user.                                                                             |  |
| Legal Entity                  | Choose from values that are based on the legal entities associated with the ledger. Leave the field blank to report on the complete ledger, regardless of the legal entity. |  |
| Show adjustment periods       | Indicate whether to create the report by adjustment period.                                                                                                    |  |
| From and To Accounting Period | Select the reporting period for which you want to display the adjustment period.                                                                                            |  |
| Account filter                | Optionally, restrict the accounts to include in the data file.                                                                                                    |  |

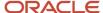

| Name                   | Description                                                                                                 |
|------------------------|----------------------------------------------------------------------------------------------------|
| Document Sequence Name | Enter the sequence name to specify the transactions to be included in the electronic file.                  |
| Posting status         | Select the posting status to view:  Only posted journals  Journals that are transferred, but not yet posted |

# Frequently Asked Questions

This table lists frequently asked questions about the Audit Report for France:

| FAQ                                                         | Answer                                                                                                    |
|-------------------------------------------------------------|----------------------------------------------------------------------------------------------------|
| How do I find this report?                                  | Schedule and run this report from the Scheduled Processes work area on the Navigator menu.                                                                                                    |
| Who uses this report?                                       | General Ledger users.                                                                                                    |
| When do I use this report?                                  | Use this report at the end of the reporting period to prepare the file to be submitted to the tax authorities. You can create the file quarterly or even for multiple tax years.                                                   |
| What type of report is this?                                | Oracle Analytics Publisher.                                                                                                    |
| What role is required to run this report?                   | ORA_JE_EMEA_FINANCIAL_REPORTING_DUTY  Note: Ensure that JE_PREPARE_FINANCIAL_REPORTS_FOR_FRANCE_PRIV and JE_PREPARE_ FINANCIAL_REPORTS_FOR_FRANCE_PRIV_OBI privileges are added to the ORA_JE_EMEA_ FINANCIAL_REPORTING_DUTY role. |
| How can I save the output for the audit reports for France? | Choose Save to save the output file for the audit reports for France in text, data, or CSV format.                                                                                                    |
| How can I review the audit reports for France?              | You can review the audit reports in an excel sheet.                                                                                                    |

### Related Topics

• Audit Report for France Topical Essay

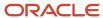

# Germany

# Reporting Features for Germany

Oracle Fusion Applications provide standard financial and tax reports to meet the legal and business reporting requirements of tax authorities.

Companies in Germany must comply with the Federal Bank reporting requirements on incoming and outgoing payments when the amount for an individual payment transaction exceeds the statutory limit. The Federal Bank also requires that companies use a specific format when submitting the Z4 and Z5 reports.

The following table lists the reports that support these requirements:

| Report Name                        | Description                                                                                                    |
|------------------------------------|----------------------------------------------------------------------------------------------------|
| Z4 Report for Germany              | Reports all incoming and outgoing payments above a threshold amount that are any of the following:  Received from nonresidents  Received from residents for the account of nonresidents  Made to nonresidents from residents  Includes all payments made through a foreign bank account. This report is used to complete the official declaration.                                                                                                    |
| Z5A Report for Germany             | <ul> <li>Provides the following reporting options:</li> <li>Z5A Sheet 2 Report, which summarizes the receivables and payables of foreign customers and suppliers, respectively, both internal and external.</li> <li>Z5A Reconciliation Report, which reconciles the aggregated amounts included in the Z5A Sheet 2 Report, by providing the transaction details per customer or supplier.</li> <li>Select the Summarize option for the Z5A Reconciliation Report, or leave the option blank for the Z5A Sheet 2 Report.</li> </ul>                                                                                        |
| Journal Details Report for Germany | Provides posted general ledger journal activity for a given period or date range, and optionally other criteria including journal source, entered currency, and journal batch. Provides flexible grouping and sorting options at report submission.  Prerequisite: Before you submit the report, you must configure the general ledger accounting sequence to generate the sequence while posting the journal.  Use the report to:  Verify that the journals are sequenced by posted date.  Confirm balance sheet and profit and loss statements for a specific accounting period.  Verify accounting books during audits. |

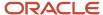

# **VAT Reports for Germany**

This topic includes details about the reports for Germany.

### Overview

The reports for Germany provide the details needed by companies to meet the statistical reporting requirements of the Federal Bank. You can use these reports as a basis for submitting your official declarations to the Federal Bank. These reports also simplify the auditing of general ledger journals, and streamline the reconciliation of outstanding receivables and liabilities of foreign customers and suppliers with subledger records.

The reports for Germany include:

- Z4 Report for Germany: Lists all incoming and outgoing payments made through a foreign bank for the selected ledger and date range. Only payments more than the legally defined threshold amount are printed.
- Z5A Report for Germany: Provides details of receivables and liabilities of foreign customers and suppliers, both internal and external. Based on the **Summarize** option selected, the Z5A Reconciliation Report or Z5A Sheet 2 Report is printed. The Z5A Reconciliation Report lists single transaction amounts that reconcile with the aggregated amounts in the Z5A Sheet 2 Report. Detailed amounts are provided per customer or supplier for each transaction or invoice number on a given date.
- Journal Details Report for Germany: Provides posted general ledger journal activity for a given period or date
  range for auditing posting sequences. In Germany, general ledger journals must be sequenced by posted date.
  The report is generated for a range of accounting or posting dates to show all details of the sequenced journals
  and daily total amounts.

The following figure is an example of the Z4 Report for Germany.

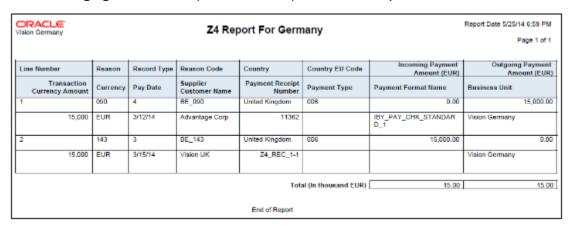

The following figure is an example of the Z5A Reconciliation Report for Germany.

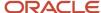

| ORACI<br>Vision Germ       |               |                       |                               |                                        |                             |                          |                                  |                                |                     | Report                           | Date 7/8/14 11:58 AM           |
|----------------------------|---------------|-----------------------|-------------------------------|----------------------------------------|-----------------------------|--------------------------|----------------------------------|--------------------------------|---------------------|----------------------------------|--------------------------------|
|                            |               |                       |                               |                                        | Z5A Re                      | econciliat               | ion Report                       |                                |                     |                                  | Page 2 of                      |
| Country                    | EU<br>Country | Customer<br>/Supplier | Transaction<br>Type           | Invoice<br>Transaction                 | Business                    | Receivables,<br>Customer | Other                            | Prepayments,<br>Other Supplier | Liabilities, Othe   | r Supplier                       | Prepayments,<br>Other Customer |
|                            | Code          | Number                |                               | Number                                 |                             | Less than a<br>Year      | Greater or<br>Equal to a<br>Year |                                | Less than a<br>Year | Greater or<br>Equal to a<br>Year |                                |
| United<br>States           | 400           | 2837                  | AR -<br>WF Invoice            | 510884                                 | Vision<br>Germany           | 6,888.39                 | .00                              | .00                            | .00                 | .00                              | .00                            |
| United<br>States           | 400           | 2616                  | AR -<br>WF Invoice            | 510805                                 | Vision<br>Germany           | 16,526.79                | .00                              | .00                            | .00                 | .00                              | .00                            |
| United<br>States           | 400           | 2637                  | AR -<br>WF_Invoice            | 510707                                 | Vision<br>Germany           | 6,006.39                 | .00                              | .00                            | .00                 | .00                              | .00                            |
| United<br>States           | 400           | 2637                  | AR -<br>WF_Invoice            | 510806                                 | Vision<br>Germany           | 6,886.39                 | .00                              | .00                            | .00                 | .00                              | .00                            |
| United<br>States           | 400           | 2838                  | AR -<br>WF_Invoice            | 510548                                 | Vision<br>Germany           | 4,131.47                 | .00                              | .00                            | .00                 | .00                              | .00                            |
| United<br>States           | 400           | 2575                  | AR -<br>WF_Invoice            | 510944                                 | Vision<br>Germany           | 5,331.38                 | .00                              | .00                            | .00                 | .00                              | .00                            |
| United<br>States           | 400           | 2837                  | AR -<br>Wf_Invoice            | 510907<br>510909                       | Vision<br>Germany           | 7,002.23                 | .00                              | .00                            | .00                 | .00                              | .00                            |
| United<br>States<br>United | 400           | 2636                  | AR -<br>WF_Invoice            | 510905                                 | Vision<br>Germany<br>Vision | 4,131.47<br>16,806.44    | .00                              | .00                            | .00                 | .00                              | .00                            |
| States                     | 400           | 2616                  | WF_Invoice                    | 510606                                 | Germany<br>Vision           | 16,526,79                | .00                              | .00                            | .00                 | .00                              | .00                            |
| States                     | 400           | 2838                  | WF_Invoice                    | 510447                                 | Germany                     | 2,990.23                 | .00                              | .00                            | .00                 | .00                              | .00                            |
| States<br>United           | 400           | 1010                  | MF_Invoice<br>AP -            | Z5_AP_INV                              | Germany<br>Vision           | .00                      | .00                              | .00                            | 1,000,000.00        | .00                              | .00                            |
| States                     |               |                       | STANDARD<br>Inited States Co. | ntry Total (In th                      | Germany<br>ousand EUR)      | 193.54                   | .00                              | .00                            | 1,015.00            | .00                              | .00                            |
|                            |               |                       |                               |                                        |                             |                          |                                  |                                |                     |                                  |                                |
|                            |               |                       |                               | um of all transa<br>of all transaction |                             | 26,392.32                | .00                              | .00                            | 1,015,000.00        | .00                              | .00                            |
|                            |               |                       | Sum                           |                                        | Il transactions             | 193,539.07               | .00                              | .00                            | 1.015.000.00        | .00                              | .00                            |
|                            |               |                       |                               |                                        |                             | End of Re                | port                             |                                |                     |                                  |                                |

The following figure is an example of the Z5A Sheet 2 Report for Germany.

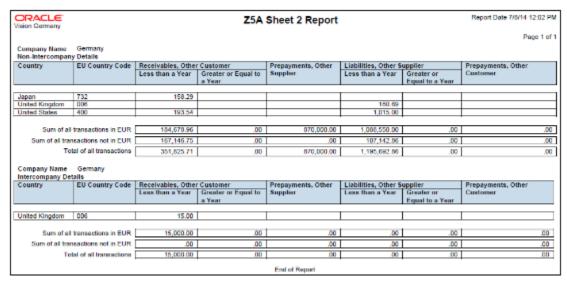

The following figure is an example of the Journal Details Report for Germany.

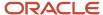

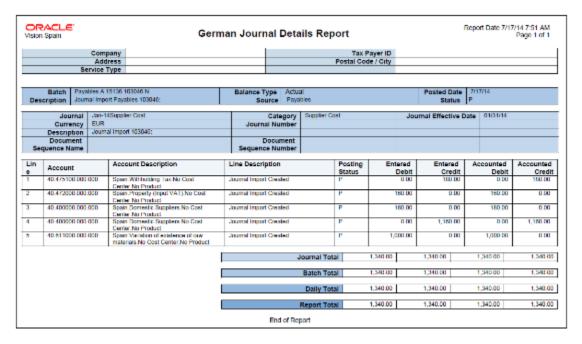

### **Key Insights**

For accurate statistical reporting on the Z4 Report for Germany, enter the following information for transactions:

- · For Payables:
  - Record type
  - Payment reason
- · For Receivables:
  - Record type
  - Reason

Only transactions that are accounted and posted to the general ledger are selected for reporting.

Before you submit the Journal Details Report for Germany, you must configure the general ledger accounting sequence to generate the sequence while posting the journal.

### Report Parameters

The following table lists selected process parameters of the Z4 Report for Germany:

| Name         | Description                                                                                                    |
|--------------|----------------------------------------------------------------------------------------------------|
| Ledger       | Specify the ledger for reporting.                                                                                                    |
| Legal Entity | Specify the legal entity for reporting. If you have set up ledgers with multiple legal entities, this parameter will allow you to generate the Z4 reports for a specific legal entity. |

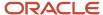

| Name      | Description                                                                                                    |
|-----------|----------------------------------------------------------------------------------------------------|
| Threshold | Specify the statutory limit used to determine whether an individual payment is reported. The default value is the current statutory limit of 12,500 EUR, and only payments more than this limit are reported. |

The following table lists selected process parameters of the Z5A Report for Germany:

| Name             | Description                                                                                                    |
|------------------|----------------------------------------------------------------------------------------------------|
| Ledger           | Specify the ledger for reporting.                                                                                                    |
| Legal Entity     | Specify the legal entity for reporting. If you have set up ledgers with multiple legal entities, this parameter will allow you to generate the Z5A reports for a specific legal entity. |
| Summarize        | Select the <b>Summarize</b> option for the Z5A Reconciliation Report, or leave the option blank for the Z5A Sheet 2 Report.                                                             |
| Party Name       | Indicate a supplier or customer to reconcile specific payments.                                                                                                    |
| Threshold Amount | Specify the statutory limit used to determine whether an outstanding receivables or payables amount is reported.                                                                        |

The following table lists selected process parameters of the Journal Details Report for Germany.

| Name                      | Description                                                                                                    |
|---------------------------|----------------------------------------------------------------------------------------------------|
| Ledger                    | Specify the ledger for reporting.                                                                                                    |
| Filter Conditions Defined | To audit a specific account, specify the segments and values.                                                                                                   |
| Document Sequence Number  | Specify the reporting sequence name used to number the posted journal. You can audit journals that have a specific reporting sequence name and number assigned. |
| From/To Document Number   | Enter a specific range to verify that sequence numbers are assigned chronologically.                                                                            |
| First Page Number         | Specify the starting page number for the report.                                                                                                    |

## Frequently Asked Questions

The following table lists frequently asked questions about the reports for Germany.

| FAQ                          | Answer                                                                                       |
|------------------------------|----------------------------------------------------------------------------------------------|
| How do I find these reports? | Schedule and run these reports from the Scheduled Processes work area on the Navigator menu. |

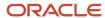

| FAQ                             | Answer                                                                                                    |
|---------------------------------|----------------------------------------------------------------------------------------------------|
|                                 |                                                                                                    |
| Who uses these reports?         | General Accounting Manager                                                                                                    |
|                                 | Payables Manager                                                                                                    |
|                                 | Receivables Manager                                                                                                    |
|                                 | Financial Analyst                                                                                                    |
| When do I use these reports?    | Use these reports to:                                                                                                    |
|                                 | Review the incoming and outgoing payments that exceed the statutory limit.                                                                                                    |
|                                 | <ul> <li>Report all payments with payment reason, reason code, and record type.</li> </ul>                                                                                     |
|                                 | <ul> <li>Report outstanding receivables and payables of foreign customers and suppliers that exceed a prescribed threshold.</li> </ul>                                         |
|                                 | <ul> <li>Print daily totals for a given period, or accounting and posting dates.</li> </ul>                                                                                    |
|                                 | Print journals that have posting errors.                                                                                                    |
|                                 | <ul> <li>Audit reporting sequence name and numbers assigned to the journals, and verify they are<br/>assigned in ascending order based on the journal posting date.</li> </ul> |
|                                 | Audit posting document sequences for a range of accounting or posting dates.                                                                                                   |
| What type of reports are these? | Oracle Analytics Publisher                                                                                                    |

#### Related Topics

Reporting Features for Germany

# Output Options Z4 AND Z5A Reports for Germany

You can now use CSV output options for Z4 and Z5A reports for Germany, as specified by the German Federal Bank. You can submit the output of these reports directly to the tax authorities without editing or reformatting.

You can choose the new layouts from the Output tab before submitting the reports.

The new layouts simplify compliance with German Federal Bank reporting requirements.

- The Z5A reports now consider unapplied receipts, on-account receipts and on-account credit memos.
- The Z5A reports support a descriptive flexfield as an alternative way of classifying suppliers as internal or external, in cases where the Supplier Type field is not available for that purpose.

You must complete the additional setup to use a descriptive flexfield.

#### Follow these steps:

- 1. Create a global segment for Z5A supplier classification
- 2. Navigate to Setup and Maintenance, search for Manage Supplier Descriptive Flexfields. In the Manage Supplier Descriptive Flexfields page, select POZ\_SUPPLIERS and click Edit.
- 3. Choose a Supplier Profile and click Edit.
- 4. Click the Plus (+) icon to create a new global segment.
- 5. Click Save and Close.

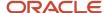

- 6. Deploy the flexfield.
- 7. Navigate to Setup and Maintenance, search for Manage Standard Lookups.
- 8. Search for the JE\_ENABLE\_FEATURE lookup type. If it is not defined, create it.
- **9.** In the Lookup Codes section, add and enable the Z5A\_22D\_OI\_AP\_CLASSIF\_DFF lookup code.
- 10. In the Meaning field, enter the attribute column name of the supplier descriptive flexfield code POZ\_SUPPLIERS you use for storing the supplier type e.g. ATTRIBUTE16.
- 11. Click Save.

You can now use the descriptive flexfield to store the supplier type.

# Israel

# Reporting Features for Israel

Use Oracle Fusion Applications to get standard financial and tax reports that meet the legal and business reporting requirements of tax authorities. For countries such as Israel, you can get a set of country-specific reports. These reports meet local reporting requirements for withholding tax.

This table lists the withholding reports for Israel.

#### **Withholding Tax Reports**

| Report Name                                                   | Description                                                                                                    |
|---------------------------------------------------------------|----------------------------------------------------------------------------------------------------|
| Withholding Tax Report for Israel                             | Prints summary and details of withholding tax and income tax activities.                                                                                                    |
| Withholding Tax Reconciliation Report for Israel              | Prints all payments and related withholding tax transactions for suppliers and supplier sites for the selected reporting period.                                                                                                    |
| Withholding Tax File to Tax Authority for Israel              | Creates a text file in a predefined format for submission to the tax authorities, that's, form 856. The file lists the withheld tax amounts for each supplier, supplier personal details, and the total amounts on the transactions including payments, withholding tax amounts, and liabilities. |
| Withholding Tax Annual Certificate to<br>Suppliers for Israel | Prints the annual summary of all supplier transactions with the entity issuing the certificate. It lists the withholding tax amounts and payments made to the supplier.                                                                                                    |
| Receipt Report for Israel                                     | Prints receipt details, taxpayer details, and payer details in a specific format.                                                                                                    |

# Overview of Withholding Tax Reports for Israel

This topic includes details about the withholding tax reports for Israel.

### Overview

All legal entities in Israel must submit their withholding tax reports in compliance with the fiscal authority specifications.

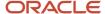

The following reports support withholding tax for Israel:

- Withholding Tax Report for Israel: Prints summary and details of withholding tax and income tax activities. It lists all the withholding tax transactions for a given period.
- Withholding Tax Reconciliation Report for Israel: Prints all payments and related withholding tax transactions for suppliers and supplier sites for the selected reporting period.
- Withholding Tax File to Tax Authority for Israel: Creates a text file in a predefined format, called form 856, for submission to the tax authorities. The file lists the withheld tax amounts for each supplier, supplier personal details, and the total amounts on the transactions including payments, withholding tax amounts, and liabilities.
- Withholding Tax Annual Certificate to Suppliers for Israel: Prints the annual summary of all supplier transactions with the entity issuing the certificate. It lists the withholding tax amounts and payments made to the supplier. The report contains the following details:
  - o For a receipt in the form of a check: the account, bank, branch and check number information is listed.
  - For an account transfer: bank, branch information is listed.
  - Else, the credit card information is listed.
- Receipt Report for Israel: Prints receipt details, taxpayer details, and payer details in the specific format for Israel.

### Key Insights

Before running the reports, ensure that you:

- Set up the following entities:
  - Data Security
  - Geographies
  - Enterprise Structure
  - Suppliers
  - Bank accounts
  - Procurement Business Function
  - Common Options for Payables
- Complete the implementation project before entering transactions and using the transaction tax reports.

### Report Parameters

The following table lists the main parameters for the withholding tax reports for Israel:

| Name                        | Description                                                                          |
|-----------------------------|--------------------------------------------------------------------------------------|
| From and To Document Number | Enter a specific range to verify that sequence numbers are assigned chronologically. |
| Ledger                      | Specify the ledger for reporting.                                                    |
| Legal Entity                | Specify the legal entity that is submitting the declaration to the tax authority.    |

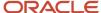

| Name            | Description                                                                                                    |  |
|-----------------|----------------------------------------------------------------------------------------------------|--|
| Reporting Level | Enter the reporting level for which you want to select transactions, such as ledger, legal entity, or tax registration number. |  |

### Frequently Asked Questions

The following table lists frequently asked questions about the withholding tax reports for Israel.

| FAQ                             | Answer                                                                                       |
|---------------------------------|----------------------------------------------------------------------------------------------|
| How do I find these reports?    | Schedule and run these reports from the Scheduled Processes work area on the Navigator menu. |
| Who uses these reports?         | Tax Manager Tax Accountant                                                                   |
| What type of reports are these? | Oracle Analytics Publisher                                                                   |

#### Related Topics

Withholding Tax Reporting for Israel Topical Essay

# Tax Authority Allocation Numbers in VAT Reports for Israel

VAT reports in Israel must include part of the allocation number issued by the tax authority, as a unique identifier for each invoice.

This feature conforms to the new legal requirement of the Israeli Tax authorities for the introduction of continuous transaction control, with support for the assignment of the allocation number to eligible transactions.

As part of their economic plan for 2023-2024, the Israeli government has decided to introduce a continuous transaction control model to prevent the issuance of falsified invoices and tax fraud. The mandate is applicable to Business-to-Business (B2B) invoices, with the initial limit for each transaction of over 25000 NIS. This limit will be lowered every year based on a given schedule. The request uses an API technology and the tax authority must provide this unique identifier prior to the issue of that invoice. This tax authority approval is a mandatory prerequisite for printing these transactions and claiming VAT.

A Global Descriptive Flexfield Attribute has been reserved to accommodate this unique identifier at the Receivables Invoice level. Using a specific API, the transactions exceeding a specific amount (the limit is defined by a lookup) are extracted and sent to the Tax Authorities for the assignment of an Allocation Number to each transaction. A different process updates the Global descriptive flexfield of the transactions in the system with the Allocation Numbers provided by the Tax Authorities.

You may need to work with a local Service Provider to interact with the Tax Authority portal. The tax authorities provide the allocation numbers that are uploaded to Oracle ERP Cloud to be registered against the corresponding transactions.

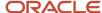

### SHAAM Interface File Data

### Overview of SHAAM Interface File Data for Israel Process

In Israel, tax authorities provide a computerized processing system known as SHAAM to maintain bookkeeping and withholding tax exemption certificates for suppliers that trade goods or services.

As a tax manager, you can submit supplier information electronically and receive back a file with valid certificate details from the Israel tax authority.

Here's how Oracle Fusion Applications enable you to meet the requirements of Israel tax authority:

- Generate a file of supplier or supplier sites that require withholding certification and exemption. You can submit
  this file to the Israel tax authority.
- Import the file that the Israel tax authority returns by updating the supplier certification and withholding tax exemptions, where applicable.

### Generate SHAAM Supplier File for Israel

Generate a file of supplier or supplier sites that require withholding certification and exemption. You can submit this file to the Israel tax authority.

Let's walk through the steps to generate a SHAAM supplier file for Israel:

- 1. Navigate to the **Scheduled Process** work area.
- 2. Search for the Create SHAAM Supplier for Israel process.
- **3.** On the **Process Details** dialog box, select the values for these parameters.

| Parameter                   | Description                                                                                                    |  |
|-----------------------------|----------------------------------------------------------------------------------------------------|--|
| Legal Reporting Unit        | The legal reporting unit for which you want to generate the file.                                                                  |  |
| Certificate Expiration Date | Suppliers or Supplier sites which have an end date of a bookkeeping certificate earlier than this date to be included in the file. |  |
| Use Alternate Names         | The alternate supplier name to be used instead of the supplier name.                                                               |  |
| Withholding Tax Regime      | The withholding tax regime that you have created for processing withholding tax.                                                   |  |
| VAT Regime                  | The VAT regime that you have created for processing transaction taxes.                                                             |  |

#### Click Submit.

After the process completes, you can see a flat file with supplier or supplier site details. You can submit this flat file to the Israel tax authority.

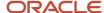

### Import SHAAM Interface File Data for Israel

Import SHAAM bookkeeping certificates and withholding tax exemptions data from a flat file received from the Israel tax authority. You can then load the data to the Withholding Tax Registrations and Tax Exemptions tables.

Let's walk through the steps to access the template:

- 1. Navigate to the File-Based Data Import for Oracle Financials Cloud guide.
- 2. In the Table of Contents, click File-Based Data Imports.
- 3. Click SHAAM Interface File for Israel.
- 4. In the File Links section, click the link to the control file.

Here are a few things to keep in mind when preparing your data in a flat file.

- Import flat file data directly from the Israel tax authority SHAAM system. You don't need to manually enter data.
- Create data in the format specified in the control file.

### Settings that Affect the Import SHAAM Interface File Data for Israel Process

The SHAAM Interface File for Israel Control File provides the format to load supplier certification and withholding tax exemptions. You can load data to this table:

| Table                      | Description                                                                   |
|----------------------------|-------------------------------------------------------------------------------|
| JG_REPORTING_TRANSACTION_T | Stores supplier SHAAM certificates and withholding tax exemptions for Israel. |

#### How SHAAM Interface File for Israel Data Is Processed

After you import the flat file from the Israel tax authority SHAAM system, you compress the file as a Zip file and then, load the Zip file to the application.

Here's how you load the Zip file to the application:

- 1. Navigate to the Load Interface File for Import page.
- 2. Select the Process Received SHAAM Certificates File for Israel process.
- 3. In the Data File list, select Upload a new file.
- Select the Zip file to upload
- **5.** Submit the process.
- 6. Monitor the import process.
- 7. If the Process Received SHAAM Certificates File for Israel process ends in an error or a warning, review the log file. You can find details about the rows that caused the process failure in the log file.

# Process SHAAM Interface File for Israel

## Overview of Processing SHAAM Interface File for Israel

You can use the Process SHAAM Certificates for Israel feature to identify the supplier details to send and update the returned certificate and withholding tax certificates for suppliers information.

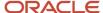

In Israel, tax authorities provide a computerized processing system known as SHAAM to maintain bookkeeping and withholding tax certificates for suppliers that trade goods or services. As a Tax Manager, you can submit supplier information electronically and receive a file with the valid certificate details.

The SHAAM certificates processing provides an interface between your company and the Israel tax authority to maintain supplier bookkeeping certifications and withholding tax exemptions.

#### Follow these steps:

- 1. Complete the setup
- 2. Create SHAAM Supplier File for Israel
- 3. Process Received SHAAM Certificates File for Israel

### Complete the Setup for Withholding Tax Registration

You must complete the setup of Payables and Receivables applications and the related tax configuration before you identify the supplier details to send and update the returned certificate and withholding tax exemption information.

#### Follow these steps.

- 1. Associate tax reporting codes to withholding tax rates.
- 2. Create SHAAM reporting level tax reporting type code.
- 3. Assign it to the legal entity.
- **4.** Create a withholding tax registration for suppliers or supplier sites.

### **Assign Tax Reporting Codes**

You must assign tax reporting codes to your withholding tax rates.

#### Follow these steps:

- 1. From the Setup and Maintenance work area, navigate to the Manage Tax Rates and Tax Recovery Rates page.
- 2. Create or search for your withholding tax rates.
- 3. Edit each tax rate.
- 4. In the Rate Periods section, select Tax Reporting Codes and click the plus (+) icon to add a new Tax Reporting Code.
- 5. In the Tax Reporting Codes section, select ORA\_JEIL\_SHAAM\_CATEGORIES from the Tax Reporting Type Code list and select the required category from the Tax Reporting Code list.
- 6. Save your changes.

#### Related Topics

Appendix

### Create SHAAM Reporting Level Tax Reporting Type Code

You can create SHAAM Reporting Level tax reporting type code.

#### Follow these steps:

- From the Setup and Maintenance work area, navigate to the Manage Tax Reporting Type page.
- 2. Create JEIL\_SHAAM\_REPORT\_LEVEL tax reporting type code.
- **3.** Select the Reporting Type Use Party tax profile check box.

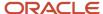

**4.** In the Tax Reporting Codes section, click the plus (+) icon to add a new tax reporting code. This table shows the tax reporting codes.

#### Tax Reporting Codes

| Tax Reporting Code | Description   | Effective Start Date |
|--------------------|---------------|----------------------|
| JE_SUPPLIER        | Supplier      | 1/1/00               |
| JE_SUPPLIER_SITE   | Supplier Site | 1/1/00               |

5. Click Done to save the changes.

Associate the SHAAM Tax Reporting Type Code to Legal Entity

You can edit a legal entity and assign the SHAAM tax reporting type code to that legal entity.

#### Follow these steps:

- 1. From the Setup and Maintenance work area, navigate to the Manage Party Tax Profile page.
- 2. From the Search For drop-down list, select Legal Entity Tax Profiles.
- 3. In the Search: Legal Entity Tax Profiles, populate the search parameters (for example) Legal Entity and click Search.
- 4. In the Search Results: Legal Entity Tax Profiles, click the Legal Entity (hyperlink) that you want to update.
- Click Edit to update the Legal Entity.
- 6. Navigate to Tax Reporting Code section and click the plus (+) icon to add a new tax reporting type code.
- From the Tax Reporting Type Code drop-down list, select JEIL\_SHAAM\_REPORT\_LEVEL.
- 8. From the Tax Reporting Code drop-down list, select either JE\_SUPPLIER or JE\_SUPPLIER\_SITE.
- 9. Enter the correct Effective Start Date.
- 10. Click Save to save your changes.

#### Create a Withholding Tax Registration to Include Suppliers or Supplier Sites

You must create a withholding tax registration to include suppliers or supplier sites in the SHAAM file processing.

The withholding tax registration represents the SHAAM bookkeeping certificate for a supplier or supplier site. The start and end dates of the certificate are the validity dates of the bookkeeping certificate issued by the Israel tax authority.

For any supplier or supplier site that you must include in the SHAAM processing, a withholding tax registration must exist.

### Create SHAAM Supplier File for Israel

You can create the SHAAM Supplier File for Israel by submitting the Create SHAAM Supplier File for Israel process with the relevant parameters.

- 1. Navigate to the Scheduled Processes work area.
- 2. Search for the Create SHAAM Supplier File for Israel process.
- 3. Select the parameters and submit the process:
  - a. In the **Legal Entity** field, enter the legal entity to select suppliers.
  - b. In the From Date field, change the defaulted date with a new date if needed.
    By default, From date is populated with the date when the users run it last time. Based on the 'from date' parameter value, the program checks whether new suppliers are added to the system after this date (checks are done based on the withholding registration's creation date) or any existing suppliers inactivated after

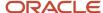

this date. If found, only those details are included in the Shaam File and sent to the Shaam database for validation.

- c. In the **Use Alternate Names** field, use the supplier alternate name in the file or the supplier name.
- **d.** In the **Withholding Tax Regime** field, enter the withholding tax regime of the supplier withholding tax registrations.
- **e.** In the **VAT Regime** field, enter the VAT regime used to record the supplier tax registration number.

A text file and a report are available as output. The text file is in the Kesefet and Mizvak format for uploading to the tax authority website. You check the file content in the report.

#### What to do next

To obtain the report of the supplier records extracted, republish the output from the Scheduled Processes work area and click the SHAAM Supplier Report for Israel tab.

### Process Received SHAAM Certificates File for Israel

You can use Process Received SHAAM Certificates File for Israel process to update the returned certificate and withholding tax exemption information.

The tax authority returns two files for SHAAM processing:

- SHAAM.dat contains the details of validated supplier bookkeeping certificates and withholding tax exemptions.
- SHAAMERROR.dat contains the error messages for records that couldn't be validated.

#### Follow these steps:

- 1. Create a Zip file by combining SHAAM.dat and SHAAMERROR.dat files for processing or process them individually.
- 2. Upload the files to the server using the File Import and Export utility. Select fin/tax/import for the account.
- 3. Submit the Load Interface File for Import process:
  - o Import Process Process Received SHAAM Certificates File for Israel.
  - Data File The file name uploaded in the previous ste
- 4. After successful completion of the file import, submit the Process Received SHAAM Certificates File for Israel.
- **5.** Select the Legal Entity used for the initial data extract.

#### What to do next

#### **Bookkeeping Certificates**

The bookkeeping certificates are recorded as Withholding Tax Registrations. The Start Date and the End Date represent the period of validity.

**Note:** Check for the tax registrations at the correct level - Third Party or Third-Party site.

#### Withholding Tax Exemptions

Withholding tax exemptions store the withholding tax rate to apply if the supplier has an exemption granted by the tax authority. A new withholding tax exemption with the relevant details is created each time an exemption is renewed during SHAAM file processing.

#### **Related Topics**

Process Received SHAAM Certificate with Rent Exemption

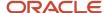

### SHAAM User Setups for Israel

### Overview of SHAAM User Setups for Israel

The State of Israel Ministry of Finance has announced changes in the 2023 SHAAM Category Exemption that requires changes in the Withholding tax exemptions for payments .

#### Here are the changes:

- Agricultural products will be reported as part of Services and Assets sections (Category 10) instead of reporting separately in Category 20.
- Constructions and Transportations payments will be reported separate section Category 20.
- Rent payments will reported in a new section Category 60.

### Update the SHAAM Exemption Category

You must update the tax reporting types using the Manage Tax Reporting Types task to use the new payment category exemptions

- 1. Click Navigator, Others, Setup and Maintenance, Search, and Manage Tax Reporting Types.
- 2. Search for the tax reporting type code, ORA\_JEIL\_SHAAM\_CATEGORIES.
- 3. Add Tax Reporting Code 20 Agricultural Products effective 31-Dec-2022.
- Add Tax Reporting Code 20 with Constructions and Transportation description effective 01-Jan-2023
- 5. Add Tax Reporting Code 60 with Rent description effective 01-Jan-2023.

This image shows the Tax Reporting Codes for the selected tax reporting type.

### Tax Reporting Codes

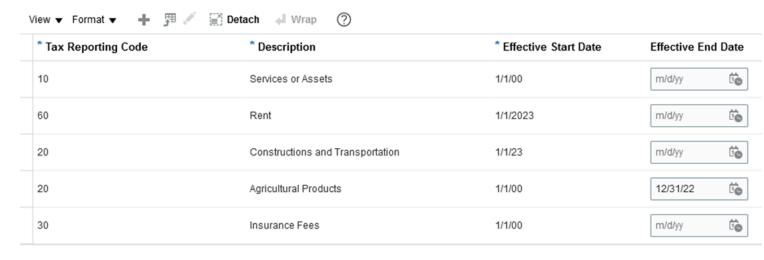

#### 6. Click Save.

### Update the Withholding Tax Exemption

You must update the tax reporting code associated to the withholding tax rate to update the withholding tax exemption.

- 1. Click Navigator, Others, Setup and Maintenance, Search, and Manage Tax Rates and Tax Recovery Rates...
- 2. Search for the Withholding tax and populate the Tax Regime Code and other search parameters.

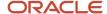

- 3. Open the tax rate then click edit butto.
- 4. Update the Exemption Category Code association in Tax Reporting Codes Tab.

This image shows the Withholding tax rate page.

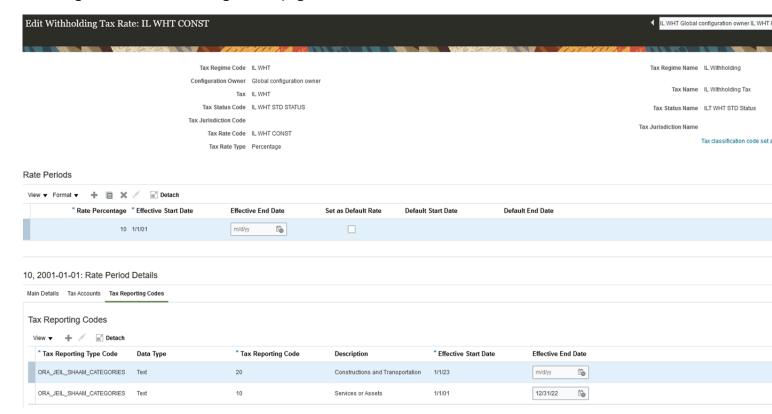

5. Click Save.

### Process Received SHAAM Certificate with Rent Exemption

You must update the supplier withholding tax exemptions to add the Withholding Tax Exemption for rental payment.

- 1. Click Navigator, Procurement, and Suppliers.
- 2. Search for the supplier and click edit.
- 3. Go to Withholding Tax Exemptions and click Create (+) to populate the rent exemption details.
- 4. Click Submit.

**Note:** Manual creation/update of withholding tax exemption for rental payment is required when code is not yet merged.

## **Appendix**

Here are the tax reporting codes, INBound and OUTBound Layouts to be used with SHAAM Interface File for Israel.

This table lists the tax reporting codes provided for use with the SHAAM Interface File for Israel.

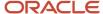

## **Tax Reporting Codes**

| Reporting Type Code       | Reporting Codes  | Description                 |
|---------------------------|------------------|-----------------------------|
| ORA_JEIL_SHAAM_CATEGORIES | 10               | Services or Assets          |
|                           | 20               | Agricultural Products       |
|                           | 30               | Insurance Fees              |
|                           | 40               | Income Tax Regulations      |
|                           | 50               | Interest and Capital Market |
| JEIL_SHAAM_REPORT_LEVEL   | JE_SUPPLIER      | Supplier                    |
|                           | JE_SUPPLIER_SITE | Supplier Site               |

This table shows the fields on the OUTBound Layout.

## **Outbound Layout**

| Column Position | Description             |
|-----------------|-------------------------|
| 1               | Record Type             |
| 2-14            | Supplier Number         |
| 15-23           | Taxpayer ID             |
| 24-32           | VAT Registration Number |
| 33-66           | Supplier/Site Name      |
| 67-250          | Empty                   |

This table shows the fields on the INBound Layout.

## **INBound Layout**

| Column Position | Description             |
|-----------------|-------------------------|
| 1               | Record Type             |
| 2-14            | Supplier Number         |
| 15-36           | Supplier Name           |
| 37-45           | Taxpayer ID             |
| 46-54           | VAT Registration Number |
| 55-63           | Partnership             |

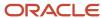

| Column Position | Description                                          |
|-----------------|------------------------------------------------------|
| 64              | Withholding Tax Certificate (0/1)                    |
| 65-66           | Exemption Rate for Category 10 Service or Asset      |
| 67-68           | Exemption Rate for Category 20 Agriculture Insurance |
| 69-70           | Exemption Rate for Category 30 Commission            |
| 71-72           | Exemption Rate for Category 40 IRS                   |
| 73-74           | Exemption Rate for Category 50 Interest              |
| 75              | Book Keeping Certificate                             |
| 76-83           | Beginning Book-keeping certificate date              |
| 84-91           | End Book-keeping certificate date                    |
| 92-99           | Creation Date                                        |
| 100-112         | Maximum Amount                                       |
| 113-121         | Valid for - Code                                     |
| 122-161         | Valid for - Explanation                              |
| 162-170         | Merger Dealer Number                                 |
| 171-210         | Tax Officer Number(2), Supplier Name, New/Old, Code  |
| 211-246         | Not in Use                                           |
| 247-250         | Empty                                                |

# Generate VAT File

## Overview of Generating a VAT File for Israel

This topic includes details about generating a VAT file for Israel.

### Overview

This feature helps you to generate a VAT Detailed Statement for uploading to the tax authority website. The setup involves configuring the Payables and Receivables applications, assigning tax reporting codes, and setting the profile option for aggregation amount limit. The Generate VAT Report for Israel process is submitted with specific parameters such as the reporting identifier, tax calendar period, VAT aggregation amount limit, and operation code. The output of the process is a text file in the required format for uploading to the tax authority website.

The solution contains these components:

- Select Transactions for Tax Reporting
- Generate VAT Report for Israel

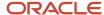

## Complete the Setups and Tax Configuration

Complete the Payables and Receivables application setups and the related tax configuration. Assign tax reporting codes for Israel 835 reporting to your tax rates.

## **Assign Tax Reporting Codes**

To assign tax reporting codes:

- 1. In Setup and Maintenance, navigate to the Manage Tax Rates and Tax Recovery Rates page.
- 2. Create or search for your tax rates.
- 3. Edit each tax rate.
- 4. In the Rate Period Details, select Tax Reporting Codes and choose the plus (+) icon to add a new Tax Reporting Code.
- 5. Select the Tax Reporting Type Code.
- **6.** Select the required VAT Line Type from the available list of Tax Reporting Codes.
- **7.** Save your changes.

For sub-categorization of Asset purchases, add a second Tax Reporting Code and select the Tax Reporting Type Code ORA\_JEIL\_835\_SECONDARY.

A complete list of the tax reporting codes available for use can be found in Appendix A.

### Set the Profile Option

The amount limit below which transactions should be aggregated is set by the Israeli tax authority. This amount is a parameter to the process that generates the VAT file in 835 format. The default value of the parameter during the process submission is controlled by a profile option. If the Israeli tax authority changes the aggregation amount limit, you can update the profile option setting to reflect the new amount, or you can just override the amount displayed in the parameter value at the time you submit the process.

To change the profile option:

- 1. In Setup and Maintenance, navigate to the Manage Administrator Profile Values page.
- 2. Search for the profile option code ORA\_JEIL\_835\_LIMIT.
- **3.** Set the new profile value for the site and/or specific users.
- 4. Save your changes.

## Enter Invoices in Payables

When entering invoices in Payables, provide the additional information required for the 835 file in the header and lines.

#### Invoice Header

To enter the information required for the 835 file in the invoice header:

- 1. In the Regional Information drop-down list, select VAT Reporting for Israel.
- 2. Enter the tax authority reference group.

### Invoice Lines

If the invoice is related to imports, you must provide the import information for each line.

- 1. Open the additional information popup.
- 2. In the Regional Information drop-down list, select Import Documents for Israel and enter the

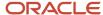

Import Document Number and the Import Date.

## Enter Transactions in Receivables

When entering transactions in Receivables, provide the additional information required for the 835 file in the header and lines.

#### Transaction Header

To enter the information required for the 835 file in the transaction header:

- 1. Navigate to the Regional Information fields on the transaction header.
- Select VAT Reporting for Israel and enter the tax authority reference group.

### **Transaction Lines**

If the transaction is for export sales, you must provide the export information for each line.

· Open the additional information popup.

In the Regional Information drop-down list, select VAT Reporting for Israel and enter the Export Document Number and the Export Date.

## Submit the Generated VAT Report for Israel

Before submitting the process to generate the VAT file in 835 format, you need to run the process. Select Transactions for Tax Reporting for the VAT entity and tax period.

To submit the Generate VAT Report for Israel:

- Navigate to the Scheduled Processes page and search for the Generate VAT Report for Israel process.
- 2. Enter the parameter criteria and submit the process.

#### **Parameters**

| Parameter                    | Description                                                                                             |
|------------------------------|----------------------------------------------------------------------------------------------------|
| Reporting Identifier         | The tax reporting identifier from the tax selection process.                                            |
| Tax Calendar Period          | The tax period for which the file should be generated.                                                  |
| VAT Aggregation Amount Limit | The amount under which transactions should be aggregated.                                               |
| Operation Code               | Code required in the header record of the file. The value to be used is specified by the tax authority. |

The output from the process is a text file in the format for uploading to the tax authority website.

### Check the File Content

To ensure the accuracy of the generated file, it's essential to review the processed data.

To check the data that was processed to generate the file:

- 1. Navigate to Schedule Processes.
- 2. Select the Generate VAT Report for Israel process that produced the file.
- **3.** Click the Republish button in the Output section.

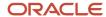

- 4. In the popup window, select the Actions icon and Export->CSV.
- **5.** Open the CSV output in your spreadsheet application.
- **6.** You can now review the raw data that was processed. For example, the column VAT\_FILE\_LINE\_TYPE shows transactions that may not have a VAT file line type associated, and therefore, exclude from the file.

### Appendix A - Tax Reporting Codes

This table shows the tax reporting codes which are provided for use with the VAT File in 835 Format for Israel.

| Reporting Type Code    | Reporting Code | Description                                                     |
|------------------------|----------------|-----------------------------------------------------------------|
| Reporting Type Code    | Reporting Code | Description                                                     |
| ORA_JEIL_835_LINETYPE  | т              | Payables Standard VAT                                           |
|                        | С              | Payables VAT Self-Invoicing                                     |
|                        | K              | Payables VAT Petty Cash                                         |
|                        | R              | Payables VAT Foreign Imports                                    |
|                        | P              | Payables VAT Palestinian Supplier                               |
|                        | Н              | Payables Miscellaneous Classifications                          |
|                        | S              | Receivables Standard VAT                                        |
|                        | L              | Receivables VAT Unknown Customer or Missing<br>Tax Registration |
|                        | М              | Receivables VAT Self-Invoicing                                  |
|                        | Υ              | Receivables VAT Export Invoices                                 |
|                        | I              | Receivables VAT Palestinian Customer                            |
| ORA_JEIL_835_SECONDARY | А              | Asset Purchase                                                  |

# Withholding Tax Report

# Overview of Withholding Tax Reports for Israel

This topic includes details about the withholding tax reports for Israel.

#### Overview

All legal entities in Israel must submit their withholding tax reports in compliance with the fiscal authority specifications.

The following reports support withholding tax for Israel:

• Withholding Tax Report for Israel: Prints summary and details of withholding tax and income tax activities. It lists all the withholding tax transactions for a given period.

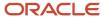

- Withholding Tax Reconciliation Report for Israel: Prints all payments and related withholding tax transactions for suppliers and supplier sites for the selected reporting period.
- Withholding Tax File to Tax Authority for Israel: Creates a text file in a predefined format, called form 856, for submission to the tax authorities. The file lists the withheld tax amounts for each supplier, supplier personal details, and the total amounts on the transactions including payments, withholding tax amounts, and liabilities.
- Withholding Tax Annual Certificate to Suppliers for Israel: Prints the annual summary of all supplier transactions with the entity issuing the certificate. It lists the withholding tax amounts and payments made to the supplier. The report contains the following details:
  - For a receipt in the form of a check: the account, bank, branch and check number information is listed.
  - For an account transfer: bank, branch information is listed.
  - Else, the credit card information is listed.
- Receipt Report for Israel: Prints receipt details, taxpayer details, and payer details in the specific format for Israel.

## Key Insights

Before running the reports, ensure that you:

- Set up the following entities:
  - Data Security
  - Geographies
  - Enterprise Structure
  - Suppliers
  - Bank accounts
  - Procurement Business Function
  - Common Options for Payables
- Complete the implementation project before entering transactions and using the transaction tax reports.

## Report Parameters

The following table lists the main parameters for the withholding tax reports for Israel:

| Name                        | Description                                                                                                    |
|-----------------------------|----------------------------------------------------------------------------------------------------|
| From and To Document Number | Enter a specific range to verify that sequence numbers are assigned chronologically.                                           |
| Ledger                      | Specify the ledger for reporting.                                                                                              |
| Legal Entity                | Specify the legal entity that is submitting the declaration to the tax authority.                                              |
| Reporting Level             | Enter the reporting level for which you want to select transactions, such as ledger, legal entity, or tax registration number. |

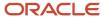

## Frequently Asked Questions

The following table lists frequently asked questions about the withholding tax reports for Israel.

| FAQ                             | Answer                                                                                       |
|---------------------------------|----------------------------------------------------------------------------------------------|
| How do I find these reports?    | Schedule and run these reports from the Scheduled Processes work area on the Navigator menu. |
| Who uses these reports?         | Tax Manager Tax Accountant                                                                   |
| What type of reports are these? | Oracle Analytics Publisher                                                                   |

### Related Topics

Withholding Tax Reporting for Israel Topical Essay

## Create New Withholding Tax Regime

You can set up a new withholding tax regime tailored to the specific requirements of your organization or jurisdiction. This will ensure smooth and compliant tax withholding procedures.

Here's how you can create a new withholding tax regime:

- 1. Go to the Setup and Maintenance section in the Navigator.
- 2. Locate and select the Manage Tax Regimes task.
- 3. Open the Manage Tax Regimes UI.
- 4. Select the Withholding Tax option and click on the Create icon.
- **5.** Provide the necessary information for the new tax regime.
- **6.** Specify the legal entity that is subscribed to this regime in the Configuration Options.
- **7.** Save your changes and close the page.

**Note:** Please note that this is just a possible setup for withholding tax and tax rules. Make sure you set up the withholding tax according to current tax legislation.

# **Create Withholding Taxes**

The Withholding Tax reporting feature for Israel empowers you to track and report withholding amounts accurately.

Here are the steps for creating new withholding taxes:

- 1. Go to the Setup and Maintenance section in the Navigator.
- 2. Locate and select the Manage Taxes task.
- 3. Open the Manage Taxes UI.
- 4. Choose the Withholding Tax option and click on the Create icon to add a new tax.
- 5. Enter the necessary details for the withholding tax, but do not enable the tax yet.
- **6.** Save the tax and configure the default tax rules. If you don't specify different rules, the default values will be applied when the tax is applicable.
- 7. Activate the Tax Jurisdiction type by selecting the Tax Jurisdiction row in the Indirect Defaults section. Then, click on the Create Default button.

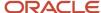

- **8.** On the Create Withholding Tax Jurisdiction page, enter the details for the tax jurisdiction. Save and close the page.
- **9.** Activate the Tax Status type and click on the Create Default button.
- 10. On the Create Withholding Tax Status page, enter the details for the tax status. Save and close the page.
- 11. Activate the Tax Rate type and click on the Create Default button. This will open the Create Withholding Tax Rate page. Enter the details for the tax rate and assign the corresponding ledger and account information. Save and close the page.
- **12.** You have now defined your tax defaults. Navigate to the Tax Authorities tab and assign the tax authority and site to the withholding tax.
- 13. Save the tax and enable it for transaction entry by selecting the Enable tax for transactions checkbox.
- **14.** Save your changes and close the page.

**Note:** Please note that this is just a possible setup for withholding tax and tax rules. Make sure you set up the withholding tax according to current tax legislation.

### Create Tax Rules

To create a new tax rule, you have to create a fiscal classification code, apply tax rules, configure owner tax options, and update the business unit tax profile. This must be done before you can assign the tax rule to a legal entity. After completing these steps, the tax rule will be ready to use.

### Create a user-defined fiscal classification code

Here are the steps to create a new user-defined fiscal classification code:

- 1. Go to the Setup and Maintenance section in the Navigator.
- 2. Locate and select the Manage Transaction-Based Fiscal Classifications task.
- 3. Open the Manage Transaction-Based Fiscal Classifications UI.
- 4. Update the value to User-Defined Fiscal Classification Codes.
- 5. Click on the Create icon.
- **6.** Provide a new code that can be used as a tax determinant for withholding tax rules on the Create User-Defined Fiscal Classification Code page.
- 7. Save and close the window.

### Create a tax applicability rule

Here's how you can create a new tax applicability rule:

- 1. Go to the Setup and Maintenance section in the Navigator.
- 2. Locate and select the Manage Tax Rules task.
- 3. Open the Manage Tax Rules UI.
- 4. Select the Withholding Tax option and choose Tax Rule Type Tax Applicability Rules.
- 5. Click on the create icon.
- 6. Fill in the details for the new tax rule.
- 7. Click on Create in the list of values for the Tax Determining Factor Set, which opens the Create Tax Determining Factor Set page.
- 8. Define a new tax determining factor set based on the user-defined fiscal classification code.
- 9. Click OK to save the new record and automatically select it as the tax determining factor set for the tax rule.
- **10.** Proceed to the next step.
- 11. Select Create from the list of values for the Tax Condition Set field, opening the Create Condition Set UI.
- 12. Enter a new condition set that utilizes the newly created user-defined fiscal classification value.
- 13. Click OK to save the condition set, which is automatically selected as the tax condition set for the tax rule.

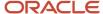

- 14. Click Save and Next.
- **15.** Enable the new tax rule by checking the Enabled checkbox and submit it to complete the creation of the tax applicability rule for withholding tax.

### Create Configuration Owner Tax Options

Here's how you can create a configuration owner tax option:

- 1. Go to the Setup and Maintenance section in the Navigator.
- 2. Locate and select the Manage Configuration Owner Tax Options task.
- 3. In the Manage Configuration Owner Tax Options UI, click on the create icon to start a new record.
- 4. Select the Withholding Tax option.
- 5. Choose the first-party legal entity as the configuration owner for the tax options.
- **6.** Enter the processing controls for the standard invoice and prepayment invoice event classes.
- 7. Since withholding tax in Italy is required to be created at the time of payment to the supplier, set the tax calculation point as Payment for both event classes.
- 8. Save the changes made to the tax options.
- 9. Close the Manage Configuration Owner Tax Options UI.

### Update the Business Unit Tax Profile

Here are the steps to update your business unit tax profile:

- 1. Go to the Setup and Maintenance section in the Navigator.
- 2. Locate and select the Manage Party Tax Profiles task.
- 3. In the Manage Party Tax Profiles UI, modify the search option to Business Unit Tax Profile.
- 4. Search for the specific Business Unit by its name.
- 5. Click on the edit icon to open the Edit Business Unit Tax Profile UI.
- 6. On the Controls and Defaults tab, enable the option Use legal entity withholding tax subscription.
- 7. Save the changes made to the Business Unit Tax Profile.
- **8.** Close the Edit Business Unit Tax Profile UI. After enabling the subscription, you will be able to see the corresponding start date.

By following these steps, you have completed the example of a possible minimum setup for withholding tax in Israel. Please note that this setup serves as a demonstration and should be customized based on the specific requirements and regulations of your business.

## Legal Entity Contacts Setup

You need to manage the legal entity contacts in order to manage the withholding tax processes and the reports.

Here's how to do that:

- 1. Go to the Setup and Maintenance section in the Navigator.
- 2. Locate and select the Manage Legal Entity task.
- 3. In the Manage Legal Entity UI, perform a search for the desired legal entity.
- **4.** Select the legal entity from the search results to enable the contacts icon.
- **5.** Click on the contacts icon to access the contact information.
- **6.** Add a new contact with a contact role of Legal contact and designate it as the primary contact. The details of the primary legal contact will be included in the withholding tax reports.
- 7. Create a contact for the Deduction File Number. Choose the contact role Person who is a contact for an organization and enter the last name. Enter the identification number as the first name. This contact will be listed in the Withholding Tax File to Tax Authority and the Withholding Tax Annual Certificate to Suppliers Report.

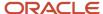

8. Create a contact for the company Tax Registration Number. Choose the contact role Person who is a contact for an organization and enter the last name. Enter the identification number as the first name. This contact will also be listed in the Withholding Tax File to Tax Authority and the Withholding Tax Annual Certificate to Suppliers Report.

## Supplier Setup

Managing supplier information related to withholding tax is crucial for accurate reporting.

Follow these steps to ensure all the necessary details are provided and properly reflected in the reports:

- 1. Go to the Navigator and select Procurement, followed by Suppliers.
- 2. Open the Supplier UI.
  - You can find various fields to provide information about suppliers, such as their names, alternate names, site names, and alternate site names. These fields are standard and provided for convenience.
     Withholding tax application relies on specific details entered in the regional information section of both the Supplier UI and the Supplier Site UI.
- **3.** Suppliers subject to withholding tax can input additional attributes in the regional information section, including organization type, business occupation description, withholding tax officer number, and withholding tax group. To display these additional attributes, choose Withholding Tax for Israel from the list of values in the Regional Information field.
  - The information entered in the regional information section of the Supplier UI and Supplier Site UI will also be reflected on the withholding tax reports for Israel.

## Withholding Tax Certificates Setup

Withholding Tax Certificates Setup lets you manage tax exemptions in the system. This is done by associating certificates with suppliers or specific supplier sites, considering the applicable tax attributes and valid date ranges.

Here's how you can manage tax exemptions:

- 1. Go to the Navigator and select Setup and Maintenance.
- 2. Look for the task named Manage Tax Exemptions and open it.
- **3.** In the Manage Tax Exemption UI, choose either Third-Party Tax Profile or Third-Party Site Tax Profile from the list.
- **4.** Search for the supplier by name.
- 5. Click on the Withholding Exemptions tab to view any existing tax certificates associated with the supplier.
- **6.** To create a new tax certificate, select the Actions option and click on the create icon.
  - It is possible to associate multiple tax certificates with a supplier, either for a specific tax or a combination of tax attributes. Additionally, a tax certificate can be applied to a specific supplier site, considering a combination of tax attributes.
- 7. Specify a valid date range for the tax certificate.

# Transaction entry

To complete a transaction entry, you need to create an invoice, create a payment, review the withholding tax lines and then create a receipt.

#### Invoice creation

Here are the steps to create an invoice:

- 1. Access the Navigator menu and go to Payables.
- 2. Select Invoices and choose Create Invoice.
- **3.** Enter the necessary details for the invoice header and line items.

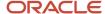

- 4. In the User-Defined Fiscal Classification field, input the predetermined value used for withholding tax.
- 5. Validate and account the invoice.

### Payment creation

Here are the steps to create payment:

- 1. From the Navigator menu and select Payables.
- 2. Choose Payments and click on Create Payment.
- **3.** Pay the invoice using the payment creation process.
- **4.** In the Regional Information section, specify the withholding tax amount paid on behalf of the supplier.
- **5.** Select Payments for Israel from the Regional Information field to display the withholding amount paid by the bank field. This information will also be included in the withholding tax reports for Israel.
- **6.** Observe that the payment amount will be lower than the full invoice amount due to the withholding amount. Account the payment accordingly.

### Review the withholding tax lines

Here are the steps to review the withholding tax lines:

- 1. Re-query the invoice in the system.
- 2. Review the withholding tax lines that have been created.
  - There should be one line for withholding tax at a specific rate (e.g., 20%) based on the percentage entered in the tax certificate for the supplier site.

### Receipt creation

Here are the steps to create a receipt:

- 1. Go to the Navigator menu and navigate to Receivables.
- 2. Select Accounts Receivable and choose Create Receipt 21.
- **3.** Create a receipt and manually apply it to the relevant invoice.
- 4. If the receipt is paid by check, enter the bank, branch, and account number in the customer region.
- **5.** In the Regional Information section, select Receipt Information for Israel to enter the check number. This information will be included in the Receipt Report for Israel.

## Reporting for Israel

You can access all the reports from the Scheduled Processes Reporting and Scheduled Processes in the Tools section of the Navigator menu.

Here are the reports:

## Withholding Tax Report for Israel

You can run the Withholding Tax Report for Israel to list all withholding tax transactions during a given period. Here are the parameters to run the report:

- 1. Select the Ledger and the tax year for which you want to run the report.
- 2. Select the period range within the tax year to be considered.
- 3. Choose the Legal Entity.
- 4. You can choose the supplier type to list only foreign suppliers, other suppliers than foreign or all suppliers.
- **5.** Choose a supplier or site as the level of information to be applied to this report.
- **6.** Select the name source to be listed in the report: supplier, supplier site, supplier alternate name or supplier site alternate.

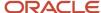

- 7. Choose between detail or summary level for the report.
- 8. In the detail level, all transactions with withholding tax are listed. In the summary level, only the total by the supplier is listed, and the supplier balance is also displayed. The report information can be ordered by the supplier number or supplier taxpayer ID.

### Withholding Tax Reconciliation Report for Israel

The Withholding Tax Reconciliation Report for Israel is used to list all payments with withholding tax accounted for a tax period. Here are the parameters to run the report:

- 1. Select the Ledger and the tax year for which you want to run the report.
- 2. Select the period range within the tax year to be considered.
- 3. Choose the Legal Entity.
- 4. You can choose the supplier type to list only foreign suppliers, other suppliers than foreign or all suppliers.
- **5.** Choose supplier or site as the level of information to be applied to this report.
- **6.** Select the name source to be listed in the report: supplier, supplier site, supplier alternate name or supplier site alternate.
- 7. The report information can be ordered by the supplier number or supplier taxpayer ID. Alternatively, you can run the report for a particular supplier and supplier site.
- **8.** The report will list payments with withholding tax accounted for a tax period, including available certificates and the applied tax rates.

## Withholding Tax File to Tax Authority for Israel

The Withholding Tax File to Tax Authority for Israel is used to list withheld tax amounts for each supplier, supplier personal details and the total amounts on the transactions including payments, withholding tax amounts, and liabilities. It is a text file, form 856, and sent to the tax authorities. Here are the parameters to run the report:

- 1. Select the Ledger and the tax year for which you want to run the report.
- 2. Select the period range within the tax year to be considered.
- 3. Choose the Legal Entity.
- 4. You can choose the supplier type to list only foreign suppliers, other suppliers than foreign or all suppliers.
- 5. Choose supplier or site as the level of information to be applied to this report.
- **6.** Select the name source to be listed in the report: supplier, supplier site, supplier alternate name or supplier site alternate.
- **7.** Select the value to be listed in the file corresponding to the existence of a manual report and a complementary report, also to what is the payer position in relation to the tax authority.
- **8.** The report will generate a pre-defined text file (Form 856) to be submitted to the tax authorities. It includes withheld tax amounts, supplier details, transaction totals, payments, withholding tax amounts, and liabilities.

## Withholding Tax Annual Certificate to Suppliers for Israel

The Withholding Tax Annual Certificate to Suppliers Report for Israel lists the annual summary of all supplier transactions with the entity issuing the certificate. It lists the withholding tax amounts and payments made to the supplier. Here are the parameters to run the report:

- 1. Select the Ledger and the tax year for which you want to run the report.
- 2. Select the period range within the tax year to be considered.
- 3. Choose the Legal Entity.
- **4.** You can choose the supplier type to list only foreign suppliers, other suppliers than foreign or all suppliers.
- 5. Choose a supplier or site as the level of information to be applied to this report.
- **6.** Select the name source to be listed in the report: supplier, supplier site, supplier alternate name or supplier site alternate. Alternatively, you can run this report for a range of suppliers.

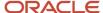

7. The report will generate an annual summary of all supplier transactions, including withholding tax amounts, payments, and issued certificates.

### Receipt Report for Israel

The Receipt Report for Israel lists each receipt, the receipt details and the payer information. The original receipt is printed only once. After the first printing, the receipt is printed as a copy. Here are the parameters to run the report:

- 1. Set the desired parameters.
- 2. The report will list each receipt, including details and payer information.
- **3.** If the receipt is in the form of a check, the account, bank, branch, and check number information will be included.
- **4.** For account transfers or credit card payments, relevant information will be listed accordingly, including separate regions for credit card details.

# Italy

# Reporting Features for Italy

Oracle Fusion Applications provide standard financial and tax reports to meet the legal and business reporting requirements of tax authorities. For countries like Italy, a set of country-specific reports is provided to meet local reporting requirements for VAT, intra-EU activity, exemptions and withholding tax.

This tables are the lists of reports for Italy by type.

## **VAT Reports**

| Report Name                                                          | Description                                                                                                    |
|----------------------------------------------------------------------|----------------------------------------------------------------------------------------------------|
| Declarable Input VAT Register for Italy                              | Lists the declarable input VAT activities with document sequences assigned to the selected tax register, including payments of invoices with deferred tax. Displays the recoverable and nonrecoverable tax amounts and corresponding taxable amounts. Provides a summary section with totals by tax rate code and a grand total.    |
| Declarable Output VAT Register for Italy                             | Lists the declarable output VAT activities with document sequences assigned to the selected tax register, including receipts of invoices with deferred tax and adjustments. Displays the tax and taxable amounts. Provides a summary section with totals by tax rate code and a grand total for invoices, receipts and adjustments. |
| Payables Sales VAT Register for Self<br>Invoices, EEC, VAT for Italy | <ul> <li>Provides information about:</li> <li>Recoverable, nonrecoverable, and deferred tax amounts.</li> <li>Corresponding portions of taxable amounts for all invoices received from suppliers within the European Union.</li> <li>All self-billing invoices that have accounting dates within the reporting period.</li> </ul>   |
| Purchase VAT Register for Italy                                      | Lists all purchase invoices with document sequences that are assigned to the selected tax register and have accounting dates within the selected tax period.                                                                                                    |

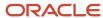

| Report Name                              | Description                                                                                                    |
|------------------------------------------|----------------------------------------------------------------------------------------------------|
| Receivables Sales VAT Register for Italy | Lists all sales invoices with document sequences that are assigned to the selected tax register and have accounting dates within the selected tax period.                                                                                                    |
| VAT Liquidation Report for Italy         | Provides summary information for all reportable tax events with tax point dates within the reporting period. Identifies the associated tax register for each transaction. Provides a summary per tax rate code with the totals for each tax register. Includes a grand total section for all reportable sales and purchases VAT and credit balances from the previous report. This determines the net VAT amount to be paid to the authorities. |

## Intra-EU Reports

| Report Name                                     | Description                                                                                                    |
|-------------------------------------------------|----------------------------------------------------------------------------------------------------|
| European Purchase Listing of Services for Italy | Lists all Intra-EU payables transactions for services with specific transaction details for Italy, such as service code and service mode.    |
| European Sales Listing of Services for Italy    | Lists all Intra-EU receivables transactions for services with specific transaction details for Italy, such as service code and service mode. |

# **Exemption Reports**

Companies in Italy that are regular exporters can legally request suppliers to not charge VAT on purchase transactions. The Letter of Intent is the official letter to send to suppliers and customs for this exemption. This letter contains:

- Instructions to invoice without VAT.
- Revocation or suspension of a previous letter of intent, with instructions to invoice with VAT.

The exemption limit is the total VAT exemption amount that a regular exporter can claim against suppliers, and is monitored on a periodic basis.

These reports support the exemption handling requirements:

| Report Name                                                | Description                                                                                                    |
|------------------------------------------------------------|----------------------------------------------------------------------------------------------------|
| Letter of Intent Report for Italy                          | Produces an exemption letter for suppliers in Italy instructing them not to include VAT on invoices that they submit.                                                                                                    |
| Supplier Exemption Limit Consumption<br>Report for Italy   | Lists suppliers eligible for exemption in Italy and their monthly consumption of assigned exemption limit. Lists consumption details of all the suppliers, or a specific supplier. Includes all invoices exempted during a calendar period. |
| Letter of Intent Receivables Invoice<br>Register for Italy | Lists receivables transactions associated with a letter of intent for a specific calendar year. Prints letters of intent details issued by customers and associated with the transactions.                                                  |
| Subledger Letter of Intent Register for Italy              | Lists payables and receivables transactions issued with a letter of intent for a specific calendar year. Provides letter of intent details such as protocol number, allocation type, amount, and effective dates.                           |

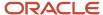

## Withholding Tax Reports

| Report Name                             | Description                                                                                                    |
|-----------------------------------------|----------------------------------------------------------------------------------------------------|
| Withholding Tax Letters for Italy       | Creates letters sent to suppliers in Italy that confirm tax amounts that are withheld on partially or fully paid purchase invoices within a calendar year. Prints for a specific supplier or for all suppliers. |
| Withholding Tax Yearly Report for Italy | Shows the annual taxes withheld by first-party legal entities for a supplier during a specified year. The report is grouped by supplier name, supplier taxpayer ID or supplier tax registration number.         |

### Related Topics

- How European Purchase Listing Services for Italy is Reported
- · How European Sales Listing Services for Italy is Reported
- Supplier Exemptions for Italy
- Statutory Heading
- · How Tax Reporting is Processed

# VAT Reports for Italy

This topic includes details about the VAT reports for Italy.

### Overview

Oracle Fusion Applications provide a set of VAT reports to meet the legal and business reporting requirements of tax authorities.

The VAT reports for Italy include:

• Declarable Input VAT Register for Italy: Lists the declarable input VAT activities with document sequences assigned to the selected tax register, including payments of invoices with deferred tax for a specific period. The

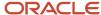

report displays the recoverable and nonrecoverable tax amounts and corresponding taxable amounts. Provides a summary section with totals by tax rate code and a grand total.

The following figure is an example of the report.

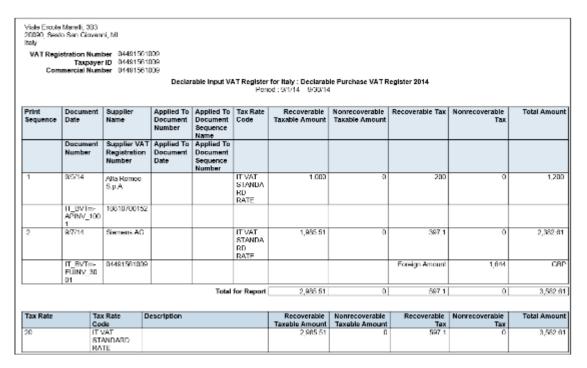

Declarable Output VAT Register for Italy: Lists the declarable output VAT activities with document sequences
assigned to the selected tax register, including cash receipt applications of invoices with deferred tax and

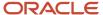

adjustments. Displays the tax and taxable amounts. Provides a summary section with totals by tax rate code and a grand total for invoices, receipts and adjustments.

The following figure is an example of the report.

| Print    | Document             | Customer                                 | Applied to                     | Applied to                                 | Tax Rate Code                                     |           | Taxable Amos               | 7      | Tax Amount                     | Total  |                            |
|----------|----------------------|------------------------------------------|--------------------------------|--------------------------------------------|---------------------------------------------------|-----------|----------------------------|--------|--------------------------------|--------|----------------------------|
| Sequence | Date                 | Name                                     | Document<br>Number             | Document<br>Sequence<br>Number             | Tax Rate Code                                     |           | Taxable Amou               | ant    | ax Amount                      | 1001   |                            |
|          | Document<br>Number   | Customer<br>VAT<br>Registratio<br>Number | Applied to<br>Document<br>Date | Applied to<br>Document<br>Sequence<br>Name |                                                   |           |                            |        |                                |        |                            |
| 1        | 10-Jan-2014          | UNITED<br>PARCEL<br>SERVICE, I           |                                | 4                                          | RATE<br>II VAI REDUCED                            |           | 1,500<br>3,000             |        | 900.00<br>900.00               |        | 560.00<br>300.00           |
|          | IT RRE ARIN<br>V 102 | 123466789                                | 01                             | IT FAI 2011                                | RATE                                              |           |                            |        |                                |        |                            |
| 2        | 12-Jan-2014          | UNITED<br>PARCEL<br>SERVICE,             | INC.                           | 6                                          | RATE<br>IT VAT STANDARD                           |           | 16,000<br>14,600<br>30,400 | .00.   | 640.00<br>2,920.00<br>3,040.00 | 17,0   | 640.00<br>520.00<br>440.00 |
|          | 11_RRE_ARIN<br>V_103 | 123456789                                | U1                             | IT FAI 2011                                | RATE<br>IT VAT REDUCED<br>RATE<br>IT VAT EXEMPT R |           | 22,700                     | nn     | 0.00                           | 20,7   | 700.00                     |
|          |                      |                                          |                                |                                            | Report                                            | t Total   | 88,200                     | .00    | 6,990.00                       | 95,180 | 0.00                       |
| Tax Rate | Tax Rate Code        |                                          | Description                    |                                            | Tao                                               | orable An |                            | Tax Am |                                | otal   |                            |
| 20       | IT VAT STANDAR       | ID RATE                                  |                                |                                            |                                                   |           | 14,600.00                  |        | 2,920.00                       | 17;    | ,520 0                     |
| 10       | II VATREDUCEL        | ) 1 RATE                                 |                                |                                            |                                                   | 33,400.00 |                            |        | 3,340.00                       | 36,    | ,740.0                     |
| 4        | IT VAT REDUCED       | 2 RATE                                   |                                |                                            |                                                   |           | 17,500.00                  |        | 700.00                         | 18,    | ,200.0                     |
| 0        | IT VAT EXEMPT I      | RATE                                     |                                |                                            |                                                   |           | 22,700.00                  |        | 0.00                           | 22,    | ,700.0                     |
|          |                      |                                          |                                |                                            | Total                                             |           | 88 200 00                  |        | 6,980.00                       |        | 160.00                     |

 Payable Sales VAT Register for Self Invoices, Inter-EU Invoices, and VAT for Italy: Provides the recoverable, nonrecoverable and deferred tax amounts, and corresponding portions of taxable amounts for all invoices received from suppliers within the European Union, or all self-billing invoices that have accounting dates within the reporting period.

The following figure is an example of the report.

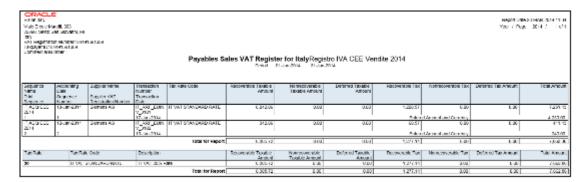

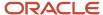

• Purchase VAT Register for Italy: Lists all purchase invoices with document sequences that are assigned to the selected tax register and have accounting dates within the selected tax period.

The following figure is an example of the report.

|                          |                     |                                 |                                                     | Italian                          |                                 | AT Register: I                   | Registro IVA /             | Acquisti 2014      |                     |                        |                 |                           |           |
|--------------------------|---------------------|---------------------------------|-----------------------------------------------------|----------------------------------|---------------------------------|----------------------------------|----------------------------|--------------------|---------------------|------------------------|-----------------|---------------------------|-----------|
|                          |                     |                                 |                                                     |                                  |                                 | - MISSES 21 - MISSES 21 4        | 11 240 2711                |                    |                     | Colores                | report of test  | Series es abelian         | rempilend |
| N3394                    | 10.9                | Supplier Hum 2                  | number:                                             | Tue Rate Code                    | Routevalable<br>(archee sunount | No experience<br>assessments     | Dutumoul Texable<br>Amount | Rouwards o Tue     | Assessment and Tex- | Color of Too Amount    | Total<br>Amount | Lot at 61 ik.d.<br>Number | Huk       |
|                          |                     | CVCT Physical admin<br>Morrison | Transaction<br>Cate                                 |                                  |                                 |                                  |                            |                    |                     |                        |                 |                           |           |
| H ASS<br>REPORTA         |                     | Astronoed Network<br>Benefick   | 1 RV 2014                                           | FRAME<br>FRAME<br>GIFFLER<br>FAL | 7,111.08                        | 1 21                             | 2.01                       | 1.04               | 10                  | 110                    | 1,11116         | 20117                     |           |
| TACC<br>ELECTR           |                     | Advanced Naturals<br>Hevisions  | _                                                   | IT VAT<br>STANDAND<br>NSTE       | 1.112.00                        | 0.00                             | 100                        | 0.00               | 100                 | 130                    | 1,112,00        | 22112                     |           |
| 2                        | 7                   |                                 | 03-Jun-2014                                         |                                  |                                 |                                  |                            |                    |                     |                        |                 |                           |           |
| 117000<br>80000114       |                     | сда ноглас<br>Күнд              | EV 1001                                             | E VALI<br>STANDARD<br>RATE       | 0,4000                          | 5(310) 80                        | 200                        | 50.00              | 30.00               | 1.0                    | 400.100         |                           |           |
| TACO<br>STUSSIN          | 12-, at s2514       | 100 0700152                     | 10 AM 2410<br>IT_BSS_API<br>IN_11908<br>12-Jun-2011 | IT VOCT<br>STANDARD<br>BALL      | 9.00                            | 0.000.0                          | 100                        | 0.00               | 500.00              | 130                    | 3,523,00        |                           |           |
| H 7935<br>RI 122014<br>S | 26, 002024          |                                 | 1 _ RM+_7M1<br>R < 10 M<br>10 don-2014              | 49.176400<br> 49.14              | 20,75108                        | 1.01                             | 2.00                       | 1.04               | 200                 | 1.0                    | 24021186        |                           |           |
|                          |                     |                                 |                                                     | Tetalital Report                 | 97,40416                        | 1(100.00)                        | 2:01                       | 10.00              | 11000               | 1.0                    | 10,000          |                           |           |
| In RVIII                 | Tay Male Date       | Besington                       |                                                     |                                  | Recoverance<br>Turodik Amount   | Montenessation<br>Taxable Amount | Deserved Lactable Amount   | erecusyerande i vo | Montenessaline Land | Delevred Lac Arric and | Intel           | ]                         |           |
|                          | H WALLALROS<br>BATE | 11 WAT 025 Hare                 | •                                                   |                                  | (1.212.00                       | 0.04                             | 1.07                       | 01.4               | E 27                | L D/                   | (0,210.0)       |                           |           |
| :                        | HINNI<br>STONESKII  | II WAT AT SIRV                  | M.                                                  |                                  | 2 612 30                        | 10,0000                          | 101                        | 10110              | 176 21              | 1.00                   | 10,712.00       | 1                         |           |

 Receivables Sales VAT Register for Italy: Lists all sales invoices with document sequences that are assigned to the selected tax register and have accounting dates within the selected tax period.

The following figure is an example of the report.

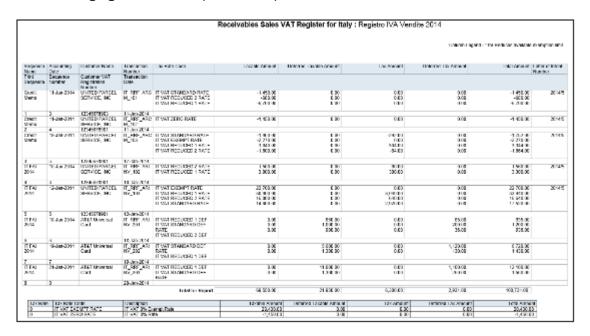

• VAT Liquidation Report for Italy: Provides summary information for all tax events that can be reported with tax point dates within the reporting period. Identifies the associated tax register for each transaction. Provides a summary per tax rate code with the totals for each tax register. Includes a grand total section for all sales and

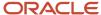

purchases VAT that can be reported and credit balances from the previous report, which determines the net VAT amount to be paid to the authorities.

The following figure is an example of the report.

|                                                                                                    |                                                                 | VAT Liquidat                                            | ion Report             | for Ital | у                                |                              |
|----------------------------------------------------------------------------------------------------|-----------------------------------------------------------------|---------------------------------------------------------|------------------------|----------|----------------------------------|------------------------------|
| Viale Ercole Marelli, 303<br>20090, Sesto San Giovanni,<br>Italy<br>VAT Registration Number :<br>Taspeyer ID :<br>Commercial Number : |                                                                 |                                                         |                        |          |                                  |                              |
|                                                                                                    |                                                                 | rable Sales VAT Register 201-                           | 4                      |          |                                  |                              |
| Tax Rate Code<br>IT VAT STANDARD RATE                                                                                                 | Descr                                                           | ription                                                 |                        |          | Taxable Amount                   | Tax Amount 200.00            |
| II VAI DIANDARD RATE                                                                                                    |                                                                 |                                                         | for Tax Register       |          | 1,000.00                         | 200.00                       |
| Tax Rate Code                                                                                                    | Tax Register Type Deci<br>Tax Register Name Deci<br>Description | arabic Purchase VAT Register Recoverable Taxable Amount | 2014<br>Recoverable Ta |          | Nonrecoverable Taxable<br>Amount | Nonrecoverable Tax<br>Amount |
| IT VAT STANDARD RATE                                                                                                    |                                                                 | 2,985.51                                                |                        | 667.10   | 0.00                             | 0.00                         |
|                                                                                                    | Total for Tax Register                                          | 2,886.61                                                |                        | 687.10   | 0.00                             | 0.00                         |
|                                                                                                    | Total VAT on Sales                                              | 200                                                     |                        |          |                                  |                              |
| Tota                                                                                                    | Deferred VAT Due on Sale:                                       | 0                                                       |                        |          |                                  |                              |
|                                                                                                    | coverable VAT on Purchases                                      |                                                         |                        |          |                                  |                              |
|                                                                                                    | coverable VAT on Purchases<br>id Recoverable On Purchase        |                                                         |                        |          |                                  |                              |
|                                                                                                    |                                                                 |                                                         |                        |          |                                  |                              |
|                                                                                                    | Previous Period VAT Credi<br>Amount to Pay                      |                                                         |                        |          |                                  |                              |
|                                                                                                    | Credit VAT Balance                                              |                                                         |                        |          |                                  |                              |
|                                                                                                    | Green Train Dillinion                                           |                                                         |                        |          |                                  |                              |

## **Key Insights**

Before you run the VAT reports for Italy, ensure that you:

- · Set up tax reporting entities and tax registers
- · Configure tax reporting type and tax reporting type codes
- Associate document sequence names with tax registers

The VAT reports for Italy either use accounting date or tax point date for reporting data. Reporting of data by:

- Accounting date lets you list all invoicing activity regardless of what is declarable from tax perspective.
- Tax point date lets you report all declarable tax activity within a specific period and helps you to prepare declaration.

The following table lists the reports that use accounting date and tax point date for reporting transactions:

| Report Name                                                                           | Accounting Date | Tax Point Date |
|---------------------------------------------------------------------------------------|-----------------|----------------|
| Declarable Input VAT Register for Italy                                               | No              | Yes            |
| Declarable Output VAT Register for Italy                                              | No              | Yes            |
| Payable Sales VAT Register for Self Invoices,<br>Inter-EU Invoices, and VAT for Italy | Yes             | No             |
| Purchase VAT Register for Italy                                                       | Yes             | No             |

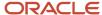

| Report Name                              | Accounting Date | Tax Point Date |
|------------------------------------------|-----------------|----------------|
|                                          |                 |                |
| Receivables Sales VAT Register for Italy | Yes             | No             |
| VAT Liquidation Report for Italy         | No              | Yes            |

Run the Select Transactions for Tax Reporting process before you run the VAT reports for Italy. The process marks the transactions with a tax reporting identifier, and identifies the tax reporting periods and tax registers defined for Italy.

Run the Finalize Transactions for Tax Reporting process to mark transactions as finally reported for the following reports:

- Declarable Input VAT Register for Italy
- Declarable Output VAT Register for Italy
- · VAT Liquidation Report for Italy

**Note:** Only the listed reports can be printed in final mode and can be reprinted if required.

## Report Parameters

The following table lists the common parameters for the VAT Reports for Italy:

| Parameters          | Description                                                                                              |
|---------------------|----------------------------------------------------------------------------------------------------|
| Tax Calendar Period | Indicate the period name of the monthly calendar for reporting data.                                     |
| Tax Register        | Indicate the tax register such as, recoverable and nonrecoverable for reporting VAT reporting for Italy. |
| First Page Number   | Indicate the starting page for the report.                                                               |

The following table lists additional parameters for the VAT Liquidation Report for Italy:

| Parameters            | Description                                                                  |
|-----------------------|------------------------------------------------------------------------------|
| Variation on Sales    | Indicate the debit amount to reduce the sales VAT for net payment purposes.  |
| Variation on Purchase | Indicate the credit amount to reduce the sales VAT for net payment purposes. |

# Frequently Asked Questions

The following table lists frequently asked questions about the VAT reports for Italy.

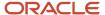

| FAQ                             | Answer                                                                                                    |
|---------------------------------|----------------------------------------------------------------------------------------------------|
| How do I find this report?      | Schedule and run this report from the Scheduled Processes work area on the Navigator menu.                                                                                                    |
| Who uses this report?           | Tax Manager Tax Accountant                                                                                                    |
| When do I use this report?      | <ul> <li>Use VAT reports for Italy to review:</li> <li>Invoices that are assigned to a document sequence name of a specified VAT register on the accounting dates within specified period.</li> <li>Tax declarable activities including payments of invoices with deferred tax for a specific period.</li> <li>Tax declarable activities including cash receipts of invoices with deferred tax, adjustments, and bills receivables.</li> <li>Review summary of VAT amounts grouped by tax code for each VAT register for the selected period.</li> </ul> |
| What type of reports are these? | Oracle Analytics Publisher                                                                                                    |

### Related Topics

VAT Reporting for Italy Topical Essay

# Intra-EU Reports for Italy

This topic includes details of the Intra-EU reports for Italy.

### Overview

Companies in Italy must report the details of the sale or purchase of services to or from companies in European Union (EU) member states.

The reported transactions, once declared to the tax authority, must be stamped with declaration number issued by the tax authority.

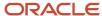

Use the following reports to report intra-EU transactions to the tax authorities:

• European Sales Listing of Services for Italy: Use this report to declare services rendered by Italian companies to VAT-registered customers in European Union (EU) member states.

The report prints service mode, service code, reporting receipt method, and reporting receipt country details associated with the transactions. The following figure is an example of the report.

| Vision Italy  European Sales Listing of Set  Section 3. Services performed and regis |                                    |                           |                        |                            |                    | -            |              |                | Report Date<br>Page   | 8/26/14 1:26 Pf<br>1 of 2 |
|--------------------------------------------------------------------------------------|------------------------------------|---------------------------|------------------------|----------------------------|--------------------|--------------|--------------|----------------|-----------------------|---------------------------|
|                                                                                      | Period<br>Month<br>Quarter<br>Year | JUL-14<br>07<br>3<br>2014 |                        |                            |                    |              |              |                |                       |                           |
| ld                                                                                   | Customer                           | Country                   | Customer VAT<br>Number | Invoice Protocol<br>Number | Accounting<br>Date | Service Code | Service Mode | Receipt Method | Country of<br>Payment | Invoice<br>Amount (EUR    |
| 1                                                                                    | IT                                 |                           | 04491581009            | 4                          | 7/1/14             | LC 111111    | R            | A              | GB                    | 311.4                     |
| 2                                                                                    | IT                                 |                           | 04491581009            | 4                          | 7/1/14             | LC 222222    | 1            | A              | GB                    | 155.7                     |
| 3                                                                                    | IT                                 |                           | 04491581009            | 5                          | 7/2/14             | LC 222222    | 1            | В              | GB                    | 185.3                     |
| 4                                                                                    | IT                                 |                           | 04491561009            | 5                          | 7/2/14             | LC 222222    | R            | В              | GB                    | 170.6                     |
| 5                                                                                    | IT                                 |                           | 04491581009            | 5                          | 7/2/14             | LC 222229    | 1            | В              | GB                    | 177.9                     |
| - 8                                                                                  | IT                                 |                           | 04491581009            | 8                          | 7/3/14             | LC 323232    | R            | X              | GB                    | 140.0                     |
| 7                                                                                    | IT                                 |                           | 04491561009            | В                          | 7/3/14             | LC 333333    | R            | X              | GB                    | 265.0                     |
|                                                                                      |                                    |                           |                        |                            |                    |              |              |                | tal for Report        | 1,406                     |

• European Purchase Listing of Services for Italy: Use this report to declare services purchased by Italian companies from VAT-registered suppliers in European Union (EU) member states.

The report prints service mode, service code, reporting payment method, and reporting payment country details associated with the transactions. The following figure is an example of the report.

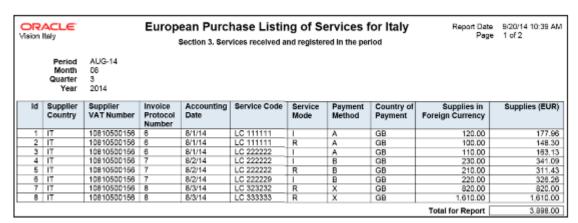

## **Key Insights**

Both the European Sales Listing of Services for Italy and European Purchase Listing of Services for Italy reports:

- Display report level totals for invoice amount.
  - **Note:** Create your own templates to specify page totals, carry forward totals, or brought forward totals.
- · Round off all amounts to the nearest Euro.
- List invoices that are reported and later canceled in the adjustments section of the report.

Before running the European Sales Listing of Services for Italy report, ensure that you:

In Oracle Fusion Functional Setup Manager, use the:

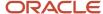

- o JG\_ESL\_EPL\_SERVICE\_code lookup type to specify the service code.
- o JG\_ESL\_EPL\_SERVICE\_MODE lookup type to specify the service mode.
- о JG\_ESL\_EPL\_RCPT\_PYMT\_моDE lookup type to specify the reporting payment method.
- Configure the tax reporting type and tax reporting code for intra-EU transactions.

Before running the European Purchase Listing of Services for Italy report, ensure that you:

- Update the service code, service mode, reporting payment method, and reporting payment country for the services you purchase.
- Update the service codes for the services you purchase. Use the Service Code (JG\_ESI\_EPI\_SERVICE\_CODE) lookup type in Oracle Fusion Functional Setup Manager to specify the service codes.
- Configure the tax reporting type and tax reporting code for intra-EU transactions.

## Report Parameters

The following table describes selected parameters of the European Sales and Purchase Listing of Services for Italy reports:

| Parameter               | Description                                                                                                    |
|-------------------------|----------------------------------------------------------------------------------------------------|
| Tax Registration Number | Specify the registration number assigned to a party or party site by the tax authority when it's registered. A party or party site is identified by this registered number.               |
| Tax Reporting Type      | Select a tax reporting type code created in Oracle Fusion Tax. Select the appropriate Intra-EU transaction tax reporting type.                                                            |
| Tax Reporting Code      | Select a tax reporting code created as a part of the tax reporting type you previously selected. Specify the tax reporting code relating to European Sales Listing of Services for Italy. |

# Frequently Asked Questions

The following table lists frequently asked questions about the European Sales and Purchase Listing of Services for Italy reports:

| FAQ                        | Answer                                                                                                    |
|----------------------------|----------------------------------------------------------------------------------------------------|
| How do I find this report? | Schedule and run this report from the Scheduled Processes work area on the Navigator menu.                                                                                                    |
| Who uses this report?      | Tax Manager Tax Accountant                                                                                                    |
| When do I use this report? | Use the European Sales Listing of Services for Italy and European Purchase Listing of Services for Italy reports to:  • Meet the reporting requirements of the Italian tax authorities.  • Verify the details before submitting information as a declaration to the tax authority. |

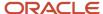

| FAQ                             | Answer                                                                                                    |
|---------------------------------|----------------------------------------------------------------------------------------------------|
|                                 | <ul> <li>Accompany the positive receipt of the declaration number from the tax authority for future<br/>reference.</li> </ul> |
| What type of reports are these? | Oracle Analytics Publisher.                                                                                                   |

#### Related Topics

- How European Purchase Listing Services for Italy is Reported
- How European Sales Listing Services for Italy is Reported
- · Turnover Reporting

# How European Sales Listing Services for Italy is Reported

You can use the European Sales Listing of Services for Italy report to declare services rendered by Italian companies to VAT-registered customers in European Union (EU) member states.

## Settings That Affect Reporting

Before running the report, ensure to complete these things:

- In Oracle Fusion Functional Setup Manager, use the:
  - o JG ESL EPL SERVICE CODE lookup type to specify the service code.
  - o JG\_ESL\_EPL\_SERVICE\_MODE lookup type to specify the service mode.
  - o jg esl epl rcpt pymt mode lookup type to specify the reporting payment method.
- Configure the tax reporting type and tax reporting code for intra-EU transactions.

# How Sales Listing of Services is Reported

To complete the European Sales Listing of Services for Italy report, run these processes:

- 1. Turnover Reporting Selection Process in final mode
- 2. European Sales Listing of Services for Italy

To complete the declaration, run the Turnover Reporting Declaration Closure Process to mark the reported transactions with the declaration number received from the tax authority.

**Turnover Reporting Selection Process** 

The selection process extracts transactions to be reported from Oracle Fusion Receivables. Reporting is based on the extraction result of the Turnover Reporting Selection process.

The process extracts all the invoices, including correction transactions such as credit memos, within the specified dates for a given legal entity.

Only transactions that have the additional details entered for European Sales Listing of Services are extracted.

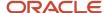

Run the Turnover Reporting Selection Process in the preliminary mode. After you verify the transactions to be reported, run the European Sales Listing of Services for Italy report, and ensure the transactions are reported correctly. When the transactions are reported correctly, run the Turnover Reporting Selection Process again in the final mode.

This table describes selected process parameters of the Turnover Reporting Selection Process:

| Parameter       | Description                                                                                                    |
|-----------------|----------------------------------------------------------------------------------------------------|
| Reporting Group | Specify the type of turnover reporting to be selected. Select <b>Other</b> to extract transactions for the European Sales Listing of Services for Italy report.                                                                                                    |
| Selection Mode  | Indicate the selection mode of the report, such as preliminary or final.  When you run the process in final mode, it stamps the transactions as finally reported. The finally reported transactions aren't included in the next run of the Turnover Reporting Selection Process. |

European Sales Listing of Services for Italy

The European Sales Listing of Services for Italy report displays all Intra-EU Receivables transactions for services.

Use the European Sales Listing of Services for Italy report to:

- Meet the reporting requirements of the Italian tax authorities.
- Verify the details before submitting information as a declaration to the tax authority.

This table describes selected parameters of the European Sales Listing of Services for Italy report:

| Parameter               | Description                                                                                                    |
|-------------------------|----------------------------------------------------------------------------------------------------|
| Tax Registration Number | Specify the registration number assigned to a party or party site by the tax authority when it's registered. A party or party site is identified by this registered number.        |
| Tax Reporting Type      | Select a tax reporting type code created in Oracle Fusion Tax. Select the appropriate Intra-EU transaction tax reporting type.                                                     |
| Tax Reporting Code      | Select a tax reporting code created under the tax reporting type you previously selected. Specify the tax reporting code relating to European Sales Listing of Services for Italy. |

**Turnover Declaration Closure Process** 

The Turnover Declaration Closure Process records the details of the finalized declaration that you submitted to the tax authority.

Run this final step after the electronic submission of the European Sales Listing of Services for Italy report to the tax authority.

Use the Turnover Declaration Closure Process to accompany the positive receipt of the declaration number from the tax authority for future reference.

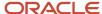

The Turnover Declaration Closure Process marks all the declared transactions that are reported. Any future adjustments to these declared transactions are reported in section four of the European Sales Listing of Services for Italy report for subsequent periods.

This table describes selected process parameters of the Turnover Declaration Closure Process:

| Parameter               | Description                                                                                                    |
|-------------------------|----------------------------------------------------------------------------------------------------|
| Tax Registration Number | Specify the registration number assigned to a party or party site by the tax authority when it's registered. A party or party site is identified by this registered number. |
| Declaration Year        | Specify the year in which transactions are reported to the tax authority.                                                                                                   |
| Declaration Authority   | Specify the name of the tax authority responsible for receiving and processing all company declaration transaction tax reports.                                             |
| Declaration Number      | Specify the unique identifier assigned by the tax authority to a declaration.                                                                                               |

#### Related Topics

• Intra-EU Reports for Italy

# How European Purchase Listing Services for Italy is Reported

Use the European Purchase Listing of Services for Italy report to declare services purchased by Italian companies from VAT-registered suppliers in European Union (EU) member states.

## Settings That Affect Reporting

Before running the report:

- Update the service codes for the services you purchase. Use the Service Code (JG\_ESI\_EPI\_SERVICE\_CODE) lookup type in Oracle Fusion Functional Setup Manager to specify the service codes.
- Update the service code, service mode, reporting payment method, and reporting payment country for the services you purchase.
- Configure the tax reporting type and tax reporting code for intra-EU transactions.

# How Purchase Listing of Services Is Reported

To complete the European Purchase Listing of Services for Italy report, run these processes:

- 1. Turnover Reporting Selection Process in final mode
- 2. European Purchase Listing of Services for Italy

To complete the declaration to the authorities, run the Turnover Reporting Declaration Closure Process. This marks the reported transactions with the declaration number received from the tax authority.

**Turnover Reporting Selection Process** 

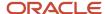

The selection process extracts transactions to be reported from Oracle Fusion Payables. Reporting is based on the extraction result of the Turnover Reporting Selection process.

Only transactions with the European Purchase listing of Services additional details entered are extracted.

First run the Turnover Reporting Selection Process in the preliminary mode. After you verify and confirm the transactions to be reported, run the process again in the final mode.

This table describes selected process parameters of the Turnover Reporting Selection Process:

| Parameter       | Description                                                                                                    |
|-----------------|----------------------------------------------------------------------------------------------------|
| Reporting Group | Specify the type of turnover reporting to be selected. Select <b>Other</b> to extract transactions for the European Purchase Listing of Services for Italy report.                                                                                                    |
| Selection Mode  | Indicate the selection mode of the report, such as preliminary or final.  When you run the process in final mode, it stamps the transactions as finally reported. The finally reported transactions aren't included in the next run of the Turnover Reporting Selection Process. |

European Purchase Listing of Services for Italy

The European Purchase Listing of Services for Italy report lists all Intra-EU Payables transactions for services.

Use the European Purchase Listing of Services for Italy report to:

- Meet the reporting requirements of the Italian tax authorities.
- Verify the details before submitting information as a declaration to the tax authority.
- Accompany the positive receipt of the declaration number from the tax authority for future reference.

This table describes selected parameters of the European Purchase Listing of Services for Italy report:

| Parameter               | Description                                                                                                    |
|-------------------------|----------------------------------------------------------------------------------------------------|
| Tax Registration Number | Specify the registration number assigned to a party or party site by the tax authority when it's registered. A party or party site is identified by this registered number.                |
| Tax Reporting Type      | Select a tax reporting type code as created in Oracle Fusion Tax. Select the appropriate Intra-EU transaction tax reporting type.                                                          |
| Tax Reporting Code      | Select a tax reporting code created under the tax reporting type that you previously selected. Specify the tax reporting code relating to European Purchase Listing of Services for Italy. |

**Turnover Declaration Closure Process** 

The Turnover Declaration Closure Process records the details of the finalized declaration you submitted to the tax authority.

Run this final step after the electronic submission of the European Purchase Listing of Services for Italy report to the Italian tax authority.

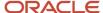

The Turnover Declaration Closure Process marks all the declared transactions that are reported. Any future adjustments to these declared transactions are reported in section four of the European Purchase Listing of Services for Italy report for subsequent periods.

| Parameter               | Description                                                                                                    |
|-------------------------|----------------------------------------------------------------------------------------------------|
| Tax Registration Number | Specify the registration number that is assigned to a party or party site by the tax authority when it's registered. A party or party site is identified by this registered number. |
| Declaration Year        | Specify the year in which transactions are reported to the tax authority.                                                                                                    |
| Declaration Authority   | Specify the name of the tax authority responsible for receiving and processing all company declaration transaction tax reports.                                                     |
| Declaration Number      | Specify the unique identifier assigned by the tax authority to a declaration.                                                                                                    |

### Related Topics

- Intra-EU Reports for Italy
- Why is the credit memo amount not reflecting in the European Purchase Listing of Services for Italy report?

# **Exemption Reports for Italy**

This topic includes details about the exemptions reports for Italy.

### Overview

In Italy, regular exporters can legally request suppliers to not charge VAT on purchase transactions. The Letter of Intent is the official letter to send to suppliers and customs for vat exemption. This letter contains:

- · Instructions to invoice without VAT.
- Revocation or suspension of a previous letter of intent, with instructions to invoice with VAT.

The exemption limit is the total VAT exemption amount that a regular exporter can claim against suppliers, and it is monitored on a periodic basis.

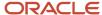

The following reports support exemption handling for Italy:

• Exemption Letter Report for Italy: Produces a letter of intent for each exempt supplier in Italy instructing them not to include VAT on invoices that they submit.

The following figure is an example of the report.

| ORACLE"                                                                                                    | Italian Exemption Letter                                                                                                    | Report Date 6/6/14 3:41 PM                                                                            |
|----------------------------------------------------------------------------------------------------|----------------------------------------------------------------------------------------------------|----------------------------------------------------------------------------------------------------|
| Vision Italy Viale Ercole Marelli, 303 20090 Sesto San Giovanni MI Italy VAT Registration Number Taxpayer ID Commercial Number | VAT Registration Number                                                                                                    | Page 1 of 1  Advanced Network Devices P.zza Garibaldi, 8 20100 Milano Italy 101988672315 101988672315 |
|                                                                                                    | Sesto San Giovanni 06-06-2014<br>300100038920949                                                                                                    |                                                                                                    |
| Statement of Intention to buy                                                                                                  | or import goods or services without VAT                                                                                                    |                                                                                                    |
| purchase or import goods and                                                                                                   | ail itself with the right granted to those who perform export s<br>services without application of VAT according to art.8 of DP<br>services without the application of the levy. |                                                                                                    |
|                                                                                                    | ds and services, this statement concerns<br>e year 2014 until the consumption of 111,111.00 EUR.                                                                                 |                                                                                                    |
| Addressee of the Statement<br>To                                                                                               | Advanced Network Devices<br>P.zza Garibaldi, 8<br>20100 Milano<br>Italy                                                                                                    |                                                                                                    |
| VAT Registration Number<br>Taxpayer ID                                                                                         | 01988672315<br>521-020-14-90                                                                                                    |                                                                                                    |
| Place and Date of issue                                                                                                    | Sesto San Giovanni 06-06-2014                                                                                                    | Signature                                                                                             |

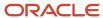

Letter of Intent Receivables Invoice Register: Lists details about receivables transactions issued with a Letter
of Intent for a given calendar year. Provides letter of intent details such as protocol number, allocation type,
amount, and effective dates.

The following figure is an example of the report.

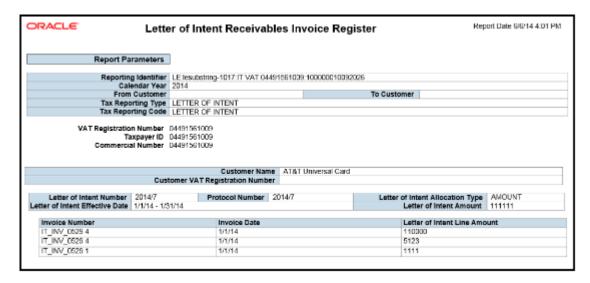

 Subledger Letter of Intent Register for Italy: Lists all letters of intent issued to suppliers or received by customers in Italy within a given period range.

The following figure is an example of the report.

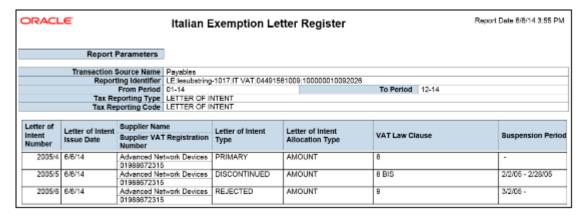

 Supplier Exemption Limit Consumption Report: Lists the details of suppliers eligible for exemption in Italy and their monthly consumption of assigned exemption limit. Lists consumption details of all the suppliers, or a specific supplier. Details include all invoices exempted during a calendar period.

# Key Insights

For each year, the initial exemption limit is the sum of all reported export invoices of the previous year. You can allocate the exemption limit as an annual or monthly amount and allocate the exemption limit among different suppliers. To each supplier, you send a Letter of Intent that indicates the exemption amounts, and request that they do not charge tax when they send the invoices.

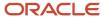

Define the tax reporting type and tax reporting code with the usage as exempt for using letter of intent and reporting exemption data.

Exemption limits can be adjusted during the year to reflect an increase or decrease in export activities and changes in the VAT exemption amount as agreed with tax authorities. However, you will not be able to change the exemption limit type.

## Report Parameters

The following table lists the common parameters for all the exemption reports:

| Parameter                 | Description                                                                                                    |
|---------------------------|----------------------------------------------------------------------------------------------------|
| Tax Reporting Type Code   | Specify the tax reporting type code as created in Oracle Fusion Tax. Select the appropriate tax reporting type created for letter of intent.                          |
| Tax Reporting Code        | Specify the tax reporting code created as a part of the tax reporting type that you previously selected. Specify the tax reporting code relating to letter of intent. |
| From Period and To Period | Indicate the period range for the report data.                                                                                                    |

The following table lists the parameters for the Letter of Intent Receivables Invoice Register:

| Parameter                     | Description                                      |
|-------------------------------|--------------------------------------------------|
| Calendar Year                 | Indicate the year for the report data.           |
| From Customer and To Customer | Indicate the customer range for the report data. |

The following table lists the parameters for the Supplier Exemption Limit Consumption Report:

| Parameter                      | Description                                                                                   |
|--------------------------------|-----------------------------------------------------------------------------------------------|
| Calendar Year                  | Indicate the year for the report data.                                                        |
| Month                          | Indicate the month for which the consumption of exemption amount must be reported.            |
| From Supplier and To Supplier  | Indicate the supplier range for the report data.                                              |
| Invoices with Letter of Intent | Indicate whether all or only invoices with a letter of intent must be included in the report. |

# Frequently Asked Questions

The following table lists frequently asked questions about the exemption reports for Italy.

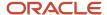

| FAQ                             | Answer                                                                                                    |
|---------------------------------|----------------------------------------------------------------------------------------------------|
| How do I find this report?      | Schedule and run this report from the Scheduled Processes work area on the Navigator menu.                                                                                                    |
| Who uses this report?           | <ul> <li>Tax Manager</li> <li>Tax Accountant</li> <li>Tax Specialist</li> <li>Accounts Receivables Manager</li> <li>Accounts Receivables Specialist</li> <li>Accounts Payables Manager</li> <li>Accounts Payables Specialist</li> </ul>                                                                                                    |
| When do I use this report?      | <ul> <li>Use the exemption reports for Italy to:</li> <li>Specify VAT exemption limit on transactions</li> <li>Review transactions issued with a letter of intent during a calendar year</li> <li>Review all letter of intent issued to suppliers or received from customer during a given period.</li> <li>Monitor monthly consumption of exemption amounts to make sure you do not exceed the agreed limit.</li> <li>Review the monthly consumption of assigned exemption limit.</li> </ul> |
| What type of reports are these? | Oracle Analytics Publisher                                                                                                    |

### Related Topics

Supplier Exemptions for Italy

# Supplier Exemptions for Italy

In Italy, export transactions are exempted from value-added tax (VAT).

Companies classified as regular exporters have more input VAT than output VAT. They can request their suppliers to not charge VAT on transactions for export-related goods. Italian law lets you claim an exemption if you meet certain legal requirements.

These legal requirements are:

- Your regular exporter ratio is higher than 10 percent.
- The value of goods and services purchased without VAT charges is lower or equal to your exemption limit.
- You declare all export activities to your tax authorities.

The exemption limit is the total VAT exemption amount that a regular exporter can claim to its suppliers. A regular exporter can avoid purchasing and importing of goods and services without VAT up to the determined amount or ceiling. This exemption process is considered the Letter of Intent process.

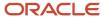

For each year, the initial exemption limit is the sum of all reported export invoices of the previous year. You can allocate your yearly exemption limit among different suppliers. To each supplier:

- Send a Letter of Intent indicating the exemption amount.
- Request them not to charge tax when they send the invoices.

At the end of the year, if your total exempt purchases of goods and services is higher than your exemption limit, you incur administrative sanctions and penalties.

## **Exemption Limit Types**

Exemption limits are of two types:

- Annual: The exemption is manually calculated at the beginning of the year. The calculation is based on the sum
  of exemption limits for all the reported export invoices of the previous year. Companies can allocate the yearly
  exemption limit among different suppliers. Send Letters of Intent to each supplier that indicate the exemption
  amounts and request that they do not charge tax when they send the invoices.
- Monthly: The exemption is manually calculated at the beginning of each month. The calculation is based on
  operations in the previous 12 months. This method is used frequently by regular exporters as it allows for
  progressive increase of exports since it's calculated monthly.

Once exemption limits are defined for a legal entity, the exemption limit type cannot be changed during a calendar year.

Exemption limits can be adjusted during the year to:

- Reflect the increase or decrease in export activities.
- Changes in the VAT exemption amount as agreed with the tax authorities.

## **Exemption Process**

The following outlines the steps in the process:

- 1. Define the exemption type and exemption limit for the legal entity and calendar year.
- 2. For a supplier, create and print a Letter of Intent specifying the limit. The Letter of Intent can also be suspended or revoked, and sent to the supplier requesting that the supplier charge VAT on invoices. An inactive letter can be returned into active status if needed.

**Note:** A Letter of Intent can be created for a particular supplier site or for all sites. Define a Letter of Intent:

- a. Select the Manage Tax Exemptions task.
- b. Search for third-party tax profiles for which you want to define the Letter of Intent.
- **3.** As a customer, receive and register the Letter of Intent. You can set the status of the letter to active, revoked, suspended, or inactive.

**Note:** Register the Letter of Intent on a particular site or on all the sites.

4. Generate Letter of Intent registers and reports to track the exemption amount consumed by the suppliers.

# Withholding Tax Reports for Italy

This topic includes details about the withholding tax reports for Italy.

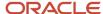

The withholding tax reports for Italy provide specific withholding tax information on supplier invoices as required by the tax authorities in Italy. You can use these reports to produce withholding tax letters you send to suppliers, reconcile the withholding tax letters sent to suppliers with the yearly amounts withheld for tax and social security, and prepare the yearly declarations for the tax authorities.

The following reports support withholding tax handling for Italy:

- Withholding Tax Letters for Italy: Creates letters sent to suppliers in Italy that confirm the tax and social security amounts withheld on purchase invoices that are partially or fully paid within a calendar year. Prints for a specific supplier or for all suppliers.
- Yearly Withholding Tax Report for Italy: Shows the annual taxes withheld by first-party legal entities for a supplier during a specified year, ordered by supplier name, supplier taxpayer ID or supplier tax registration number. Prints the yearly summary of tax and social security amounts withheld for the legal entity. For each supplier and supplier site:

## **Key Insights**

Before running the reports, ensure that you:

- · Set up the following entities:
  - Data Security
  - Geographies
  - Enterprise Structure
  - Suppliers
  - Tax Authorities
  - Bank accounts
  - Procurement Business Function
  - Common Options for Payables
- Complete the implementation project before entering transactions and using the transaction tax reports.

# Create a new Withholding Tax Regime

Here's how you can create a new withholding tax regime:

- 1. From the Setup and Maintenance area navigate to the Manage Tax Regimes task.
- 2. Open the Manage Tax Regimes UI and switch to the Withholding Tax option.
- 3. Under the Withholding Tax Regimes section, create a new withholding tax regime.
- **4.** Enter the required details for the new tax regime and save.

# Create new Withholding Taxes

The Withholding Tax reporting feature for Italy enables you to report on both withholding tax and social security amounts. To achieve this you need to set up separate taxes for both the withholding and the social security.

### **Setting Up Withholding Tax**

Here are the steps to establish a new withholding tax:

- 1. Navigate to the Manage Taxes task.
- 2. Select the Withholding Tax option and create a new tax.
- 3. Enter the details for the withholding tax.
- 4. Save and create the tax rule defaults.

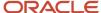

- Note: Unless you specify different rules to use a different jurisdiction, status, or rate, the default values will apply whenever the tax is applicable.
- **5.** Select the Tax Jurisdiction row in the Indirect Defaults area and click the Create Default button to activate the Tax Jurisdiction type.
- 6. In the Create Withholding Tax Jurisdiction UI, enter the tax jurisdiction details, save, and close.
- 7. Activate the Tax Status line and click on the Create Default button.
  - The Create Withholding Tax Status UI opens. Configure the tax status details, save, and close.
- 8. Activate the Tax Rate type and click on the Create Default button.
  - The Create Withholding Tax Rate UI opens. Configure the tax rate details. Assign the ledger and account information, then save, and close.
  - Now you have your tax defaults defined.
- **9.** Click on the Tax Reporting Codes tab. Assign the predefined ORA\_IT SOCIAL SECURITY tax reporting type to the withholding tax with the tax reporting code set to N(No).
  - This tax reporting type is used to identify which tax to use for the Italian withholding tax reporting.
     Transactions that have this tax applied are reported on the Italian withholding tax reports.
- **10.** Click on the Tax Authorities tab and assign the tax authority and site to the withholding tax. Save the tax and enable it for transaction entry by selecting the Enable tax for transactions option. Save and close.

0

### **Establishing Social Security Tax**

Here are the steps to establish a new withholding tax:

- 1. Navigate to the Manage Taxes UI and define the social security tax.
  - Note that even when the social security tax is not used, you have to create it with a default 0% rate for the Withholding Tax Letter for Italy to work as expected.
  - Save and create the tax rule defaults.
  - Note: Unless you specify different rules to apply a specific jurisdiction, status, or rate, the default values will apply whenever the social security tax is applicable.
- 2. Activate the Tax Jurisdiction type record and click on the Create Default button. The Create Withholding Tax Jurisdiction UI opens. Enter the details for the tax jurisdiction. Save and close.
- **3.** Activate the Tax Status type and click on the Create Default button.
  - o The Create Withholding Tax Status UI opens. Enter details for the tax status. Save and close.
- **4.** Activate the Tax Rate type and click on the Create Default button.
  - The Create Withholding Tax Rate UI opens. Enter details for the tax rate.
- 5. Assign the ledger and account information for the rate. Save and close.
  - Now you have your tax defaults defined.
- **6.** Click on the Tax Reporting Codes tab and assign the ORA\_IT SOCIAL SECURITY tax reporting type for IT SS tax with tax reporting code Y(Yes).
  - This reporting type code identifies the tax for Italian withholding tax reporting. Setting the tax reporting code to yes means that withholding tax amounts created for this tax with be reported as social security amounts on the Italian withholding tax reports.
- 7. Move to the Tax Authorities tab and enter the tax authority and site for the social security tax. Tax Authorities are entered as suppliers with the supplier type set as Tax Authority. This information is used if Tax Invoice Creation is enabled on the Controls and Defaults tab.
- 8. Save and enable the social security tax by selecting the Enable tax for transactions. Save again.

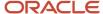

## Create a New Tax Rule

The example below is only for demonstration purposes to show you one possible way how you can set up the tax rules for withholding tax and social security. For customers, the tax rules and tax determinants have to be based on the current legislation.

#### Create a new user-defined fiscal classification code

- 1. Go to the Manage Transaction-Based Fiscal Classifications task.
- 2. In the Manage Transaction-Based Fiscal Classifications UI change the value to User-Defined Fiscal Classification Codes in the top left corner. Click on the Create icon.
- **3.** On the Create User-Defined Fiscal Classification Code UI enter a new code that you can use as a tax determinant for the withholding tax rules. Save and close the window.

## Create tax applicability rules

Here are the steps to create a new tax applicability rule:

- 1. On the Manage Tax Rules UI choose the Withholding Tax radio button and Tax Rule Type Tax Applicability Rules in the top left corner. Click on the Create icon.
- 2. Enter details for the new tax rule.
- **3.** Click on Create on the list of values for the Tax Determining Factor Set. This opens the Create Tax Determining Factor Set UI. Define a new tax determining factor set based on a user-defined fiscal classification code.
- **4.** Click on OK. This saves the new record and automatically selects it as the tax determining factor set for the tax rule.
- 5. Click on the next button.
- **6.** Select Create from the list of values for the Tax Condition Set field. This opens the Create Condition Set UI. Enter a new condition set that uses the new user-defined fiscal classification value created in the previous setup step.
- 7. Click on OK and the new condition set is automatically saved and selected as the tax condition set for the tax rule.
- 8. Click on the Save and Next button.
- **9.** Enable the new tax rule by selecting Enabled and clicking on the Submit button. This completes the creation of the tax applicability rule for the withholding tax. The next step is to create a very similar tax rule for the social security tax.
- On the same UI enter details for a new tax applicability rule for the social security tax.
- 11. For the Tax Determining Factor Set field choose the Create option from the list of values. This opens the Create Tax Determining Factor Set UI. Define a new tax determining factor set based on a user-defined fiscal classification code.
- **12.** Click on OK. This saves the new record and automatically selects it as the tax determining factor set for the tax rule.
- 13. Click on the Next button.
- **14.** Select the Create option for the Tax Condition Set field. This opens the Create Condition Set UI. Enter a new condition set that uses the new user-defined fiscal classification value created earlier. The same is used in the withholding tax rule so when this attribute is entered on the invoice both the withholding tax and social security tax will be applicable for the invoice line.
- **15.** Click on OK and the new condition set is automatically saved and selected as the tax condition set for the tax rule.
- 16. Click on the Save and Next button.
- **17.** Enable the new tax rule by selecting Enabled and clicking on the Submit button. This completes the creation of the tax applicability rule for the social security tax.

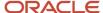

## **Create Configuration Owner Tax Options**

- 1. Go to the Manage Configuration Owner Tax Options UI and select the Withholding Tax option. Click on the Create icon to enter a new record.
- 2. Select the first party legal entity as the configuration owner. Enter processing controls for standard invoice and prepayment invoice event class. In Italy the withholding tax has to be created at the time the payment is sent to the supplier so set the tax calculation point as Payment for both event classes. Save and close.

О

## **Update the Business Unit Tax Profile**

- 1. Open the Manage Party Tax Profiles UI and change the search option to Business Unit Tax Profile. Search for the Business Unit by name.
- 2. Click on the edit icon to open the Edit Business Unit Tax Profile UI.
- 3. Enable the use of legal entity withholding tax subscription on the Controls and Defaults tab. Save and close.

This completes the necessary minimum setup for withholding tax for Italy.

# Supplier Setup

For withholding tax suppliers who are individuals you can add their date of birth and place of birth in the regional information section of the Supplier UI. Choose Withholding Tax for Italy from the list of values in the Regional Information field for these additional attributes to appear. The information entered is used on the Withholding Tax Letters for Italy report.

# **Entering Transaction Details**

#### **Invoice creation**

- 1. Go to Navigator, click on Payables, select Invoices, and choose Create Invoice.
- 2. Enter the invoice header and line information.
- **3.** For the User-Defined Fiscal Classification field enter the value created in the setup. In our setup, this attribute is used as the tax determinant for withholding tax.
- 4. Validate and account the invoice.

#### **Payment creation**

- Go to Navigator, click on Payables, select Payments, and choose Create Payment.
- Note that the payment amount is less than the full invoice amount. The difference is the withholding amount.
   Account the payment.

•

#### Review the withholding tax lines

Re-query the invoice and review the withholding tax lines created.

# Reporting

You can access all the reports from the Scheduled Processes Reporting and Scheduled Processes in the Tools section of the Navigator menu.

Here are the reports:

#### Withholding Tax Letters for Italy

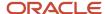

Run the Withholding Tax Letters for Italy report to create and print letters to your suppliers about all the withholding tax transactions that were partially or fully paid during the reporting year.

The report has the following parameters:

- 1. Select the Legal Entity and the tax year for which you want to run the report.
- 2. You can also select just one specific supplier, or a range of suppliers for the report. Alternatively, you can leave the last two parameters blank and report on all withholding transactions for the year.

## **Yearly Withholding Tax Report for Italy**

The Yearly Withholding Tax Report for Italy is used to list all withholding transactions for a tax year.

The report has the following parameters:

- 1. Select the Legal Entity and the tax year for which you want to run the report.
- 2. The information can be ordered by the supplier name, supplier taxpayer ID, or tax registration number.
  - The report output displays summary information for each tax rate by supplier and also for the entire report.

# Report Parameters

The following table describes selected process parameters:

| Name         | Description                                                             |  |  |  |
|--------------|-------------------------------------------------------------------------|--|--|--|
| Legal Entity | Specify the legal entity for reporting.                                 |  |  |  |
| Year         | Specify the calendar year to be included for reporting withholding tax. |  |  |  |

# Frequently Asked Questions

The following table lists frequently asked questions about the withholding tax reports for Italy.

| FAQ                          | Answer                                                                                                    |
|------------------------------|----------------------------------------------------------------------------------------------------|
| How do I find these reports? | Schedule and run these reports from the Scheduled Processes work area on the Navigator menu.                                                                                                    |
| Who uses these reports?      | <ul> <li>Tax Manager</li> <li>Tax Accountant</li> <li>Payables Manager</li> <li>Payables Specialist</li> </ul>                                                                                                    |
| When do I use these reports? | <ul> <li>Use these reports to:</li> <li>Create letters for your suppliers in Italy to confirm withheld tax amounts.</li> <li>Reconcile the withholding tax letters sent to your suppliers.</li> <li>Review withheld taxes for each invoice or supplier.</li> <li>Review withheld taxes by calendar year for your first-party legal entities.</li> </ul> |

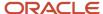

| FAQ                             | Answer                      |
|---------------------------------|-----------------------------|
| What type of reports are these? | Oracle Analytics Publisher. |

## Related Topics

Reporting Features for Italy

# Invoice Electronic Listing for Italy

This topic explains the implementation and usage guidelines for the Invoice Electronic Listing feature.

This includes the following components:

- Invoice Electronic Listing for Italy: The process to create an electronic file of Payables and Receivables accounted invoices. The electronic file is required for transmission to the Italian Revenue Agency.
- Invoice Electronic Listing File for Italy: The child process initiated by the Invoice Electronic Listing for Italy, This
  child process produces a legal electronic file (in the XML format) compliant with the technical specifications
  defined by the Italian Revenue Agency.
- Invoice Electronic Listing Transmission Confirmation for Italy The process to record the File Transmission Identification returned by the Italian Revenue Agency for each transmission.

The feature Invoice Electronic Listing allows you to follow the decree issued by the Italian Government in October 2016 that introduced the mandatory transmission by electronic means of Payables and Receivables invoices information. It allows you to produce an electronic file compliant with the technical specifications defined by the Italian Revenue Agency.

# Assumptions and Prerequisites

The following entities are assumed to have already been setup:

- Data Security Refer to the Fusion Security topical essay available on cloud.oracle.com
- Geographies
- Enterprise Structure
- Tax Regime to Rate setup
- Tax Party Profiles
- Tax Rules
- Suppliers
- Customers
- Document sequences
- Procurement Business Function
- Common Options for Oracle Payables and Oracle Receivables

It is recommended that the Implementation Project is complete for your organization before commencing the Feature Specific Setup outlined below.

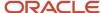

The XML file generated by the Invoice Electronic Listing File for Italy includes the tag 1.3 <IdSistema>. Remove this tag manually from the generated XML file if you don't use the web application for the transmission.

# Common Setup

Define the Tax Reporting Configuration to start using any Globalization features for Italy.

The Tax Reporting Configuration determines a reporting configuration based on the Tax Registration Number (TRN) defined for Legal Reporting Unit tax registration and is a basis for country-specific tax reporting. This configuration is referred to as the Tax Reporting Entity. Each Tax Reporting Entity is uniquely identified by entity identifier and is a combination of the Legal Entity, Tax Registration Number, and Tax Regime.

Invoice Electronic Listing for Italy feature is not based on the Select Transactions for Tax Reporting process which is a basic tool to prepare taxable records for further tax reporting. However, the feature is based on the reporting identifier generated by this process and refers to the Tax Calendar associated with the Tax Reporting Entity.

## **Tax Regime**

Here are the steps to manage the tax regime:

- Navigate to the Manage Tax Regimes task from the Setup and Maintenance area.
- Select the Use tax reporting configuration option at the Tax Regime level. This enables the Tax Reporting Configuration tab on the Create/Edit Tax Registration page.

#### **Legal Reporting Unit Tax Registration**

Here are the steps to manage the legal reporting unit tax profile:

- Navigate to the Manage Party Tax Profiles task from the Setup and Maintenance area.
- Search for Legal Reporting Unit Tax Profile and go to Tax Registrations.
- Create legal reporting unit tax registration with the Registration Number.
  - A Tax Registration Number is a mandatory component of the Tax Reporting Configuration. Once this number is entered, the Tax Reporting Configuration tab becomes available.

## **Tax Reporting Configuration**

Tax Reporting Configuration setup is a part of the legal reporting unit tax registrations setup. Complete the following prerequisite setup to allow access to the Tax Reporting Configuration tab:

- Navigate to the Manage Party Tax Profiles task from the Setup and Maintenance area.
- · Search for Legal Reporting Unit Tax Profile.
- Go to Tax Registrations and then the Tax Reporting Configuration tab.
- Enable the Use tax reporting configuration option at the Tax Regime level.
- Enter the Tax Registration Number for the legal reporting unit tax registrations.
- Enter the Tax Calendar to create the Tax Reporting Configuration.
  - The tax calendar to be defined for tax reporting can be different from the accounting calendar you define for ledgers. You define the tax calendar using the same Manage Accounting Calendars page.

# Feature Specific Setup

## **Document Type**

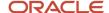

Document Type (<TipoDocumento> tag) must be populated for each transaction in accordance with the electronic file technical specification:

| Document Types |                                       |  |  |
|----------------|---------------------------------------|--|--|
| TD01           | Invoice                               |  |  |
| TD04           | Credit note                           |  |  |
| TD05           | Debit note                            |  |  |
| TD07           | Simplified invoice                    |  |  |
| TD08           | Simplified credit memo                |  |  |
| TD10           | Intra-EU purchase invoice of goods    |  |  |
| TD11           | Intra-EU purchase invoice of services |  |  |

Use the Document Fiscal Classifications field at the transactions header level mainly to identify the transactions as TD07, TD08, TD10, TD11. It is not mandatory to enter the Document Fiscal Classification for each transaction, if it has not been entered then the tag <TipoDocumento> is populated in the electronic file based on the following rules:

## For Payables:

| Invoice Type           | Third Party Location           | Product Type         | <tipodocum< th=""></tipodocum<> |
|------------------------|--------------------------------|----------------------|---------------------------------|
| Invoice                | Italy or non EU country        |                      | TD01                            |
| Invoice                | Not in Italy but in EU country | Goods or not entered | TD10                            |
| Invoice                | Not in Italy but in EU country | Services             | TD11                            |
| Credit memo            |                                |                      | TD04                            |
| Debit memo             |                                |                      | TD05                            |
| Prepayment             | Italy or non EU country        |                      | TD01                            |
| Prepayment             | Not in Italy but in EU country | Goods or not entered | TD10                            |
| Prepayment             | Not in Italy but in EU country | Services             | TD11                            |
| Expense Report Invoice |                                |                      | TD01                            |

#### For Receivables:

| Transaction Class | <tipodocumento></tipodocumento> |  |  |  |
|-------------------|---------------------------------|--|--|--|
| Invoice           | TD01                            |  |  |  |
| Credit memo       | TD04                            |  |  |  |
| Debit memo        | TD05                            |  |  |  |

# **Document Fiscal Classifications for Document Type**

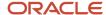

You can navigate to the Manage Transaction-Based Fiscal Classifications task from the Setup and Maintenance area and search for the Document Fiscal Classification Codes. The Fiscal Classification Code ORA\_IT\_DOCUMENT\_TYPE is seeded for the Invoice Electronic Listing.

#### **Nature of VAT**

Nature of VAT (<Natura> tag) must be populated for each zero rated transaction line, in accordance with electronic file technical specification:

| Nature of VAT |                                                                                                    |  |  |  |
|---------------|----------------------------------------------------------------------------------------------------|--|--|--|
| N1            | Excluded pursuant to Art. 15                                                                                                    |  |  |  |
| N2            | Not subject                                                                                                    |  |  |  |
| N3            | Not taxable                                                                                                    |  |  |  |
| N4            | Exempt                                                                                                    |  |  |  |
| N5            | Margin regime                                                                                                    |  |  |  |
| N6            | Reverse charge                                                                                                    |  |  |  |
| N7            | VAT paid in another EU country (vendite a distanza ex art. 40 c. 3 e 4 e art. 41 c. 1 lett. b DL 331/93; prestazione di servizi di telecomunicazioni, tele-radiodiffusione ed elettronici ex art. 7-sexies lett. f, g, art, 74sexies DPR 633/72) |  |  |  |

Use the Tax Reporting Type as Nature of VAT with the Tax Reporting Codes: N1, N2, N3, N4, N5, N6, N7 seeded with the usages: Process Result, Tax Status and Tax Rate.

# Transaction Entry in Payables

Task name: Create Invoice

Navigation: Go to Payables Invoices and then click on Create Invoice.

#### Invoice to be excluded from reporting

Use the GDF segment Reporting Exclusion Indicator provided at the header and line levels of the Payables invoice to exclude specific invoices/lines from the Invoices Electronic Listing reporting. The mass exclusion is not supported.

These GDF segments on both levels are defaulted to null, which means a transaction is included in reporting by default. These segments are handled by the following rules:

- If the header level Reporting Exclusion Indicator is set to Yes then a transaction is not included in the Invoices Electronic Listing report.
- If the header level Reporting Exclusion Indicator is set to No/null then a transaction is included in the Invoices Electronic Listing report, but the line level Reporting Exclusion Indicator is analyzed for each line of the transaction.
- If the line level Reporting Exclusion Indicator is set to Yes for a particular line then this line is not included in the Invoices Electronic Listing report.

## **VAT Not Exposed Invoice**

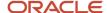

## Foreign Invoice accompanied by Customs bill

In case the customs bill has been issued against the foreign invoice then blocks <IdentificativiFiscali> and <AltriDatildentificativi> must be populated by the foreign invoice supplier information and block <DatiFatturaBodyDTR> must be populated by information captured from the Customs bill by the following rules:

- Tag <TipoDocumento> TD01;
- Tag <Data> Invoice Date of the Customs Bill invoice;
- Tag <Numero> Invoice Number of the Customs Bill invoice;
- Tag <DataRegistrazione> Invoice Accounting Date of the Customs Bill invoice;
- Tag < Imponibile Importo > Assessable Amount from Customs Bill invoice;
- Tag <Imposta> Tax Amount from Customs Bill invoice;
- Tag <Aliquota> Tax Rate from Customs Bill invoice;
- Tag <Natura> not impacted by the Customs Bill invoice.

The reason is that the Customs might have assigned different amounts to the transaction.

The Custom bill is entered against a specific supplier which represents the Italian Customs Authority. To get the foreign invoice reported with proper information from the Customs bill establish the link between the foreign invoice and the Customs bill in the following way:

- Create an invoice for the specific supplier Customs.
- Customs bill must not be reported in the Invoice Electronic Listing, therefore set the header level Reporting Exclusion Indicator to Yes.
- Create a foreign supplier invoice and navigate to the Addition Information tab.
- Set Regional Information to Payables Invoice Information for Italy and fill in the following fields:
  - Customs Name: Select from LOV the name of the supplier that represents the Italian Customs Authority.
  - Customs Bill Invoice Number: Select from LOV the invoice associated with this supplier and pertain to the foreign invoice.

You must account all Payables transactions before reporting them in the Invoice Electronic Listing. Validate the invoice and account and post to Ledger. Check the validation and accounting status in the Status region of the Create Invoice page.

#### Simplified Invoice and Credit Memo

Use the Document Fiscal Classification field provided at the Payables invoice header level to mark the invoice as a simplified invoice or to mark the credit memo as a simplified credit memo to get the correct document type populated in the tag <TipoDocumento>.

**Note:** If you don't specify the Document Fiscal Classification for the Simplified Invoices/Credit Memos, then the Invoice Electronic Listing defaults <TipoDocumento> in the XML file to TD01 for invoices and to TD04 for credit memos.

#### **Intra-EU Purchase**

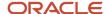

Use the Document Fiscal Classification field provided at the Payables invoice header level to mark the invoice as Intra-EU purchase invoice of goods or services in order to get the correct document type populated in the tag <TipoDocumento>.

**Note:** If you don't specify the Document Fiscal Classification for the Intra-EU purchase invoices then the Invoice Electronic Listing defaults <TipoDocumento> in the XML file.

#### **Expense Report**

All the expense report invoice lines are reported in the Invoice Electronic Listing.

**Note:** Exclude expense report invoice lines related to B2C transactions by using the Reporting Exclusion Indicator at the invoice line level. This should be done because the only expense report invoice lines related to B2B transactions must be reported.

The expense report invoices with lines not excluded but without merchant information are reported but will be listed in the Log file under the message: Expense report invoices with no Merchant information on particular lines.

As invoices are grouped by a Supplier, all expense report invoice lines with empty Merchant Name are grouped.

# Transaction Entry in Receivables

Task name: Create Transaction

Navigation: Navigate to the Receivables Billing task and then click on Create Transaction.

## Transactions to be excluded from reporting

Use the GDF segment Reporting Exclusion Indicator provided at the header and line levels of Receivables transaction to exclude a specific transaction/lines from the Invoices Electronic Listing reporting. The mass exclusion is not supported.

These GDF segments on both levels are defaulted to null, which means a transaction is included in reporting by default. These segments are handled by the following rule:

- If the header level Reporting Exclusion Indicator is set to Yes then a transaction is not included in the Invoices Electronic Listing report.
- If the header level Reporting Exclusion Indicator is set to No/null then a transaction is included in the Invoices
  Electronic Listing report, but the line level Reporting Exclusion Indicator is analyzed for each line of the
  transaction.
- If the line level Reporting Exclusion Indicator is set to Yes for a particular line then this line is not included in the Invoices Electronic Listing report.

#### **VAT Not Exposed Invoice**

Use the GDF segment VAT Not Exposed provided at the header level of the Receivables invoice to mark it as VAT not exposed. If the VAT Not Exposed is set to Yes, then the tag < Imponibile Importo > is populated by the sum of taxable and tax amounts.

You must account all Receivables transactions before reporting them in the Invoice Electronic Listing. Complete the transaction, account, and post to Ledger.

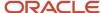

# **Processing and Reporting**

Navigate to Schedule Processes from Tools and click on Select Transactions for Tax Reporting.

Each run of the Select Transactions for Tax Reporting process is assigned a system generated reporting entity identifier. This reporting identifier is used for the submission of all the processes considered below. The reporting identifier is built as a concatenation of the Reporting Level, Legal Entity, Tax Regime, TRN and the Reporting Identifier ID (for example: LE:Vision Italy-1017:IT VAT:IT12345670017:300100066356392). The only accounted transactions are selected.

If the Selection process has already been run at least once as a part of the business flow of another Globalization feature for Italy and the proper reporting identifier has been generated then this processing is not required and the section doesn't require a particular attention in context of the Invoice Electronic Listing.

**Note:** There is no report produced for the Select Transactions for Tax Reporting. The log files show the number of transactions selected. Each tax line of the selected transaction is stamped by the reporting batch id.

## **Invoice Electronic Listing for Italy**

Navigate to Schedule Processes from Tools and click on Invoice Electronic Listing for Italy.

The feature Invoice Electronic Listing for Italy is a process that creates an electronic file of Payables and Receivables accounted invoices. The electronic file is required for transmission to the tax authorities.

The Invoice Electronic Listing for Italy initiates a child process Invoice Electronic Listing File for Italy which produces a legal electronic file (in the XML format) compliant with the technical specification defined by the Italian Revenue Agency.

To review the content of the electronic file in a user readable format open the xml file with the Microsoft Office Excel application. Use the Excel representation for internal auditing purpose.

The XML file includes all the accounted transactions with the accounting dates within the reporting period (From/To Periods range):

- For Payables these are Standard Invoices, Credit Memos, Debit Memos, Prepayment Invoices and Expense Report Invoices.
- For Receivables these are Invoices, Credit Memos and Debit Memos

All amounts are reported in the functional currency of the primary ledger.

## **Invoice Electronic Listing Transmission Confirmation for Italy**

Navigate to Schedule Processes from Tools and click on Invoice Electronic Listing Transmission Confirmation for Italy.

Once the Italian Revenue Agency receives the electronic file, it generates and returns back to a transmitter the electronic transmission receipt confirmation: File Transmission Identification.

The feature Invoice Electronic Listing Transmission Confirmation for Italy is to record the File Transmission Identification returned by the Italian Revenue Agency for each transmission.

It also provides the log file with the Transmission Status Report which is the list of existing records for a given Reporting Entity, Reporting Period, Transmission Type and the Source.

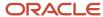

# Turnover Reporting for Italy

This topic explains the implementation and usage guidelines for the following reports:

European Purchase Listing of Services for Italy

The European Purchase Listing of Services for Italy report helps you to prepare your European Community Purchase Listing report for services. The report will list the services purchased from intra-EU suppliers and meets the layout required for Italy.

European Sales Listing of Services for Italy

The European Sales Listing of Services for Italy report helps you to prepare your European Community Sales Listing report for services. The report will list the services sold to intra-EU customers and meets the layout required for Italy.

Customers belonging to EU Member States must report to the relevant authorities (Tax or Customs) the Sales and Purchases of goods and services. The 2010 EU VAT Package requires a declaration of services rendered within the European Union to VAT registered customers in other EU Member States.

# Assumptions and Prerequisites

The following entities are assumed to have already been set up:

- Data Security Refer to the Fusion Security topical essay available on cloud.oracle.com
- Geographies
- Enterprise Structure
- Tax Regime to Rate setup
- Tax Party Profiles
- Tax Rules
- Suppliers
- Customers
- Document sequences
- Procurement Business Function
- Common Options for Oracle Payables and Oracle Receivables
- Receipt Classes and Methods

It is recommended that the Implementation Project is complete for your organization before commencing the Feature Specific Setup outlined below.

# Feature Specific Setup

## **Service Codes**

Setup service codes that represent the types of services purchased and sold. These are required to report to the Tax Authorities in the declarations. The reports require that Service Codes are entered for your reportable transactions.

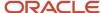

The list of 6 digit codes can be found on the Eurostat website. Create the Service codes that apply to your sales and purchase of services for your business. Here's how to create the lookup codes for your service code:

- Navigate to Manage Standard Lookups task.
- Query up Lookup Type JG\_ESL\_EPL\_SERVICE\_CODE.
- Create Lookup Codes for each 6 digit Service Code that applies to your business.

Note: Service Codes must be assigned to the transactions, so they can be reported in the ESL or EPL of Services for Italy Report. The Turnover Reporting Selection Process extracts transactions without Service Codes, but the reports do not include transactions without the Service Code assignments.

# **Tax Reporting Types and Codes**

Tax Reporting Types and codes are required to identify and group your intra EU transactions. The reports will then display the invoices for your Tax Reporting Type and Code combination. Here are the steps to set up Tax Reporting Codes:

- Navigate to the Manage Tax Reporting Types task.
- Set up Tax Reporting Codes for each report, to group your transactions for reporting purposes.
- Assign the tax rates that relate to your Intra EU transactions.

# **Tax Rate Setup**

The Tax Reporting Types and Codes need to be associated with the tax rates that apply to your intra-EU transactions. This ensures that the Turnover Reporting process can identify the transactions eligible for reporting. Here are the steps to set up the tax rate:

- Navigate to the Manage Tax Rates and Tax Recovery Rates task.
- Assign the Tax Reporting Codes to the tax rates that relate to your Intra EU transactions.
- Specify a Tax Reporting Type and a Tax Reporting Code so that the report can identify which transactions
  relate to your Intra EU Transactions. Both (European Purchase Listing of Services for Italy and European Sales
  Listing of Services for Italy) reports require you to run by a Tax Reporting Type and a Tax Reporting Code.
  Therefore, the tax rate codes that relate to your Intra EU Transactions need to have the Tax Reporting Type
  Code associated with the tax rate.

## Global Descriptive Flexfield (GDF) for Italy EPL and ESL Reporting

The 2 reports (EPL and ESL of services for Italy) have Global Descriptive Flexfields (GDF) enabled on the following user interfaces:

- Payables Invoice Header
- Payables Invoice Line
- Receivables Transaction Header
- · Receivables Transaction Line.

The purpose of the Global Descriptive Flexfield (GDF) is to allow you to add additional information on the transactions that are required for reporting to the authorities. In particular:

| Service Code  Available at both Header and Line levels. Composed of 6 digits in length, this field must be populated with the CPA 2008 service classification ( European Economic Communityhttp://ec.europa.eu/eurostat/ramon/nomenclatures/index.cfm? |
|----------------------------------------------------------------------------------------------------|
|----------------------------------------------------------------------------------------------------|

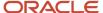

|                                   | TargetUrl=LST_NOM_DTL&StrNom=CPA_2008&StrLanguageCode=EN&IntPcKey=&StrLayoutCode=HIERA Statistical Classification of Products by Activity). The values for the Service Code are defined in the step above in the Service Codes setup section. |
|-----------------------------------|----------------------------------------------------------------------------------------------------|
| Service Mode                      | Available at both Header and Line levels. Indicates if the Service is continuous/consecutive or the Service is one-off/ad-hoc, the values are R for continuous/consecutive and I for one-off/ad-hoc.                                          |
| Reporting Payment/Receipt Method  | Available at Header level only. Payment and Receipt Methods on the transaction can either be classified as Direct Debit, Transfer Order, or Others.                                                                                           |
| Reporting Payment/Receipt Country | Country of the third party to which the payment/receipt is made.                                                                                                    |

Values entered at the line level take precedence. If there is no value at the line level, then the header level values will be reported. This allows you to enter for example 10 invoice lines for a particular service code/service mode, but only need to enter the GDF data at the invoice header level. If there are just 1 or 2 invoice lines that relate to a slightly different 'Service Mode' or 'Service Code' then you can enter the value for that line at the line level. Invoices and transactions that are intra EU which you want to declare on the listings must have the GDF information entered for them to be reported.

# Invoice Entry in Payables

Enter invoices with the following characteristics, to ensure that they are correctly represented in the European Purchase Listing of Services for Italy report. Navigate to the Create Invoice task to create an invoice and pay special attention to the following:

- Voucher Number: A Voucher Number needs to be generated in the Accounting Tab section. Voucher Numbers appear on the report output as Invoice Protocol Number. Set up a gapless document sequence to achieve this. Italy requires gapless document sequencing.
- Invoice Header Level GDF: The Service Code, Service Mode, Reporting Payment Method, and Reporting
  Payment Country are selected at the invoice header level. Click on the Additional Information tab on the Invoice
  Header and select the European Purchase Listing of Services for Italy context from the Regional Information.
  The data entered for these 4 values, will appear on the report output. If you do not select the data in the GDF
  section, the transaction will not appear on the report.
- Payables Invoice Line GDF: If you have any invoice lines that have different values for Service Code or Service
  Mode than what you have entered at the Invoice Header level, select the values on the Invoice Lines GDF from
  the Details section of the invoice line. The values at the line level will take precedence. If there are no values at
  the line level, then the header level information will be reported. This is an optional task that depends on the
  nature of your transaction.
- Tax Rate Name: The transaction needs to be an Intra-EU transaction that will have the tax rate code applied that relates to Intra-EU purchases of services.
- Validating, Accounting and Posting: Validate the invoice and Account and Post to Ledger. The report only shows invoices that are validated and accounted.

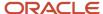

# Transaction Entry in Receivables

Navigate to the Create Transactions task and enter transactions with the following characteristics, to ensure that they are correctly represented in the European Sales Listing of services for Italy report:

- Document Number: A Document Number needs to be generated. Document Numbers appear on the report
  output as Invoice Protocol Number. Set up a gapless document sequence to achieve this. Italy requires gapless
  document sequencing.
- Receivables Transaction Header Level GDF: The Service Code, Service Mode, Reporting Receipt Method, and
  Reporting Receipt Country are selected at the transaction header level. Click on the Miscellaneous tab on
  the Transaction Header and select the European Sales Listing of Services for Italy context from the Regional
  Information. The data entered for these 4 values, will appear on the report output. If you do not select the data
  in the GDF section, the transaction will not appear on the report.
- Receivables Transaction Line GDF: If you have any transaction lines that have different values for Service Code
  or Service Mode than what you have entered at the Transaction Header level, then select the values on the
  Transaction Lines GDF from the Details section of the transaction line. The values at the line level will take
  precedence. If there are no values at the line level, then the header level information will be reported. This is an
  optional task that depends on the nature of your transaction.
- Tax Rate Name: The transaction needs to be an Intra EU transaction that will have the tax rate code applied that relates to Intra EU sales of services. In this example, the IT VAT Intra EU Zero Rate is applied. The tax rate applied must be the tax rate that has the Tax Reporting Code associated with the previous setup step.
- Completing, Accounting and Posting: Complete the transaction and Account and Post to Ledger. The report only shows transactions that are completed and accounted.

# Reporting

# Payables Turnover Reporting Selection Process (Preliminary Mode)

The Turnover Reporting Selection process is a prerequisite process that extracts the eligible intra EU transactions for the reporting period.

- Navigate to the Scheduled Processes.
- Select the transactions that you wish to report for the legal entity for a period. It is strongly advisable to run it in Preliminary Mode first, so that if necessary you can modify your data before you submit it to the Tax Authority.
- Run the process for your Legal Entity.
- · Select Other as the Reporting Group.

Note: Although there is no report produced for the Turnover Reporting Selection Process, you can verify the list of transactions that are selected, by viewing the log file which lists the transactions. Also, you can submit the European Purchase Listing of Services for Italy report.

# **European Purchase Listing of Services for Italy (Preliminary Mode)**

After you have extracted the transactions, review the results in the European Purchase Listing of Services for Italy report. Run the report for your Tax Registration for the period that you selected in the Turnover Reporting Selection Process. Choose the Tax Reporting Type and Tax Reporting Code that you set up earlier.

Before proceeding to run the Turnover Reporting Selection Process in Final Mode, it is important to review the European Purchase Listing of Services for Italy report output that was previously run. If there are transactions that you expect to be reported that aren't in the report, check the setup and verify the GDF data is correctly populated for the invoices and the correct tax rate is on the transaction.

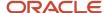

## **Payables Turnover Reporting Selection Process (Final Mode)**

Once you have verified the preliminary report output, you can proceed to run the Turnover Reporting Selection Process in Final Mode. Use the same set of parameters that you used when running in Preliminary Mode, except choose Selection Mode as Final.

Note: Although there is no report produced for the Turnover Reporting Selection Process, you can verify the list of transactions that are selected, by viewing the log file which lists the transactions. Also, you can submit the European Purchase Listing of Services for Italy report.

#### **European Purchase Listing of Services for Italy (Final Mode)**

After you have extracted the transactions in Final Mode, you can view the results in the European Purchase Listing of Services for Italy report. You run the report for your Tax Registration for the period that you selected in the Turnover Reporting Selection Process. Choose the Tax Reporting Type and Tax Reporting Code that you set up earlier.

The report represents the Intra EU transactions for the period that need to be reported to the Tax Authority. The output will list all transactions belonging to the period that is validated, accounted, posted, and also have the Service Code, Service Mode, Payment Method, and Country of Payment entered.

## **Payables Turnover Declaration Closure Process**

After you have received the Declaration Number back from the authority, the final step is to run the Turnover Declaration Closure Process to record the details of the finalized declaration. This process assigns the declaration number to your reported transactions. It assists identification of reported transactions and enables transactions to be reported again, if they have changed since the original declaration.

Section 4 of the report output will list the modified transactions that were previously reported. Run the Turnover Declaration Closure Process. Once the closure process has taken place, the declaration for the period is complete.

#### **Payables Reporting Adjustments**

After an invoice has been finally reported and the declaration closure process has been completed, further adjustments to the invoice will result in the being re-reported in a future period. The following examples represent such changes:

- Cancelled Invoices
- Credit Memo Application
- Change in the Service Code, Service Mode, Reporting Payment Country or Payment Method

Such changes are reported in the Rectifications to Services received and reported in previous periods section of the report. The declaration details from the previous invoice are referenced, so that the authority can cross check the reference.

## **Receivables Turnover Reporting Selection Process (Preliminary Mode)**

The Turnover Reporting Selection process is a prerequisite process that extracts the eligible intra EU transactions for the reporting period. Select the transactions that you wish to report for the legal entity for a period. It is strongly advisable to run it in Preliminary Mode first so that if necessary you can modify your data before you submit it to the Tax Authority. Run the process for your Legal Entity. Select Other as the Reporting Group.

Note: Although there is no report produced for the 'Turnover Reporting Selection Process', you can verify the list of transactions that are selected, by viewing the log file which lists the transactions. Also, you can submit the 'European Sales Listing of Services for Italy' report.

#### **European Sales Listing of Services for Italy (Preliminary Mode)**

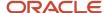

After you have extracted the transactions, you can review the results in the European Sales Listing of Services for Italy report. Run the report for your Tax Registration for the period which you selected in the Turnover Reporting Selection Process. Choose the Tax Reporting Type and Tax Reporting Code that you set up earlier.

Before proceeding to run the Turnover Reporting Selection Process in Final Mode, it is important to review the European Sales Listing of Services for Italy report output that was previously run. If there are transactions that you expect to be reported that aren't in the report, you may need to check the setup, and the GDF data is correctly populated for the invoices and the correct tax rate is on the transaction.

#### **Receivables Turnover Reporting Selection Process (Final Mode)**

Once you have verified the preliminary report output, you can proceed to run the Turnover Reporting Selection Process in Final Mode. Use the same set of parameters that you used when running in Preliminary Mode, except choose Selection Mode of Final.

Note: Although there is no report produced for the Turnover Reporting Selection Process, you can verify the list of transactions that are selected, by viewing the log file which lists the transactions. Also, you can submit the European Sales Listing of Services for Italy report.

# **European Sales Listing of Services for Italy (Final Mode)**

After you have extracted the transactions in Final Mode, you can view the results in the European Sales Listing of Services for Italy report. Run the report for your Tax Registration for the period that you selected in the Turnover Reporting Selection Process. Choose the Tax Reporting Type and Tax Reporting Code that you set up earlier.

The report represents the Intra EU transactions for the period that need to be reported to the Tax Authority. The output will list all transactions belonging to the period that is validated, accounted, posted and also have the Service Code, Service Mode, Receipt Method, and Country of Payment entered.

## **Receivables Turnover Declaration Closure Process**

After you have received the Declaration Number back from the authority, the final step is to run the Turnover Declaration Closure Process to record the details of the finalized declaration. This process assigns the declaration number to your reported transactions. It assists identification of reported transactions and enables transactions to be reported again, if they have changed since the original declaration.

The report output will also list the modified transactions that were previously reported. Run the Turnover Declaration Closure Process. Once the closure process has taken place, the declaration for the period is complete.

# **Receivables Reporting Adjustments**

After a transaction has been finally reported and the declaration closure process has been completed, further adjustments to the transaction will result in the being re-reported in a future period. The following examples represent such changes:

- Cancelled transactions
- Change in the Service Code, Service Mode, Reporting Receipt Country or Receipt Method

Such changes are reported in the Rectifications to Services received and reported in previous periods section of the report. The declaration details from the previous invoice are referenced, so that the authority can cross check the reference.

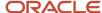

# E-Filing Extract for Payables Invoices

This topic explains the implementation and usage guidelines for the E-Filing Extract for Payables Invoices for Italy feature.

The E-Filing Extract for Payables Invoices for Italy feature allows you to generate the XML file for the specific type of Payables invoices in the predefined FattutaPA format.

These are the types of Payables invoices that you must submit to the Italian Tax Authority:

- Domestic purchases subject to reverse charge
- Intra-EU purchases of goods
- · Import of goods
- · Purchases of services abroad
- Self-invoice
- Purchases of goods delivered from VAT Warehouse
- Self-invoice for exceeding the VAT limit amount for purchases without VAT
- Free supplies

To generate the E-Filing file, follow these steps:

- 1. Create a Payables invoice and select a Document Fiscal Classification code on the invoice header to mark specific types of Payables invoices for the E-Filing file generation.
- 2. Create accounting for this invoice.
- 3. Submit the Electronic Payables Invoice Extract process. Automatically, Electronic Payables Invoice E-Filing child processes and E-Filing files are generated. The files are generated as one file per invoice or one file per supplier, depending on the program parameter. The submitted Electronic Payables Invoice Extract process generates an InvoiceEFiling.zip file. This ZIP file contains all the generated files from the child processes.
- **4.** You can review the generated InvoiceEFiling.zip file in the Electronic Payables Invoice Extract process log file 5. The generated file contains all the mandatory and conditionally mandatory tags that are reported in the blocks:
  - File header information (FatturaElettronicaHeader)

Invoice detail information (FatturaElettronicaBody)

# Complete the Setup

To implement the solution, complete the respective Payables application setups and the related tax configuration.

#### **Security Privilege**

To use this feature, you need this existing privilege:

Privilege Name and Code: Create Turnover Reporting for Italy privilege (JE\_CREATE\_TURNOVER\_REPORTING\_FOR\_ITALY\_PRIV).

You must complete the security setup as per the steps provided in the Financials Cloud Security Topical Essay, which is available on Cloud Documentation.

# **Tax Reporting Type Code**

The E-Filing Extract file for Italy feature uses Tax reporting type and codes to classify transactions to support E-Filing specification. The feature comes with seeded Tax reporting type, ORA\_IT\_NATURE\_OF\_VAT (Nature of VAT for zero-

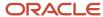

rated transactions). The values starting with prefix ORA are seeded and you must manually define the new values as described in the table below.

# **Setup Steps:**

- 1. Go to the Manage Tax reporting types page.
- 2. Search for the ORA\_IT\_NATURE\_OF\_VAT Tax reporting code.

| Tax Reporting<br>Code | Description                                                                            | Effective Start<br>Date | Effective End<br>Date | Note                            |
|-----------------------|----------------------------------------------------------------------------------------|-------------------------|-----------------------|---------------------------------|
| ORA_N1                | Excluded pursuant to Art. 15                                                           | 1.1.51                  |                       | Existing                        |
| ORA_N2                | Not subject                                                                            | 1.1.51                  | 31.12.20              | This code is no longer per 2021 |
| N2.1                  | Not subject to VAT under the articles from 7 to 7-septies of DPR 633/72                | 1.1.51                  |                       | New                             |
| N2.2                  | Not subject – other cases                                                              | 1.1.51                  |                       | New                             |
| N3.1                  | Not taxable - exports                                                                  | 1.1.51                  |                       | New                             |
| N3.2                  | Not taxable - Intra EU transfers                                                       | 1.1.51                  |                       | New                             |
| N3.3                  | Not taxable - transfers to San Marino                                                  | 1.1.51                  |                       | New                             |
| N3.4                  | Not taxable - transactions treated as export supplies                                  | 1.1.51                  |                       | New                             |
| N3.5                  | Not taxable - for declaration of intent                                                | 1.1.51                  |                       | New                             |
| N3.6                  | Not taxable – other transactions that don't contribute to the determination of ceiling | 1.1.51                  |                       | New                             |
| ORA_N4                | Exempt                                                                                 | 1.1.51                  |                       | Existing                        |
| ORA_N5                | Margin regime / VAT not exposed on invoice                                             | 1.1.51                  |                       | Existing                        |
| N6.1                  | Reverse charge - transfer of scrap and of other recyclable materials                   | 1.1.51                  |                       | New                             |
| N6.2                  | Reverse charge - transfer of gold and pure silver                                      | 1.1.51                  |                       | New                             |
| N6.3                  | Reverse charge - subcontracting in the construction sector                             | 1.1.51                  |                       | New                             |
| N6.4                  | Reverse charge - transfer of buildings                                                 | 1.1.51                  |                       | New                             |
| N6.5                  | Reverse charge - transfer of mobile phones                                             | 1.1.51                  |                       | New                             |
| N6.6                  | Reverse charge - transfer of electronic products                                       | 1.1.51                  |                       | New                             |
| N6.7                  | Reverse charge - provisions in the construction and related sectors                    | 1.1.51                  |                       | New                             |
| N6.8                  | Reverse charge - transactions in the energy sector                                     | 1.1.05                  |                       | New                             |
| N6.9                  | Reverse charge - other cases                                                           | 1.1.05                  |                       | New                             |
| ORA_N7                | VAT paid in other EU countries                                                         | 1.1.05                  |                       | Existing                        |
|                       |                                                                                        |                         |                       |                                 |

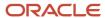

#### **Tax Rates**

The E-Filing Extract for Payables Invoices for Italy uses the Tax reporting codes assigned to the tax rates to classify taxes according to the E-Filing specification. Here are the steps to set up tax rates:

- 1. Navigate to the Manage Tax Rates and Tax Recovery Rates page.
- 2. Create the tax rate and select the tax reporting type code, ORA\_IT\_NATURE\_OF\_VAT, and tax reporting code from the drop-down list.
- **3.** Save the data.

## **Standard Lookups**

The E-Filing file is generated only for transactions with a document type (DFC - Document Fiscal Classification or Document Type GDF) which is included in this ORA\_JEIT\_EFILING\_INCLUDED\_DOC standard lookup code.

Example: The ORA\_TD16 lookup code is linked with DFC value TD16. For an invoice with the Document Fiscal Classification code TD11, the E-Filing file will not be generated because in the ORA\_JEIT\_EFILING\_INCLUDED\_DOC lookup type the ORA\_TD11 code is not defined.

All the lookup code values for ORA\_JEIT\_EFILING\_INCLUDED\_DOC standard lookup type are seeded.

ORA\_JEIT\_EFILING\_INCLUDED\_DOC - Type of invoices Included for E-Filing

| Lookup Code | Display Sequence | Enabled | Start Date | End Date | Meaning                                                      |
|-------------|------------------|---------|------------|----------|--------------------------------------------------------------|
| ORA_TD16    | 10               | TRUE    | 1.1.51     |          | Reverse charge internal invoice integration                  |
| ORA_TD17    | 20               | TRUE    | 1.1.51     |          | Integration self invoicing for purchase services from abroad |
| ORA_TD18    | 30               | TRUE    | 1.1.51     |          | Integration for purchase of intra EU goods                   |
| ORA_TD19    | 40               | TRUE    | 1.1.51     |          | Integration self-invoicing for purchase of goods             |
| ORA_TD20    | 50               | TRUE    | 1.1.51     |          | Self-invoicing for regularization and invoice integration    |
| ORA_TD21    | 60               | TRUE    | 1.1.51     |          | Self-invoicing for purchases beyond the limit                |
| ORA_TD22    | 70               | TRUE    | 1.1.51     |          | Extractions of goods from VAT Warehouse                      |
| ORA_TD23    | 80               | TRUE    | 1.1.51     |          | Extractions of goods from VAT Warehouse with payment o       |
| ORA_TD27    | 90               | TRUE    | 1.1.51     |          | Self-invoicing for self-consumption or for free transfer     |

#### **Document Fiscal Classification**

The document fiscal classification is used for assigning a transaction type to your transactions, which is used for E-Filing file generation. You must select one of these values during transaction entry at the header level for Payables. If the standard document fiscal classification field is not defined and is not updatable, you can enter this value in the document type global descriptive flexfield that is defined for Italy on the invoice header. The Document type on invoice header is not defaulted. It is user responsibility to enter a correct value. In case when Document type is not defined the invoice will not be extracted.

Define manually the document fiscal classification codes required for E-Filing. The code values are not seeded and the user must define them manually.

## **Setup steps:**

1. Go to the Manage Transaction-Based Fiscal Classifications page.

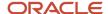

- 2. Search for the document fiscal classification codes.
- **3.** Create child node for ORA\_IT\_DOCUMENT\_TYPE fiscal classification code type and enter these values and save.

| Fiscal Classification Code Path | Fiscal Classification Code | Fiscal Classification Name                                   | Country | Start I  |
|---------------------------------|----------------------------|--------------------------------------------------------------|---------|----------|
| ORA_IT_DOCUMENT_TYPE            | TD16                       | Reverse charge internal invoice integration                  | Italy   | 1.1.1951 |
| ORA_IT_DOCUMENT_TYPE            | TD17                       | Integration self-invoicing for purchase services from abroad | Italy   | 1.1.1951 |
| ORA_IT_DOCUMENT_TYPE            | TD18                       | Integration self-invoicing for purchase services from abroad | Italy   | 1.1.1951 |
| ORA_IT_DOCUMENT_TYPE            | TD19                       | Integration self-invoicing for purchase of goods             | Italy   | 1.1.1951 |
| ORA_IT_DOCUMENT_TYPE            | TD20                       | Self-invoicing for regularization and invoice integration    | Italy   | 1.1.1951 |
| ORA_IT_DOCUMENT_TYPE            | TD21                       | Self-invoicing for purchases beyond the limit                | Italy   | 1.1.1951 |
| ORA_IT_DOCUMENT_TYPE            | TD22                       | Extractions of goods from VAT Warehouse                      | Italy   | 1.1.1951 |
| ORA_IT_DOCUMENT_TYPE            | TD23                       | Extractions of goods from VAT Warehouse                      | Italy   | 1.1.1951 |
| ORA_IT_DOCUMENT_TYPE            | TD27                       | Extractions of goods from VAT Warehouse                      | Italy   | 1.1.1951 |

## **Global Descriptive Flexfields**

The following are new GDFs for E-Filing using the existing context Invoices for Italy:

| GDF                          | Display Type | Read Only | Description                                                            |
|------------------------------|--------------|-----------|------------------------------------------------------------------------|
| Document Type                | LOV          | No        | Document Fiscal Classification codes for Italy are available in the Lo |
| E-Filing Invoice Status      | LOV          | No        | <ul><li>On hold</li><li>Ready</li><li>Submitted</li></ul>              |
| E-Filing Transmission Number | Number       | Yes       | Only system update allowed. Updated when the E-Filing process is       |

# **Legal Entity**

Define Legal Entity, Address, Tax Registration, and Legal Entity Fiscal Classification to report required values in the E-Filing file.

# **Supplier**

Define Supplier, Supplier Address, and Tax Registration Number to report required values in the E-Filing file.

Supplier Address

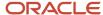

According to the E-Filing specifications, companies need to maintain their and third-party addresses in the structured format that includes Country, Street Name with Building Number, Postal Code, City, Province, Phone, Fax, and Email. In the Province, you must define the Province code, which is reported in the E-Filing file.

## Supplier Tax Registration

You can define the tax registration number for supplier in the Manage Tax Registrations as Third-Party Site Tax Profiles. The E-Filing program picks the tax registration number in the following order:

- 1. Third-Party Site Tax Profile
- 2. Third-Party Tax Profile
- 3. Supplier Site Tax Registration number
- 4. Supplier Tax Registration number

## **Individual Supplier**

In the E-Filing file, the individual supplier is reported with the First Name (tag <Nome>) and Last Name (tag <Cognome>).

- 1. From the Tax Organization Type drop down list, select Individual.
- 2. Create Supplier Address with Phone number, Fax number, and Email.
- 3. Create Contact with First Name and Last Name.

# **Entering Payables Invoices**

#### **Invoices**

- 1. Enter the following information for supplier invoice:
- 2. Define Invoice Header and Lines information
- 3. On the Invoice Header section, enter document fiscal classification.
- **4.** If the document fiscal classification field is disabled, enter the document type in the GDF on Invoice Header. Select Regional Information Invoices for Italy.
- **5.** Define Invoice Lines details Product Category (Goods, Services), Purchase Order Number, Quantity, Unit Price, and UOM. Detail information see in the XML Tags Mapping table.
- 6. Validate Invoice and create accounting. The E-Filing file is generated only for accounted transactions.

#### **Generic rules for E-Filing file creation:**

- 1. The E-Filing file is generated only for Payables invoices with document fiscal classification codes that are in the ORA\_JEIT\_EFILING\_INCLUDED\_DOC\_TYPES lookup. Example: For an invoice with document fiscal classification value TD16 and the lookup code ORA\_TD16, the E-Filing file is generated.
- 2. The E-Filing file is generated for the invoice, credit memo, debit memo, and prepayment invoice types.
- **3.** The E-Filing file is generated only for invoices with tax point basis Invoice or Accounting. The invoices with tax point basis Payment are not part of the E-Filing file process.
- **4.** A reverse charge invoice with calculated standard and offset tax line is reported only with positive tax amount and offset tax line is not reported.
- 5. A credit memo should be defined with the same document type as an invoice but with negative amounts.
- **6.** If an invoice has E-Filing status as 'Submitted' and then you reverse or cancel this invoice, the reversed and cancelled lines will not be re-submitted.
- 7. If 'Multiple invoices of same supplier' is used, you will need to track single invoice rejection manually. You will put the E-Filing status to On hold. After invoice modification and correction, change the status from On hold to Ready and the invoice is prepared for E-Filing file generation. Invoices with generated E-Filing file are stamped with the EFiling status Submitted.
- **8.** All amounts <a href="mailto:slight-rice">Invoice Amount, <a href="mailto:slight-rice">PrezzoTotale</a> Taxable Amount, <a href="mailto:slight-rice">Invoice Amount, <a href="mailto:slight-rice">PrezzoTotale</a> Taxable Amount, <a href="mailto:slight-rice">Invoice Amount, <a href="mailto:slight-rice">PrezzoTotale</a> Taxable Amount, <a href="mailto:slight-rice">Invoice Amount, <a href="mailto:slight-rice">PrezzoTotale</a> Taxable Amount, <a href="mailto:slight-rice">Invoice Amount, <a href="mailto:slight-rice">Invoice Amount, <a href="mailto:slight-ric

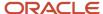

- 9. If a foreign invoice (Document fiscal classification is TD17, TD18, or TD19) is composed of more lines, one or more lines for goods and one or more lines for service, two XML files are generated with the following rules. The reference numbers you see preceding some of the tags refer to the mapping table described below in the document.
  - Example Invoice Number is '10'
  - The first XML file has the tag 2.1.1.4 < Numero > (invoice number) renamed to '10-TD17' and the tag 2.1.6 < DatiFattureCollegate > = '10'.
  - The second XML file has the tag '2.1.1.4 < Numero > (invoice number) renamed to '10-TD18' (if intra-EU invoice) or '10-TD19' (if not intra-EU invoice) and the tag 2.1.6 < DatiFattureCollegate > = '10'.
  - o In this case, it is important to define Product Type (Goods or Services) at invoice line level.
  - In EU supplier case and when Document type (DFC or Document Type GDF) is TD17 and the Product Type on invoice line is:
    - not defined or Services, then tag <TipoDocumento> is TD17 Goods, then the tag
       TipoDocumento> is TD18.
  - In non-EU supplier case and when Document type (DFC or Document Type GDF) is TD17 and the Product Type on invoice line is:
    - not defined or Services, then tag <TipoDocumento> is TD17 Goods, then the tag
       TipoDocumento> is TD19.
  - In EU supplier case and when Document type (DFC or Document Type GDF) is TD18 and the Product Type on invoice line is:
    - not defined or Goods, then tag <TipoDocumento> is TD18 Services, then the tag
       TipoDocumento> is TD17.
  - In non-EU supplier case and when Document type (DFC or Document Type GDF) is TD19 and the Product
     Type on invoice line is:
    - not defined or Goods, then tag <TipoDocumento> is TD19 Services, then the tag
       TipoDocumento> is TD17.

| Invoice Header DFC or Document<br>Type GDF | Supplier Country | Product type on invoice line | Tag <tipodocumento></tipodocumento> |
|--------------------------------------------|------------------|------------------------------|-------------------------------------|
| TD17                                       | EU supplier      | Null or Services             | TD17                                |
|                                            |                  | Goods                        | TD18                                |
| TD17                                       | Non EU supplier  | Null or Services             | TD17                                |
|                                            |                  | Goods                        | TD19                                |
| TD18                                       | EU supplier      | Null or Goods                | TD18                                |
|                                            |                  | Services                     | TD17                                |
| TD19                                       | Non EU supplier  | Null or Goods                | TD19                                |
|                                            |                  | Services                     | TD17                                |

# Process Electronic Payables Invoice Extract

## **Submit the Electronic Payables Invoice Extract Process**

- 1. Navigate to the Scheduled Process page and select the Electronic Payables Invoice Extract process.
- 2. For the parameter Reporting Level, select Legal Entity or Ledger from the list of values.
- 3. Define all mandatory and optional parameters.

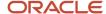

# 4. Submit the process.

The files are generated as one file per invoice or one file per supplier, depending on the program parameter. The submitted Electronic Payables Invoice Extract process generates an InvoiceEFiling.zip file. This ZIP file contains all the generated files from the child processes.

## **Process Parameters**

| Parameter Name             | Default Value      | Description                                                                                |  |
|----------------------------|--------------------|--------------------------------------------------------------------------------------------|--|
| Reporting Level            | Legal entity       | Legal entity – The legal entity to which the transactions belong.                          |  |
|                            |                    | Ledger – The ledger name in which transaction is accounted for.                            |  |
|                            |                    | Note: The E-Filing file should be submitted only for ledgers in EUR because amounts ar     |  |
|                            |                    | The value TRN is reserved for future functionality.                                        |  |
| Reporting Context          |                    | Legal entity reporting level – Legal entity name. Ledger reporting level – Ledger name.    |  |
| Tax Registration Number    |                    | Legal entity reporting level – The first-party tax registration number of the transaction. |  |
|                            |                    | Ledger reporting level – parameter will be empty.                                          |  |
| Company Name               |                    | Legal entity reporting level – parameter will be empty. Ledger reporting level – Company n |  |
| From Accounting Date       | System date – 1    | The earliest accounting date to select.                                                    |  |
| To Accounting Date         | System date        | The latest accounting date to select.                                                      |  |
| Include Submitted Invoices | No                 | List of values:                                                                            |  |
|                            |                    | Yes – all transactions with empty status, Ready and Submitted are selected.                |  |
|                            |                    | <ul> <li>No – all transactions with empty status and Ready are selected.</li> </ul>        |  |
| File Generation            | A file per invoice | List of values                                                                             |  |
|                            |                    | <ul> <li>A file per Invoice – One E-Filing file per invoice is created.</li> </ul>         |  |
|                            |                    | A file per Supplier – One E-Filing file per supplier is created and can contain multiple i |  |
| Supplier                   |                    | Supplier name.                                                                             |  |
| Invoice Number             |                    | Invoice number.                                                                            |  |

**Note:** The descriptive flexfields segments at invoice header and line level are not part of the E-Filing extract.

# **Electronic Payables Invoice Extract process- Save and Review Generated ZIP File**

- 1. Navigate to the Scheduled Process page and select the Electronic Payables Invoice Extract process.
- 2. Click Attachments.
- **3.** Click InvoiceEFiling.zip file.
- 4. Open or Save the ZIP file.

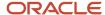

## **Electronic Payables Invoice E-Filing - Save and Review Generated XML File**

- 1. Navigate to the Scheduled Process page and select the Electronic Payables Invoice Extract process.
- 2. Click Attachments.
- 3. Click Republish / Actions / Export / XML.
- 4. Open or Save the ZIP file.

# Tax Exemption Processing for Italy

This topic explains the implementation and usage guidelines for the following:

- Defining Letter of Intent Limits (VAT Plafond)
- · Recording Letters of Intent that are
  - Sent to suppliers.
  - Received from customers.
- Reporting
  - Exemption Letter Report for Italy
  - Supplier Exemption Limit Consumption Report for Italy
  - Subledger Letter of Intent Register for Italy
  - Letter of Intent Receivables Invoice Register

In Italy, after agreeing on the VAT exempt amount with the tax authority, you set this as the Letter of Intent limit. You can generate and print Letters of Intent to send to your suppliers, requesting them not to include VAT on invoices. Likewise, you'll receive Letters of Intent from your customers, and you need to record them. When making purchase and sales invoices, you link the Letter of Intent number with the invoice.

The Italian payables exemption process is for the VAT Plafond requirements in the regular exporter's transaction cycle. The VAT Plafond amount is the VAT non-taxable sum a regular exporter can claim from suppliers when purchasing or importing goods or services. A regular exporter is someone with exported sales exceeding 10% of the total annual sales, allowing them to acquire goods and services without VAT. This process is now known as the Letter of Intent process.

Once the VAT Plafond amount is calculated, the regular exporter allocates it to domestic suppliers and customers in one of three ways:

- For a specific operation with the operation's description print for operations specified in the exemption letter
   UI.
- For several operations up to a predefined amount print for operations performed in the given year up to the amount in the Exemption Letter user interface.
- For all operations in a predefined date range within the same calendar year print for operations in the given year from date to date (date specified in the exemption letter UI).

Use the Supplier Exemption Limit Consumption Report for Italy to track the supplier consumption of the Letter of Intent amount throughout the calendar year. You can also print the Subledger Letter of Intent Register for Italy and the Letter of Intent Receivables Invoice Register.

In summary, the process involves:

- · Setting letter of intent limits.
- · Creating letters of intent for suppliers and customers.

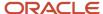

- Sending letters of intent to suppliers.
- · Receiving letters of intent from customers.
- Recording letters of intent against invoices.
- · Running reports.

The letter of Intent feature is fully integrated with Oracle Fusion Tax.

# Initial Setup Requirements

The following entities are assumed to have already been configured:

- Data Security
- Geographies
- Enterprise Structure
- · Tax Regime to Rate setup
- Tax Party Profiles
- Tax Rules
- Suppliers
- Customers
- Procurement Business Function
- Common Options for Oracle Payables and Oracle Receivables

Manually include the Manage Letter of Intent Limits for Italy task in your implementation project. Here's the process:

- 1. Edit your implementation project.
- 2. Click on Select and Add.
- 3. Search for the task Manage Letter of Intent Limits for Italy.
- 4. Apply the change.

It is recommended that the 'Implementation Project' is complete for your organization before starting the setup for tax exemption processingComplete Setup for Tax Exemption Processing

# Define Letter of Intent Limits (VAT Plafond)

The exemption limit refers to the total amount of VAT exemption that a standard exporter can request from its suppliers. Each year, the initial exemption limit is determined by adding up all reported export invoices from the previous year. There are two types of VAT Plafond:

- Annual Plafond: This involves manually calculating the VAT Plafond at the beginning of the year based on the previous year's operations.
- Monthly Plafond: This requires manual calculation at the start of each month, considering the operations of the previous 12 months. Currently, regular exporters prefer this method as it allows for a progressive increase in exports since it is recalculated monthly.

Here's how to define the letter of intent limits:

- 1. Navigate to the Manage Letter of Intent Limits for Italy task.
- 2. Define the VAT Plafond for a Legal Entity and Calendar Year.
- **3.** Specify the annual Letter of Intent limit, which the application automatically apportions equally over twelve calendar months. Alternatively, you can set a monthly limit amount if you want different limits for each month

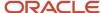

# Adjust a Letter of Intent Limit (VAT Plafond)

Here's how to adjust a letter of intent limits:

- 1. Navigate to the Manage Letter of Intent Limits for Italy task.
- 2. Adjust the Exemption Limits throughout the calendar year in case the VAT Plafond amount must be rectified. Search for the Legal Entity, Limit Type and Calendar Year.
  - Choose the Period you want to adjust.
  - Edit the limit value and save.

# Tax Reporting Types and Codes

Here's how to manage tax reporting types:

- 1. Navigate to the Manage Tax Reporting Types task.
- Set up Tax Reporting Codes to categorize your transactions for reporting purposes. For instance, establish a tax reporting code for the Letter of Intent. This configuration allows you to generate reports based on the Tax Reporting Code.
- **3.** Configure the Letter of Intent reporting type and code, associating it with tax exemptions (letter of intent) and tax rates. Transactions flagged with the Letter of Intent reporting type code will be included in the reporting.
- 4. Enable the Reporting Type Use for Tax exemptions.
- **5.** Assign the Tax Reporting Code to the applicable tax rate(s) linked to your transactions. This step is necessary, as the reports will only include transactions with the assigned tax reporting code.

# Party Tax Profile Tax Exemption

The Letter of Intent (Lettera di Intento) is the formal letter regular exporters need to send to suppliers and customs. In this letter, there are instructions either to invoice without VAT or to revoke/suspend a previous Letter of Intent, along with instructions to invoice with VAT.

A Letter of Intent is valid only for the calendar year. It's possible to register more than one Letter of Intent within the calendar year for the same third party. These letters are kept as exemptions in the party tax profile. Both customers and suppliers can qualify for tax exemption. To set up these exemptions:

- 1. Go to the Manage Party Tax Profiles task.
- 2. Search for the Third-Party Tax Profile for your Party Name.
- **3.** Edit the Party Name.
- **4.** Select the Tax Exemptions tab and create a Tax Exemption.
- **5.** Define the Letter of Intent as a Third-Party Tax Profile Tax Exemption.
  - The Letter of Intent can be defined for customers and suppliers.

## **Create Tax Exemption Region**

Here are the details to enter in the tax exemption region:

- 1. Enter the Party Type of Supplier or Customer.
- 2. Enable the Letter of Intent option. This indicates the VAT exemption limit applies to a supplier or customer.
- **3.** Enter the start and end date to indicate letter validity.
- **4.** Enter the Recording Date to represent the date when the letter of intent is created for a supplier, or registered for a customer in Tax.
  - The Certificate Number represents the internal chronological number consisting of the year and a progressive number generated sequentially. It is automatically generated when the exemption is saved

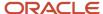

- and can't be updated. If the Party Type = Supplier, the Certificate Number is not available. It is only available if the Party Type = Customer.
- The Protocol Number is generated for internal use and is applicable when the Party Type Supplier. Protocol Number is an internal chronological number consisting of the year and a progressive number generated sequentially. It is automatically generated when the exemption is saved and may not be updated.
- The Letter Date is automatically updated with the system date when the letter created for a supplier is printed. It is printed on the Italian Supplier Exemption Limit Consumption Report and the Subledger Letter of Intent Register.
- **5.** Enter the Tax Reporting Type and Tax Reporting Code for the letter of intent that you previously setup. These are also used as report parameters and the Tax Reporting Code is then associated to the transactions.

# **Exemption Details Region**

Here are the details to enter in the exemption details region:

- 1. Enter the Exemption Status. It can be Primary, Discontinued, or Rejected.
  - Suspended letters should be Discontinued.
  - Revoked letters should be Rejected.
  - o Active letters should be Primary.
- **2.** Enter the Suspension or Revocation From Date when you suspend or revoke an exemption. Suspended letters can be re-activated later, whereas Revoked letters are end dated and can't be reversed.
- **3.** If the status is set to Suspended, then enter the Suspension To Date to record the period the letter is suspended.
- 4. Use the Exempt Reason to indicate the correct reason for the Letter of Intent. Available values are:
  - Exempted amount.
  - Exempted period, which does not allow overlapping dates.
  - Specific Operation, which automatically selects the Address to customs office option.
- 5. Enter the supplier or customer Exemption Amount that is printed on the Letter of Intent.
- 6. Enter the Clause which indicates which act is cited in the Letter of Intent. Valid values are:
  - art.8 (Export Sales)
  - art.8 bis (Transactions treated as Export Sales)
  - art.8 lett.C (Indirect Exports)
  - o art.9. (International services or related to international trade)
- **7.** Enable the Prepare Letter of Intent option to direct the application to create a printed copy of the letter for mailing.
- 8. Enable the Letter of Intent ready to print option to generate and print a letter or a reprint of a letter.

When you need to send a copy of the Exemption Letter to the Italian Customs Office, set the Exempt Reason to Specific Operation. The Specific Operation indicates that letters are to be sent to the Customs Office, instead of the supplier.

## RECORD LETTERS OF INTENT

# **Record Letters of Intent Against Invoices in Payables**

Here are the steps to record letters of intent against invoices in payables:

• Enter the invoices in Payables that relate to your suppliers to whom you have sent a Letter of Intent.

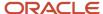

- Assign the tax code that has the Letter of Intent reporting type code associated. The transaction should have the tax status code associated with the tax exemption.
- Ensure that the Tax Exemption details apply to the transaction and enter the Tax Exemption Certificate Number
  on the invoice tax lines user interface.
  - Invoices entered in Payables that relate to suppliers to whom you have sent a Letter of Intent will be displayed in the Supplier Exemption Limit Consumption Report.
- Validate and account all invoices you require to appear in the Supplier Exemption Limit Consumption Report.

## **Record Letters of Intent Against Transactions in Receivables**

Here are the steps to record letters of intent against transactions in receivables:

- 1. Enter the transactions in Receivables that belong to your customers who have sent you a Letter of Intent.
- **2.** Ensure that the Tax Exemption details apply to the transaction and verify the certificate number and reason in the invoice lines user interface.
  - Transactions entered in Receivables that belong to customers from where you have received a Letter of Intent will be displayed in the Letter of Intent Receivables Invoice Register Report and Subledger Letter of Intent Register.
- **3.** Complete, account and post all transactions you require to appear in the Letter of Intent Receivables Invoice Register Report and Subledger Letter of Intent Register.

# REPORTING

Here are the reports you should print for auditing purposes:

## **Exemption Letter Report for Italy**

The Exemption Letter Report for Italy produces an exemption letter for each supplier, instructing them not to include VAT on invoices that they submit. Use the Exemption Letter Report for Italy to create and print the Letters of Intent. Only letters that have Letter of intent ready to print option selected, are generated and printed. To Reprint a letter of intent, enable the Letter of intent ready to print option in the Exemption Details of the Manage Party Tax Profiles UI. All report parameters are mandatory.

# **Supplier Exemption Limit Consumption Report for Italy**

The Supplier Exemption Limit Consumption Report for Italy lists details about Italian suppliers and their consumption of the Letter of Intent amount that is assigned to them. The report will be grouped by supplier, showing the invoice and Letter of Intent details. You can monitor the consumption of the Letter of Intent amounts to make sure you do not exceed the agreed limit. Enter all the mandatory report parameters to generate the report. The report output displays details of each supplier showing the monthly consumption. The report details will also show the consumed amount during the period and the letter of intent limit amount still available at the end of the period. The Supplier Consumption Amount and invoice details will be printed for each supplier. There is a report total Letter of Intent Amount Consumed During the Period, that represents the total consumed for the whole period for all suppliers.

## **Subledger Letter of Intent Register**

The Subledger Letter of Intent Register lists all Italian exemption letters issued within a given period range. Choose to list either the Letters of Intent you received from your customers or the Letters of Intent you sent to your suppliers. Select Source as Receivables to list letters of intent received from customers. Select Source as Payables to list letters of intent sent to suppliers. All report parameters are mandatory.

## **Letter of Intent Receivables Invoice Register**

The Letter of Intent Receivables Invoice Register lists details about Receivables transactions issued with a Letter of Intent for a given calendar year. It also prints information about the customer who sent the letter.

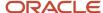

# Statutory Heading

Use statutory headings to print the official heading on all statutory reports. After the legal authority approves the header information for your company, you must print the header on all your statutory official company reports.

**Note:** You can print statutory headings according to the legal format in Italy. And you can also print statutory headings in any other country format.

After you print the statutory heading, you can see these details on every report page:

- · First-party legal entity name
- Address
- Tax registration number
- Taxpayer ID
- Commercial ID

Statutory headings have two parameters:

- First Page Number: Indicates the starting page number that you print on the report. The default value is 1. The statutory heading prints a sequential page number on each sheet. If necessary, you can print additional sheets beginning from the next page number in the sequence.
- Report Heading: Indicates the heading type that you print on the report. You can print either the first page number or the first-party legal entity information, or both.

You can apply these parameters based on your report.

# FAQs for Italy

Why is the credit memo amount not reflecting in the European Purchase Listing of Services for Italy report?

To reflect your credit memo amount in the European Purchase Listing of Services, verify that you have linked the credit memo with a payment invoice. This adds the credit memo amount to the invoice amount when grouping the transactions.

To link the credit memo with an invoice:

- 1. Create a new invoice in Oracle Fusion Payables.
- 2. Click the **Additional Information** tab on the Invoice Header section.
- 3. Select European Purchase Listing of Services for Italy from the **Regional Information** list.
- 4. Enter the Service Code, Service Mode, Reporting Payment Method, and Reporting Payment Country.
- 5. Enter the Credit Memo details.
- 6. In the Correct Unmatched Invoices section, enter the invoice to which the credit memo applies.

#### Related Topics

How European Purchase Listing Services for Italy is Reported

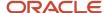

# What's the criteria to use statutory heading parameters in reports for Italy?

The Statutory headings include two parameters: First Page Number and Report Heading.

Here are the criteria to use these parameters in Italy reports:

• The annual statutory reports that are submitted on a yearly basis always start with page number 1. The page format is:

<Calendar year> <Page number> of <Total number of pages>

- The annual statutory reports submitted on a monthly basis must include the First Page Number and Report Heading.
- The monthly statutory reports submitted on a monthly basis must start with page number 1. It's not required to print the total number of pages.

**Note:** Any statutory report developed for Italy includes the year and total number of pages in the page format.

# Poland

# Tax Point Date

# Tax Point Date Adjustment

Use the Tax Point Date Adjustment feature to change the tax point date for transactions with a tax point basis of Invoice.

You can change the tax point date on an Oracle Payables or Oracle Receivables transaction at either header or line level. When you change the tax point date at the header level, the new tax point date applies to the transaction lines where the tax point date isn't specifically modified.

The feature consists of these processes:

- Select Transactions for Tax Point Date Adjustment process: Selects transactions to download to a spreadsheet.
   You can apply bulk updates to the tax point dates of the selected transactions using a spreadsheet, and then upload your changes for processing.
- Tax Point Date Adjustments process: Selects transactions where you must adjust the tax point date, and updates the tax lines accordingly.

# Assign a Security Privilege

Use the Tax Point Date Adjustment feature to change the tax point date for transactions with a tax point basis of Invoice. You can change the tax point date on an Oracle Payables or Oracle Receivables transaction at either header or line level.

## Before You Start

To successfully implement Tax Point Date Adjustment, complete the respective Payables and Receivables application setups and the related tax configuration.

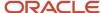

# Assign a Security Privilege

To change the tax point date on a transaction, you must assign the security privilege. To assign the privilege Run Tax Point Date Adjustment Process to your Tax Manager role:

- 1. Navigate to the Security Console page.
- 2. From the **Search** box on the dashboard, select **Job Roles**.
- 3. Search for Tax Manager Custom.
- **4.** From the **Actions** menu on the **Search Results** section, select **Edit Role**. The **Basic Information** page appears.
- 5. Click **Next**. The **Function Security Policies** page appears.
- 6. Click the Add Function Security Policy button. The Add Function Security Policy dialog box appears.
- 7. Search for Run Tax Point Date Adjustment Process.
- 8. In the Privileges section, click the Run Tax Point Date Adjustment Process link.
- 9. Click **Add Privilege to Role**. A confirmation message appears. Close the dialog box.
- 10. Click Next.
- 11. Save your changes.

# Process Transactions Manually in Receivables

The tax point date of a Payables or Receivables transaction can be adjusted at header or line level.

The transaction must have a tax point basis of Invoice, and a status of Completed. After changing the tax point date in the Manage Transactions page, the tax manager must submit the Process Tax Point Date Adjustments process.

## Invoice Header

Complete these steps to adjust the tax point date at invoice header level:

- 1. Navigate to Receivables> Billing.
- 2. On the Tasks panel tab, click the Manage Transactions link in the Transactions section.
- 3. On the Manage Transactions page, enter the relevant information, and click **Search**.
- **4.** On the **Search Results** section, select the transaction to be adjusted.
- 5. Click Edit.
- 6. On the Review Transactions page, click the link **Show More**.
- 7. Click the **Miscellaneous** tab to see the regional information associated with Receivables transactions.
- 8. In the Adjusted Tax Point Date field, enter a valid date.
- 9. Click OK.
- 10. Save your changes.

## **Invoice Lines**

Complete these steps to adjust the tax point date at invoice header level:

- 1. Navigate to Receivables> Billing.
- 2. On the Tasks panel tab, click the Manage Transactions link in the Transactions section.
- **3.** On the Manage Transactions page, enter the relevant information, and click **Search**.
- **4.** On the **Search Results** section, select the transaction to be adjusted.
- 5. Click Edit.
- 6. On the appropriate invoice line, click **Show More**. The Review Invoice Line page appears.
- 7. In the **Additional Information** section, select the **Adjusted Tax Point Date** field and enter a valid date.
- 8. Click OK.
- **9.** Save your changes.

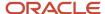

# Process Transactions Manually in Payables

The tax point date of a Payables transaction can be adjusted at header or line level.

The transaction must have a tax point basis of Invoice, and a status of Validated. After changing the tax point date in the Manage Invoices pages, the tax manager must submit the Process Tax Point Date Adjustments process.

#### Invoice Header

Complete these steps to adjust the tax point date at invoice header level:

- 1. Navigate to Payables> Invoices.
- 2. On the **Tasks** panel tab, click the **Manage Invoices** link in the **Invoices** section.
- 3. Enter the relevant information, and click **Search**.
- 4. Select the invoice to be adjusted, and click **Edit** from the **Actions** menu.
- 5. Click the link **Show More** to view the **Invoice Header** section.
- Click the Miscellaneous tab to see the regional information associated with Payables invoices.
- 7. In the **Adjusted Tax Point Date** field, enter a valid date.
- 8. Click OK.
- 9. Save your changes.

## **Invoice Lines**

Complete these steps to adjust the tax point date at invoice line level:

- 1. Navigate to Payables> Invoices.
- 2. On the **Tasks** panel tab, click the **Manage Invoices** link in the **Invoices** section.
- 3. Enter the relevant information, and click **Search**.
- 4. Select the invoice to be adjusted, and click **Edit** from the **Actions** menu.
- 5. Click the link **Show More** to view the **Lines** section.
- **6.** The Update Additional Information dialog box appears.
- 7. In the **Adjusted Tax Point Date** field, enter a valid date.
- 8. Click OK.
- 9. Save your changes.

# Process Tax Point Date Adjustments Using a Spreadsheet

You can now make multiple updates to the tax point dates of an Oracle Payables or Oracle Receivables transaction using a spreadsheet.

The Select Transactions for Tax Point Date Adjustment process selects transactions to download to a spreadsheet. You can then upload your changes for processing.

# Select Transactions for Tax Point Date Adjustment

Complete these steps to submit the Select Transactions for Tax Point Date Adjustment process:

- Navigate to the Scheduled Processes work area, and search for the Select Transactions for Tax Point Date Adjustment task.
- 2. On the Process Details dialog box, enter values for the parameters listed in this table:

| Parameter    | Description                                             |
|--------------|---------------------------------------------------------|
| Legal Entity | The legal entity in which the transactions were created |

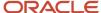

| Parameter               | Description                                                 |  |
|-------------------------|-------------------------------------------------------------|--|
|                         |                                                             |  |
| Tax Registration Number | The first-party tax registration number of the transactions |  |
| Source                  | Payables or Receivables                                     |  |
| From Transaction Date   | The earliest transaction date to be considered              |  |
| To Transaction Date     | The latest transaction date to be considered                |  |
| From Accounting Period  | The earliest accounting period to be considered             |  |
| To Accounting Period    | The latest accounting period to be considered               |  |
| Selection Level         | Header or Line                                              |  |

#### 3. Click Submit.

**4.** After the process completes, open the CSV output file in your spreadsheet application.

#### **Columns in the spreadsheet**

Consider these points regarding the content of the columns in the spreadsheet:

- Column headings ending with \_ID are important for processing the updated rows. You must not modify the
  data in these columns, except when they are displayed in scientific format. If they are displayed in scientific
  format, you should convert such columns to number, with no decimal places, or you may encounter issues
  during the upload process.
- Do not change the order, or add or remove columns in the spreadsheet.
- Due to the possibility of different locale settings on your computer, any date columns that you intend to use must be formatted with the format DD-MM-YYYY. This includes these columns:
  - New\_Header\_Tax\_Point\_Date: Populate the new tax point date in this column to modify the tax point date for all the lines of the selected transaction.
  - New\_Line\_Tax Point\_Date: Populate the new tax point date in this column to modify the tax point date for a specific transaction line.

When your updates are complete, use **Save As** to save your data, and select the comma-separated values or CSV file type.

# **Upload Spreadsheet for Processing**

Perform these steps to process your spreadsheet updates:

- Upload the spreadsheet file from your computer to the server.
- Transfer the uploaded file to the interface table.

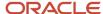

• Process the data in the interface table to update the appropriate tax lines.

## Uploading the spreadsheet to the server

Perform these steps to upload the populated spreadsheet to the server:

- 1. Navigate to the File Import and Export page.
- 2. Select the icon to upload a file. The Upload File dialog box appears.
- 3. Select **Browse** to select the spreadsheet file containing your data from your computer.
- **4.** From the list of values for the account, select **fin/tax/import**.
- 5. Click Save and Close.

# Transferring the uploaded data to the interface table

Perform these steps to transfer the uploaded data to the interface table:

- 1. Navigate to the Scheduled Processes page.
- 2. Search and select the **Load Interface File for Import** process.
- **3.** The Process Details page appears. Select **Process Tax Point Date Adjustments** from the list of values in the **Import Process** parameter.
- **4.** Select the file you previously uploaded from the list of values for the Data File parameter.
- 5. Click Submit.

## Processing the interface table data

When the **Load Interface File for Import** process completes successfully, submit the **Process Tax Point Date Adjustments** process, with **Import** as the **Process Type**.

# Purge Data From JG\_TPD\_ADJUSTMENTS\_INT Interface Table

To purge the data from the JG\_TPD\_ADJUSTMENTS\_INT interface table, you must submit the Purge Interface Tables ESS job with these parameters:

- Purge Process Intent: File-based data import
- Import Process: Process Tax Point Date Adjustments
- Load Request ID: Request Id of Load Interface File for Import through which the data is loaded into the JG\_TPD\_ADJUSTMENTS\_INT interface table.

Successful completion of the ESS job Purge Interface Tables deletes the data from the JG\_TPD\_ADJUSTMENTS\_INT interface table.

# Update Tax Lines for Tax Point Date Adjustments

You can update tax lines for tax point date adjustments. Perform these steps to update tax lines:

- Navigate to the Scheduled Processes work area, and search for the Process Tax Point Date Adjustments task.
  The Process Details dialog box appears.
- 2. On the Process Details dialog box, enter values for the parameters in this table:

| Parameter               | Description                                                 |
|-------------------------|-------------------------------------------------------------|
| Legal Entity            | The legal entity in which the transactions were created     |
| Tax Registration Number | The first-party tax registration number of the transactions |

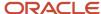

| Parameter              | Description                                                                  |  |
|------------------------|------------------------------------------------------------------------------|--|
|                        |                                                                              |  |
| Source                 | Payables or Receivables                                                      |  |
| Process Type           | Manual or Import. Select Import to process updates made using a spreadsheet. |  |
| Processing Mode        | Draft or Final.                                                              |  |
| From Transaction Date  | The earliest transaction date to be considered                               |  |
| To Transaction Date    | The latest transaction date to be considered                                 |  |
| From Accounting Period | The earliest accounting period to be considered                              |  |
| To Accounting Period   | The latest accounting period to be considered                                |  |

#### 3. Click Submit.

Submitting the process in Draft mode provides a list of transactions for which the tax point date of the tax lines is updated. The tax periods for which the reporting may need to be re-processed as a result of the changes are also displayed.

**CAUTION:** The **Draft** mode is not available when the **Process Type** is **Import**.

Submit the program again in Final mode to perform the updates. The Tax Point Date History field on each transaction line processed is also updated with a record of the change.

#### **Accounting Entries**

The Process Tax Point Date Adjustments does not change the accounting entries of the transactions. Any changes related to accounting entries must be performed manually.

# Correction Document for Poland

# Process Correction Documents in Receivables

The correction document is created based on the original document that needs to be corrected.

The Correction Documents for Poland background process creates the correction document in the Receivables invoice interface tables and automatically submits the Receivables AutoInvoice process to import the correction document and make it available on the Manage Transactions page.

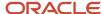

# Create a Correction Document

To create a correction document, complete these steps:

- 1. On the Schedule Processes page, schedule a new process.
- 2. On the **Process Details** dialog box, enter values for the parameters in this table:

| Parameter              | Description                                                                                                    |  |
|------------------------|----------------------------------------------------------------------------------------------------|--|
| Business Unit          | Enter the business unit for which the transaction was created.                                                                        |  |
| Customer Name          | Enter the customer involved in the transaction.                                                                                       |  |
| Transaction Number     | Enter the transaction number to be corrected.                                                                                         |  |
| Correction Reason      | Enter the reason for the correction.                                                                                                  |  |
| Transaction Date       | Enter the transaction date to be applied to the correction invoice.                                                                   |  |
| Accounting Date        | Enter the accounting date to be applied to the correction invoice. The accounting date must be in an open or future-enterable period. |  |
| Whole Price Adjustment | Select <b>Yes</b> to adjust the price of all lines on the correction invoice to zero.                                                 |  |
| Adjust All Lines       | Select <b>Yes</b> to apply a discount to all invoice lines on the correction invoice.                                                 |  |
| Discount Percentage    | Enter the percentage discount to be applied to all lines on the correction invoice.                                                   |  |

- 3. Click Submit.
- **4.** After the process completes, review the log file for the transaction number of the correction invoice that has been created.

# **Update a Correction Document**

To correct or update a correction document, complete these steps:

- 1. Navigate to Receivables> Billing.
- 2. On the **Tasks** panel tab, click the **Manage Transactions** link in the **Transactions** section.
- 3. On the Manage Transactions page, search for the correction document you want to update.
- 4. Update the Invoice Status to Incomplete, and click Edit.

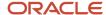

#### 5. Add **Document Fiscal Classification** to the transaction header.

**Note:** You cannot modify these reversal lines attributes:

- Line Number
- Description
- Quantity
- Unit Price
- Transaction Business Category
- Previous Invoice
- Previous Line
- 6. Update other fields as required, and click Save and Close.
- 7. Navigate to the **Scheduled Processes** work area, and search for the **Process Tax Point Date Adjustment** task.
- 8. Submit the task to update the tax lines with the revised tax point date.

# **Correction Invoices Parameter Options**

A correction invoice is a separate value-added tax (VAT) document, which contains the changes to a transaction that has already been issued to a customer.

You can create three different types of correction invoices depending on this parameter values:

- · Whole Price Adjustment
- Discount Applicable to All Lines
- Reversal for Manual Corrections
- Whole Price Adjustment

Select **Yes** in the **Whole Price Adjustment** parameter to create a correction document. This cancels the original invoice – the lines of the original transaction are reversed and new lines are created with zero value.

**Note:** The **Adjust All Lines** parameter shows the default value, **No**.

### Discount Applicable to All Lines

Select **Yes** in the **Adjust All Lines** parameter to create a correction invoice where the original lines are reversed. Each of the new lines has the discount rate applied to the net price of the original lines according to the value provided in the parameter Discount Percent.

Note: The Whole Price Adjustment parameter shows the default value, No.

### · Reversal for Manual Correction

Select **No** in both **Whole Price Adjustment** and **Adjust All Lines** parameters to create a correction invoice where the original lines are all reversed, and the correction lines contain exactly the same value.

You can then make individual adjustments to the correction invoice lines.

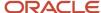

# **Print Commercial Document**

# How You Print Commercial Documents

The Print Commercial Documents for EMEA feature lets you define key attributes for the report, such as document type, print mode, and third-party information.

To print commercial documents, navigate to the Scheduled Processes page, and search for the **Print Commercial Documents for EMEA** process.

This table illustrates the different parameters you can select before you submit the process:

| Parameter               | Description                                                                                                    | Mandatory |
|-------------------------|----------------------------------------------------------------------------------------------------|-----------|
| Legal Entity            | The legal entity that issued the documents to be printed. The default value is the legal entity that's linked to the reference data set of the user.                                                                                                    | Yes       |
| Tax Registration Number | Tax registration number that issued the documents to be printed.                                                                                                    | No        |
| Business Unit           | Business unit that issued the documents to be printed. The default value is the business unit that is linked to the reference data set of the user.                                                                                                    | Yes       |
| Start Date              | Start date of the period in which the documents are registered.                                                                                                    | No        |
| End Date                | End date of the period in which the documents are registered.                                                                                                    | No        |
| Third Party Type        | Type of third party to which the documents are sent. For Poland the third party type can only be Customer.                                                                                                    | Yes       |
| Third Party             | The third party to whom the documents have been issued.                                                                                                    | No        |
| Third Party Site        | The third party site to which the documents have been issued.                                                                                                    | No        |
| Print Mode              | The options are <b>Draft</b> and <b>Final</b> . The default value is Draft. Use the Draft mode to verify data after your print. Select <b>Final</b> when you are ready to present the printed version to a third-party. Selecting Final also links the copy of the report to the transaction that you can view from the View Transactions page. | Yes       |

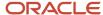

| Parameter             | Description                                                                                                    | Mandatory |
|-----------------------|----------------------------------------------------------------------------------------------------|-----------|
| Document Type         | Documents to be printed are limited to the specific Document Fiscal Classification that you define.                     | No        |
| Start Document Number | First number in the range of document numbers to be printed.                                                            | No        |
| End Document Number   | Last number in the range of document numbers to be printed.                                                             | No        |
| Print Currency        | Currency in which the documents are to be printed. The options are <b>Entered Currency</b> and <b>Ledger Currency</b> . | Yes       |
| Print Template        | Template to be used to print the documents.                                                                             | No        |
| Order By              | The order in which the documents are printed.                                                                           | Yes       |

The Print Commercial Documents for EMEA process also launches a child process that performs the invoice printing.

If the Document Type column is empty but in the Print Template column a template is defined, then the transaction is printed using the template defined in the Transaction Type Regional Information field. If both columns are empty and no print template was defined in the corresponding parameter, then the transaction is not printed. The execution report can identify why some transactions, that were selected, were not printed.

### Determine the Layout

The process determines the layout for each document in any one of these processes:

- 1. The process checks if a specific layout is requested.
- 2. If a layout is not specified, the process checks the layout that you assigned to the **Document Fiscal Classification** field.
- **3.** For Receivables transactions, the process also checks the value in the **Print Template** field in the **Regional Information** section of the Receivable Transaction Types page.

### Review the Execution Report

The Print Commercial Documents for EMEA process checks the information for the Print Commercial Documents Execution Report:

- Validity of association between the Document Fiscal Classification or Document Subtype and the template that is used for printing the invoice.
- Document Fiscal Information such as Third Party Name, Document Number and Transaction Date.

The report lists all the transactions that you selected for printing based on the parameters provided. If the process cannot determine a layout for the print, the report still displays the data extract for the document. In this case, the print template column is blank.

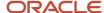

### Determine the Document Print Status

When the document is printed in Final print mode, the **Print Status** field in the **Regional Information section** on the document header is set to **Printed**.

When printing a batch of invoices in the final mode, an additional process runs and creates separate attachment files for each one of the transactions in the batch. The attachment file is a copy of the original transaction marked **Duplicate** to distinguish it from the original invoice. To reprint an invoice which has previously been printed in the Final mode with the print status set to **Printed**, select the attachment from the main page of the Review Transaction page and print it.

#### Related Topics

Set Up Commercial Documents for Poland

# How You Print Commercial Documents Execution Report

This topic contains summary information about the Print Commercial Documents Execution Report.

### Overview

The Print Commercial Documents Execution Report lists all the selected transactions to be printed based on the parameters that you have provided. The printing program checks the following information:

- The validity of the association between Document Fiscal Classification or Document Subtype and the template, which you use for the invoice print process.
- Document Fiscal Information such as Third-Party Name, Document Number, and Transaction Date.

# Key Insights

Before running the reports, ensure that you:

- · Set up the following entities:
  - Data Security
  - Geographies
  - Address Style Format
  - Enterprise Structures
  - Tax Regimes to Rate Flow
  - Tax Profiles for Parties
  - Tax Rules
  - Customers and Suppliers
  - First Party Bank, Branch, and Account
- Complete the implementation project for your organization before you start the following feature-specific setup.

This is what a typical Commercial Documents Execution Report looks like:

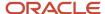

| Document Number   | Document Date | Document Type                     | Third Party Name   | Print Template                  |
|-------------------|---------------|-----------------------------------|--------------------|---------------------------------|
| 100               | 01.01.2006    | PL_DOC_TYPE/PL_REGULAR_INVOICE    | Warsaw Warehousing | VAT Invoice for Poland          |
| PL INV 001        | 01.01.2006    | PL_DOC_TYPE/PL_REGULAR_INVOICE    | Warsaw Warehousing | VAT Invoice for Poland          |
| PL INV 002        | 01.01.2006    | PL_DOC_TYPE/PL_REGULAR_INVOICE    | Krakow Consulting  | VAT Invoice for Poland          |
| PL INV 006        | 01.01.2006    | PL_DOC_TYPE/PL_REGULAR_INVOICE    | Warsaw Warehousing | VAT Invoice for Poland          |
| PL INV TMP 001    | 01.01.2006    | PL_DOC_TYPE/PL_REGULAR_INVOICE    | Warsaw Warehousing | VAT Invoice for Poland          |
| PL INV TMP 002    | 01.01.2006    | PL_DOC_TYPE/PL_REGULAR_INVOICE    | Krakow Consulting  | VAT Invoice for Poland          |
| PL INV TMP 008    | 01.01.2006    | PL_DOC_TYPE/PL_REGULAR_INVOICE    | Warsaw Warehousing | VAT Invoice for Poland          |
| PL INV 003        | 02.01.2006    | PL_DOC_TYPE/PL_REGULAR_INVOICE    | Warsaw Warehousing | VAT Invoice for Poland          |
| PL INV 005 P1     | 02.01.2006    | PL_DOC_TYPE/PL_PREPAYMENT_INVOICE | Warsaw Warehousing |                                 |
| PL INV TMP 003    | 02.01.2006    | PL_DOC_TYPE/PL_REGULAR_INVOICE    | Warsaw Warehousing | VAT Invoice for Poland          |
| PL INV TMP 005 P1 | 02.01.2000    | PL_DOC_TYPE/PL_PREPAYMENT_INVOICE | Warsaw Warehousing |                                 |
| PL INV 004        | 03.01.2008    | PL_DOC_TYPE/PL_REGULAR_INVOICE    | Warsaw Warehousing | VAT Invoice for Poland          |
| PL INV 005 P2     | 03.01.2006    | PL_DOC_TYPE/PL_PREPAYMENT_INVOICE | Warsaw Warehousing |                                 |
| PL INV 008 C1     | 03.01.2008    | PL_DOC_TYPE/PL_CORRECTION_INVOICE | Warsaw Warehousing | Correction VAT Invoice for Pola |
| PL INV TMP 004    | 03.01.2008    | PL_DOC_TYPE/PL_REGULAR_INVOICE    | Warsaw Warehousing | VAT Invoice for Poland          |
| PL INV TMP 005 P2 | 03.01.2006    | PL_DOC_TYPE/PL_PREPAYMENT_INVOICE | Warsaw Warehousing |                                 |
| PL INV TMP 008 C1 | 03.01.2008    | PL_DOC_TYPE/PL_CORRECTION_INVOICE | Warsaw Warehousing | Correction VAT Invoice for Pola |
| PL INV 005        | 04.01.2006    | PL_DOC_TYPE/PL_REGULAR_INVOICE    | Warsaw Warehousing | VAT Invoice for Poland          |
| PL INV 008 C2     | 04.01.2008    | PL_DOC_TYPE/PL_CORRECTION_INVOICE | Warsaw Warehousing | Correction VAT Invoice for Pola |
| PL INV TMP 005    | 04.01.2008    | PL_DOC_TYPE/PL_REGULAR_INVOICE    | Warsaw Warehousing | VAT Invoice for Poland          |
| PL INV TMP 008 C2 | 04.01.2006    | PL_DOC_TYPE/PL_CORRECTION_INVOICE | Warsaw Warehousing | Correction VAT Invoice for Pola |
| PL INV 005 C1     | 05.01.2006    | PL_DOC_TYPE/PL_CORRECTION_INVOICE | Warsaw Warehousing | Correction VAT Invoice for Pola |

# **Report Parameters**

This table describes the process parameters:

| Parameter               | Description                                                                                                    |
|-------------------------|----------------------------------------------------------------------------------------------------|
| Legal Entity            | Indicates the legal entity that issues the documents to be printed. The default value is the legal entity that's associated to the reference data set of the user. This parameter is mandatory. |
| Tax Registration Number | Indicates the tax registration number that issued the documents to be printed. This parameter is optional.                                                                                      |
| Business Unit           | Indicates the business unit that issued the documents to be printed. The default value is the business unit that's linked to the reference data set of the user. This parameter is mandatory.   |
| Start Date              | Indicates the start date of the period that the documents are registered in. This parameter is optional.                                                                                        |
| End Date                | Indicates the end date of the period that the documents are registered in This parameter is optional.                                                                                           |
| Third Party Type        | Indicates the type of third party the documents are sent to. For Poland, value of the third-party type is Customer. This parameter is mandatory.                                                |

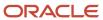

| Parameter             | Description                                                                                                    |
|-----------------------|----------------------------------------------------------------------------------------------------|
| Third Party           | Indicates the third party to whom the documents are issued. This parameter is optional.                                                                                                    |
| Third Party Site      | Indicates the third-party site to which the documents are issued. This parameter is optional.                                                                                                    |
| Print Mode            | Indicates the print mode. Select Draft or Final. The default value is Draft. Use the Draft mode to verify data after your print. Select Final when you're ready to present the printed copy to a third party. Selecting Final also links the copy of the report to the transaction that you can view from the <b>View Transactions</b> page. This parameter is mandatory. |
| Document Type         | Indicates the document type to be printed. The specific Document Fiscal Classification that you defined determines the documents. This parameter is optional.                                                                                                    |
| Start Document Number | Indicates the first number in the range of document numbers to be printed. This parameter is optional.                                                                                                    |
| End Document Number   | Indicates the last number in the range of document numbers to be printed. This parameter is optional.                                                                                                    |
| Print Currency        | Indicates the print currency in which the documents are to be printed. Select Entered or Ledger. This parameter is mandatory.                                                                                                    |
| Print Template        | Indicates the template to be used to print the documents. This parameter is optional.                                                                                                    |
| Order By              | Indicates the order in which the documents are printed. This parameter is mandatory.                                                                                                    |

# Frequently Asked Questions

This table lists frequently asked questions about the Print Commercial Documents Execution Report.

| FAQ                          | Answer                                                                                                    |
|------------------------------|----------------------------------------------------------------------------------------------------|
| How do I find this report?   | Schedule and run this report from the <b>Scheduled Processes</b> work area on the Navigator menu.                                                                                                    |
| Who uses this report?        | This report is used by:  Receivables Supervisor Receivables Manager                                                                                                    |
| When do I use this report?   | <ul> <li>Use the Print Commercial Documents Execution report to check:</li> <li>The validity of the association between Document Fiscal Classification or Document Subtype and the template, which is to be used for the invoice print process.</li> <li>Document fiscal information, such as Third-Party Name, Document Number and Transaction Date.</li> <li>The reason for transactions not getting printed.</li> </ul> |
| What type of report is this? | Oracle Analytics Publisher.                                                                                                    |

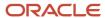

| FAQ | Answer |
|-----|--------|
|     |        |

# JPK Extracts for Poland

# How can I enter transactions for accounting?

You can use one of these methods, to enter transactions for accounting:

- Create a Receivables or a Payables transaction in the application, and then account and post these transactions in General Ledger.
- Import transactions from external sources and then account these transactions in General Ledger.
- Manually enter transactions in General Ledger using an Adjustment or any other General Ledger category.

After accounting the transactions, you can post them in General Ledger to include in the extract. You must also account and post the journals created directly in General Ledger.

# Enter Transactions in Payables and Receivables

To enter transactions in Payables or Receivables, you must specify the document fiscal classification and the first party tax registration number on the header of the Payables invoice or the Receivables transaction.

Define these components to enter transactions.

# VAT Invoice and Payables VAT Correction Invoice

Perform these steps to populate a Payables invoice or a Receivables transaction with the document fiscal classification code:

- 1. For Payables, navigate to the Create or Manage Invoices page. For Receivables, navigate to the Create or Manage Transactions page.
- 2. Enter the standard commercial information for each transaction.
- **3.** For Payables, navigate to the **Additional Information** tab, and select the appropriate supplier from the list of values in the **Taxpayer Representative** field. This applies to invoices issued by a taxpayer representative.
- 4. For Receivables, navigate to the Miscellaneous tab, and select the appropriate value in the Document Fiscal Classification field. If the value has not been populated automatically, enter the First Party Tax Registration Number.
- 5. Click Save.

### Receivables Correction VAT Invoice

Receivables transactions with correction VAT invoices must be created according to the rules defined by Correction Documents for Poland. Refer to the Correction Documents for Poland documentation for additional information.

## Sales and Purchases through Taxpayer Representative

The taxpayer representative of the company is specified in the Legal Entity setup. Perform these steps to specify that the purchase is made through the taxpayer representative:

- 1. From the Home work area, navigate to the Create Invoices page in Payables.
- 2. Click Create.

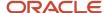

- **3.** From the Invoice Header section, navigate to the Show More, Additional Information tab, and select the taxpayer representative attribute in the **Regional Information** field.
- **4.** Select a supplier from the list of values in the **Taxpayer Representative** field.
- 5. Click Save.

### Create JPK Extracts

This topic includes details about creating JPK extracts for Poland and entering transactions.

### Overview

To provide the Polish tax authorities with the JPK extracts, you can schedule one of these processes from the Scheduled Processes work area:

- JPK Accounting Books Extract for Poland
- JPK Bank Statements Extract for Poland
- JPK Invoices Listing for Poland
- JPK Sales and Purchase Registers for Poland

### Key Insights

Use the JPK extracts to produce the output in a legal format containing these sections:

- · Header section.
  - Extract creation details, such as schema, version, creation date, and purpose.
  - o Legal entity information, such as name, address, and registration numbers.
  - Requesting tax authority information.
- Detail section containing required details in the legally prescribed format.

### **Prerequisites**

Ensure that you submit these processes before creating JPK extracts for VAT:

- Select Transactions for Tax Reporting
- Tax Allocation

#### **Parameters**

This table lists the parameters that apply to all the JPK processes that are mentioned in the topic except when there is a special indication:

| Parameter Name                | Description                                                                                                    |
|-------------------------------|----------------------------------------------------------------------------------------------------|
| Legal Entity                  | The legal entity under which the selected transactions were made.                                                                                              |
| Tax Registration Number       | The tax registration number of a company or legal entity for which the JPK extract is delivered. Tax registration number is not required for accounting books. |
| Requesting Tax Authority Code | The code of the tax authority requesting the JPK extract.                                                                                                    |

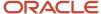

| Parameter Name      | Description                                                                                                    |
|---------------------|----------------------------------------------------------------------------------------------------|
| Declaration Purpose | <ul> <li>The purpose of the declaration:</li> <li>First declaration delivery</li> <li>Declaration correction</li> <li>Subsequent number of the correct. Used for JPK VAT.</li> <li>Declaration purpose is not required for accounting books.</li> </ul> |

### Create JPK Extracts

Perform these steps to run the processes:

- 1. Navigate to the Scheduled Processes work area.
- 2. Click Schedule New Process.
- **3.** Search for the process name.
- 4. In the Process Details dialog box, enter or select the required parameters.
- 5. Click Submit.

### Related Topics

· VAT Registers and JPK Extracts for Poland Topical Essay

# How You Create Accounting Books Extracts

This topic includes details about creating accounting books extracts for Poland.

### Overview

Submit the JPK Accounting Books Extract for Poland to create the XML output that is required by the tax authorities of Poland.

### **Parameters**

This table lists the required parameters for the JPK Accounting Books Extract for Poland process.

| Parameter Name         | Description                                                                                                    |
|------------------------|----------------------------------------------------------------------------------------------------|
| Data Access Set        | The data access set for the legal entity to be used.                                                                                                    |
| Ledger                 | The ledger that you want to select from the data set to view the accounting activity. You can run the export for one ledger at a time.                        |
| Legal Entity           | The accounting activity that you can filter by legal entity if you have associated your legal entities with the balancing segments in your chart of accounts. |
| From Accounting Period | The beginning period of the accounting period. The default value is the first open or closed accounting period for the ledger.                                |
| To Accounting Period   | The ending period of the accounting period.                                                                                                    |

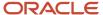

| Parameter Name                                   | Description                                                                                                    |
|--------------------------------------------------|----------------------------------------------------------------------------------------------------|
|                                                  |                                                                                                    |
| Top Level Parent Account                         | The code of the top level parent account being used for the JPK hierarchy tree.                                                                                                    |
| Account Level                                    | The maximum level that is being used for the JPK Account Hierarchy. The default value is 4.                                                                                                    |
| Natural Account or Complete Account<br>Flexfield | The level of analysis and grouping to be included in the extract.                                                                                                    |
| Subsection Name                                  | Indicate if you want to run the extract for each one of the three sections separately, or for all the accounting books in one extract.                                                                                                    |
| Account Filter                                   | The standard account filtering conditions on the different segments of the accounting flexfield with sub-filter. For example, <b>Account</b> and operator <b>Descendants of</b> can isolate the postable JPK accounts to be presented in the extract. |

# Output

The output of the JPK Accounting Books Extract process is an XML file, which you can review using your browser or other external applications.

# Frequently Asked Questions

This table lists the frequently asked questions.

| FAQ                             | Answer                                                                                     |
|---------------------------------|--------------------------------------------------------------------------------------------|
| How do I find this report?      | Schedule and run this report from the Scheduled Processes work area on the Navigator menu. |
| Who uses this report?           | This report is used by:  Tax manager  Tax accountant                                       |
| What type of reports are these? | Oracle Analytics Publisher XML reports                                                     |

# How You Create JPK Sales and Purchase Registers Extracts

This topic includes details about creating JPK Sales and Purchase registers for Poland.

### Overview

The JPK Sales and Purchase Registers extracts contain the list of Receivables transactions and Payables invoices that meet the minimum requirements as specified by the tax authorities.

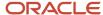

### Prerequisites

Ensure that you perform these tasks before creating JPK Sales and Purchase Registers extracts:

- 1. Enter and complete all Receivables transactions for the reported period.
- 2. Enter and validate all Payables invoices for the reported period.
- **3.** Post all Receivables transactions for the reported period by submitting the Create Accounting for Receivables transactions process.
- **4.** Account all Payables invoices for the reported period by submitting the Select Transactions for Tax Reporting for the specified period.
- **5.** Select the transactions to be included for tax reporting.
- **6.** Run the Tax Box Allocation process for the reported period by submitting the Tax Allocation process.
- 7. Run the JPK Sales and Purchase Registers Extract for Poland process from the Scheduled Processes work area.

### **Parameters**

This table lists the required parameters for the JPK Sales and Purchase registers for Poland.

| Parameter Name           | Description                                                                                        |
|--------------------------|----------------------------------------------------------------------------------------------------|
| Legal Entity             | The legal entity that created the register.                                                        |
| Tax Registration Number  | The tax registration number for which the JPK extract is delivered.                                |
| From Tax Period          | The beginning tax period of the period for which the extract is created.                           |
| To Tax Period            | The ending tax period of the period for which the extract is created.                              |
| Register Type            | The section to be included in the extract. Options are sales register, purchase register, or both. |
| Tax Box Set              | The codes that you can restrict from displaying in the register output.                            |
| Requesting Tax Authority | The tax authority requesting the output.                                                           |

The extract uses specific sales register and purchase register boxes to map the document to the appropriate section. These boxes also store the total tax amount for the respective sections of the purchase and sales register.

## Output

The output of the JPK Sales and Purchase registers for Poland process is an XML file. You can review the output using your browser or other external applications.

# How You Print Sales and Purchase VAT Registers

This topic includes details about printing Sales and Purchase VAT registers for Poland.

#### Overview

The VAT Registers can be printed in the PDF format. The printed output is based on the JPK extract, and contains all transactions selected for JPK VAT. The output also displays the transaction details. The amounts are grouped by

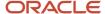

JPK Codes or Declaration VAT-7 boxes. Depending on the report parameters, the report can contain sales or purchase registers, or both. You can also restrict the printed output to a certain set of codes, such as domestic transactions only. Codes in the Tax Reporting Type ORA\_JEPL\_VAT\_BOXES\_PDF must be defined to select a subset of all tax box allocation boxes.

### Key Insights

The Sales and Purchase VAT Registers process creates these output files:

- · XML file in the JPK format
- PDF file with printable registers

Both files contain the same data presented in a different format. Printed registers can be used to verify the content of the JPK extract before sending it to the tax authorities.

### **Parameters**

This table lists the required parameters for printing the JPK Sales and Purchase VAT registers for Poland.

| Parameter Name           | Description                                                                                        |
|--------------------------|----------------------------------------------------------------------------------------------------|
| Legal Entity             | The legal entity that created the register.                                                        |
| Tax Registration Number  | The tax registration number for which the JPK extract is delivered.                                |
| From Tax Period          | The beginning tax period of the period for which the extract is created.                           |
| To Tax Period            | The ending tax period of the period for which the extract is created.                              |
| Register Type            | The section to be included in the extract. Options are sales register, purchase register, or both. |
| Tax Box Set              | Restrict the codes displayed in the register output.                                               |
| Requesting Tax Authority | Select the tax authority requesting the output.                                                    |

### **Prerequisites**

Ensure that you complete these tasks before printing either the VAT Registers or the JPK VAT extract file:

- 1. Create transactions for a period and complete the transactions for Receivables, or validate the invoices for Pavables.
- 2. Run the Create Accounting process for Receivables and Payables. Verify if the transactions were accounted correctly.
- 3. Run the Select Transactions for Tax Reporting process for your legal entity and reported period.
- **4.** Run the Tax Allocation process for the tax registration number of the legal reporting unit to be reported.
- 5. Verify the result of the allocation by running these reports with the same parameters as the Tax Box Allocation:
  - Tax Allocation Listing Report
  - Tax Allocation Exemptions Report

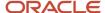

### Print Sales and Purchase VAT Registers

Run these processes to provide the printed Sales and Purchase VAT Registers to the tax authorities:

- JPK Sales and Purchase Registers for Poland: Contains the JPK\_VAT file in the XML format.
- Sales and Purchase VAT Register for Poland: Contains the Sales, Purchase, or both VAT Registers in the PDF format.

Perform these steps to run the process:

- 1. Navigate to the Scheduled Processes work area.
- 2. Click Schedule New Process.
- **3.** Search for the process name.
- 4. In the Process Details dialog box, enter the required parameters.
- 5. Click Submit.

### Create JPK Bank Statements Extracts

This topic includes details about creating JPK Bank Statements Extracts for Poland.

### **Parameters**

This table lists the required parameters for the JPK Bank Statements Extracts for Poland.

| Parameter Name          | Description                                                                                       |
|-------------------------|---------------------------------------------------------------------------------------------------|
| Legal Entity            | The legal entity that created the register.                                                       |
| Tax Registration Number | The tax registration number for which the JPK extract is delivered.                               |
| Bank Account            | The bank account for which the extract is created.                                                |
| From Date               | The start date of the period for which the extract is created.                                    |
| To Date                 | The end date of the period for which the extract is created.                                      |
| Tax Authority           | The tax authority requesting the extract. You can view the tax authority code in the JPK extract. |

### Create JPK Bank Statements Extracts

JPK Bank Statements Extract for Poland is based on entered bank statements. To submit the JPK Bank Statements Extract for Poland process:

- 1. Navigate to the **Scheduled Processes** work area.
- Click Schedule New Process.
- **3.** Search for the process name.
- **4.** In the **Process Details** dialog box, enter the required parameters.
- 5. Click Submit.

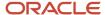

# JPK Bank Statements Line Selection Rules

The JPK Bank Statements Extract can be created for any specified period. The extract is always created for one bank account and assigned to the reporting legal entity.

The bank account reported must have a defined IBAN number since it's displayed as the account number in the file.

The JPK Bank Statements Extract is created as an XML file in the legally required format, JPK\_WB. The bank statements are selected based on these rules:

- All bank statements with a start date between the dates From Date and To Date are selected.
- All lines with a value date between the dates in the parameters are selected. If the value date is blank, then the accounting date is retrieved from the line date, and is compared with the parameter dates.
- Debit lines are displayed as negative amounts.
- · Credit lines are displayed as positive amounts.
- Statements lines are ordered by the line date.
- The extract opening balance is equal to the opening balance of the earliest bank statement period selected by the extract.
- The extract closing balance is calculated by adding or subtracting amounts of all lines in the extract to the opening balance.
- Credit and Debit totals are calculated:
  - Credit total is the sum of all positive amounts in the extract.
  - Debit total is the sum of all negative amounts in the extract. The total amount is displayed with a positive sign.
- All selected lines are counted and the line count is displayed in each line.

The credit total, debit total, and the number of lines are displayed in the file Control section.

You must have the Manage Bank Statement and Reconciliation Activities (CE\_MANAGE\_BANK\_STATEMENT\_AND\_RECONCILIATION\_ACTIVITIES\_PRIV) privilege to enter bank statements. To enter bank statement lines:

- a. Navigate to Cash Management> Create Bank Statements page.
- **b.** Enter and save the bank statement header.
- c. Enter the bank statement lines.

You may enter and save a Bank Statement. Reconciliation does not affect the content of the extract.

Enter all the bank statements for the reported period to generate the correct bank statement extract data. You must also populate the statement line level fields on the Create Bank Statement Line page:

- Booking Date
- · Flow Indicator: Debit or Credit
- · Amount: Positive amount
- Counterparty Bank Account Name
- Customer Reference
- Additional Entry Information

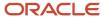

# Electronic Invoicing Attributes in JPK VAT Register for Poland

You must include the recently introduced electronic invoicing attributes in the JPK VAT Register for Poland to comply with the latest legislative reporting requirements.

## **Electronic Invoicing**

The Polish Audit File, known as JPK (Jednolity Plik Kontrolny), is a standardized electronic format for submitting financial and accounting data to the Tax Authority in Poland. The JPK VAT Register is one of the JPK components that updated its format to the new version JPK\_V7M(3). Using this updated format, Legal Entities in Poland can report JPK VAT Register in accordance with the latest regulations.

As countries are mandating electronic invoices over the next few years, the electronic invoicing extract requires regular updates to support additional country requirements. The JPK extract for Poland now includes the KSeF Number global descriptive flexfields on the Receivables Transaction header and on the Payables Invoice header.

Changes valid in the JPK\_V7M(3) from 1st of July 2024 are:

| VAT Report Changes                                                             | Product Solution                                                                                                    |
|--------------------------------------------------------------------------------|----------------------------------------------------------------------------------------------------|
| XML File Header - KodFormularza<br>kodSystemowy                                | Form name changed from JPK_V7M (2) to JPK_V7M (3).                                                                                                    |
| XML File Header - WariantFormularza                                            | WariantFormularza version changed from 2 to 3.                                                                                                    |
| Naglowek - KodFormularzaDekl                                                   | The name of the declaration form was changed from VAT-7 (22) to VAT-7 (23).                                                                                                    |
| Naglowek - WariantFormularzaDekl                                               | The form version was changed from 22 to 23.                                                                                                    |
| PozycjeSzczegolowe - P_57 - indicator for<br>VAT refund at 60 days was removed | The tag P_57 was removed from the <tns:deklaracja> / <tns:pozycjeszczegolowe> structure.  In the standard ORA_JEPL_JPK_VAT_PARAMETERS Lookup Type the Lookup Code P_57 should be disabled and end dated.</tns:pozycjeszczegolowe></tns:deklaracja>                                                                                                    |
| New Data element NrKSeF in the Sales<br>Register                               | New KSeF Clearing number added in the Sales Register JPK/Ewidencja/SprzedazWiersz/NrKSeF structure.  User can add KSeF Clearing number manually in the Manage Transactions UI > Transaction Header > Miscellaneous > Global descriptive flexfield > Context = Transactions for Poland and KSeF Number global descriptive flexfield or number can be updated through SOAP Service. |
| New Data element NrKSeF in the Purchase<br>Register                            | New KSeF Clearing number added in the Purchase Register JPK/Ewidencja/ZakupWiersz/NrKSeF structure.  User can add KSeF Clearing number manually in the Create Invoices > Invoice Header > Additional Information > GDF Context - Invoices for Poland and GDF = KSeF Number global descriptive flexfield or number can be updated through SOAP Service.                            |

# Disable the Lookup Code

You must disable the Lookup Code P\_57.

Follow these steps:

- 1. Navigate to the Setup and Maintenance, Manage Standard Lookup Types.
- 2. Search for ORA\_JEPL\_JPK\_VAT\_PARAMETERS Lookup Type.

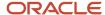

- 3. Clear the Enable field for P\_57 Lookup Code.
- 4. Specify the End Date.
- 5. Save and Close.

# Foreign Currency Invoices

# **Enable VAT Split Payments**

Oracle Payments lets you split payments made against foreign currency invoices into 2 payments. You can use one of them for paying VAT in local currency.

In some countries, such as Poland, it's a regulatory requirement to report VAT amount in local currency when the invoice line item is in a foreign currency.

### **Enable the Feature**

- 1. Navigate to My Enterprise > Setup and Maintenance > Manage Standard Lookups.
- Search for lookup type ORA\_ERP\_CONTROLLED\_CONFIG.
- **3.** In the lookup type, create a new lookup with the following values:
  - Lookup Code IBY\_34548052
  - Enabled Checked
  - Start Date Select system date
  - Meaning VAT Split payment feature
  - Description VAT split payment feature

# Attach the VAT Split Bank Account at Supplier Setup

The supplier bank account setup includes a field called **VAT Split Bank Account**. According to the business scenario, you should map the VAT split bank account (in ledger currency) at the profile, address, or site-level foreign currency bank account. The VAT split bank account derives its default value from the foreign currency bank account on the invoice installment.

**Note:** You must disable the bank account approval through the Approve Internal Changes on Supplier Profile feature for the VAT Split Bank Account field to display.

## Create a New Payment Method

Here's how you create a payment method.

- 1. Navigate to Setup and Maintenance > Financials > Payments > Manage Payment Methods.
- 2. Click the Create icon.
- 3. Enter these header attributes:
  - Name: VAT Split Payment Method
  - Code: VAT\_SPLIT\_PM
  - 。 Alias: TRF
  - From Date: Accept the defaulted value
- **4.** In the Usage Rules tab, deselect the **Automatically assign payment method to all payees** option. This ensures that this special payment method for the VAT split isn't available to all the suppliers.

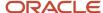

- 5. In the Usage Rules > Payables tab, select the Enable for use in Payables option.
- 6. Accept the default values for all other fields in the Payables tab.
- 7. Ensure that you don't enable the feature in the Receivables for Customer Refunds and Cash Management tabs.
- 8. Ensure that you don't select any options in the Validations, Bills Payable, and Additional Information tabs.
- 9. Save the payment method.

### Create a New Lookup Code Under the Pay Group

Here's how you create a payment method.

- 1. Navigate to Setup and Maintenance > Financials > Payables > Manage Payables Lookups.
- 2. Search for lookup type **Pay Group**.
- **3.** In the lookup type, create a new lookup with these values.
  - Lookup Code: VAT\_SPLIT
  - 。 Reference Data Set: Common Set
  - Meaning: VAT Split Pay Group
  - Enabled: Select this option.
  - Start Date: Select system date.
  - Description: Enter a meaningful description.

After enabling the feature, create the foreign currency invoice with the payment method and pay group specific to VAT split payments. This lets the application convert the foreign currency invoices with VAT lines into ledger currency and create separate payments for the VAT installments.

# Split Invoices for VAT Payment in Local Currency

To comply with local regulatory requirements, you must report foreign currency invoices in some countries, such as in Poland, with the VAT amount reported in the local currency.

Use the split payments feature for foreign currency invoices with a VAT tax line into 2 payments. Use one for the line amount in the foreign currency and the other for the VAT amount in the ledger currency. This allows the payee bank to credit the VAT amount in the ledger currency to a separate bank account.

You must enable the split payment feature and then create the invoice with the payment method and pay group created specifically for VAT split payments.

### Create VAT Installments

- 1. Enter the line details and then click **Actions** > **Manage Installments**.
- 2. Select the pay group as **VAT Split Pay Group**. A read-only field with the column heading **VAT Split Bank Account** appears at installment level.
- 3. Create 2 installments: one with the VAT lines total amount, and the other with the invoice total amount balance.
- **4.** Select payment method as **VAT Split Payment Method**. This enables the VAT Split Bank Account field. Its default value is based on the supplier bank account setup. You can modify the value.

## Set off a Credit Memo with a VAT Split Installment Marked as Pay Alone

Enable the Pay Alone option for the VAT split installments. This lets you handle the VAT split bank account details. Oracle Payables creates a separate payment for each invoice that's marked as pay alone, instead of combining them with other standard invoices or credit memos.

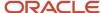

You can adjust a VAT-specific credit memo against the VAT-specific standard invoice (set as Pay Alone). On the Create Payment page, you can associate a standard invoice with a credit memo, if both are created with the same VAT-specific payment method.

### Adjust Prepayment Against a Standard Invoice with VAT Split Installment

Prepayment invoice is created without VAT lines. When you apply a prepayment against a standard invoice with VAT and line items, the amount is automatically adjusted off against the line installment or a VAT installment. To prevent this from happening, create the VAT installment with a later due date. While applying the prepayment, the application automatically adjusts the amount against the earlier due date installment.

# Portugal

# Enable and Print the Invoice QR Code and ATCUD for Portugal

# Overview of Invoice QR Code and ATCUD for Portugal

You can enable and print the Invoice QR code and a unique document code (ATCUD) for Portugal billing documents as required by the Portuguese tax authority.

You need these transaction details to create the QR code:

- · First Party Tax Registration Number
- Customer Tax Registration Number and Country
- Document Type, Status, and Date
- ATCUD
- Tax Country Region
- Taxable, Tax, and Total Amounts
- Duty Stamp Amount
- Software Certificate Number
- Hash Number

ATCUD is composed of these attributes separated by a hyphen (-) without quotes:

- Validation code of the document series from the Portuguese tax authority
- Sequential number of the document within the series

**Note:** To obtain a validation code, taxpayers must communicate to the Portuguese tax authority with the document sequence identifier, document type, first number of the series and the expected start date.

The unique document code is displayed in the ATCUD field in the regional information. Transactions for Portugal after the Receivables transaction status is set to completed. This is applied only for business units for which ATCUD Numbering has been setup and the conditions specified in the setup are applicable to the transaction.

When you print the billing documents, a two-dimensional QR code and ATCUD are included in the printout.

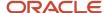

# **Enable Invoice QR Code Feature**

You can enable the Invoice QR code feature by adding a standard lookup using the Manage Standard Lookups task.

#### Follow these steps:

- 1. Click Navigator, Others, Setup and Maintenance, Search and then click Manage Standard Lookups.
- 2. Search for the lookup type, JE\_ENABLE\_FEATURE.
- 3. In the Lookup Codes section, add the lookup code: PT\_21B\_OI\_QR\_CODE.
- 4. Click Save.

# Enable ATCUD Numbering

# **Enable Regional Localization**

You must first enable the regional localization to use the ATCUD numbering feature.

#### Follow these steps:

- 1. Click Navigator, Others and then click Setup and Maintenance work area.
- 2. On the Setup page, select Financials offering and click Change Feature Opt In.
- 3. On the Opt In page, search for Financials and then click the Features icon in the Features column.
- **4.** On the Edit Features page, search for Regional Localization.
- 5. In the Enable column, select the Portugal check box.
- 6. Click Save and Close.

#### What to do next

#### **Enable Localization System Options**

You can enable the localization system options to configure ATCUD numbering.

#### Follow these steps:

- 1. Click Navigator, Others, Setup and Maintenance, Tasks, Search and then click Manage Localization System Options.
- **2.** On the Manage Localization System Options page, click the Create icon to add the business unit for which you want to implement the ATCUD numbering.
- **3.** On the Create Localization System Options page, select the business unit and then select Portugal from the Country drop-down list.
- **4.** The option, Enable ATCUD Numbering for Portugal shows. Set this option as Yes to enable the configuration of the ATCUD numbering using the Create Document Numbering spreadsheet.
- 5. Click Save and Close.

# **Enable Localization System Options**

You must enable the localization system options to use the ATCUD numbering feature.

#### Follow these steps:

- 1. Click Navigator, Others, Setup and Maintenance, Tasks, Search, Manage Localization System Options.
- 2. On the Manage Localization System Options page, click **Create** to add the business unit for which you want to implement the ATCUD numbering.
- **3.** On the Create Localization System Options page, select the business unit and set the country to Portugal from the Country drop-down list.

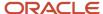

- 4. Set the **Enable ATCUD Numbering for Portugal** option as Yes.
  - This enables the configuration of the ATCUD numbering using the Create Document Numbering spreadsheet.
- 5. Click Save and Close.

### Enable Dev Option in PTATCUD 22A OI ENABLEATCUDGEN

You must enable the Dev Option in - PTATCUD\_22A\_OI\_ENABLEATCUDGEN after you enable the regional localization and the localization system options.

### Follow these steps:

- 1. Click Navigator, Others, Setup and Maintenance, Tasks, Search and then click Manage Standard Lookups.
- 2. On the Manage Standard Lookups page, search for JE\_ENABLE\_FEATURE Lookup Type.
- **3.** On the JE\_ENABLE\_FEATURE: Lookup Codes page, add the new Lookup Code PTATCUD\_22A\_OI\_ENABLEATCUDGEN.
- 4. You can enable or disable the Lookup Code, PTATCUD\_22A\_OI\_ENABLEATCUDGEN:
  - When the Lookup code is enabled, it validates if the ATCUD related setups are complete before Receivables transaction gets completed.
  - When the Lookup code is disabled, it completes the Receivables transaction without validating the ATCUD setups.
- 5. Click Save and Close.

### Set Up ATCUD Numbering

You can set up ATCUD numbering using the Create Document Numbering spreadsheet.

- 1. Download the Create Document Numbering spreadsheet to set up the ATCUD numbering.
  - **a.** Click Navigator, Others, Setup and Maintenance, Tasks, Search and then click Manage Localization Document Numbering.
  - **b.** On the Search For field of the Manage Fiscal Document Sequences, select Portugal.
  - **c.** On the Create Document Numbering in Spreadsheet window, select the business unit, then click OK to download the spreadsheet (DocumentNumberingTemplate.xlsx).
- 2. Define the ATCUD numbering setup, open the spreadsheet, DocumentNumberingTemplate.xlsx, and log in to the application.
- 3. In the Create Document Numbering spreadsheet:
  - **a.** In the Sequence Name column, enter the document sequence used for transaction types used for Portugal. This is required information.
  - **b.** In the Prefix column, enter the validation code for the relevant document sequence. This code is from the Portuguese tax authority.
  - **c.** In the Separator column, enter the character to separate the prefix and sequence number. Use the character "-" without quotes.
  - **d.** In the Start Date column, enter the effective start date for the ATCUD numbering setup. This is required information.
  - e. In the End Date column, enter the effective end date for the ATCUD numbering setup.

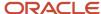

#### 4. Click Upload to save the changes.

You cannot create an ATCUD numbering setup for a document sequence that has an existing setup with the same date range.

The ATCUD will not be generated if the transaction source is external (if Already Billed attribute of the regional information Batch Sources for Portugal is set to Yes). If the transaction source is external, you need to provide the value for the ATCUD along with the signature information using the regional information Transactions for Portugal.

When you run the Finalize Billing Documents for Portugal scheduled process, it validates the transaction type to ensure that the document sequence associated to it has an active ATCUD numbering setup. The application blocks the completion of transactions if the document sequence associated to the transaction type doesn't have an active ATCUD numbering setup.

## Print Invoice QR Code and ATCUD

You can print the two-dimensional QR codes and ATCUD on Receivables transactions using the Print Receivables Transactions scheduled process.

You must enable the Print Receivables Transactions process to print transactions for Portugal. You can use these scheduled process:

- Print Commercial Documents
- Print Receivables Transactions

You must add a Receivables lookup using the Manage Receivables Lookups task. Alternatively, you can print QR codes and ATCUD using the default Print Commercial Documents process.

### **Enable Print Receivables Transactions Process**

You must add a Receivables lookup using the Manage Receivables Lookups task to enable the Print Receivables Transactions process.

#### Follow these steps:

- 1. Click Navigator, Others, Setup and Maintenance, Search and Manage Receivables Lookups.
- Search for the lookup type, ORA\_AR\_TRX\_PRINT\_REGIONS.
- 3. Add the ORA\_PORTUGAL lookup code in the Financials Generic Lookup Type section.
- 4. Click Save.

**Note:** You can use only one printing process at a time. If you have enabled the lookup for the Print Receivables Transactions process, you can't use the Print Commercial Documents process to print Receivables transactions for Portugal.

# QR Code Structure and Field Mapping

Refer the table to know more about the message incorporated in the QR code.

The table shows details such as code, description, maximum length and mandatory columns. In the Mandatory column, you must include fields with the symbol +. Fields with the symbol ++ are optional, but you must include them if the related information exists.

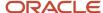

| Description                                                        | Source Information                                                                                                    |
|--------------------------------------------------------------------|----------------------------------------------------------------------------------------------------|
| Issuer Tax Identification Number/Tax Registration Number (NIF/TRN) | Manage Tax Registrations, Legal Reporting Unit Tax Profile                                                                                                    |
| Customer NIF/TRN                                                   | Customer, Tax Profile, Tax Registrations, Registration Number                                                                                                    |
|                                                                    | For Generic customers, display '99999990'                                                                                                    |
| Customer Country                                                   | Completed by designating "Desconhecido" in                                                                                                    |
|                                                                    | <ul><li>Non-integrated systems, if information is not known;</li><li>Operations performed with "Consumidor Final" (Generic customer)</li></ul>                                                                                   |
| Document Type                                                      | Transaction Type Regional Information, andAR Transaction Types                                                                                                    |
| Document Status                                                    | Receivables transaction header, Miscellaneous, Regional Information and Invoice Status                                                                                                    |
| Document Date                                                      | Receivables transaction header and Transaction Date                                                                                                    |
| Document's Unique Identification                                   | Combination of the transaction type, document sequence ID, and document number                                                                                                    |
| ATCUD                                                              | Receivables transaction header, Miscellaneous, Regional Information, and ATCUD                                                                                                    |
| Tax Country Region                                                 | Tax reporting code value of the tax rate on the Receivables transaction that has these attributes:                                                                                                    |
|                                                                    | Tax Reporting Type Code: ORA_JEPT_TAX_COUNTRY                                                                                                    |
|                                                                    | Tax Reporting Code: PT or PT-AC or PT-MA                                                                                                    |
|                                                                    | If there is only one Tax Country Region for a particular invoice, fields I1 to I8 are populated. The indication that a document exists without VAT rate is displayed in tables 4.2, 4.3, or 4.4 of the SAF-T (PT) as «0» (I1:0). |
| Taxable Amount for Exempt VAT rate                                 | Lines with tax rates have these tax reporting codes for respective tax reporting type codes:                                                                                                    |
|                                                                    | ORA_JEPT_TAX_COUNTRY: PT or PT-AC or PT-MA                                                                                                    |
|                                                                    | ORA_JEPT_TAX_TYPE: VAT                                                                                                    |
|                                                                    | ORA_JEPT_TAX_VALUE: ISE                                                                                                    |
|                                                                    | OR                                                                                                    |
|                                                                    | ORA_JEPT_TAX_COUNTRY: PT or PT-AC or PT-MA                                                                                                    |
|                                                                    | ORA_JEPT_TAX_TYPE: SELO                                                                                                    |
| Taxable Amount for Reduced VAT rate                                | Lines with tax rates have these tax reporting codes for respective tax reporting type codes:                                                                                                    |
|                                                                    | <ul> <li>ORA_JEPT_TAX_COUNTRY: PT or PT-AC or PT-MA</li> </ul>                                                                                                    |
|                                                                    | ORA_JEPT_TAX_TYPE: VAT                                                                                                    |
|                                                                    | ORA_JEPT_TAX_VALUE: RED                                                                                                    |

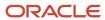

| Description                              | Source Information                                                                                    |
|------------------------------------------|----------------------------------------------------------------------------------------------------|
| Total tax amount for Reduced VAT rate    | Lines with tax rates have these tax reporting codes for respective tax reporting type codes:          |
|                                          | <ul> <li>ORA_JEPT_TAX_COUNTRY: PT or PT-AC or PT-MA</li> </ul>                                        |
|                                          | ORA_JEPT_TAX_TYPE: VAT                                                                                |
|                                          | ORA_JEPT_TAX_VALUE: RED                                                                               |
| Taxable Amount for Intermediate VAT rate | Lines with tax rates have these tax reporting codes for respective tax reporting type codes:          |
|                                          | <ul> <li>ORA_JEPT_TAX_COUNTRY: PT or PT-AC or PT-MA</li> </ul>                                        |
|                                          | ORA_JEPT_TAX_TYPE: VAT                                                                                |
|                                          | ORA_JEPT_TAX_VALUE: INT                                                                               |
| Total tax amount for intermediate VAT    | Lines with tax rates have these tax reporting codes:                                                  |
|                                          |                                                                                                    |
|                                          | ORA_JEPT_TAX_COUNTRY PT or PT-AC or PT-MA                                                             |
|                                          | <ul><li>ORA_JEPT_TAX_TYPE VAT</li><li>ORA_JEPT_TAX_VALUE INT</li></ul>                                |
|                                          | • ONA_SEFI_TAX_VALUE INT                                                                              |
| Taxable Amount for Normal VAT rate       | Lines with tax rates have these tax reporting codes for respective tax reporting type codes:          |
|                                          | <ul> <li>ORA_JEPT_TAX_COUNTRY: PT or PT-AC or PT-MA</li> </ul>                                        |
|                                          | ORA_JEPT_TAX_TYPE: VAT                                                                                |
|                                          | ORA_JEPT_TAX_VALUE: NOR                                                                               |
| Total tax amount for normal VAT          | Lines with tax rates have these tax reporting codes for respective tax reporting type codes:          |
|                                          | <ul> <li>ORA_JEPT_TAX_COUNTRY: PT or PT-AC or PT-MA</li> </ul>                                        |
|                                          | ORA_JEPT_TAX_TYPE: VAT                                                                                |
|                                          | ORA_JEPT_TAX_VALUE: NOR                                                                               |
| Tax Country Region                       | Tax reporting code value of the tax rate on the Receivables transaction that has these attributes:    |
|                                          | <ul> <li>Tax Reporting Type Code: ORA_JEPT_TAX_COUNTRY</li> </ul>                                     |
|                                          | Tax Reporting Code: PT or PT-AC or PT-MA                                                              |
|                                          | Note: If there is only one Tax Country Region for a particular invoice fields I1 to I8 are populated. |
| Taxable Amount for Exempt VAT rate       | Lines with tax rates have these tax reporting codes for respective tax reporting type codes:          |
|                                          | <ul> <li>ORA_JEPT_TAX_COUNTRY: PT or PT-AC or PT-MA</li> </ul>                                        |
|                                          | • ORA_JEPT_TAX_TYPE VAT                                                                               |
|                                          | ORA_JEPT_TAX_VALUE ISE                                                                                |

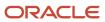

| Description                              | Source Information                                                                            |
|------------------------------------------|-----------------------------------------------------------------------------------------------|
|                                          | OR                                                                                            |
|                                          | <ul> <li>ORA_JEPT_TAX_COUNTRY: PT or PT-AC or PT-MA</li> </ul>                                |
|                                          | ORA_JEPT_TAX_TYPE: SELO                                                                       |
| Taxable Amount for Reduced VAT rate      | Lines with tax rates have these tax reporting codes for respective tax reporting type codes:  |
|                                          | <ul> <li>ORA_JEPT_TAX_COUNTRY: PT or PT-AC or PT-MA</li> </ul>                                |
|                                          | ORA_JEPT_TAX_TYPE VAT                                                                         |
|                                          | ORA_JEPT_TAX_VALUE RED                                                                        |
| Total tax amount for Reduced VAT rate    | Lines with tax rates have these tax reporting codes for respective tax reporting type codes:  |
|                                          | <ul> <li>ORA_JEPT_TAX_COUNTRY: PT or PT-AC or PT-MA</li> </ul>                                |
|                                          | ORA_JEPT_TAX_TYPE: VAT                                                                        |
|                                          | ORA_JEPT_TAX_VALUE: RED                                                                       |
| Taxable Amount for Intermediate VAT rate | Lines with tax rates have these tax reporting codes for respective tax reporting type codes:  |
|                                          | ORA_JEPT_TAX_COUNTRY: PT or PT-AC or PT-MA                                                    |
|                                          | ORA_JEPT_TAX_TYPE: VAT                                                                        |
|                                          | ORA_JEPT_TAX_VALUE: INT                                                                       |
| Total tax amount for intermediate VAT    | Lines with tax rates have these tax reporting codes for respective tax reporting type codes:  |
|                                          | <ul> <li>ORA_JEPT_TAX_COUNTRY: PT or PT-AC or PT-MA</li> </ul>                                |
|                                          | ORA_JEPT_TAX_TYPE: VAT                                                                        |
|                                          | ORA_JEPT_TAX_VALUE: INT                                                                       |
| Taxable Amount for Normal VAT rate       | Lines with tax rates have these tax reporting codes for respective tax reporting type codes:  |
|                                          | <ul> <li>ORA_JEPT_TAX_COUNTRY: PT or PT-AC or PT-MA</li> </ul>                                |
|                                          | • ORA_JEPT_TAX_TYPE: VAT                                                                      |
|                                          | ORA_JEPT_TAX_VALUE: NOR                                                                       |
| Total tax amount for normal VAT          | Lines with tax rates have these tax reporting codes for respective tax reporting type codes:  |
|                                          | <ul> <li>ORA_JEPT_TAX_COUNTRY: PT or PT-AC or PT-MA</li> </ul>                                |
|                                          | PT or PT-AC or PT-MA: VAT                                                                     |
|                                          | ORA_JEPT_TAX_TYPE: NOR                                                                        |
| Tax Country Region                       | Tax reporting code value of the tax rate on the Receivables transaction has these attributes: |

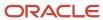

| Description                              | Source Information                                                                                                    |
|------------------------------------------|----------------------------------------------------------------------------------------------------|
|                                          | <ul> <li>Tax Reporting Type Code = ORA_JEPT_TAX_COUNTRY</li> <li>Tax Reporting Code = PT or PT-AC or PT-MA</li> <li>NOTE: If there is only one Tax Country Region for a particular invoice, fields I1 to I8 are populated.</li> </ul>                         |
| Taxable Amount for Exempt VAT rate       | Lines with tax rates have these tax reporting codes for respective tax reporting type codes:  ORA_JEPT_TAX_COUNTRY: PT or PT-AC or PT-MA ORA_JEPT_TAX_TYPE: VAT ORA_JEPT_TAX_VALUE: ISE OR ORA_JEPT_TAX_COUNTRY: PT or PT-AC or PT-MA ORA_JEPT_TAX_TYPE: SELO |
| Taxable Amount for Reduced VAT rate      | Lines with tax rates have these tax reporting codes for respective tax reporting type codes:  ORA_JEPT_TAX_COUNTRY: PT or PT-AC or PT-MA  ORA_JEPT_TAX_TYPE: VAT  ORA_JEPT_TAX_VALUE: RED                                                                     |
| Total tax amount for Reduced VAT rate    | Lines with tax rates have these tax reporting codes for respective tax reporting type codes:  ORA_JEPT_TAX_COUNTRY: PT or PT-AC or PT-MA ORA_JEPT_TAX_TYPE: VAT ORA_JEPT_TAX_VALUE: RED                                                                       |
| Taxable Amount for Intermediate VAT rate | Lines with tax rates have these tax reporting codes for respective tax reporting type codes:  ORA_JEPT_TAX_COUNTRY: PT or PT-AC or PT-MA ORA_JEPT_TAX_TYPE: VAT ORA_JEPT_TAX_VALUE: INT                                                                       |
| Total tax amount for intermediate VAT    | Lines with tax rates have these tax reporting codes for respective tax reporting type codes:  ORA_JEPT_TAX_COUNTRY: PT or PT-AC or PT-MA ORA_JEPT_TAX_TYPE: VAT ORA_JEPT_TAX_VALUE: INT                                                                       |
| Taxable Amount for Normal VAT rate       | Lines with tax rates have these tax reporting codes for respective tax reporting type codes:  ORA_JEPT_TAX_COUNTRY: PT or PT-AC or PT-MA ORA_JEPT_TAX_TYPE: VAT                                                                                               |

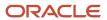

| Description                             | Source Information                                                                                                    |
|-----------------------------------------|----------------------------------------------------------------------------------------------------|
|                                         | ORA_JEPT_TAX_VALUE: NOR                                                                                                    |
| Total tax amount for normal VAT Rate    | Lines with tax rates have these tax reporting codes for respective tax reporting type codes:  ORA_JEPT_TAX_COUNTRY PT or PT-AC or PT-MA  ORA_JEPT_TAX_TYPE VAT  ORA_JEPT_TAX_VALUE NOR |
| Not subject to VAT / non-taxable amount | Lines with tax rates have these tax reporting codes for respective tax reporting type codes:  ORA_JEPT_TAX_TYPE NS  ORA_JEPT_TAX_VALUE NS                                              |
| Stamp Duty Amount                       | Lines with tax rates have these tax reporting codes:  Tax Reporting Type Code: ORA_JEPT_TAX_TYPE  Tax Reporting Code: SELO                                                             |
| Total Tax                               | Total tax amount on the document                                                                                                    |
| Total Document Amount including Tax     | Total amount on the document                                                                                                    |
| Withholding Tax Amount                  | Not included in the QR code message                                                                                                    |
| 4 characters of  Hash                   | Receivables transaction header, Miscellaneous, Regional Information,<br>Hash value                                                                                                    |
| Software Certificate number             | Receivables transaction header, Miscellaneous, Regional Information,<br>Certificate Number                                                                                             |
| Other Optional Information              | N/A                                                                                                    |

# **Known Limitations**

Here are some known limitations:

- QR code and ATCUD are not supported in Receipt transactions, as these are not included in the signature processing.
- ATCUD is not supported in Supply Chain transactions.

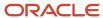

# Spain

# Reporting Features for Spain

Oracle Fusion Applications provide standard financial and tax reports to meet the legal and business reporting requirements of tax authorities. For countries like Spain, a set of country-specific reports is provided to meet the local reporting requirements for VAT, Modelo and withholding tax.

This tables are the lists of reports for Spain by type.

# **VAT Reports**

| Report Name                            | Description                                                                                                    |
|----------------------------------------|----------------------------------------------------------------------------------------------------|
| Input VAT Journal for Spain            | Provides summary and detail tax information about invoices and expense reports. Reports by register type, such as recoverable tax register or nonrecoverable tax register. Selects transactions based on tax reporting type and tax reporting code.                            |
| Output VAT Journal for Spain           | Provides summary and detail tax information about transactions. Reports by register type, such as tax register or nonrecoverable tax register. Selects transactions based on tax reporting type and tax reporting code.                                                        |
| VAT Inter-EU Invoice Journal for Spain | Provides summary and detail information about invoices received in Spain from suppliers located in any European Union member state. Includes invoices with offset or self-assessed tax distributions. Selects transactions based on tax reporting type and tax reporting code. |
| VAT Inter-EU Invoice Format for Spain  | Lists details of the same invoices that appear on the VAT Inter-EU Invoices Journal for Spain. Selects transactions based on tax reporting type and tax reporting code.                                                                                                    |

# Modelo Reports

Companies registered in Spain for tax purposes are legally required to submit periodic and annual turnover reports to the tax authorities in a predefined format. These reports support the specific formats for Modelo declarations 340, 347, 349 and 415:

| Report Name                                    | Description                                                                                                    |
|------------------------------------------------|----------------------------------------------------------------------------------------------------|
| Modelo Electronic File Generation for<br>Spain | Prepares the electronic file for Modelo 340, 347, 349, or 415 declarations.                                                 |
| Modelo Verification Report for Spain           | Lists all payables invoices and receivables transactions that are reported in the Modelo 340, 347, 349 or 415 declarations. |

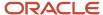

# Withholding Tax Reports

Companies in Spain are legally required to submit withholding tax reports to tax authorities in a predefined format called Modelo 190. These reports support Modelo 190 submission:

| Report Name                       | Description                                                                                                    |
|-----------------------------------|----------------------------------------------------------------------------------------------------|
| Withholding Tax Extract for Spain | Extracts withholding transactions and stores them in an interface table to be used for reporting withholding tax transactions. |
| Withholding Tax File for Spain    | Lists withholding tax transactions in a flat file using a predefined layout.                                                   |
| Withholding Tax Report for Spain  | Provides summary or detail withholding tax information about transactions.                                                     |

### **Related Topics**

- How Modelo Reports for Spain are Generated
- · Withholding Tax Report for Spain
- · How Tax Reporting is Processed
- Turnover Reporting

# **VAT Reports for Spain**

This topic includes details about the VAT reports for Spain.

## Overview

Oracle Fusion Applications provide a set of VAT reports to meet the legal and business reporting requirements of tax authorities.

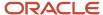

## The VAT reports for Spain include:

• Input VAT Journal for Spain: Provides summary and detail tax information on recoverable and nonrecoverable tax for accounted transactions entered in Oracle Fusion Payables and tax repository. Reports by register type, such as recoverable tax register or nonrecoverable tax register.

The following figure is an example of the report.

| kepond LE for                      | Harily                                |                                                                   |                |                 |                   | Sp               | anish input VA<br>Period 11-Jul-2011 | T Journal<br>- 31-449-31 | Repor     | t                   | Report 0<br>P                        | Neix 26-3034-2014 00:24<br>age 1 of 1 |
|------------------------------------|---------------------------------------|-------------------------------------------------------------------|----------------|-----------------|-------------------|------------------|--------------------------------------|--------------------------|-----------|---------------------|--------------------------------------|---------------------------------------|
| TaxR                               | legistration N<br>Laspa               | impany section 5440<br>fember 5440<br>ages 10 1144<br>areany FIDS | 002.0004       |                 |                   |                  |                                      |                          |           |                     |                                      |                                       |
| Angenon<br>Bander                  | Discussion<br>Surgicianos<br>Manufaci |                                                                   | receive their  | Investe Rumber  | Supplier Same     | or hescal Number | Lea Hela Dade                        | Net Amount               | Lea Halv  | Heavenable<br>Are   | ar Non-Amoreuskin Las<br>and Amoreus |                                       |
| 1                                  | TAGG 5                                | TD ES                                                             | 5-Jul-2018     | IT-LE2-0710-1   | Italy - WAT Plate |                  | T VAT STANDARD<br>MALE               | 100.00                   | 26        | 2                   | 1.00                                 | (20.00                                |
| 2                                  | IT ADQ 5                              | TD EX                                                             | 5-Jul-2018     | IT-LE2-0710-2   | Advanced Netw     |                  | T VAT REDUCED 1<br>NATE              | 100.03                   | 10        | 1                   | 1.00                                 | HE 60                                 |
|                                    |                                       |                                                                   |                |                 |                   |                  | T VAT STANDARD<br>RATE               | 200.61                   | 20        | 4                   | 1.03                                 | 246.69                                |
| 3                                  | m AGO S<br>Amen                       | TD 12                                                             | 2-344-2016     | IT-LEG-0710-3   | Holy - WAT Flets  | nd/05210288015   | T VAT EXEMPT RATE                    | 100.03                   | 0         |                     | 1.03                                 | 100.00                                |
|                                    |                                       |                                                                   |                |                 |                   |                  | I VALI HEILUCETI 1<br>KATE           | 3000                     | 10        | 21                  | 101                                  | 300 81                                |
|                                    |                                       |                                                                   |                |                 |                   |                  | T VALT REDUCED 2<br>RATE             | 200.00                   | 4         | 1                   | 1.01                                 | 202.01                                |
| 4                                  | IT ADO S<br>20185                     | TD 15                                                             | 5-4ug-2810     | IT-LE2-0810-1   | Holy - WAT Flets  |                  | T VALESTANDARD<br>RATE               | 120,300 01               | 90        | 24,00               | 101                                  | 141/88 68                             |
| h                                  | H 500236<br>201626                    | 111 21                                                            | L6aq.20191     | 11.1 F2.08/01.2 | Advanced Netwo    |                  | I VOLI NEILUCELLI 1<br>RATE          | MARKE                    | 10        | 24,000              | 101                                  | AA/ BE EE                             |
|                                    |                                       |                                                                   |                |                 |                   |                  | Report Total                         | 172,000.00               |           | 20,100              | D                                    | 200,108.08                            |
| Surrouncy of<br>Tax Rate Co.       |                                       | y fan Nato Co<br>arco                                             | Code<br>Descri | piton           |                   | Set Amoun        | t Tan Rote                           | Renew                    | rable Tax | Non-Respectable Tes | Total Tax                            | Total                                 |
|                                    | UCHU 2 P2                             |                                                                   |                |                 |                   | 201.0            |                                      |                          | Amount    | Amount              | 200                                  | 204.8                                 |
| RATE<br>IT VAT STANDARD   PZP      |                                       |                                                                   |                |                 |                   | 120,300.0        |                                      | 24,850.00                |           |                     | 24,690,00                            | 144,300.2                             |
| RATE<br>IT VATIESEMPT              |                                       | ,                                                                 |                |                 | 100.00            |                  |                                      | 0.00                     |           |                     | 0.00                                 | 103.3                                 |
| RATE<br>II VALHEDUCER 1 FZ<br>RATE |                                       |                                                                   |                |                 |                   | 26,401.0         | 1 10                                 |                          | AURION    |                     | 5,04100                              | 26,541.0                              |
|                                    |                                       |                                                                   |                |                 | Report Total      | 171,000.0        |                                      |                          | 28,130.00 |                     | 29.190.00                            | 200,400.0                             |

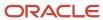

 Output VAT Journal for Spain: Provides summary and detail tax information on recoverable and nonrecoverable tax for accounted transactions entered in Oracle Fusion Receivables and tax repository. Reports by register type, such as recoverable tax register or nonrecoverable tax register.

The following figure is an example of the report.

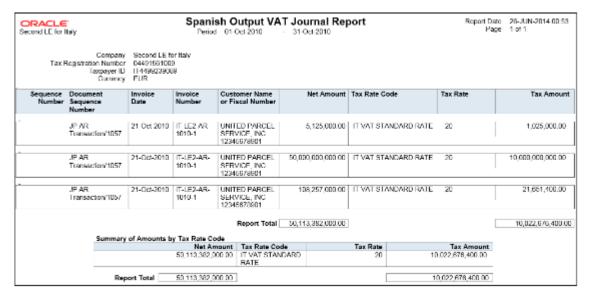

 VAT Inter-EU Invoice Journal for Spain: Provides summary and detail information on invoices received in Spain from suppliers located in any European Union member state. Includes invoices that have offset or self-assessed tax distributions.

The following figure is an example of the report.

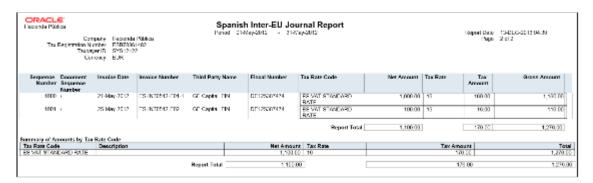

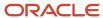

• VAT Inter-EU Invoice Format for Spain: Lists details of the same invoices that appear on the VAT Inter-EU Invoices Journal for Spain. Selects transactions based on tax reporting type and tax reporting code.

The following figure is an example of the report.

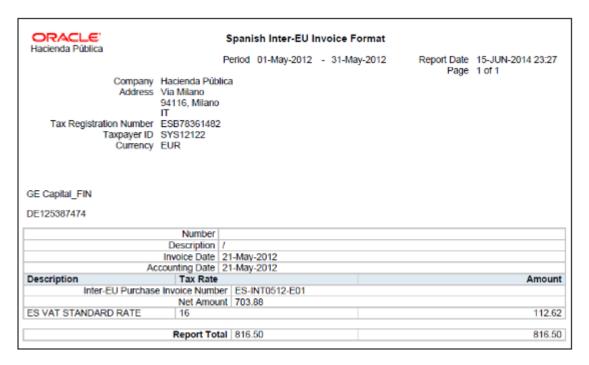

# Key Insights

You can report transactions based on a specific tax reporting type and tax reporting code or report transactions associated with all the tax reporting types and codes. Ensure that you create relevant tax reporting types and tax reporting codes and assign them to tax rates before running the reports. When the tax rate is applied to a transaction, tax reporting type and tax reporting code is also applied.

If you want to use a calendar for tax reporting that is different from the accounting calendar, set up a new calendar and associate it with the tax reporting entity. However, before you create a new calendar, you must set up a new tax reporting entity.

Before you run the VAT reports for Spain, ensure you:

- Configure the document sequence to be used for reporting and printing transactions on the reports.
- Run the Select Transactions for Tax Reporting process to select and mark transactions for reporting.

When you finish reviewing the reports and want to close the tax period, run the Finalize Transactions for Tax Reporting process. The process marks all the reported transactions as finally reported.

# Report Parameters

This table lists selected parameters for the VAT reports for Spain:

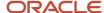

| Parameter                                              | Description                                                                                                    |  |  |  |  |
|--------------------------------------------------------|----------------------------------------------------------------------------------------------------|--|--|--|--|
| From Tax Calendar Period and To Tax<br>Calendar Period | Specify the tax calendar period range for reporting data. The transactions are selected for reporting based on the tax point date that is within the specified tax calendar period range.                                                      |  |  |  |  |
| Tax Reporting Type                                     | (Optional) Select a tax reporting type created in Oracle Fusion Tax. Select the appropriate tax reporting type for reporting VAT on transactions for Spain.                                                                                    |  |  |  |  |
| Tax Reporting Code                                     | (Optional) Select a tax reporting code created as a part of the tax reporting type that you previously selected. Specify the tax reporting code for reporting VAT on transactions for Spain.                                                   |  |  |  |  |
| Enable Reporting Sequence                              | Indicate whether you want to print reporting sequences for your transactions.                                                                                                    |  |  |  |  |
| Register Type                                          | Select the register type. You can select tax register, nonrecoverable tax register, or both. This parameter is applicable only for:  Input VAT Journal for Spain                                                                               |  |  |  |  |
|                                                        | Output VAT Journal for Spain  Note:  When you want to list transactions with interim tax, run the Interim Tax Register.                                                                                                    |  |  |  |  |
| Start Invoice Sequence                                 | Indicate the starting invoice sequence number. When you want to continue the reporting sequence numbers from the previous reporting period, specify the number you want to use as the starting number for this period. The default value is 1. |  |  |  |  |

# **Usability Improvements**

You can define withholding keys and sub keys, and additional extracted data elements.

The Withholding Magnetic Format for Spain report includes the ability to define withholding keys and sub keys and assign them to the withholding tax rates. The keys (sub keys) allowed in the Modelo 190 are A, B (01, 02, 03), C, D, E (01, 02, 03, 04), F (01, 02), G (01, 02, 03), H (01, 02, 03, 04), I (01, 02, 03), L (01 to 30). If withholding keys and sub keys are not defined and assigned to tax rates, expense reports are populated with the default value A00 and all other transactions populated with the default value G01.

The Withholding Magnetic Format for Spain XML Data extract file contains additional data elements:

- Header elements
  - ERP Cloud Program Version EXTERNAL\_VERSION
  - Legal Entity primary contact name, phone and email G\_LEGAL\_ENTITY FULL\_NAME, EMAIL\_ADDRESS and PHONE\_NUM
- Detail records
  - Supplier Type and Tax Organization Type C\_VENDOR\_TYPE and C\_ORGANIZATION\_TYPE

### **Setup Steps**

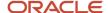

To implement changes related to the keys and sub keys reported in the Withholding Magnetic Format for Spain output file, follow these setup steps:

- 1. Create new Tax Reporting Type for withholding keys and sub keys:
  - a. Navigate to the Setup and Maintenance, Manage Tax Reporting Types.
  - **b.** Create new Tax Reporting Type JEES\_WHT\_KEY\_SUBKEY with these values:
    - Tax Reporting Type Code: JEES\_WHT\_KEY\_SUBKEY
    - Tax Reporting Type Name: WHT Keys and Subkeys for Spain
    - Tax Reporting Type Purpose: Withholding tax reporting type
    - Country: Spain
    - Data Type: Text
    - Minimum Length of Reporting Codes: 1
    - Maximum Length of Reporting Codes: 3
    - Reporting Type Uses: enable Tax Rate
  - c. Add new Tax Reporting Codes:
    - Tax Reporting Code: G01
    - Description: G: Income from economic activities: Professional activities to which the general withholding rate is applicable: Sub key 01
  - **d.** Define all required Tax Reporting Codes for Spanish withholding keys and sub keys. Example: A01, G03, H04.
  - e. Save and Close.
- **2.** Associate Tax Reporting Code JEES\_WHT\_KEY\_SUBKEY to the Withholding Tax Rates Codes:
  - a. Navigate to Setup and Maintenance, Manage Tax Rate and Tax Recovery Rates.
  - **b.** Search for Withholding Tax and define Search Withholding Tax Rates parameters or create new Withholding Tax Rate.
  - c. Associate Withholding Tax Rate with Tax Reporting Codes with these values:
    - Tax Reporting Type Code = JEES\_WHT\_KEY\_SUBKEY
    - Data Type = Text
    - Tax Reporting Code = G01
    - Description = G: Income from economic activities: Professional activities to which the general withholding rate is applicable: Sub key 01
  - d. Save and Close.
- **3.** (Optional) Here are some considerations:
  - The keys and sub keys values are defined as Tax Reporting Code for the Tax Reporting Type Code JEES\_WHT\_KEY\_SUBKEY. The Tax Reporting Code for key and sub key is assigned to the Withholding Tax Rate. In the Withholding Magnetic Format for Spain output file the Key is the first position from the Tax Reporting Code and is reported in the position 78. The sub key is the second and third position from the Tax Reporting Code JEES\_WHT\_KEY\_SUBKEY and is reported in the position 79 and 80.
  - oll f withholding keys and sub keys are not defined and assigned to tax rates, expense reports are populated with the default value A00 and all other transactions populated with the default value G01.
  - Define primary Legal Entity contact name, primary phone and email, Supplier Type and Tax Organization
     Type for supplier to extract values in the Withholding Magnetic Format for Spain XML extract data file.

# Frequently Asked Questions

This table lists frequently asked questions about the VAT reports for Spain.

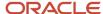

| FAQ                             | Answer                                                                                                    |
|---------------------------------|----------------------------------------------------------------------------------------------------|
| How do I find this report?      | Schedule and run this report from the Scheduled Processes work area on the Navigator menu.                                                                                                    |
| Who uses this report?           | Tax Manager Tax Accountant                                                                                                    |
| When do I use this report?      | Use the VAT reports for Spain to review tax information on:  Invoices and transactions entered in Payables and Receivables.  Transactions that are manually entered in the tax repository.  Invoices received in Spain from suppliers located in any European Union member state.  You can also use these reports for tax reconciliation and for preparing tax declarations. |
| What type of reports are these? | Oracle Analytics Publisher.                                                                                                    |

#### Related Topics

· Reporting Features for Spain

# Invoices for Accounts Payable

You must enter details of the supplier invoice.

### Follow these steps:

- 1. Enter this information for each supplier invoice:
  - a. At invoice header, enter the document fiscal classification:

Refer to Document Fiscal Classification for a list of values that you can select from.

**Note:** You must enter invoice description. If you don't enter any description, your invoice is rejected. If you entered your invoices from Suppliers Portal, ensure that there's a value in the Description field at header of the portal invoice. You can also query the invoice from Payables and add or update the description.

- b. Regional Information: Online VAT Reporting for SpainAssociating this context to a transaction makes this transaction reportable through Online VAT submission.
- c. Transaction Status: R (Ready).

**Note:** A NULL value is also considered as 'Ready' (for submission) for a new transaction.

2. Enter Special Regime for your Invoice (Required):

Special Regime is a LOV field. You can select one of the seeded values or a custom value you have added to your system. You can also refer to Global Descriptive Flexfields section.

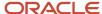

### 3. Optionally, enter the values in these GDFs:

Third Party Invoice (No is default).

Enter 'Yes' if applies: In this case, the 'EmitidaPorTerceros' tag is populated with 'S' value.

Intra - EU Declared Key 'R' (Sender) or 'D' (Declarer) depending on the application.

Intra - EU Subtype (Null by default, selecting 'A' or 'B' classifies the transaction for Special Intra-EU Transactions Register).

**Note:** If you enter values in both Intra - EU Declared Key and Intra - EU Subtype, the transaction is selected for Special Intra-EU Transactions Register.

- Invoice Recording Date: If you enter a date in this field, it overrides the invoice accounting date value printed in the XML message. If there's no value in the field, the invoice accounting date is printed for your Payables invoices.
- Document Type Override: If you must change the invoice type of your invoice for any reason, you must select the appropriate value in this field. The field lists the same values that are listed in the document fiscal classification. If there's a value in this field, the XML message prints this value for the corresponding invoice.
- Last Document Number of Summary Invoice: This field is meaningful when the document type ID is F4.
   Enter the first invoice number of the summary invoice in the Invoice Number field and the last invoice number in this field.
- Date Transaction Performed (If a different date will be entered).
- Reporting Period: Enter a period if you must change the period calculated from the invoice date or accounting date based on the value you have assigned through the lookup. You can enter any calendar periods from this list: 01,02,03,04,05,06,07,08,09,10,11,12. You can also refer to Period Tag Options section.

**Note:** Don't change Regional Information (GDF Context) value after it's set as 'Online VAT Reporting for Spain'. If you change the context value, you can't report this transaction through online register processes.

#### 4. Validate and account the invoice.

# **Equivalence Surcharge Support**

You can use the Online VAT Reporting for Spain to report on possible equivalence surcharges on Receivables transactions. Equivalence surcharges occur on Receivables transactions related to taxable customers exempt from VAT declaration and not registered for VAT.

Recargo de equivalencia, the Spanish term used for surcharge of equivalence, is a special type of tax under a special VAT regime that is mandatory for certain retailers who do not transform the products they sell. This tax is in addition to VAT (an extra line), and thus the name. Generally, the supplier issues the invoice with the equivalence surcharge for those retailers that have informed the supplier that they are subjected to the surcharge of equivalence regime.

After the required setup, the value and the rate of these equivalence surcharges are listed under specific XML tags **<sii:TipoRecargoEquivalencia>** and **<sii:CoutaRecargoEquivalencia>** of the Online VAT Report for Spain, under the standard VAT rate elements to which these surcharges correspond.

The users who need to report the equivalence surcharges of their customers must have these values reported under the corresponding fields in their Online VAT report for Spain, based on the legal requirements of the Spanish Tax authorities.

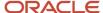

You must use the existing Tax Reporting Type ORA\_JEES\_SII\_TAX\_GROUP\_TYPE for the SII feature, with the new tax reporting code ORA\_RE to identify the tax rates used to calculate the equivalence surcharges. These rates are calculated on Receivables transactions on top of the standard VAT rates.

This image shows the tax rates used to calculate the equivalence surcharges.

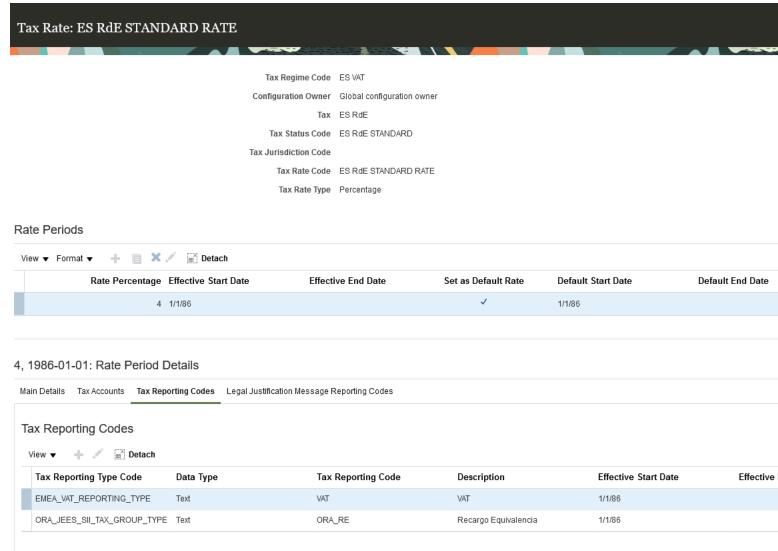

# Modelo Reports for Spain

This topic details about the tax box allocation reports.

### Overview

The Modelo Reports for Spain are legally required turnover reports. These reports are delivered electronically in a predefined format to the tax authorities in Spain.

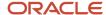

#### The Modelo reports for Spain include:

- Modelo Electronic File Generation for Spain: Prepares electronic file for Modelo 340, 347, 349 or 415 declarations in a legally predefined format.
- Modelo Verification Report for Spain: Lists all payable invoices and receivables transactions that are reported
  in the Modelo 340, 347, 349, or 415 declarations. The report prints data based on the selected legal entity,
  period range, source, and modelo name. For receivables cash receipts, only receipts with a value more than the
  entered minimum cash amount are reported.

## Key Insights

Modelo reporting is based on accounting date or transaction date, depending on the type of Modelo and source of data.

You can report a transaction in multiple reports, which can be submitted annually, quarterly, or monthly.

Run Modelo Electronic File Generation for Spain for one period at a time and verify your transactions or summary data.

You can't filter the foreign customers or suppliers in Modelo reports. It is controlled by the tax reporting type, which is a mandatory parameter. Hence, you must have a separate tax rate code for invoices of foreign customers or suppliers mapped to a different tax reporting type to prevent them from being reported in the Modelo reports.

## Report Parameters

Let's understand the selected report parameters:

| Parameter                   | Description                                                                                                    |
|-----------------------------|----------------------------------------------------------------------------------------------------|
| Modelo Name                 | Select the Modelo type. Available values for this parameter are: Modelo 340, 347, 349, or 415                                                                                                    |
| Source                      | Select Payables or Receivables. Modelo reporting doesn't include manually entered tax transactions.                                                                                                    |
| Minimum Transaction Value   | Select the minimum transaction amount to be reported. This parameter is required for Modelo 347 and 415.                                                                                                    |
| Receipt Method              | Select the Receivables receipt method that's used to record customer payments in cash. Only receipts with the specified receipt method are selected and compared with the cash amount limit. The cash amount limit is specified using the Minimum Cash Receipt Amount parameter. |
| Minimum Cash Receipt Amount | Specify the minimum amount for payments in cash.                                                                                                    |
| Selection Status            | Select the status of the transactions to be reported. The available options are all, preliminary, and final                                                                                                    |
| Driving Date                | Select the transactions based on transaction date or accounting date.                                                                                                    |

# Frequently Asked Questions

Here are some frequently asked questions about the Modelo Reports for Spain.

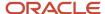

| FAQ                             | Answer                                                                                                    |
|---------------------------------|----------------------------------------------------------------------------------------------------|
| How do I find this report?      | You can schedule and run this report from the Scheduled Processes work area on the Navigator menu.                                                                                                    |
| Who uses this report?           | Tax Manager Tax Accountant                                                                                                    |
| When do I use this report?      | You can use these reports to do the following things:  Review your payables and receivables transactions before reporting to the tax authorities.  Report to the tax authorities in Spain in a predefined format. |
| What type of reports are these? | These are Oracle Analytics Publisher reports.                                                                                                    |

#### Related Topics

How Modelo Reports for Spain are Generated

# How Modelo Reports for Spain are Generated

The Modelo Reports for Spain are legally required turnover reports, delivered electronically in a predefined format to the tax authorities in Spain.

Companies operating under the Spanish VAT regime or Canary Islands IGIC regime must submit these Modelo declarations:

- Modelo 340
- Modelo 347
- Modelo 349
- Modelo 415

Modelo reporting is based on accounting date or transaction date, depending on the type of Modelo and source of data. You can report a transaction in multiple reports, which can be submitted annually, quarterly, or monthly.

# Settings That Affect Report Generation

Before you generate the Modelo reports, you must:

- Complete and validate all the transactions.
- Enter appropriate data in the global descriptive flexfields.
- Select the transaction business category, document fiscal classification, and user-defined fiscal classification attributes for the transactions.

To report transactions correctly in the Modelo reports, use these transaction attributes:

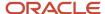

| Source Application          | Field Name                            | Information used for                                                                                                    | Header or Line Level<br>Information | Used in Modelo     |
|-----------------------------|---------------------------------------|----------------------------------------------------------------------------------------------------|-------------------------------------|--------------------|
| Payables or Receivables     | Business Category                     | Tax setup, such as<br>transaction business<br>category                                                                       | Line                                | 347, 349, 415      |
| Payables or Receivables     | Document Fiscal<br>Classification     | Tax setup, transactions or document type                                                                                     | Header                              | 340                |
| Payables or Receivables     | User-Defined Fiscal<br>Classification | Tax setup, such as<br>transactions or user-<br>defined fiscal classification                                                 | Line                                | 340                |
| Receivables                 | Global Descriptive Flexfield          | Global descriptive flexfield attribute                                                                                       | Header                              | 340, 347, 349, 415 |
| Human Capital<br>Management | HR Location                           | Property address defined<br>for each transaction related<br>to property rental                                               | Header                              | 347                |
| Human Capital<br>Management | HR Location                           | Land registry reference<br>number for transaction<br>related to property rental                                              | Header                              | 340, 347           |
| Payables or Receivables     | Product Type                          | Goods or services for intra-<br>EU operations                                                                                | Line                                | 349                |
| Receivables                 | Intended Use                          | Triangulation                                                                                                    | Line                                | 349                |
| Payables or Receivables     | Tax Reporting Code                    | Tax reporting codes<br>assigned by tax rule to<br>intra-EU transactions based<br>on source, product type<br>and intended use | Line                                | 349                |
| Payables or Receivables     | Tax Rule                              | Tax reporting codes, based<br>on party bill to and ship-to<br>address, source, product<br>type and intended use              | Line                                | 349                |

# How Reports Are Generated

To generate the Modelo reports, run these processes in the specified order:

- Run the Turnover Reporting Selection Process in preliminary mode.
   Select the Reporting Group parameter as Modelo Reporting for Spain. The Turnover Reporting Selection Process selects all the transactions with accounting date or transaction date within the selected periods.
- 2. Run the Modelo Verification Report for Spain.
- **3.** Run the Modelo Electronic File Generation for Spain to generate XML files for Modelo 340, 347, 349, and 415, for a specific period.

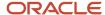

4. Run the Turnover Reporting Selection Process in final mode to mark transactions as reported.

#### Related Topics

- · Withholding Tax Report for Spain
- Reporting Features for Spain
- Modelo Reports for Spain

# Withholding Tax Report for Spain

This topic explains about the withholding tax reports for Spain.

#### Overview

The Withholding Tax Report for Spain is an annual report that's submitted to the tax authorities at the beginning of the year. Using this report you can list the operations of the previous year.

The Withholding Tax Reports for Spain includes:

- Withholding Tax Extract Report for Spain: Extracts the withholding tax transactions for Spain, and stores them
  in an interface table. You can select information based on a specific legal entity, and optionally based on a
  specific supplier.
- Withholding Tax Report for Spain: Identifies summary or detail of withholding tax information for Spain by invoice and withholding tax type. You can print information for a selected legal entity, and optionally for a specific supplier.
- Withholding Magnetic Format for Spain: Lists withholding tax transactions for the selected legal entity and tax
  year in a flat file format in the predefined layout.

Here's an example of the report.

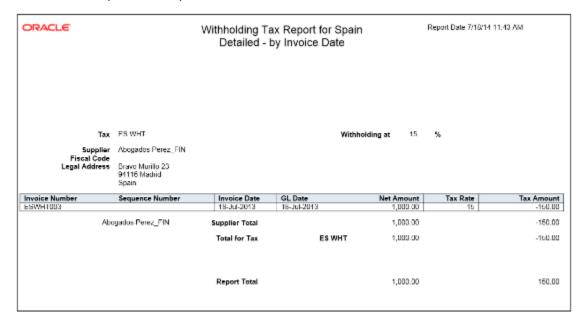

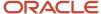

# Key Insights

When you submit the Withholding Tax Data Extract Report for Spain, the data extract overwrites the transactions stored from any previous submission.

The Withholding Tax Report for Spain lists only invoices that are posted to the general ledger, and includes prepayments. When you apply prepayment to an invoice on a date other than the invoice accounting date, the report displays prepayment as a negative amount with the prepayment application date.

## Report Parameters

The following table lists selected report parameters:

| Parameter            | Description                                                                                                    |
|----------------------|----------------------------------------------------------------------------------------------------|
| Withholding Tax Type | <ul> <li>Select one of the following:</li> <li>Spanish Income Tax Withholding (Modelo 190)</li> <li>Spanish Nonresidents Withholding</li> <li>Spanish Investment Income Withholding</li> <li>Spanish Property Rental Withholding</li> </ul> |
| Selection Criteria   | Select one of the following:  Invoice accounting date, for validated or approved transactions only Payment date, for paid withholding transactions only                                                                                     |

# Frequently Asked Questions

Here are few frequently asked questions about the Withholding Tax Reports for Spain.

| FAQ                             | Answer                                                                                                    |
|---------------------------------|----------------------------------------------------------------------------------------------------|
| How do I find this report?      | Schedule and run this report from the Scheduled Processes work area on the Navigator menu.                                                                             |
| Who uses this report?           | Tax Manager Tax Accountant                                                                                                    |
| When do I use this report?      | Use these reports to declare withholding and payments on account of income from employment, economic activities, prizes, certain capital gains and income allocations. |
| What type of reports are these? | Oracle Analytics Publisher                                                                                                    |

#### Related Topics

- How Modelo Reports for Spain are Generated
- Reporting Features for Spain

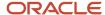

# Usability Improvements to Withholding Tax Reporting for Spain

You can define additional key and sub key values and assign them to the withholding tax rates. You can use new extracted data elements for customized additional withholding layouts.

You can now define withholding keys and sub keys, and additional extracted data elements.

The Withholding Magnetic Format for Spain report includes the ability to define withholding keys and sub keys and assign them to the withholding tax rates. The keys (sub keys) allowed in the Modelo 190 are A, B (01, 02, 03), C, D, E (01, 02, 03, 04), F (01, 02), G (01, 02, 03), H (01, 02, 03, 04), I (01, 02, 03), L (01 to 30). If withholding keys and sub keys are not defined and assigned to tax rates, expense reports are populated with the default value A00 and all other transactions populated with the default value G01.

The Withholding Magnetic Format for Spain XML Data extract file contains additional data elements:

- · Header elements
  - ERP Cloud Program Version EXTERNAL\_VERSION
  - Legal Entity primary contact name, phone and email G\_LEGAL\_ENTITY FULL\_NAME, EMAIL\_ADDRESS and PHONE\_NUM
- Detail records
  - Supplier Type and Tax Organization Type C\_VENDOR\_TYPE and C\_ORGANIZATION\_TYPE

#### Follow these steps:

- Implement changes related to the keys and sub keys reported in the Withholding Magnetic Format for Spain output file:
  - a. Navigate to the Setup and Maintenance, Manage Tax Reporting Types.
  - Create new Tax Reporting Type JEES\_WHT\_KEY\_SUBKEY
  - c. Add new Tax Reporting Codes:

Tax Reporting Code: G01

Description: G: Income from economic activities: Professional activities to which the general withholding rate is applicable: Sub key 01

- **d.** Define all required Tax Reporting Codes for Spanish withholding keys and sub keys. Example: A01, G03, H04.
- e. Save and Close.
- 2. Associate Tax Reporting Code JEES\_WHT\_KEY\_SUBKEY to the Withholding Tax Rates Codes:
  - a. Navigate to Setup and Maintenance, Manage Tax Rate and Tax Recovery Rates.
  - **b.** Search for Withholding Tax and define Search Withholding Tax Rates parameters or create new Withholding Tax Rate.
  - c. Associate Withholding Tax Rate with Tax Reporting Codes with below details:
  - d. Save and Close.

Here are some tips and considerations:

The keys and sub keys values are defined as Tax Reporting Code for the Tax Reporting Type Code
JEES\_WHT\_KEY\_SUBKEY. The Tax Reporting Code for key and sub key is assigned to the Withholding Tax
Rate. In the Withholding Magnetic Format for Spain output file the Key is the first position from the Tax

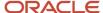

- Reporting Code and is reported in the position 78. The sub key is the second and third position from the Tax Reporting Code JEES\_WHT\_KEY\_SUBKEY and is reported in the position 79 and 80.
- If withholding keys and sub keys are not defined and assigned to tax rates, expense reports are populated with the default value A00 and all other transactions populated with the default value G01.
- Define primary Legal Entity contact name, primary phone and email, Supplier Type and Tax Organization
   Type for supplier to extract values in the Withholding Magnetic Format for Spain XML extract data file.

# Submit Online VAT Reporting for Spain - Addition

Use the Online VAT Reporting for Spain process to report VAT online.

Use **Addition** as the **Communication Type** to report new transactions, which are in the **Ready** or **Null** status, for tax reporting. You can submit the Online VAT Reporting for Spain process daily, every other day, or multiple times a day.

Complete these steps to submit Online VAT reporting for Spain:

- Navigate to the Scheduled Processes work area, and submit the Online VAT reporting for Spain process.
- 2. On the **Process Details** dialog box, enter the parameters in this table:

| Field                   | Value                                                                                                    |
|-------------------------|----------------------------------------------------------------------------------------------------|
| Tax Registration Number | Enter the tax registration number.                                                                                                    |
| Currency                | Select your reporting currency. The default value is the ledger currency of the primary ledger.  Note: The Reporting/Secondary Ledger Name is activated only if the currency is NOT the ledger currency. |
| Register Type           | Select any of these register types:  o Issued invoices register o Received invoices register o Intra-EU invoices register o All                                                                          |
| From Date               | Select a date.                                                                                                    |
| To Date                 | Select a date.                                                                                                    |
| Communication Type      | Select <b>Addition</b> .                                                                                                    |
| Selection Mode          | Select one of these options:  O Review: To verify your report before submission.                                                                                                    |

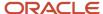

| Field | Value                                             |
|-------|---------------------------------------------------|
|       | 。 <b>Report</b> : To submit your report directly. |

This table displays the processes that are submitted depending on the register selected as the parameter:

| Register Name                           | Processes Submitted                            | Entities Updated After Submission |
|-----------------------------------------|------------------------------------------------|-----------------------------------|
| Issued Invoices Register                | Invoices for the Issued Invoices Register      | Receivables Invoices              |
| Issued Invoices Register                | Collections for the Received Invoices Register | Receipt Applications              |
| Received Invoiced Register              | Invoices for the Received Invoices Register    | Payables Invoices                 |
| Received Invoiced Register              | Payments for the Received Invoices Register    | Payment Applications              |
| Selected Intra-EU Transactions Register | Selected Intra-EU Transactions Register        | Receivables and Payables Invoices |

Use the Online VAT Reporting for Spain process to perform these actions:

- Select Issued Invoices Register as the Register Type. The process then selects the AR transactions in the
  modified status and generates an output file in a predefined format for the register type. The process also
  initiates payments message creation for any payments corresponding to deferred tax transactions in the
  selected date range.
- Select Review as the Selection Mode to get XML messages for your review. These messages indicate the review only status, and must not be submitted to the tax authority.
- Select Report as the Selection Mode so that the XML messages are created for submission. These messages are submitted to the tax authority. The transactions and payment applications are also updated as submitted. The transaction status is updated as submitted.
- Update the transactions you have modified by updating transaction status at header level as Modified. You can
  correct the data on the transactions, save the transaction and then submit the Online VAT Reporting for Spain
  process in Modified mode. If you do not want to submit a transaction that is returned by tax authorities, change
  the transaction status to **On Hold** to prevent the transaction from being submitted when you run the process.

#### Related Topics

Online VAT Reporting for Spain

# How Annual Online VAT Reporting for Spain is Processed

You can use either the Cash Collections register or the Investment Goods register to submit the Annual Online VAT reporting for Spain.

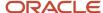

# Cash Collections Register

Use the Cash Collections Register to report your cash collections from your customers who have yearly amounts exceeding 6000 EUR that are paid in cash.

# Submit the Cash Collections Register

To submit the register, complete these steps:

- 1. Submit the Cash Collections Register from the **Setup and Maintenance** work area.
- 2. The Process Details dialog box opens. Select a Tax Registration Number.
- 3. Select Cash collections register as the Register Type.
- **4.** Enter the **Year** for which you want to report the cash collections.
- **5.** Select **Addition** as the **Communication Type**.
- **6.** Select **Report** as the **Selection Mode**. You can also submit the process in **Review** mode to verify the data that you have entered.

When you click **Submit** with **Report** as the **Selection Mode**, the reported customer accounts and sites are updated with the **Submitted** status.

**Note:** If a customer has multiple sites but a single Taxpayer ID or Tax Registration Number, cash payments from all sites are added and reported together. For customers with both Spain and other EU country sites, the reporting process groups the cash receipts separately based on the Taxpayer IDs or Tax Registration Numbers.

## **Investment Goods Register**

The Investment Goods Register, which contains the fixed assets transactions, contains these transaction types for Invoices:

- Addition
- Modification
- Deletion
- Inquiry

**Note:** The register reports information about the year-end investment goods. Hence, the investment goods invoices that appear in the register are already reported in the Received Invoices register.

# Prerequisites

Complete these setups before you submit Annual Online VAT Investment Goods Register:

- Select your asset categories on the Manage Asset Categories page. Select the category and enter one of the predefined values for the **Investment Goods Reporting** field. The values are **10 Years**, **5 Years**, and **No**. If you don't enter any value, No is applied as the default value.
- Manage your asset level exceptions in the Update Descriptive Details page. On the page, select the asset you want to modify, and click **Update Descriptive Details**. You can either enter or change the value in the **Investment Goods Register** field.

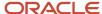

# Submit the Annual Online Investment Goods Register Process

Run the Annual Online Investment Goods Register process once all your yearly asset invoices are fully processed, and the corresponding asset additions and cost adjustments are created in your Assets application. To submit the process, complete these steps:

- 1. Submit the **Annual Online Investment Goods Register** from the **Setup and Maintenance** work area.
- 2. The Process Details dialog box opens. Select a Tax Registration Number.
- 3. Select Cash collections register as the Register Type.
- 4. Enter a From Invoice Date.
- 5. Enter a To Invoice Date.
- 6. Click Submit.

An Asset invoice is eligible to be reported only if the invoice meets these conditions:

- The asset invoice date is within the **From Invoice Date** and **To Invoice Date**.
- The asset belongs to one of the two types for Investment Goods Reporting: 10 years, and 5 years.
- The Asset level override value isn't No. A blank value doesn't mean No in this context.

If all the conditions are met, the Annual Online Investment Goods Register process selects and lists all the required information in an XML format. You can edit and modify the XML file before submitting to the tax authorities. You can also use an excel format for your output.

# How Annual Online VAT Response for Spain is Processed

After the application receives the response messages, you can upload the messages for confirmation processing. Each response message is assigned a unique ID.

# Upload the Confirmation Response Messages

Complete these steps to upload the response messages:

- 1. Sign in to the UCM server.
- 2. Select New Check-In.
- 3. The Content Check-In Form is available. Enter the required values.
- 4. Click **Browse** to select the XML confirmation message as your primary file.
- **5.** Click **Check In** to receive a unique Content ID. Use Content ID as a parameter for the respective register when you run the confirmation process

# Submit the Annual Online VAT Response for Spain process

Complete these steps to submit the process:

- 1. Search for the **Annual Online VAT Response for Spain** process on the **Setup and Maintenance** work area.
- 2. The Process Details dialog box opens. Review all the parameters, and click Submit.
- **3.** After you click **Submit**, the process updates customer accounts and sites that were reported to the tax authorities with the corresponding confirmation information.
- **4.** Ensure that the **Tax Authority** status is now **Approved**. This means that the record is correctly validated by the tax authority.

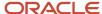

# Retroactive Reporting

Use retroactive reporting to report VAT transactions in any given range for which the company has not already submitted VAT data online.

Retroactive reporting includes required and optional setups.

## Setup Required for Retroactive Reporting

Here is the setup list required for retroactive reporting:

- Lookup Type: ORA\_JEES\_SII\_RETROACTIVE\_DATES
- Lookup Codes: The default lookup code is ORA\_EFFECTIVE\_DATES, with the start date as January 1, 2017 with
  the **Retroactive** option enabled. The application automatically assumes June 30, 2017 as the end date. You can
  change the dates, or disable the original line and add a new range.

**Note:** Enable only one lookup code before you run retroactive reporting.

- Application and Party Level Lookups: The application and party level default value are the same for normal and retroactive reporting.
- Global Descriptive Flexfields: You don't need additional transaction level global descriptive flexfields for Online VAT Reporting for Spain. Changes in global descriptive flexfields are only for the retroactive data that has been reported through Modelo reporting. These Modelo contexts are predefined:
  - 。 JE\_ES\_MODELO347
  - JE ES MODELO347PR
  - JE\_ES\_MODELO349
  - JE\_ES\_MODELO415\_347
  - JE\_ES\_MODELO415\_347PR

This table displays those segments that apply to all the Modelo contexts discussed previously:

| Entry Level              | GDF Values         | Туре      | Display Type | Read Only | Description  | Additional<br>Comments |
|--------------------------|--------------------|-----------|--------------|-----------|--------------|------------------------|
| AR Transaction<br>Header | Transaction Status | Character | LOV          | No        | R - Ready,   |                        |
|                          |                    |           |              |           | S-Submitted, |                        |
|                          |                    |           |              |           | O-On Hold,   |                        |
|                          |                    |           |              |           | M-Modified,  |                        |
|                          |                    |           |              |           | D-Directly   |                        |
|                          |                    |           |              |           | Reported     |                        |

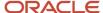

| Entry Level                          | GDF Values             | Туре      | Display Type                                             | Read Only                                                                     | Description                                                             | Additional<br>Comments                                                        |
|--------------------------------------|------------------------|-----------|----------------------------------------------------------|-------------------------------------------------------------------------------|-------------------------------------------------------------------------|-------------------------------------------------------------------------------|
| Tax Authority Character Te<br>Status | Text Box               | Yes       | N-New, cepted,<br>AE-Accepted with<br>Errors, R-Rejected | Only system update is allowed. Updated when you run the confirmation process. |                                                                         |                                                                               |
|                                      | Message Code           | Character | Text Box                                                 | Yes                                                                           | Message codes<br>that are available at<br>SII web site.                 | Only system update is allowed. Updated when you run the confirmation process. |
|                                      | Message<br>Description | Character | Text Box                                                 | Yes                                                                           | Message code<br>descriptions that<br>are available at SII<br>web site.  | Only system update is allowed. Updated when you run the confirmation process. |
|                                      | Date Last Updated      | Date      | Date                                                     | No                                                                            | Updated when<br>the submission<br>or confirmation<br>processes are run. |                                                                               |

# **Optional Setup**

Consider these actions before you run retroactive reporting:

- To assign user-defined attributes to any of the invoices in the retroactive date range, such as document type override, query the transactions and update the necessary changes in the **Regional Information** tab with **Online VAT Reporting for Spain**. Don't make any other SII changes to your transactions.
- Ensure the application and party level defaults are complete.
- If you have excluded supplier or customer accounts or sites from selection and if you have exceptions for these
  third parties and sites, query the corresponding transactions in both Payables and Receivables and select E in
  the Regional Information field.
- You don't need to perform any transaction level changes. If you need any of the invoices in the retroactive date
  range to be assigned with non-default attributes, such as document type override, query these transactions
  and update the necessary changes under Regional Information with 'Online VAT Reporting for Spain' context.
  Don't attempt to make any other SII changes to your transactions.

IMPORTANT: Your transaction may already have a Modelo context assigned. To avoid inconsistency, don't make any context changes. If you change the context from 'Modelo' to 'VAT Reporting for Spain', you will lose all

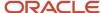

modelo related data that you previously entered for the transaction. This also means that this transaction will not be selected for modelo reporting auditing purposes.

- Ensure system and party level defaults are complete. These are documented in previous sections except for the new lookup 'ORA\_JEES\_RETROACTIVE\_DATES', which is documented earlier in this section.
- If you have excluded supplier/customer accounts or sites from selection and if you have exceptions for these third parties and sites, query corresponding transactions in both Receivables and Payables and enter 'E' (Excluded) in the regional information fields.
- For Issued Invoices Register, you may want to exclude one or more batch sources from reporting. For this you can set receivables batch source global descriptive flexfield 'Exclude from Online Reporting' to 'Yes'.

#### **Producing the Retroactive Reports**

This's what a typical process flow looks like:

#### Related Topics

Online VAT Reporting for Spain

# Create Retroactive Reports

This topic includes details about the retroactive reports for Spain.

#### Overview

Use retroactive reports to generate and report transactions that occurred before:

- The start date of online reporting, which is July 1, 2017.
- The company revenue exceeded six million Euros.

# Create Reports

Use these steps to create retroactive reports for Spain:

- On the Scheduled Processes work area, run the Online VAT Reporting for Spain process.
- 2. Select **Yes** for the **Retroactive** parameter in the Process Details dialog box. The default value is **No**.

**Note:** Don't select **Selected Intra-EU Transactions Register** as the **Register Type** for retroactive reporting.

- **3.** The report generates XML messages for the selected date range. Ensure that the date range you entered is consistent with the enabled lookup code start and end dates for the ORA\_JEES\_RETROACTIVE\_DATES lookup.
- **4.** Enable the **Retroactive** parameter.
- **5.** If you're running the report for the first time, select **Addition** as the **Communication Type**. For subsequent times, select **Modification** as the **Communication Type**.
- 6. Submit the Online VAT Reporting Confirmation for Spain.
- 7. You can now submit the retroactive reports to the tax authorities.

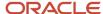

#### Related Topics

- · Retroactive Reporting
- · Online VAT Reporting for Spain

# Legislative Update for Online VAT Reporting for Spain

You can use new tags and values in Online VAT Reporting for Spain related to customers, agreements, and legal representative information.

This feature allows the Tax Authority to accept the tax information of an Uncertified Client with 07 code and the customer details can be updated after the customer is certified. This 07 code from the Customer Code field was missing from the SII XML Online VAT Reporting for Spain after the latest changes in the legislation.

The 'numregistroacuerdofacturacion' (Billing agreement number) that the customer has with a third party and the local tax authority is required for these reports:

- Issued Invoices
- · Received Invoices
- Investment Goods (Refer Annual Online VAT Reporting for Spain)
- Selected Intra EU Transactions Register

The Customer Code field includes a new code: 07 that indicates Uncertified Client. When the customer is uncertified, the Company sends this code to the Tax Authority so that the customer can be certified in the future. The Tax Authority accepts the tax information with errors, allowing you to update the customer details in a future without any changes. This code was not available previously.

# FAQs for Spain

How can Lexclude transactions from immediate submission?

To postpone submitting a ready transaction, change the transaction status to On Hold. Once the transaction is ready for submission, update the transaction status back to Ready.

How can I mark a transaction for reporting directly to the tax authorities?

To mark a transaction for reporting manually through the tax authorities' website, change the Transaction Status to Directly Reported.

You must not change the submission status after you report the transaction. If your reporting wasn't successful, contact the tax authorities.

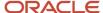

# Turkey

# **Exchange Rate Difference Report for Turkey**

This topic includes details about the Process Exchange Rates Difference report.

#### Overview

This report summarizes the exchange rate differences for invoice, credit memo, and journal. Use this report to:

- View ledger currency including tax components.
- Print the eligible gain/loss lines that are processed by the Process Exchange Rates Difference job for each trading partner and site.

## Key Insights

You must run the Process Exchange Rate Difference job before running this report. The report output is a predefined PDF format that displays the following information:

- Eligible gains/losses in terms of the total exchange rate difference amount, recorded for a trading partner enabled to generate the exchange rate difference invoice.
- Total tax amount segregated from the total exchange rate difference amount.
- Line level information for the invoice, credit memo, and journal.

Use the report grouping to view the details of eligible gain/loss incurred and how it is processed at various levels. The trading partner and trading partner site at each level are the final grouping level. The following combinations are used:

- Exchange rate difference type, creation option, status, transaction currency, and receipt currency
- Exchange rate difference type, and creation option
- Exchange rate difference type

When you search for processed records, the report displays additional information about reference numbers of the invoices, credit memos, and journals. This reference number can be used to query exchange rate difference invoices, credit memos, and journals.

The following figure is an example of the report.

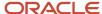

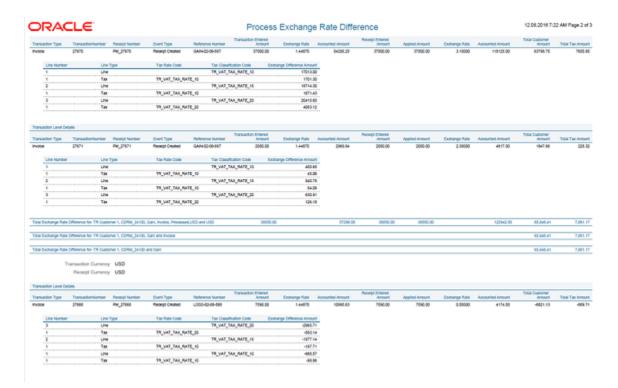

# **Report Parameters**

The following table describes selected process parameters:

| Parameter        | Description                                                                                                    |
|------------------|----------------------------------------------------------------------------------------------------|
| Source           | Specify the subledger application for which the report must be run. The available options are Accounts Receivables and Accounts Payables. The default value is Accounts Receivables.                                                                                                    |
| Business Unit    | Specify the business unit for which the report must be run. The default value is the business unit to which a user has access. If a user has access to multiple business units, the default is the last used business unit.                                                                      |
| Period           | Specify the period for which the report must be run. The list of values includes all the open subledger periods.  The default value is the earliest unprocessed open period if the exchange rate difference is enabled. Otherwise, it is the earliest open general ledger period.                |
| Unprocessed Only | Specify if the report must be printed for unprocessed or processed records. If you select Yes, only the lines that were processed in the preview mode of the exchange rate difference job are printed. If you select No, all the invoices, credit memos, and journals are printed.               |
| Report Mode      | Specify the layout of the report. Valid values are Detail and Summary. If the report is submitted in the detail mode, it displays both header and line level details for each record. If the report is submitted in the summary mode, it displays only the header level details for each record. |

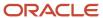

# Frequently Asked Questions

The following table lists frequently asked questions about the Process Exchange Rate Differences Report.

| FAQ                             | Answer                                                                                                    |
|---------------------------------|----------------------------------------------------------------------------------------------------|
| How do I find this report?      | Schedule and run this report from the Scheduled Processes work area on the Navigator menu.                                                                                                    |
| Who uses this report?           | <ul> <li>Tax Manager</li> <li>Tax Specialist</li> <li>Tax Accountant</li> <li>Accounts Receivable Manager</li> <li>Accounts Receivable Specialist</li> <li>Accounts Payable Supervisor</li> <li>Accounts Payable Manager</li> <li>Accounts Payable Specialist</li> </ul>                                                                                                    |
| When do I use this report?      | <ul> <li>Use the Process Exchange Rate Differences report to analyze records. These records are of the following types:</li> <li>Unprocessed records: These include the exchange rate difference gain/loss lines after they have been processed. Use these records to envision the exchange rate difference invoices, credit memos, and journals that are going to be created.</li> <li>Processed records: These include the exchange rate difference invoices, credit memos, and journals that have been created.</li> </ul> |
| What type of reports are these? | Oracle Analytics Publisher                                                                                                    |

# **United Kingdom**

# Reverse Charge Sales Listing Report for UK

This topic includes details about the Reverse Charge Sales Listing Report for UK.

#### Overview

The Reverse Charge Sales Listing Report for UK lists the sales transactions for UK that are created in Oracle Fusion Receivables. It lists transactions for high value electronic goods that are subjected to the Reverse Tax Charge and reported to HRMC (Her Majesties Revenue and Customs). Reported data is grouped by customers.

The following figure is an example of the report.

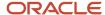

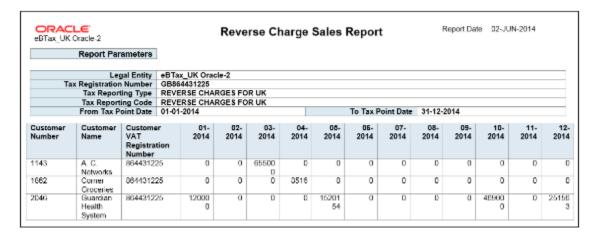

# Key Insights

Before you run the report, configure self-assessed tax in Oracle Fusion Tax and ensure that transactions with self-assessed tax are available for reporting.

The report output is available in two formats:

- XML: Provides a readable view of the report.
- CSV: Creates the electronic output to submit the report to HMRC.

HMRC requires a specific format for the CSV version, no specific format for the XML output.

## Report Parameters

The following table describes selected report parameters of the report:

| Parameter                                 | Description                                                                                                    |
|-------------------------------------------|----------------------------------------------------------------------------------------------------|
| Legal Entity                              | Specify the legal entity submitting the declaration to the tax authority.                                                                                                    |
| Tax Registration Number                   | Specify the tax registration number of the legal entity or legal reporting unit submitting the declaration to the tax authority.                                                                                                    |
| Tax Reporting Type                        | Indicate the appropriate reporting type that you defined to be used for reporting of reverse charges. Tax reporting type identifies a specific unit of information, such as a date or a text comment, to associate with a specific tax usage. |
| Tax Reporting Code                        | Specify the appropriate tax reporting code.                                                                                                    |
| From Tax Point Date and To Tax Point Date | Print all the transactions based on the selected tax point date range.                                                                                                    |

# Frequently Asked Questions

The following table lists frequently asked questions about the Reverse Charge Sales Listing Report for UK.

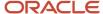

| FAQ                             | Answer                                                                                                    |
|---------------------------------|----------------------------------------------------------------------------------------------------|
| How do I find this report?      | Schedule and run this report from the Scheduled Processes work area on the Navigator menu.                   |
| Who uses this report?           | Tax Manager Tax Accountant                                                                                   |
| When do I use this report?      | Use this report to provide details of high value sales transactions that are subject to reverse tax charges. |
| What type of reports are these? | Oracle Analytics Publisher                                                                                   |

# Implement and Use Guidelines for Reverse Charge Sales Listing Report

## Reverse Charge Sales Report - Overview

This document explains the implementation and usage guidelines for the "Reverse Charge Sales Listing Report for UK", using an end-to-end flow example. Details provided include pre-requisite setup, important transaction entry aspects, and report output details.

The report provides a record of UK sales for the high value electronic goods subject to the reverse tax charge reported to HMRC (HM Revenue & Customs). In particular, the specified goods to which the reverse charge applies are:

- Mobile telephones
- Integrated circuit devices, such as microprocessors and central processing units, in a state prior to integration into end user products
- Emissions allowances, emissions reduction units and emissions reduction certificates

The reverse charge only applies to the sale and purchase of specified goods and services:

- between UK tax registered organizations.
- for goods, where the VAT exclusive value of the supply is above the £5,000.00 threshold.
- where the goods and services are bought and sold for business use.

The Reverse Charge Sales Listing Report for UK considers only the sales side. Therefore the customer has the responsibility, rather than the supplier, to account to HM Revenue and Customs (HMRC) for VAT on supplies of the specified goods or services.

Further details can be found on the HMRC web site. See the Appendix.

# Assumptions and Prerequisites for UK VAT Report

Here are the prerequisites to generate VAT reports for the UK

Before you proceed, you must have already set up these entities:

- Data Security For more information, see the Fusion Security topical essay available on cloud.oracle.com
- Geographies

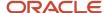

- Enterprise Structure
- Tax Regime to Rate setup
- Tax Party Profiles
- Tax Rules
- Customers
- Common Options for Oracle Payables and Oracle Receivables
- Receipt Classes and Methods

You must complete the Implementation Project for your organization before commencing the Feature Specific Setup. For more information, see the Analyze and Report section of Oracle Financials Cloud (Get Started) web site.

## Feature Specific Setup

#### Legal Reporting Unit Tax Profile Registration

You must set the Legal Reporting Unit tax profile as Self Assessment so that the tax is calculated correctly for UK Reverse Charges. Register the Legal Reporting Unit tax profile for Self Assessment on the Tax Registration page.

#### Follow these steps:

- 1. Navigate to Setup and Maintenance and click Manage Party Tax Profiles.
- 2. Search for the Legal Reporting Unit Tax Profiles.
- **3.** Search and select the specific Legal Reporting Unit value that corresponds to the Legal Entity used on Receivables invoices for which self-assessed tax is to be applied.
- **4.** Review the **Tax Registrations** tab on the existing Legal Reporting Unit Tax Profile selected. Create a tax registration for your UK tax regime if you have not done so already.
- **5.** After defining the tax registration record, place your cursor on the Tax Regime Code for which self-assessed tax you want to use. Then, select **View Registration Details**.
- **6.** In the Edit Tax Registration page, enable the **Set as self-assessment (reverse charge)** check box to confirm your selection.
- 7. Click OK.

## Complete Customer Party Tax Profile Registration

Customers must be registered to enable reverse charges for the UK. The registration numbers are then displayed in the report.

#### Follow these steps:

- 1. Navigate to Setup and Maintenance and click Manage Party Tax Profiles.
- 2. Check if the Tax Registration Number field displays the registration number for the third party site tax profile.
- Check if the Tax Registration Status field displays the Registered status:
- 4. Click OK.

#### Manage Taxes

You must set up the VAT tax for the UK Tax Regime. This is mandatory for the tax status code setup.

#### Follow these steps:

- 1. Navigate to Setup and Maintenance and click Manage Taxes.
- 2. Edit the GB VAT tax value.
- **3.** In the Edit Tax: GB VAT dialog box, complete the setup as needed. You must pay VAT to HMRC at the **Tax rate** of 20% of the VAT exclusive selling price for reverse charge goods.

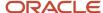

#### 4. Click Save.

#### Assign Tax Reporting Codes to the Tax Reporting Type

Tax reporting types and codes are mandatory to identify your reverse charge transactions. The report displays the transactions for your Tax Reporting Type and Code combination.

#### Follow these steps:

- 1. Navigate to Setup and Maintenance and click Manage Tax Reporting Types.
- 2. Edit the Reverse Charges for UK tax reporting type code.
- 3. In the Edit Tax Reporting Type: REVERSE CHARGES FOR UK dialog box, select these values:
  - a. Check the **Tax status** reporting type use box.
  - b. Click the plus icon and assign the Reverse Charges for UK tax reporting code.
- 4. Click Save.

#### Manage Tax Status

The tax status represents the VAT for the UK tax regime. You must attach the tax reporting codes for the reverse charges so that the transactions can easily be identified for reporting purposes.

#### Follow these steps:

- 1. Navigate to Setup and Maintenance and click Manage Tax Statuses.
- 2. Edit the Tax Status Code GB\_UK\_MTIC\_ZERO\_RATE.
- 3. In the Edit Tax Status: GB\_UK\_MTIC\_ZERO\_RATE dialog box, click the plus icon. Browse and attach the **Tax Reporting Type Code** to the GB UK Missing Trader Intra community Zero Rate with Reverse Charge.
- 4. Click Save.

#### Manage Determining Factor Sets

The Tax Determining factors are required to automatically apply the correct tax rule for the Receivables transactions so that the transactions are identified as being applicable to Reverse Charges.

#### Follow these steps:

- Navigate to Setup and Maintenance and click Manage Determining Factor Sets.
- Select the Tax Determining Factor Set Code GBMTIC NEW ZERO NO INV
- 3. Configure the tax determining factors and assign these Reverse Charge tax combinations when they are true:
  - Ship to and Ship from is located in the UK.
  - Defined Product Category is added to Receivables transaction.
  - o The customer is registered within the Party Tax Profile.
  - The transaction contains the correct Business Transaction Category.
- 4. Navigate to Setup and Maintenance and click Manage Tax Condition Sets.
- 5. Select the Condition Set Code GBMTIC NEW ZERO NO INV.
- 6. Click Save.

#### Set Up Tax Status Rules

The Tax Status Rules are required to attach the tax condition set for rule derivation. You must set up a tax status rule and attach the tax condition set.

#### Follow these steps:

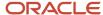

- 1. Navigate to Setup and Maintenance and click Manage Tax Rules.
- 2. Select the Rule Code GBMTIC ZERO RATE NEW AR.
- 3. Navigate to Setup and Maintenance and click Manage Tax Rules.
- 4. Select the Rule Code GBMTIC ZERO RATE NEW AR.
- Click OK.

#### **Enter Receivables Transactions**

You can enter Receivables transactions.

#### Follow these steps:

- 1. Navigate to Receivables Billing, Create Transaction.
- 2. Create invoices for your Business Unit: Select your Legal Entity in the Miscellaneous tab.
  - a. Enter the First-Party Tax Registration Number.
  - **b.** Select the Product Category and Transaction Business Category.
- **3.** Complete the invoice.

The report output displays the transactions entered in Receivables with these characteristics:

- Rounded to the nearest Pound.
- o Credit transactions are added to the month of the transaction date.
- Discounts are applied to transaction when the receipt is entered.

## Reporting

#### Run Report for Receivables Transactions

You can run the Reverse Charge Sales Listing Report for UK.

#### Follow these steps:

- Navigate to Tools, Scheduled Processes.
- 2. Schedule the process Reverse Charge Sales Listing Report for UK using these manadatory parameters:
  - Legal Entity
  - Tax Registration Number
  - Tax Reporting Type
  - Tax Reporting Code
- 3. Optionally, enter the Tax Point Date range for the dates that you want to report on.
- **4.** To run the report for a calendar year:
  - a. In the From Tax Point Date field, enter 1 Jan YY.
  - **b.** In the To Tax Point Date field, enter 31 Dec YY.
- 5. Click Submit.

#### Create a CSV File

HM Revenues and Customs () state that you may either enter the information directly on-line or you can upload a comma separated values (CSV) file. The report output can be created in .csv format.

#### Follow these steps:

- Click the Advanced button.
- 2. Select the Output tab.

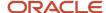

- 3. Select the U.K. Reverse Charge Sales List Report CSV Layout.
- 4. Select the Format of Text.
- 5. Submit the Report.
- 6. Save the output file as a csv file.
- 7. To verify the content, submit the report using pdf or html format, using the U.K. Reverse Charge Sales List Report Layout.

#### Report Review

You can verify the content of the U.K. Reverse Charge Sales List Report Layout.

The PDF report output format includes:

· A cover page, showing the report parameters

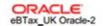

#### Reverse Charge Sales Report

Report Date 25-FEB-2015

| Re | port Pa | rameters |
|----|---------|----------|
|    |         |          |

| Legal Entity            | eBTax_UK Oracle-2      |                              |
|-------------------------|------------------------|------------------------------|
| Tax Registration Number | GB864431225            |                              |
| Tax Reporting Type      | REVERSE CHARGES FOR UK |                              |
| Tax Reporting Code      | REVERSE CHARGES FOR UK | 9                            |
| From Tax Point Date     | 01-01-2008             | To Tax Point Date 31-12-2008 |

• The listing of the invoices for each customer and period.

eBTax\_UK Oracle-2

#### Reverse Charge Sales Report

Report Date 25-FEB-2015

Page 1 of 1

| Customer<br>Number | Customer<br>Name             | Customer<br>VAT<br>Registration<br>Number | 01-<br>2008 | 02-<br>2008 | 03-<br>2008 | 04-<br>2008 | 05-<br>2008 | 06-<br>2008 | 07-<br>2008 | 08-<br>2008 | 09-<br>2008 | 10-<br>2008 | 11-<br>2008 | 12-<br>2008 |
|--------------------|------------------------------|-------------------------------------------|-------------|-------------|-------------|-------------|-------------|-------------|-------------|-------------|-------------|-------------|-------------|-------------|
| 1862               | Corner<br>Groceries          | 864431225                                 | 0           | 0           | 11414       | 0           | 0           | 0           | 0           | 0           | 0           | 0           | 0           | 0           |
| 2046               | Guardian<br>Health<br>System | 864431225                                 | 15000       | 30231       | 0           | 0           | 0           | 0           | 0           | 0           | 0           | 0           | 0           | 0           |

#### **End Of Report**

In this example, the Invoice Amount of £11,414.00 is highlighted. The report declares the whole pound amount only, and the amount is rounded off to the nearest pound.

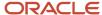

# VAT Reporting for the UK

This topic explains the implementation and usage guidelines for the Reverse Charge Sales Listing Report for UK, using an end-to-end flow example. Details provided include pre-requisite setup, important transaction entry aspects, and report output details.

The report serves as a record of UK sales for high-value electronic goods subject to the reverse tax charge, which are reported to HMRC (HM Revenue & Customs). Specifically, the specified goods to which the reverse charge applies are:

- Mobile telephones
- Integrated circuit devices, such as microprocessors and central processing units, in a state prior to integration into end-user products
- Emissions allowances, emissions reduction units, and emissions reduction certificates

Please note that the reverse charge applies only to the sale and purchase of specified goods and services:

- Between UK tax registered organizations
- For goods, where the VAT exclusive value of the supply exceeds the £5,000.00 threshold
- · Where the goods and services are bought and sold for business use

It is important to understand that the Reverse Charge Sales Listing Report for the UK solely considers the sales side. Responsibility for accounting VAT to HM Revenue and Customs (HMRC) for supplies of the specified goods or services lies with the customer, not the supplier.

## **Key Insights**

Before implementing the Reverse Charge Sales Listing Report for the UK:

- Set up the following entities:
  - Geographies
  - Enterprise Structure
  - Tax Regime to Rate setup
  - Tax Party Profiles
  - Tax Rules
  - Customers
  - Common Options for Oracle Payables and Oracle Receivables
  - Receipt Classes and Methods

Complete the implementation project before commencing the Feature Specific Setup

# Feature Specific Setup

You'll need to set up the following before running the Reverse Charge Sales Listing Report for UK:

#### **Legal Reporting Unit Tax Profile Registration**

Ensure that the Legal Reporting Unit tax profile is configured as Self Assessment so that UK Reverse Charges are calculated correctly. Register the Legal Reporting Unit tax profile as Self Assessment. Follow these steps to configure the Legal Reporting Unit tax profile correctly for UK Reverse Charges:

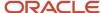

- 1. Go to the Manage Party Tax Profiles task.
- 2. Search for Legal Reporting Unit Tax Profiles based on the specific Legal Reporting Unit value associated with the Legal Entity used on Receivables invoices requiring self-assessed tax.
- **3.** Review the Tax Registrations tab within the selected Legal Reporting Unit Tax Profile. If not already done, create a tax registration for your UK tax regime.
- **4.** Once the tax registration record is defined, place your cursor on the Tax Regime Code for which self-assessed tax is desired, and then select View Registration Details.
- 5. On the Edit Tax Registration page, ensure that the Set as self-assessment (reverse charge) option is selected.

#### **Customer Party Tax Profile Registration**

To comply with UK Reverse Charges, ensure that your customers are registered. You need to create customers and make sure to enter their Registration Number in the third-party site tax profile. Verify the Tax Registration Status and Registration number on the Edit Tax Registration page.

#### **Taxes**

To set up the VAT tax for the UK Tax Regime, follow these steps:

- 1. Go to the Manage Taxes task through the Navigator.
- 2. Under Tax GB VAT, you need to configure the Tax Rate so that you (as the customer) pay VAT to HMRC at the rate of 20% of the VAT exclusive selling price for reverse charge goods.

#### **Tax Reporting Types and Codes**

To identify your reverse charge transactions, you need to set up Tax Reporting Types and codes. The report will display the transactions based on your Tax Reporting Type and Code combination.

Here are the steps:

- Access the Manage Tax Reporting Types task through the Navigator.
- Enable the Reporting Type Use as Tax status.
- Assign the Tax Reporting Code to the Tax Reporting Type.

#### **Tax Status**

The tax status is used to represent the VAT for the UK tax regime. It is also necessary to attach the tax reporting codes for the reverse charges, so that the transactions can easily be identified for reporting purposes. Here's how to do it:

- 1. Navigate to the Manage Tax Statuses task.
- 2. Locate the Tax Status Code GB\_UK\_MTIC\_ZERO\_RATE.
- **3.** Attach the Reporting Type Code to the GB UK Missing Trader Intra community Zero Rate with Reverse Charge tax status.

#### **Tax Determining Factors**

The Tax Determining factors are required to automatically apply the correct tax rule for the Receivables transactions. This will ensure that the transactions are identified as being applicable to Reverse Charges. Follow these steps:

- 1. Navigate to Manage Determining Factor Sets task.
- Locate the Determining Factor Set Code GBMTIC NEW ZERO NO INV.
- **3.** Configure the tax determining factors and assign the Reverse Charge tax combinations when the following conditions are met:
  - Ship to and Ship from are located in the UK.
  - o A Defined Product Category is added to the Receivables transaction.

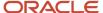

- The customer is registered within the Party Tax Profile.
- The transaction contains the correct Business Transaction Category.

#### **Tax Status Rules**

To ensure proper rule derivation, you need to set up Tax Status Rules and attach the tax condition set. Follow these steps:

- 1. Access the Manage Tax Rules task through the Navigator.
- 2. Create a tax status rule with the Rule Code GBMTIC ZERO RATE NEW AR and attach the appropriate tax condition set.
- **3.** Also, configure another tax status rule with the Rule Code GB VAT STATUS and link it to the corresponding tax condition set.

#### **Transaction Entry in Receivables**

To properly enter Receivables transactions, follow these steps:

- 1. Access the Create Transaction task using the Navigator.
- 2. Create invoices for your Business Unit, ensuring you take note of the following details:
  - Select your Legal Entity in the Miscellaneous tab.
  - Enter the First-Party Tax Registration Number.
  - Make sure to select the appropriate Product Category and Transaction Business Category.
  - Complete the invoice entry.

Keep in mind that the transactions you enter in Receivables will have the following characteristics in the report output:

- Amounts will be rounded to the nearest Pound.
- Credit transactions will be added to the month of the transaction date.
- Discounts will be applied to transactions when the receipt is entered.

# Reporting for the UK

#### **Report Submission**

To submit the Reverse Charge Sales Listing Report for UK, follow these steps:

- 1. Access the Scheduled Processes from the Navigator.
- 2. Schedule the process Reverse Charge Sales Listing Report for UK.
- **3.** Make sure to provide the following mandatory parameters:
- 4. Your Legal Entity
- 5. Tax Registration Number
- 6. Tax Reporting Type
- 7. Tax Reporting Code

Additionally, you have the option to specify the Tax Point Date range for the dates you wish to include in the report. Usually, the report is run for a calendar year. To do this:

- Enter 1 Jan YY for the From Tax Point Date
- Enter 31 Dec YY for the To Tax Point Date

#### Creating a CSV file

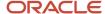

You have two options for submitting the information to HRMC. You can either enter it directly online or upload a comma-separated values (CSV) file.

To create the report output in .csv format, follow these steps:

- 1. Click the Advanced button.
- **2.** Select the Output tab.
- 3. Choose the U.K. Reverse Charge Sales List Report CSV Layout.
- **4.** Select the Format as Text.
- 5. Submit the report.
- **6.** Save the output file as a .csv file.

You can submit your report in pdf or html format using the U.K. Reverse Charge Sales List Report layout. This will let you verify the content.

# Russia

# Customer Balance Reconciliation Report for Russia

Use the Customer Balance Reconciliation Report for Russia to comply with the Russian legislation on the 'Act ofReconciliation of Balance between Customer and Supplier'. You can create the report based on a legal entity and select the transactions based on a business unit. The report lists receivables documents (invoices, debit memos, creditmemos) and customer payments to periodically reconcile settlements based on the act. You can also use this report toget the summary of reconciliation of balance between a customer and a supplier. The summary includes description number, document type, organization name, and invoiced amount.

# Receivables and Payables Audit Report

This topic explains the implementation and usage guidelines for the Receivables and Payables Audit Report for Russia.

This report helps you comply with the requirements of the Russian Legislation on Credit and Financing. Using this report, you can present the audit results of settlements with vendors and customers. This report is issued in two sets and signed by the commission that performed the audit.

The report shows, balances for the customers or vendors and Receivables or Payables GL accounts for the given first party organization and division, on the reporting date. The "Addendum" section shows the list of documents that are the original sources for the payables and receivables transactions, including amounts, the start dates of debts, and the supporting documents details.

The amount is in functional currency, thus documents in foreign and conventional currency are converted in functional currency by the exchange rate defined on Transaction, Receipt or Payment.

You can submit the Receivables and Payables Audit Report for Russia through Enterprise Scheduling Services (ESS).

Here are the parameters of the report:

- Title page: Displays the report name and the report parameters.
- Heading section: Displays the first party organization details and document details.

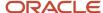

- Debt section: Displays aggregated information of the balance for the customer or receivables account and vendor or payables account for the selected documents.
- Liability section: Displays aggregated balance information for the customer or receivables account and vendor
  or payables account for the selected documents.
- Addendum section: Displays the list of documents that are the origin sources for the payables and receivables transactions, including amounts, the start dates of debts, and the supporting documents details.

## **Assumptions and Prerequisites**

We assume that you have already configured the following entities:

- Data Security
- Geographies
- Enterprise Structure
- Tax Regime to Rate setup
- Tax Party Profiles
- Tax Rules
- Suppliers
- Customers
- Procurement Business Function
- Common Options for Payables and Receivables
- · Receipt Classes and Methods
- Financial Configuration

You must complete the Implementation Project for your organization before commencing the Feature Specific Setup outlined below. For more details, refer to the Appendix.

# Feature Specific Setup

This part describes setup requirements for Receivables and Payables Audit Report for Russia. Setups for

Organization, Suppliers, and Customers are needed for the proper outputting Organization's or 3d parties' names and legally required identification numbers and classifiers.

#### Add Privileges

Here's how you can define privileges for Receivables and Payables Audit Report for Russia:

- Navigate to Security Console.
- · Search for Roles.
- Edit Role Tax Manager.
- Add function security policy.

#### **Address Style Format for Russia**

Define address format for Russia as follows (task Manage Address Formats):

| Prompt (*-) | Address Element |
|-------------|-----------------|
|-------------|-----------------|

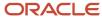

| Country*             | Country                        |
|----------------------|--------------------------------|
| Postal Code          | Postal Code                    |
| State*               | State                          |
| County               | County                         |
| City                 | City                           |
| Population Aggregate | Additional Address Attribute 1 |
| Street               | Additional Address Attribute 2 |
| Building             | Building                       |
| Bulk                 | Additional Address Attribute 3 |
| Office               | Additional Address Attribute 4 |

**Note**: Address element Country should have Attribute Transformation Function = hz\_format\_pub.get\_tl\_territory\_name (COUNTRY).

Attach this address style format to the Russian Federation.

Use Russian Address Style in Geography validation, if you need to control addresses by Geography dictionary (task "Manage Geographies").

#### **Organization attributes**

Setup the following Organization attributes and classifiers:

- Company Long Name: Company Long Name is stored in the Registered Name field of Legal Entity registration for the defined jurisdiction.
- Company Short Name: Company Short Name is stored in the Registered Name field of main LRU registration for the defined jurisdiction.
- Company Main Address: Legal Address for Legal Entity registration in the defined jurisdiction.
  - o Note: Address of identifying registration is visible as the address of Legal Entity.
- Company INN (INT): INT field of Legal Entity registration for the defined jurisdiction Russia Tax.

#### **Suppliers**

Setup the following Supplier attributes:

- Supplier Name: Field Supplier of the Manage Suppliers page (tab Profile)
- Supplier Site Name: Field Site of the Manage Suppliers page (tab Sites)
- Supplier Site Address: Supplier site address. Regional information segments on supplier site, context Supplier Site Information for Russia:
  - State
  - County
  - City
  - Population Aggregate
  - Street

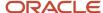

- Building
- Bulk
- Office
- Supplier INN (INT): Supplier Taxpayer ID

#### **Customers**

Setup the following Customer attributes:

| Customer Name      | Field Name of the Create or Edit Customer page                     |  |  |  |
|--------------------|--------------------------------------------------------------------|--|--|--|
| Customer Site Name | Field Site Name of the Create or Edit Customer Site page           |  |  |  |
| Customer INN (INT) | Taxpayer Identification Number of the Create or Edit Customer page |  |  |  |

#### **Supporting Reference**

To provide additional flexibility, this report uses data from the Subledger Accounting (SLA) supporting references to fill the column Agreement (Description, number, date).

If the SLA supporting reference called FIN\_JE\_RU\_CONTRACT is set, the Agreement (Description, number, date) column of the report will be filled with the data from supporting reference, in other cases column will be left blank.

Navigation: Setup and Maintenance -> Setup: Financials -> Receivables -> All Tasks -> Manage Supporting Reference

The Name and Short Name of the supporting references should be exactly as shown in the current document; Description could be any. Supporting references could be defined With or Without Balances based on business needs of the organization.

#### **Approval Commission**

The Approval Commission is represented as user lookup types with prefix JERU\_CMTE, for example, JERU\_CMTE\_002.

Committee member data is stored in lookup codes:

- Lookup Code stores internal member code.
- Display Sequence defines the order committee members are printed in reports. The first person is treated
  as presiding commissioner (Chief of Commission). Display Sequence of presiding commissioner should not
  necessarily be 1.
- Lookup Meaning stores full person name. Lookup Description person position.

You can create as many lookup types as you need for committees.

#### Transaction Selection

The following document details are printed in the Receivables and Payables Audit Report for Russia:

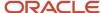

- **Receivables Section** Receivables section includes the following documents:
  - The **customer invoices** that meet the following conditions are included:
    - o Transaction GL date is less than or equal to the reporting date (from report parameter).
    - The transaction has non-zero balance and is still in Open status on the reporting date. Parameter open receivables should be ON for selected transactions.
    - Transaction receivables account number must be in the account range (from the report parameter).
  - The **Receivables credit or debit memos** that meet the following conditions are included: Credit or debit memo GL Date is less than or equal to the reporting date.
    - Credit or debit memo has unapplied amount earlier or equal to the reporting date. Credit or debit memo account number must be in the account range.
  - The **Payables debit memos** that meet the following conditions are included: Debit memo GL Date is earlier or equal to the reporting date.
    - The debit memo has unapplied amount earlier or equal to the reporting date. The debit memo account number must be in the account range.
  - The **supplier prepayments** that meet the following conditions are included:
    - Prepayment has been paid on the reporting date (a paid date before reporting date).
    - Prepayment has an unapplied amount less than or equal to the reporting date.
    - o The prepayment account number must be in the account range.

The Receivables section of the report shows aggregated information of the balance for the customer or receivables account and vendor or payables account for the selected documents.

#### Receivables section.

The lines in the Receivables section are sorted by the value in column 1.

**Liability Section -** Liability section should include the following documents:

1. The **Payables credit memos** that meet the following conditions are included:

- Transaction GL date is earlier or equal to the reporting date.
- The transaction has non-zero balance (unpaid and unapplied to invoice) and is still in Open status on the reporting date.
- Transaction receivables account number must be in the account range.

2.The **customer receipts** that meet the following conditions are included: - Receipt GL date is earlier or equal to the reporting date.

- The receipt has an unapplied or on-account amount on the reporting date. Receipt receivables account number must be in the account range.
- 3. The **supplier invoices** that meet the following conditions are included: Invoice GL Date is earlier or equal to the reporting date.
  - Invoice has a non-zero balance on the reporting date.
  - Liability invoice account number must be in the account range.

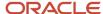

The section Liability of the report shows aggregated information regarding the balance for the customer or receivables account and vendor or payables account for the documents selected for this section.

#### Liability section

The lines in the Liability section are sorted by the value in column 1.

**Addendum Section –** The Addendum Document Details section shows the full list of open payables and receivables documents affecting the customer or vendor liabilities (all documents from the previous sections). The lines are sorted by Transaction Date and Third-Party Name.

All sections – All documents in all sections must be completed or validated and accounted.

## Receivables and Payables Audit Report for Russia

You can submit this report through Enterprise Scheduling Services (ESS). Here are the report parameters:

- Legal Entity
- Business Unit
- Account
- Reporting Date
- Document Number
- Stamp Aria Number
- Stamp Aria Date
- Stamp Aria Transaction Type
- Stamp Aria Type of Activity
- Commission
- Print Addendum

#### Receivables Section

- · Account name and Third-Party Name
- Account Number
- Balance Total
- Balance Including Debt Confirmed
- Balance Including Debt Non-Confirmed
- Balance Including Debt Expired

#### **Liability Section**

- Account name and Third-Party Name
- Account Number
- · Posted Amount, Total
- Posted Amount Including Liability Confirmed
- Posted Amount Including Liability Non-Confirmed

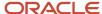

- Posted Amount Including Liability Expired
- The Chief of Commission position, signature and full name
- Members Commission position, signature and full name

#### **Addendum Section**

- Sequence Number
- Name and Address of Customer/Supplier
- Accounted Debts For What
- Amount Receivables
- Amount Payables
- Supporting Document Description
- Supporting Document Number
- Supporting Document Date
- Accountant

#### XML extract – Purchase Order Number

In the XML extract is extracted Purchase Order Number defined on:

- Receivables Transaction Header
- Payables Invoice Header

You can customize the report output to display the Purchase Order number in the report output file.

# VAT Reporting for Russia

This topic explains the implementation and usage guidelines for the VAT Reporting for Russia that includes the following components:

- · Sales Ledger
- Purchase Ledger
- Sales Ledger List of Adjustments
- Purchase Ledger List of Adjustments
- VAT Invoice Register

The VAT Reporting for Russia feature allows you to report on issued and received transactions. The reporting is based on the Tax Allocation Process and uses tax boxes assigned to the transaction lines to include them in the appropriate report. The feature generates XML files containing data that helps meet Russian VAT reporting requirements.

Data provided in the XML files should be processed and formatted into the legal format required by the tax authority in Russia.

The section explains the prerequisite setup, important transaction entry aspects, report output details, and the business flow.

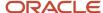

# **VAT Reporting for Russia Process Flow**

- Transactions can be created manually, imported from spreadsheets, or imported from other sources.
   Regardless of creation method, all transactions must have additional Russia specific information entered in the following tax determinants: # Document Fiscal Classification
  - Transaction Business Category
  - User Defined Fiscal Classification
  - Product-Based Fiscal Classification
  - Regional Information fields that are available in the Additional Information region of the purchase and sales transaction entry pages.
- If transactions are missing Russia specific information, such as Revised Transaction or Revision Number or any of the tax determinants listed above, they should be updated with the relevant details.
- Transactions should be validated or completed, and accounted. Only accounted transactions can be reported.
- There may be specific cases where Tax Point Date needs to be overridden. For this purpose, you run Process
  Tax Point Date Adjustment process that updates Tax Point Date of the selected transactions.
- Next step is to run Select Transactions for Tax Reporting process for the desired reporting period.
- Tax allocation process allocates tax boxes to the transactions. Tax boxes are used to determine the report on which transactions should be reported.
- Review Tax Box Exceptions Report to check if there are any transactions that have not been allocated required tax boxes.
- Review Tax Allocation Listing to verify tax boxes allocated to the transactions.
- Run VAT Reporting for Russia process that generates XML files for the selected reports. You can run this
  process for all reports or a single report.
- Review XML files and prepare transactions to be reported in a legally required format.

# Assumptions and Prerequisites

The information provided in this document assumes that the following entities have already been set up:

- Data Security
- Geographies
- Enterprise Structure
- Tax Regime to Rate setup
- Tax Party Profiles
- Tax Rules
- Suppliers
- Customers
- Procurement Business Function
- Common Options for Payables and Receivables

It is recommended that you complete the Implementation Project for your organization before you enter transactions and use the transaction tax reports.

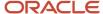

## Common Setup

Define the Tax Reporting Configuration to start using the Select Transactions for Tax Reporting, Tax Box Allocation, and VAT Reporting for Russia processes and reports.

The Tax Reporting Configuration determines a reporting configuration based on the Tax Registration Number (TRN) defined for Legal Reporting Unit tax registration. It is a basis for country-specific tax reporting. This configuration is referred to as the Tax Reporting Entity. Each Tax Reporting Entity is uniquely identified by an entity identifier that is a combination of the Legal Entity, Tax Registration Number, and Tax Regime.

Tax Box Allocation process and reports are based on the Select Transactions for Tax Reporting process which is a tool to prepare taxable records for further tax reporting. The Select Transactions for Tax Reporting is run for a given Tax Reporting Entity, tax period, and source. Each run of this process is assigned a system-generated reporting identifier. This reporting identifier drives all the underlying processes, such as Tax Allocation Process and VAT Reporting for Russia.

Set up the following:

- Tax Regime
- · Legal Reporting Unit Tax Registration
- Tax Reporting Configuration
- Document Fiscal Classification for Russia VAT Transaction Types
- Transaction Business Category for Russia VAT Business Types
- User-Defined Fiscal Classifications for Russia VAT Operation Types
- Product-Based Fiscal Classification for Tax Agent Invoice Reporting on Purchase and Sales Ledger

# Tax Agent Invoice for Russia

This topic explains the implementation and usage guidelines for the Tax Agent Invoice for Russia feature.

The Tax Agent Invoice for Russia feature enables you to create tax agent invoices for selected supplier payments. You can do the following:

- Open the Tax Agent Invoice ADFdi spreadsheet and search for supplier payments.
- Mark the payments for which you want to create a tax agent invoice and provide the additional information.
- Upload the spreadsheet to create the tax agent invoices.
- Review the tax agent invoices and add any additional information, then validate and pay the tax agent invoices.
- Print a copy of the invoice.

# VAT on Export Report for Russia

This topic explains the implementation and usage guidelines for the VAT on Export Report for Russia feature.

The VAT on Export Report for Russia feature enables you to monitor the status of your export sales transactions. With this report you can:

Identify export sales for which the export documentation is not fully confirmed.

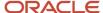

- Monitor which export sales transactions have passed the grace days period, or for which the grace period will soon expire.
- See which export sales transactions are overdue and require a VAT on the export invoice for the unconfirmed amount.

The solution comprises the following components:

VAT on Export Report for Russia.

This topic explains the implementation and usage guidelines, prerequisite setup, and important transaction entry aspects for the VAT on Export Report for Russia.

## Complete the Setup

Complete the Receivables application setups and the related tax configuration.

Define Receivables transaction types for Export Sales, VAT on Exports, and VAT on Export refunds.

#### **Export Sales Transaction Types**

Create your export sales transaction types. You must enter the number of grace days allowed for each transaction type before a VAT on Export transaction is required.

#### **VAT on Export Transaction Types**

The VAT on Export transactions should be positive amounts. Also, consider other transaction attributes, such as whether these transactions should appear as Open Receivables.

#### **VAT on Export Refund Transaction Types**

The VAT on Export Refunds must be negative invoices. Again, consider carefully which other transaction attributes should apply for these transactions.

#### **Security Privilege**

The security privilege Prepare VAT Reports for Russia (JE\_PREPARE\_VAT\_REPORTS\_FOR\_RUSSIA\_PRIV) restricts access to the report submission. Assign the privilege to the roles you would like to provide access.

#### Enter Transactions in Receivables

#### **Export Sales Transactions**

When you know the date of export for a transaction, update the Export Date field in the Regional Information section for the transaction.

In addition, you must maintain the export confirmation amount each time you receive any customs confirmation documentation related to the transaction. Enter the cumulative amount in the invoice currency in this field.

The export confirmation amount should always be a positive amount.

#### **VAT on Export Transactions**

When an export sales transaction is not fully confirmed before the end of the grace period, you must create a VAT on Export invoice for the unconfirmed amount.

In the Cross Reference field, enter the transaction number of the export sales invoice to which it is related.

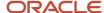

**Note:** The Cross Reference field is available in two different locations, when you enter a value in one location it is automatically copied to the other field.

#### **VAT on Export Refund Transactions**

When you receive the export confirmation documentation after the grace period, you are able the claim back the related VAT amount.

Enter a VAT on Export refund invoice. In the Cross Reference field, enter the transaction number of the export sales invoice to which it is related.

**Note:** The Cross Reference field is available in two different locations, when you enter a value in one location it is automatically copied to the other field.

You must also update the export confirmation amount on the original export sales invoice by adding the amount confirmed to the value already entered in the field.

#### Submit the VAT on Export Report

Navigate to the Scheduled Processes page and search for the VAT on Export for Russia process.

Enter your parameter criteria and submit the process.

#### **Parameters**

Business Unit (Mandatory)

Select the business unit for which you want to run the report. This must be a business unit to which your user profile has access.

As of Date (Mandatory)

The As of Date parameter is used to calculate the number of days overdue for a transaction based on the export date and the grace period days.

**Note:** The As of Date parameter value should not be earlier than the current date.

Entering a date in the future enables you to see in advance which export sales will soon become overdue and have not been fully confirmed.

Export Sales Transaction Type (Optional)

Leave this parameter blank to run the report for all your different export sales transaction types. Alternatively, select a specific transaction type to show in the report.

Customer (Optional)

Leaving this parameter blank will show all customers with export sales transactions of the type selected in the previous parameter.

You can select a specific customer if you want to see only their export sales transactions.

**Show Fully Confirmed Exports** 

The default value is No. If an export sales transaction is fully confirmed, it will not be included in the report output.

If you want to see fully confirmed transactions, select the value Yes.

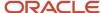

**Note:** Selecting Yes in combination with all export sales transaction types and all customers may result in a large report which could take some time to complete.

#### VAT Refund Time Limit in Years

The is the length of time after the grace period has passed, during which you may still obtain export confirmation documents and record a refund for the VAT on Export amount. Once this period has passed, you may no longer claim a refund, and the unconfirmed export sales transaction will not appear on the report.

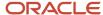

# 7 Additional Important Topics

# Help Portal Topics

# Trading Partner Declaration for Italy

This topic includes details about the Trading Partner Declaration for Italy.

#### Overview

Use the Trading Partner Declaration for Italy to generate an electronic file and audit report that supports the trading partner declarations and reporting requirements of the Italian Revenue Agency (IRA). The two-step process includes:

- 1. Trading Partner Declaration for Italy
- 2. Trading Partner Declaration Confirmation Number for Italy

**Note:** The currency for all transactions is Euro.

#### Key Insights

To designate a transaction for reporting in a particular declaration, you must associate the tax reporting type ORA\_IT DECLARATION TYPES and the corresponding tax reporting code to any of these tax entities:

| Order | Reporting Type Use     |
|-------|------------------------|
| 1     | Party site tax profile |
| 2     | Party tax profile      |
| 3     | Tax rate rule          |
| 4     | Tax rate               |
| 5     | Tax status rules       |
| 6     | Tax status             |
| 7     | Tax registration rules |

Tax entities are processed in this order, and transactions are reported in a particular type of declaration based on the first association that is met.

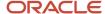

To group the invoices by taxable, nontaxable, exempt, and nonsubject to VAT, you must associate the tax reporting type ORA\_IT DECLARATION GROUPS and the corresponding tax reporting code to any of these tax entities:

| Order | Tax Entity             |
|-------|------------------------|
| 1     | Tax rate rule          |
| 2     | Tax rate               |
| 3     | Tax status rules       |
| 4     | Tax status             |
| 5     | Tax registration rules |

Tax entities are processed in this order, and transactions are grouped according to the first association that is met.

Use the Document Fiscal Classification field at the Invoice header level to identify a specific transaction as:

- · Recap Invoice
- · Reverse Charge
- Self-Invoice
- Rental or Leasing (Car, Caravan, Other Vehicles, Boats, Airplanes)
- VAT Not Exposed
- Purchase of Services from Nonresident
- Transaction with Nonresident
- Tourism Invoice

### Trading Partner Declaration for Italy

To run the Trading Partner Declaration for Italy, use these steps:

1. Submit the Trading Partner Declaration for Italy to generate the electronic file and audit report for one of these declaration types:

| Declaration Type                                      | Frequency |
|-------------------------------------------------------|-----------|
| Customers and Suppliers Lists<br>Declaration          | Annual    |
| The Republic of San Marino Purchases Declaration      | Monthly   |
| Black List Countries Transactions List<br>Declaration | Monthly   |

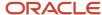

| Declaration Type | Frequency |
|------------------|-----------|
|                  |           |

**2.** Use the audit report to verify the transactions in the extract. If the extract is correct, the electronic file is transmitted to the IRA.

The IRA then generates the electronic transmission receipt that contains the Transmission Protocol Number and Document Protocol Number and passes it to the reporting entity.

**Note:** If the transmission type is Substitution or Cancellation, enter the Transmission Protocol Number and Document Protocol Number generated by IRA for a previous transmission.

#### **Report Parameters**

This table describes selected report parameters:

| Name                         | Description                                                                                                    |
|------------------------------|----------------------------------------------------------------------------------------------------|
| Reporting Mode               | Indicate if the report should be run in preliminary or final mode. Select Final to submit the electronic file to IRA.                                                                                                    |
| Transmission Type            | Select the electronic file transmission type from:  Ordinary: Contains the transactions issued and received during a reporting period.  Substitution: Replaces a previous Ordinary transmission.  Cancellation: Deletes a previous Ordinary or Substitution transmission.  The validation for a specific reporting entity, declaration type, and period includes these actions:  Select an Ordinary declaration for Final reporting mode.  Select Substitute declaration for a:  Previous Ordinary declaration submitted in Final reporting mode.  Previous Cancellation declaration submitted in Final reporting mode.  Previous Ordinary declaration submitted in Final reporting mode.  Previous Ordinary declaration submitted in Final reporting mode. |
| Transmission Protocol Number | Select this number generated by the IRA for a previous transmission, when the transmission type is Substitution or Cancellation.                                                                                                    |
| Document Protocol Number     | Select this number generated by the IRA for a previous transmission, when the transmission type is Substitution or Cancellation.                                                                                                    |

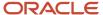

# Trading Partner Declaration Confirmation Number for Italy

The Trading Partner Declaration Confirmation Number for Italy updates the transmission and document protocol numbers. These numbers are retained for a given declaration type, transmission type, and declaration period for the Trading Partner Declaration for Italy.

#### **Report Parameters**

This table describes selected parameters:

| Name                         | Description                                                                                                    |
|------------------------------|----------------------------------------------------------------------------------------------------|
| Declaration Type             | Enter the declaration type provided by the IRA for the Transmission Protocol Number and Document Protocol Number.                  |
| Transmission Type            | Enter the electronic file transmission type provided by the IRA for the Transmission Protocol Number and Document Protocol Number. |
| Declaration Year             | Enter the electronic file reporting year provided by the IRA for the Transmission Protocol Number and Document Protocol Number.    |
| Declaration Period           | Enter the electronic file reporting period provided by the IRA for the Transmission Protocol Number and Document Protocol Number.  |
| Transmission Protocol Number | Enter the number provided by the IRA for a given declaration type, transmission type, and declaration period.                      |
| Document Protocol Number     | Enter the number provided by the IRA for a given declaration type, transmission type, and declaration period.                      |

## Frequently Asked Questions

This table lists frequently asked questions about the Trading Partner Declaration for Italy.

| FAQ                        | Answer                                                                                                    |
|----------------------------|----------------------------------------------------------------------------------------------------|
| How do I find this report? | Schedule and run this report from the Scheduled Processes work area on the Navigator menu.                                                                                                    |
| Who uses this report?      | <ul> <li>Tax Manager</li> <li>Tax Accountant</li> <li>Account Receivables and Payables Manager</li> </ul>                                                                                                    |
| When do I use this report? | Use this report to generate:  The electronic file for submission of three types of declarations to the Italian Revenue Agency.  The audit report for internal audit and verification of extracted transactions. |

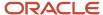

| FAQ                                                                                                    | Answer                                                                                                    |
|----------------------------------------------------------------------------------------------------|----------------------------------------------------------------------------------------------------|
| What type of report is this?                                                                                              | Oracle Analytics Publisher                                                                                                    |
| How do I use the Transmission Protocol<br>Number and Document Protocol Number<br>generated by the Italian Revenue Agency? | Submit the Trading Partner Declaration Confirmation Number for Italy to record these numbers and use them for further reference in the Trading Partner Declaration for Italy. |

# Customer Balance Reconciliation Report for Russia

This topic includes details about the Customer Balance Reconciliation report for Russia.

#### Overview

This report is required by and complies with the legislation in Russia. Each organization must periodically reconcile settlements with customers based on the Act of Reconciliation of Balance between Customer and Supplier. This report lists all receivables documents, that is invoices and payments, for the period.

The supplier prints the report with the information about the customer's balance based on their book and sends it to the customer. The customer confirms or corrects the figures based on their book and sends it back. These corrections are entered under the third-party column headings. In case of any difference, the clarification process must be performed. The supplier must include only reconciled or confirmed balances into the accounting reporting.

This figure is an example of the report.

#### Key Insights

To provide additional flexibility, the Customer Balance Reconciliation report uses data from the Subledger Accounting (SLA) supporting references to update the Agreement (description, number, date), Date by Organization, and Number by Organization.

If the SLA supporting reference called FIN\_JE\_RU\_CONTRACT is set, the Agreement (description, number, date) column of the report is updated with the data from supporting reference. Else, the column is left blank.

If FIN\_JE\_RU\_CBRR\_DOC\_NUM and FIN\_JE\_RU\_CBRR\_DOC\_DATE supporting references are set, the document number and document date are updated from the supporting reference. Else, the document number and document date are printed from the transaction.

### Report Parameters

This table lists selected parameters for the Customer Balance Reconciliation report for Russia:

| Parameter     | Description                                                              |
|---------------|--------------------------------------------------------------------------|
| Legal Entity  | Specify the legal entity for which the report is launched.               |
| Business Unit | Specify the business unit for which the transactions are being selected. |

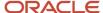

| Parameter          | Description                                                                                                    |
|--------------------|----------------------------------------------------------------------------------------------------|
| To and From Period | Specify the time period for the transactions.                                                                                                    |
| Customer Name      | Specify the organization with which the reconciliation act must be agreed upon and signed.                                                                                       |
| Currency           | Specify the currency that is used in the report. You can submit a report in functional or foreign currency.                                                                      |
| Rate Type          | Select the rate type that is used to calculate the Unrealized Exchange Rate Gain/Loss, if the user rate type was used in original transaction.                                   |
| Group by Contract  | Define the sorting order used in the report. Select Yes to sort by Contract, Document Date, and Document Number. Select No to sort by Document Date, and Document Number fields. |

This table lists frequently asked questions about the Customer Balance Reconciliation report for Russia.

| FAQ                             | Answer                                                                                     |
|---------------------------------|--------------------------------------------------------------------------------------------|
| How do I find this report?      | Schedule and run this report from the Scheduled Processes work area on the Navigator menu. |
| Who uses this report?           | Accountant                                                                                 |
| When do I use this report?      | Use this report monthly or quarterly to reconcile settlements with customers.              |
| What type of reports are these? | Oracle Analytics Publisher                                                                 |

# Asset Acceptance Order Report for Russia

This topic includes details about the Asset Acceptance Order Report for Russia.

#### Overview

This report is a required source document for commercial companies in Russia to prove asset acceptance or asset sale operation. It displays the details of any asset that an organization buys or sells goods. The report represents the GAAP legal form OS-1 for Russia.

#### Key Insights

Run the report to print the asset acceptance order for a single asset received or delivered by an organization. The receiving operation is based on fixed asset addition, while delivery is based on full or partial retirement of the fixed asset.

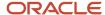

This figure is an example of the report.

# **Report Parameters**

This table lists selected parameters for the Asset Acceptance Order Report for Russia:

| Parameter             | Description                                                                                                    |
|-----------------------|----------------------------------------------------------------------------------------------------|
| Asset Book            | Specify a fixed asset book for the asset.                                                                                                    |
| Asset Number          | Select the fixed asset for which an asset acceptance order must be printed.                                                                                                    |
| Inventory Number      | Specify whether the asset number or tag number must be printed as asset inventory number in the report.                                                                                                    |
| Legal Entity          | Specify the organization that owns the asset. You have to manually select the option when the report cannot identify a unique value. This happens when the legal entities are not linked to balancing segment values. |
| Legal Reporting Unit  | Specify the legal reporting unit to print details from a particular organization division instead of the headquarter, if required.                                                                                    |
| Internal Bank Account | Specify the internal bank account for the organization.                                                                                                    |
| Report Mode           | Specify whether the organization receives or delivers the asset.                                                                                                    |

These parameters are applicable only when the Report Mode parameter is set to Deliver:

| Parameter                   | Description                                                                                                    |
|-----------------------------|----------------------------------------------------------------------------------------------------|
| Retirement Reference Number | Select the full or partial retirement operation that contains information about asset delivery. This is an optional parameter to specify a retirement operation to ensure that the report output is not empty. |
| Customer                    | Select the customer the organization delivers the asset to.                                                                                                    |
| Customer Site               | Select the customer site the organization delivers the asset to.                                                                                                    |
| Customer Bank Account       | Select the customer bank account used for money transfer.                                                                                                    |
| Customer Department         | Select the customer department that receives the asset.                                                                                                    |

These parameters are applicable only when the Report Mode parameter is set to Receive:

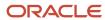

| Parameter             | Description                                                                 |
|-----------------------|-----------------------------------------------------------------------------|
| Supplier              | Select the supplier from whom the organization accepts the asset from.      |
| Supplier Site         | Select the supplier site from whom the organization accepts the asset from. |
| Supplier Bank Account | Select the supplier department that delivers the asset.                     |
| Supplier Department   | Select the supplier department that delivers the asset.                     |

This table lists frequently asked questions about the Asset Acceptance Order report for Russia.

| FAQ                             | Answer                                                                                     |
|---------------------------------|--------------------------------------------------------------------------------------------|
| How do I find this report?      | Schedule and run this report from the Scheduled Processes work area on the Navigator menu. |
| Who uses this report?           | Accountant                                                                                 |
| When do I use this report?      | Use this report when you buy assets from or sell assets to other company.                  |
| What type of reports are these? | Oracle Analytics Publisher                                                                 |

# Asset Accounting Card Report for Russia

This topic includes details about the Asset Accounting Card report for Russia.

#### Overview

In the Asset Accounting Card report for Russia report, you can view various details individual assets and basic operations related to them. You can view also details about addition to retirement of an asset. This report represents the GAAP legal form OS-6 for Russia.

### Key Insights

Run the report to print the asset acceptance order for a single asset that an organization received or delivered. The receiving operation is based on fixed asset addition. The delivery operation is based on fixed asset full or partial retirement.

Let's look at what a typical report looks like.

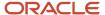

#### Report Parameters

This table lists the selected parameters for the Asset Accounting Card report for Russia:

| Parameter                | Description                                                                                                    |
|--------------------------|----------------------------------------------------------------------------------------------------|
| Asset Book               | Specify a fixed asset book for the asset.                                                                                                    |
| To and From Asset Number | Select the range of assets for which you must print the asset accounting cards. Specify the same asset in both parameters to select a single asset.                          |
| Legal Entity             | Specify the organization that owns the asset. If a legal entity is associated with balancing segment values, the assets with relevant balancing segment values are selected. |
| Legal Reporting Unit     | Specify the legal reporting unit to print details from an organization division instead of the headquarter, if required.                                                     |
| Internal Bank Account    | Specify the internal bank account for the organization.                                                                                                    |

#### Frequently Asked Questions

This table lists frequently asked questions about the Asset Accounting Card report for Russia.

| FAQ                             | Answer                                                                                     |
|---------------------------------|--------------------------------------------------------------------------------------------|
| How do I find this report?      | Schedule and run this report from the Scheduled Processes work area on the Navigator menu. |
| Who uses this report?           | Accountant                                                                                 |
| When do I use this report?      | Print this report when you do a new asset transaction.                                     |
| What type of reports are these? | Oracle Analytics Publisher                                                                 |

# Accounting Card for Group of Fixed Assets Report for Russia

This topic includes details about the Accounting Card for Group of Fixed Assets report for Russia.

#### Overview

In this report, you can see information about a group of assets and their revaluations, retirements, and transfers. This report represents the GAAP legal form OS-6a for Russia.

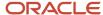

### Key Insights

Run this report to print an asset card with multiple assets in a single output.

#### Report Parameters

This table lists and describes the selected parameters for the Accounting Card for Group of Fixed Assets report for Russia:

| Parameter            | Description                                                                                                    |
|----------------------|----------------------------------------------------------------------------------------------------|
| Asset Book           | Specify a fixed asset book for the asset.                                                                                                    |
| Inventory Number     | Specify whether the asset number or tag number must be printed as asset inventory number in the report.                                                                      |
| Group By             | You can group the assets by:                                                                                                    |
|                      | Parent Asset                                                                                                    |
|                      | Mass Addition Batch Reference Number                                                                                                    |
|                      | Asset Properties                                                                                                    |
| Document Number      | Specify the document number for the Accounting Card for Group of Fixed Assets report.                                                                                        |
| Document Date        | Specify the document date for the Accounting Card for Group of Fixed Assets report.                                                                                          |
| Legal Entity         | Specify the organization that owns the asset. If a legal entity is associated with balancing segment values, the assets with relevant balancing segment values are selected. |
| Legal Reporting Unit | Specify the legal reporting unit to print details from an organization division instead of the headquarter, if required.                                                     |

The parameter in this table is applicable only when the Group By parameter is set to Parent Asset:

| Parameter           | Description                                                                                                    |
|---------------------|----------------------------------------------------------------------------------------------------|
| Parent Asset Number | Specify a parent asset. The report selects all the assets in an asset book where the parent asset is equal to the asset specified in this parameter. |
|                     | This parameter is optional. Use this parameter to ensure that the report output isn't empty when the Group By parameter is set to Parent Asset.      |

### Frequently Asked Questions

This table lists and answers the frequently asked questions about the Accounting Card for Group of Fixed Assets reports for Russia.

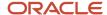

| FAQ                             | Answer                                                                                     |
|---------------------------------|--------------------------------------------------------------------------------------------|
| How do I find this report?      | Schedule and run this report from the Scheduled Processes work area on the Navigator menu. |
| Who uses this report?           | Accountant.                                                                                |
| When do I use this report?      | Print this report when a new transaction is performed for a group of assets.               |
| What type of reports are these? | Oracle Analytics Publisher.                                                                |

# Act on Fixed Asset Retirement Report for Russia

This topic includes details about the Act on Fixed Asset Retirement report for Russia.

#### Overview

The report retrieves information from the asset retirement operation and prints it in a single layout. This report represents the GAAP legal forms OS-4 and 4a for Russia.

#### Key Insights

Run the report to print information about the single asset retirement operation. The report prints the layout for vehicle retirement and regular asset retirement based on the asset type parameter selected. You can print the report before and after the retirement transaction is posted.

This figure is an example of the report.

### Report Parameters

This table lists selected parameters for the Act on Fixed Asset Retirement report for Russia:

| Parameter                   | Description                                                                                             |
|-----------------------------|----------------------------------------------------------------------------------------------------|
| Asset Book                  | Specify a fixed asset book for the asset.                                                               |
| Asset Number                | Select the fixed asset for which an asset acceptance order must be printed.                             |
| Asset Type                  | Select the asset type that defines the report layout. Options are Vehicle and Other Type.               |
| Inventory Number            | Specify whether the asset number or tag number must be printed as asset inventory number in the report. |
| Retirement Reference Number | Select a full or partial retirement operation.                                                          |

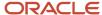

| Parameter              | Description                                                                                                    |
|------------------------|----------------------------------------------------------------------------------------------------|
| Legal Entity           | Specify the organization that owns the asset. You have to manually select the option when the report cannot identify a unique value. This happens when the legal entities are not linked to balancing segment values. |
| Legal Reporting Unit   | Specify the legal reporting unit to print details from a particular organization division instead of the headquarter, if required.                                                                                    |
| Document Approval Date | Document approval date if defaulted to the date retired. Change the document approval date if required.                                                                                                    |

This table lists frequently asked questions about the Asset Accounting Card report for Russia.

| FAQ                             | Answer                                                                                     |
|---------------------------------|--------------------------------------------------------------------------------------------|
| How do I find this report?      | Schedule and run this report from the Scheduled Processes work area on the Navigator menu. |
| Who uses this report?           | Accountant                                                                                 |
| When do I use this report?      | Print this report when you perform full or partial asset retirement.                       |
| What type of reports are these? | Oracle Analytics Publisher                                                                 |

# Act on Fixed Asset Mass Retirement Report for Russia

This topic includes details about the Act on Fixed Asset Mass Retirement report for Russia.

#### Overview

The fixed asset report is created when an organization retires multiple assets or a group of assets at a time. You can view information about the multiple assets retirement operation.

### Key Insights

Run this report to print information about the multiple asset retirement operation in a single layout. You can print the report before and after the mass retirement transaction is posted.

### Report Parameters

This table lists selected parameters for the Act on Fixed Asset Mass Retirement report for Russia:

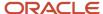

| Parameter              | Description                                                                                                    |
|------------------------|----------------------------------------------------------------------------------------------------|
| Asset Book             | Specify a fixed asset book for the asset.                                                                                                    |
| Batch Name             | Specify a fixed asset mass retirement batch name for which the Act on Fixed Asset Mass Retirement report must be printed.                                                                                             |
| Legal Entity           | Specify the organization that owns the asset. You have to manually select the option when the report cannot identify a unique value. This happens when the legal entities are not linked to balancing segment values. |
| Legal Reporting Unit   | Specify the legal reporting unit to print details from a particular organization division instead of the headquarter, if required.                                                                                    |
| Inventory Number       | Specify whether the asset number or tag number must be printed as asset inventory number in the report.                                                                                                    |
| Document Approval Date | Specify the document approval date. The default document approval date is the mass transaction retirement date.                                                                                                    |

This table lists frequently asked questions about the Asset Accounting Card report for Russia.

| FAQ                             | Answer                                                                                     |
|---------------------------------|--------------------------------------------------------------------------------------------|
| How do I find this report?      | Schedule and run this report from the Scheduled Processes work area on the Navigator menu. |
| Who uses this report?           | Accountant                                                                                 |
| When do I use this report?      | Print this report when you perform full or partial retirement of a group of assets.        |
| What type of reports are these? | Oracle Analytics Publisher                                                                 |

# How You Create JPK Band Purchase VAT Registers

This topic includes details about printing Sales and Purchase VAT registers for Poland.

#### Overview

The VAT Registers can be printed in the PDF format. The printed output is based on the JPK extract, and contain all transactions selected for JPK VAT. The output also displays the transaction details. The amounts are grouped by JPK Codes or Declaration VAT-7 boxes. Depending on the report parameters, the report can contain sales or purchase registers, or both. You can also restrict the printed output to a certain set of codes, such as domestic transactions only.

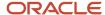

Codes in Tax Reporting Type, ORA\_JEPL\_VAT\_BOXES\_PDF, must be defined to select a subset of all tax box allocation boxes.

#### Key Insights

The Sales and Purchase VAT Registers process creates these two output files:

- · XML file in the JPK format
- PDF file with printable registers

Both files contain the same data presented in a different format. Printed registers can be used to verify content of the JPK extract before sending it to the tax authorities.

#### **Parameters**

This table lists the required parameters for the JPK Sales and Purchase VAT registers for Poland.

| Parameter Name           | Description                                                                                                 |
|--------------------------|----------------------------------------------------------------------------------------------------|
| Legal Entity             | Indicate the legal entity that created the register.                                                        |
| Tax Registration Number  | Indicate the tax registration number for which the JPK extract is delivered.                                |
| From Tax Period          | Indicate the beginning tax period of the period for which the extract is created.                           |
| To Tax Period            | Indicate the ending tax period of the period for which the extract is created.                              |
| Register Type            | Indicate the section to be included in the extract. Options are sales register, purchase register, or both. |
| Tax Box Set              | Restrict the codes displayed in the register output.                                                        |
| Requesting Tax Authority | Select the tax authority requesting the output.                                                             |

### Prerequisites

You must complete these tasks before printing either the VAT Registers or the JPK VAT extract file:

- 1. Create transactions for a period and complete the transactions for Receivables, or validate invoices for Payables.
- 2. Run the Create Accounting process for Receivables and Payables. Verify if the transactions were accounted correctly.
- 3. Run the Select Transactions for Tax Reporting process for your legal entity and reported period.
- 4. Run the Tax Box Allocation process for the tax registration number of the legal reporting unit to be reported.
- 5. Verify the result of the allocation by running these reports with the same parameters as the Tax Box Allocation:
  - Tax Box Allocation Listing
  - Tax Box Allocation Exemptions

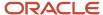

#### Print Sales and Purchase VAT Registers

Run these processes to provide the printed Sales and Purchase VAT Registers to the tax authorities:

- JPK Sales and Purchase Registers for Poland to obtain the JPK\_VAT legal file in the XML format.
- Sales and Purchase VAT Register for Poland to obtain the Sales, Purchase, or both VAT Registers in the PDF format.

Perform these steps to run the process:

- 1. Navigate to the **Scheduled Processes** work area.
- 2. Click Schedule New Process.
- **3.** Search for the process name.
- 4. In the Process Details dialog box, enter the required parameters.
- 5. Click Submit.

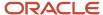

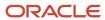